Marraskuu 2020

# QIAcube® Connect MDx -järjestelmän käyttöopas

QIAcube Connect MDx on tarkoitettu in vitro -diagnostiikkaan.

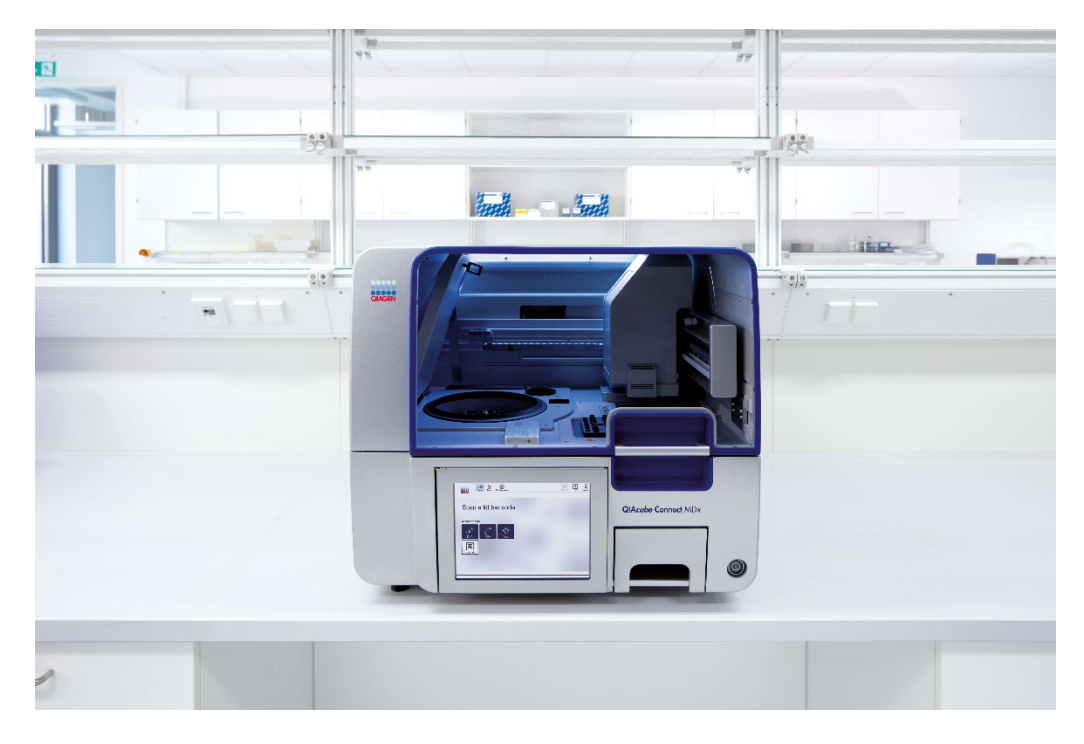

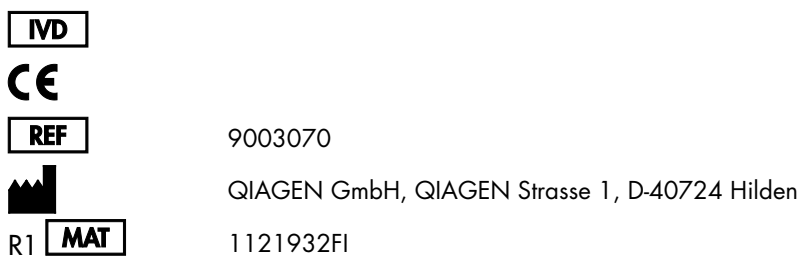

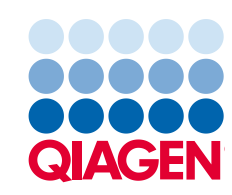

Sample to Insight

# Sisältö

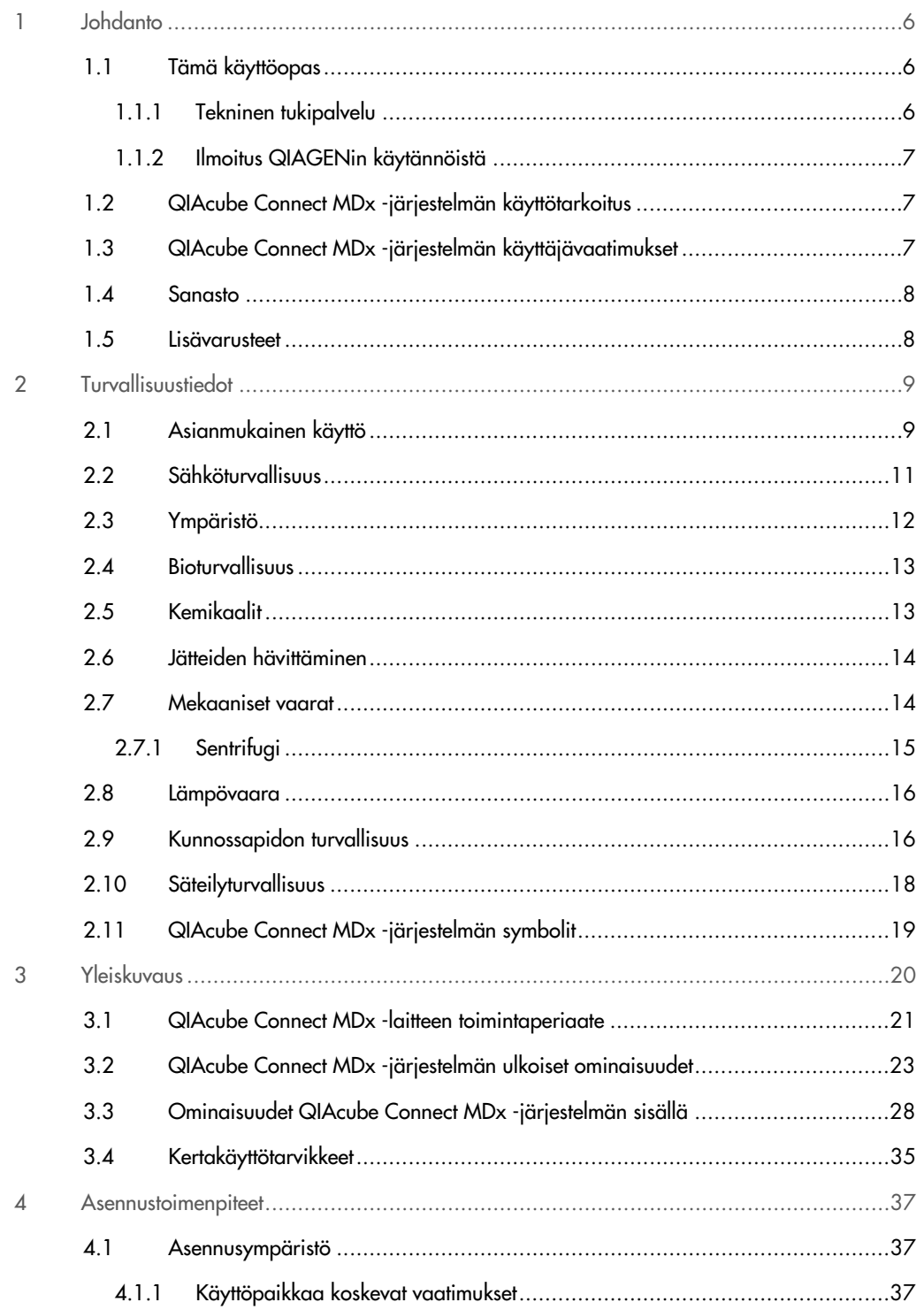

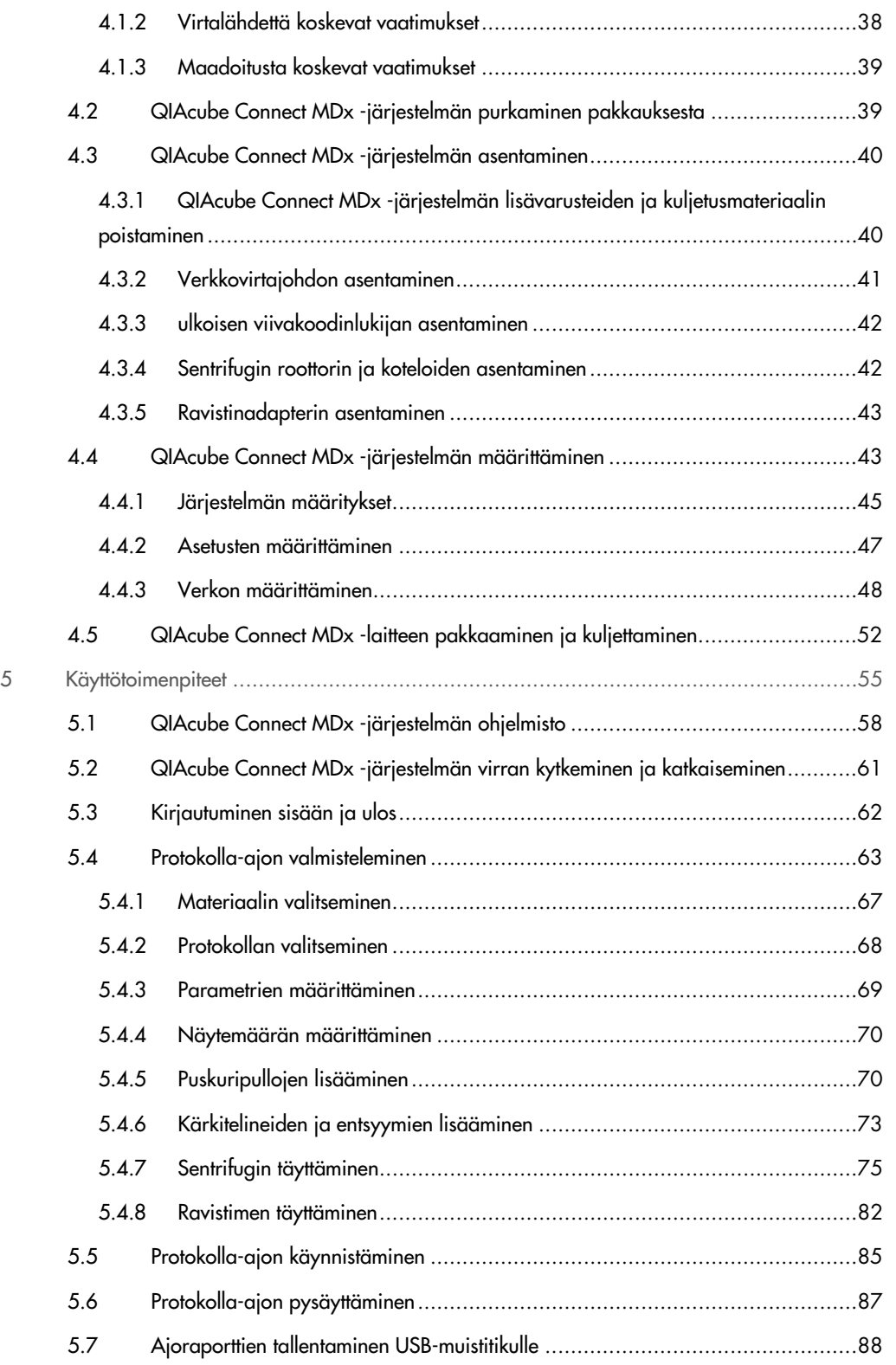

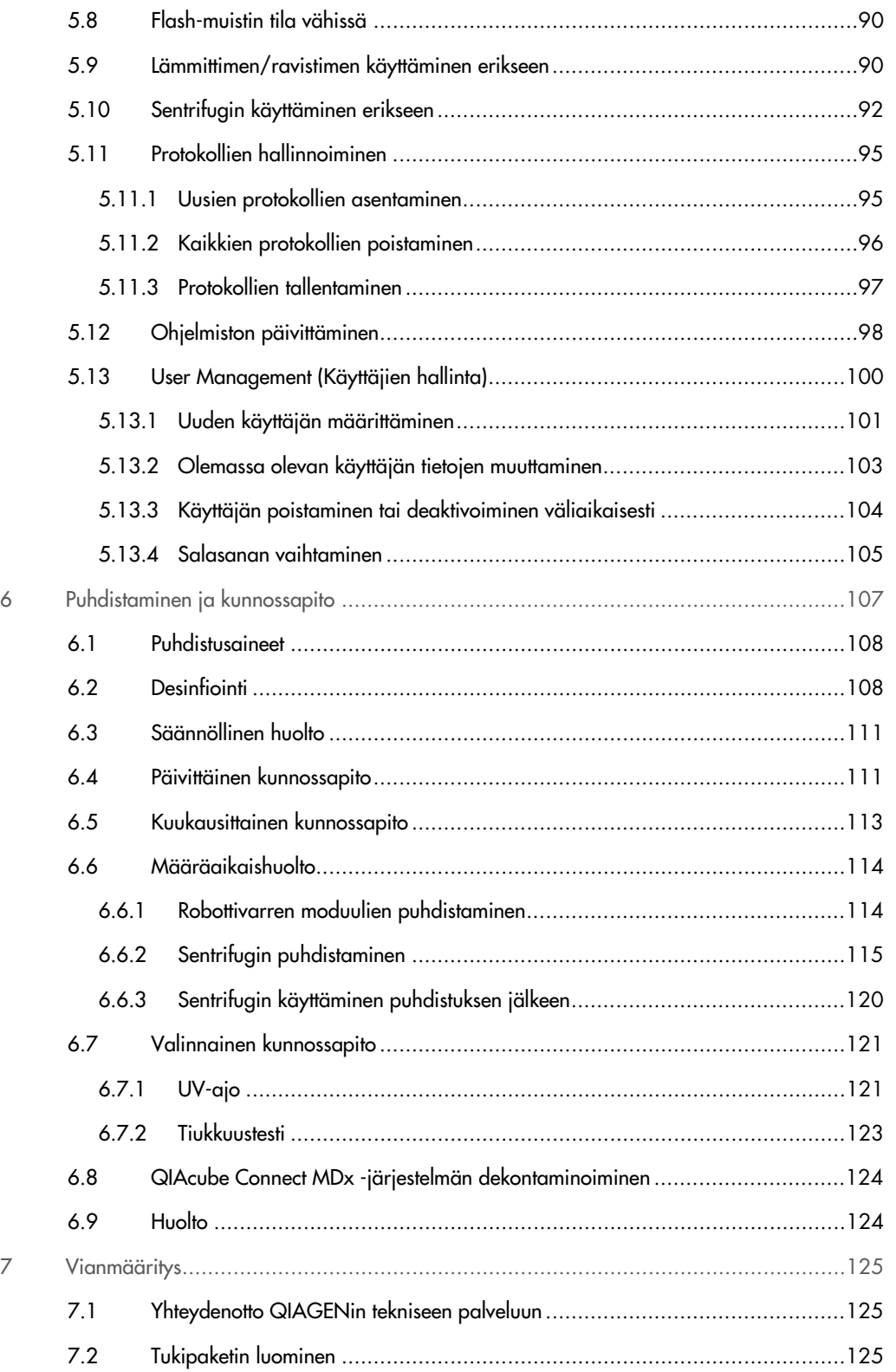

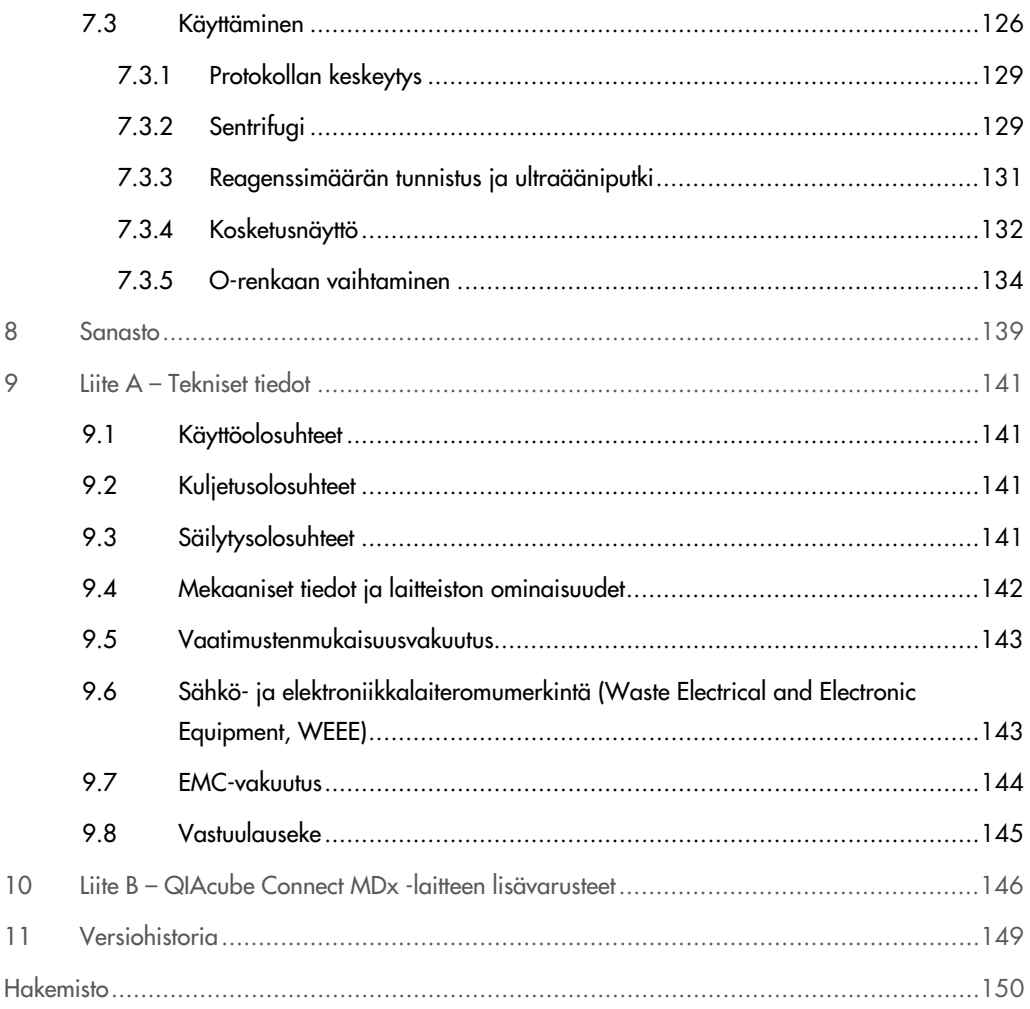

# <span id="page-5-0"></span>1 Johdanto

Kiitos, että valitsit QIAcube Connect MDx -järjestelmän. Uskomme siitä tulevan olennainen osa laboratoriotasi. Lue QIAcube Connect MDx -järjestelmän käyttöopas huolellisesti ennen järjestelmän käyttöä ja huomioi erityisesti turvallisuustiedot. Käyttöoppaan ohjeita ja turvallisuustietoja on noudatettava, jotta laitteen käyttö on varmasti turvallista ja laite säilyy turvallisessa kunnossa.

#### <span id="page-5-1"></span>1.1 Tämä käyttöopas

Tämän käyttöoppaan QIAcube Connect MDx -järjestelmää koskevat tiedot on jaettu seuraaviin osiin:

- 1. [Johdanto](#page-5-0)
- 2. [Turvallisuustiedot](#page-8-0)
- 3. [Yleiskuvaus](#page-19-0)
- 4. [Asennustoimenpiteet](#page-36-0)
- 5. [Käyttötoimenpiteet](#page-54-0)
- 6. [Puhdistaminen ja kunnossapito](#page-106-0)
- 7. [Vianmääritys](#page-124-0)
- 8. [Sanasto](#page-138-0)
- 9. Liite A [Tekniset tiedot](#page-140-0)
- 10.Liite B [QIAcube Connect MDx -laitteen lisävarusteet](#page-145-0)
- <span id="page-5-2"></span>11[.Versiohistoria](#page-148-0)

#### 1.1.1 Tekninen tukipalvelu

QIAGEN®-yhtiön tarjoama tekninen tuki on huippulaatuista ja helposti saatavilla. Teknisen palvelun osastoillamme on kokeneita asiantuntijoita, joilla on laajaa teoreettista ja käytännön osaamista molekyylibiologiasta ja jotka hallitsevat QIAGEN-tuotteiden käytön. Jos sinulla on QIAcube Connect MDx -järjestelmää tai QIAGEN-tuotteita koskevia kysymyksiä tai ongelmia, autamme mielellämme.

QIAGENin asiakkaiden antama tieto tuotteiden edistyneestä tai erityiskäytöstä on yhtiölle merkittävää. Tieto on hyödyllistä sekä QIAGENin muille asiantuntijoille että tutkijoille. Otathan siis meihin yhteyttä, jos sinulla on ehdotuksia tuotteiden suorituskykyyn tai uusiin käyttökohteisiin tai tekniikoihin liittyen.

Teknisiä ohjeita ja lisätietoja löytyy teknisestä tukikeskuksesta osoitteessa [www.qiagen.com/support/technical-support](http://www.qiagen.com/support/technical-support). Voit myös ottaa yhteyttä QIAGENin tekniseen palveluun tai paikalliseen jälleenmyyjään (katso yhteystiedot takakannesta tai osoitteesta [www.qiagen.com](http://www.qiagen.com/)).

Viimeisimmät tiedot QIAcube Connect MDx -järjestelmästä löytyvät osoitteesta <https://www.qiagen.com/products/qiacube-connect-mdx>.

#### <span id="page-6-0"></span>1.1.2 Ilmoitus QIAGENin käytännöistä

QIAGEN parantaa tuotteitaan sitä mukaa kun uusia tekniikoita ja komponentteja tulee markkinoille. QIAGEN pidättää itsellään oikeuden tuotteen teknisten ominaisuuksien muuttamiseen koska tahansa.

Vastaanotamme mielellämme kommentteja tästä käyttöoppaasta, jotta voimme jatkuvasti parantaa käyttöoppaidemme hyödyllisyyttä ja laatua. Ota yhteys QIAGENin tekniseen palveluun.

#### <span id="page-6-1"></span>1.2 QIAcube Connect MDx -järjestelmän käyttötarkoitus

QIAcube Connect MDx on tarkoitettu nukleiinihappojen automaattiseen eristykseen ja puhdistukseen molekyylidiagnostiikka- ja/tai molekyylibiologiatehtävissä. QIAcube Connect MDx järjestelmä on tarkoitettu sellaisten ammattilaisten, kuten teknikoiden ja lääkäreiden, käyttöön, jotka ovat saaneet molekyylibiologian tekniikoihin sekä järjestelmän käyttöön liittyvää koulutusta.

QIAcube Connect MDx -järjestelmää tulee käyttää ainoastaan QIAcube Connect MDx -järjestelmää varten tarkoitettujen QIAGEN- ja PAXgene-sarjojen kanssa käyttökohteisiin, jotka on esitetty sarjojen käsikirjoissa.

#### <span id="page-6-2"></span>1.3 QIAcube Connect MDx -järjestelmän käyttäjävaatimukset

Seuraavassa taulukossa esitetään QIAcube Connect MDx -järjestelmän kuljetusta, asentamista, käyttöä, kunnossapitoa ja huoltoa varten tarvittava osaamis- ja koulutustaso.

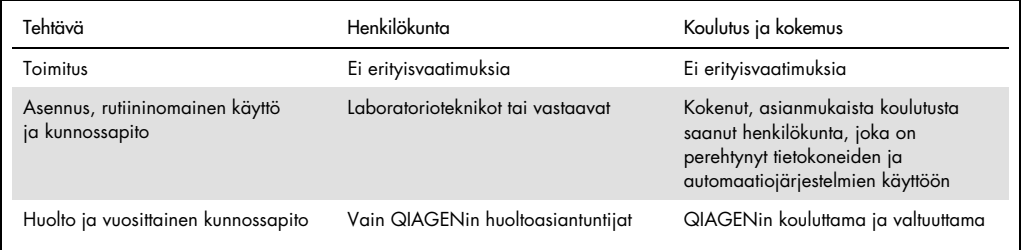

## <span id="page-7-0"></span>1.4 Sanasto

Tässä käyttöoppaassa käytettyjen termien hakemisto on [luvussa 8.](#page-138-0)

## <span id="page-7-1"></span>1.5 Lisävarusteet

Lisätietoa QIAcube Connect MDx -järjestelmän lisävarusteista on tämän käyttöoppaan [liitteessä B.](#page-145-0)

# <span id="page-8-0"></span>2 Turvallisuustiedot

Lue QIAcube Connect MDx -järjestelmän käyttöopas huolellisesti ennen järjestelmän käyttöä ja huomioi erityisesti turvallisuustiedot. Käyttöoppaan ohjeita ja turvallisuustietoja on noudatettava, jotta laitteen käyttö on varmasti turvallista ja laite säilyy turvallisessa kunnossa.

Käyttäjälle tai laitteelle vahinkoa aiheuttavat mahdolliset vaarat ilmoitetaan selkeästi tässä yhdistetyssä käyttöoppaassa.

Jos laitetta käytetään muulla kuin valmistajan määrittämällä tavalla, laitteen turvallinen käyttö voi vaarantua.

Tässä käyttöoppaassa käytetään seuraavanlaisia turvallisuuteen liittyviä merkintöjä:

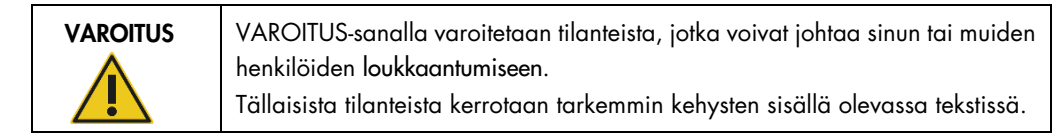

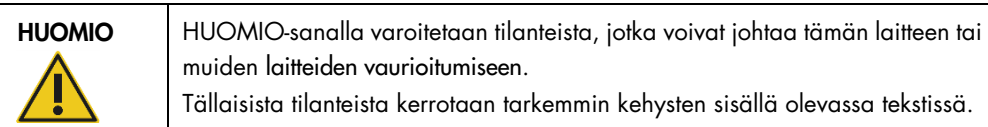

Tämän käyttöohjeen ohjeet eivät korvaa vaan täydentävät käyttäjän maassa voimassa olevia normaaleja turvallisuusmääräyksiä.

## <span id="page-8-1"></span>2.1 Asianmukainen käyttö

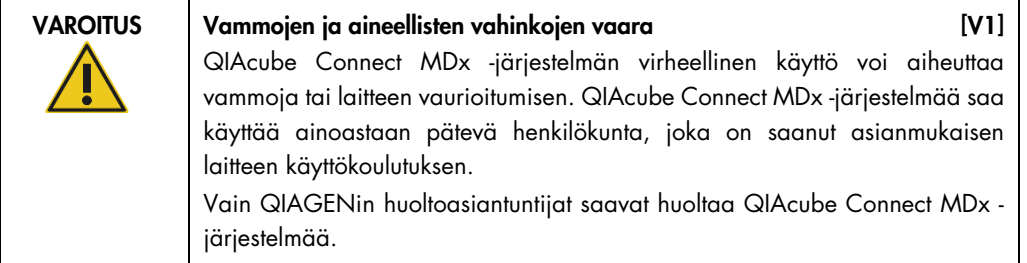

Kunnossapidossa on noudatettava luvussa [6, Puhdistaminen ja kunnossapito](#page-106-0) annettuja ohjeita. QIAGEN laskuttaa korjauksista, joiden syynä on virheellinen kunnossapito.

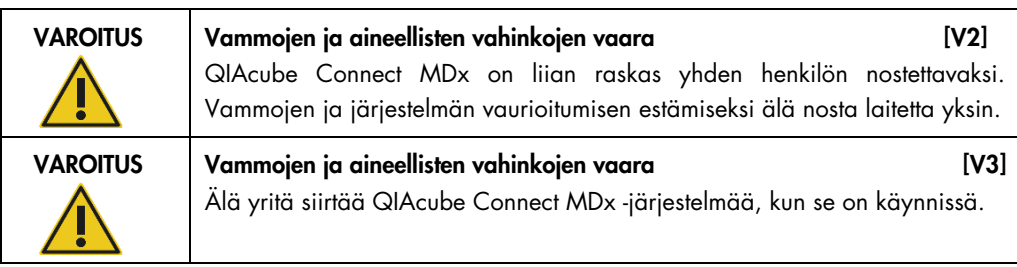

HUOMIO Laitteen vaurioituminen 1988 aussi est anno 1989. [H1] Vältä veden ja kemikaalien läikkymistä QIAcube Connect MDx -järjestelmän päälle. Veden tai kemikaalien läikkymisestä aiheutuva vaurio mitätöi takuun.

Hätätilanteessa QIAcube Connect MDx -laitteesta voi katkaista virran painamalla laitteen etupuolella olevaa virtakytkintä ja irrottamalla virtajohdon seinäpistorasiasta.

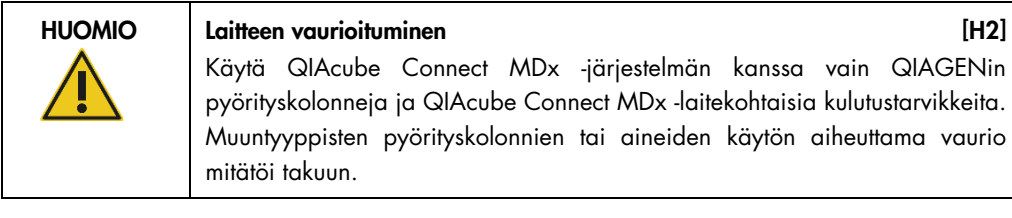

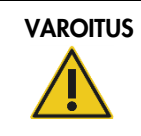

#### VAROITUS | Vammojen ja aineellisten vahinkojen vaara [V4]

Vaurioituneita roottoriadaptereita ei saa käyttää. Roottoriadaptereita voi käyttää vain kerran. Sentrifugissa syntyvät suuret g-voimat voivat vahingoittaa uudelleenkäytettyjä roottoriadaptereita.

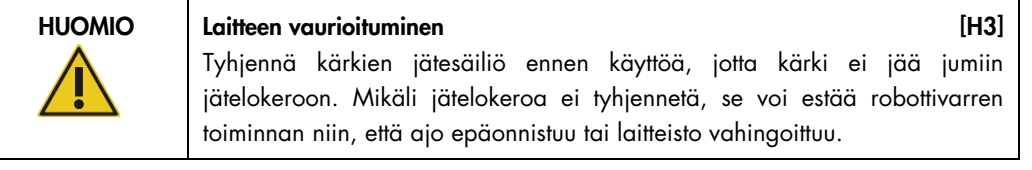

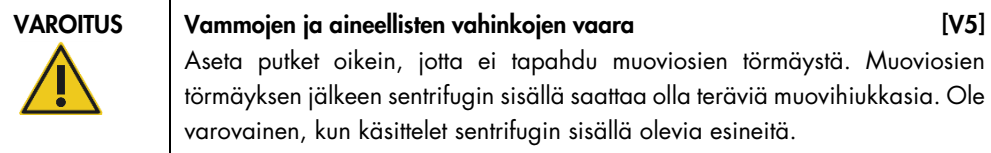

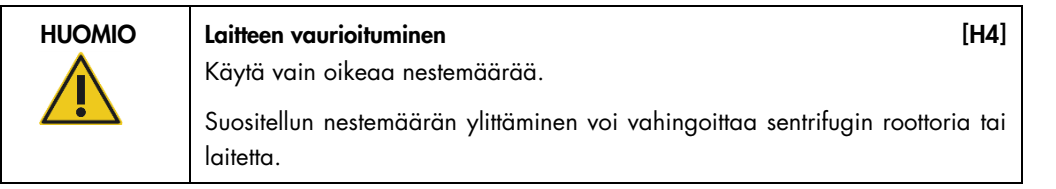

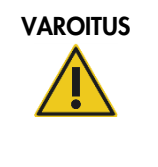

#### Tulipalo- tai räjähdysvaara [V6]

Käytettäessä QIAcube Connect MDx -järjestelmässä etanolia tai etanolipohjaisia nesteitä on käsiteltävä näitä nesteitä varovasti ja voimassa olevien turvallisuussäädösten mukaisesti. Jos nestettä läikkyy, pyyhi se pois ja jätä QIAcube Connect MDx -laitteen suojus auki, jotta syttyvät höyryt voivat haihtua.

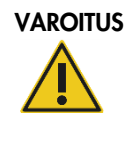

Räjähdysvaara [V7] QIAcube Connect MDx on tarkoitettu käytettäväksi QIAGEN-sarjojen mukana toimitettavien reagenssien ja aineiden tai muiden asianomaisissa käyttöohjeissa mainittujen aineiden kanssa. Muiden reagenssien ja aineiden käyttö voi johtaa tulipaloon tai räjähdykseen.

Jos QIAcube Connect MDx -järjestelmän päälle tai sisälle läikkyy vaarallista materiaalia, on käyttäjän vastuulla tehdä asianmukainen dekontaminaatio.

Huomautus: QIAcube Connect MDx -järjestelmän suojuksien päälle ei saa asettaa esineitä.

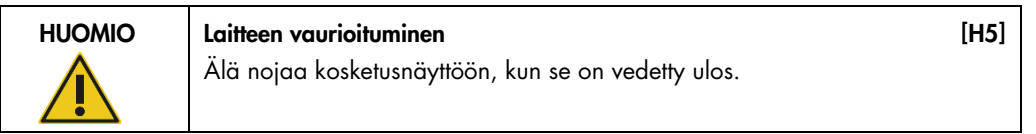

## <span id="page-10-0"></span>2.2 Sähköturvallisuus

Huomautus: Irrota virtajohto pistorasiasta ennen huoltoa.

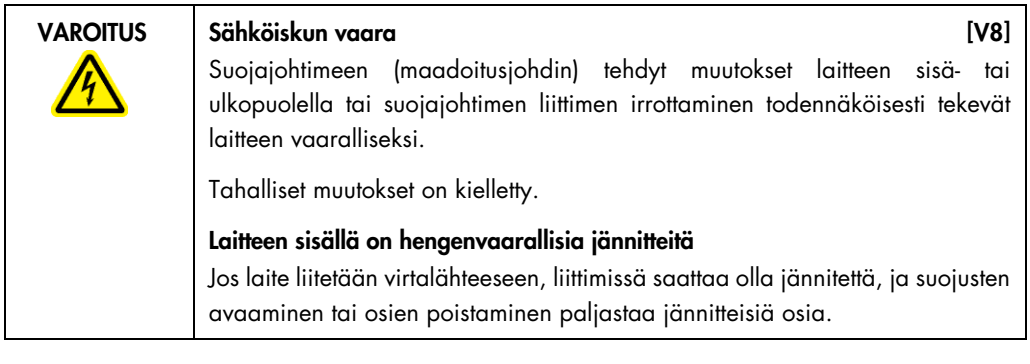

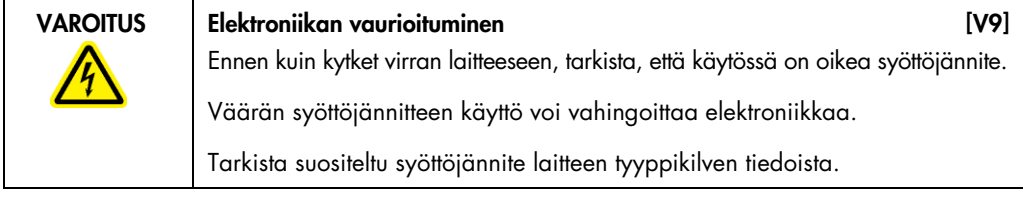

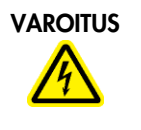

Sähköiskuvaara [V10] Älä avaa QIAcube Connect MDx -laitteen paneeleja. Vammojen ja aineellisten vahinkojen vaara Tee vain kunnossapitotoimia, jotka on kuvattu tässä käyttöoppaassa.

Varmista QIAcube Connect MDx -järjestelmän tyydyttävä ja turvallinen toiminta noudattamalla seuraavia ohjeita:

- Virtajohdon on oltava kytketty suojamaadoitettuun pistorasiaan.
- Laitteiston sisällä olevia osia ei saa muuttaa eikä vaihtaa.
- Älä käytä laitetta, jos jokin sen kansi tai osa on poistettu.
- Jos laitteiston sisään on roiskunut nestettä, katkaise laitteiston virta, irrota virtajohto pistorasiasta ja ota yhteyttä QIAGENin tekniseen palveluun.

Jos laite muuttuu sähkövaaralliseksi, estä sen käyttö ja ota yhteyttä QIAGENin tekniseen palveluun.

Laite saattaa olla sähkövaarallinen seuraavissa tilanteissa:

- Laite tai virtajohto näyttää vahingoittuneelta.
- Laitetta on säilytetty epäsuotuisissa olosuhteissa pitkään.
- Laite on vaurioitunut laitteen kuljetuksen aikana.
- <span id="page-11-0"></span>QIAcube Connect MDx -laitteen sähköosiin on päässyt nesteitä.

#### 2.3 Ympäristö

Parametrit kuten lämpötila-alue ja kosteusalue on kuvattu [luvussa 9,](#page-140-0) Liite A – [Tekniset tiedot.](#page-140-0)

#### Käyttöolosuhteet

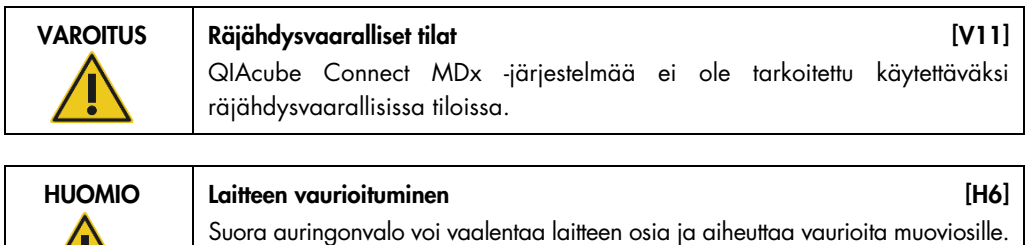

QIAcube Connect MDx -laite on sijoitettava pois suorasta auringonvalosta.

#### <span id="page-12-0"></span>2.4 Bioturvallisuus

Ihmisistä peräisin olevia näytteitä ja reagensseja on käsiteltävä kuten tartuntavaarallisia aineita. Noudata laboratorioita koskevia turvaohjeita, joita esitellään esimerkiksi julkaisussa Biosafety in Microbiological and Biomedical Laboratories, HHS (www.cdc.gov labs/pdf/CDC-BiosafetyMicrobiologicalBiomedicalLaboratories-2009-P.PDF).

Näytteet saattavat olla tartuntavaarallisia. Ota huomioon tartunnanaiheuttajien muodostamat terveysriskit ja noudata tällaisten näytteiden käytössä, säilytyksessä ja hävittämisessä vaadittuja turvallisuusohjeita.

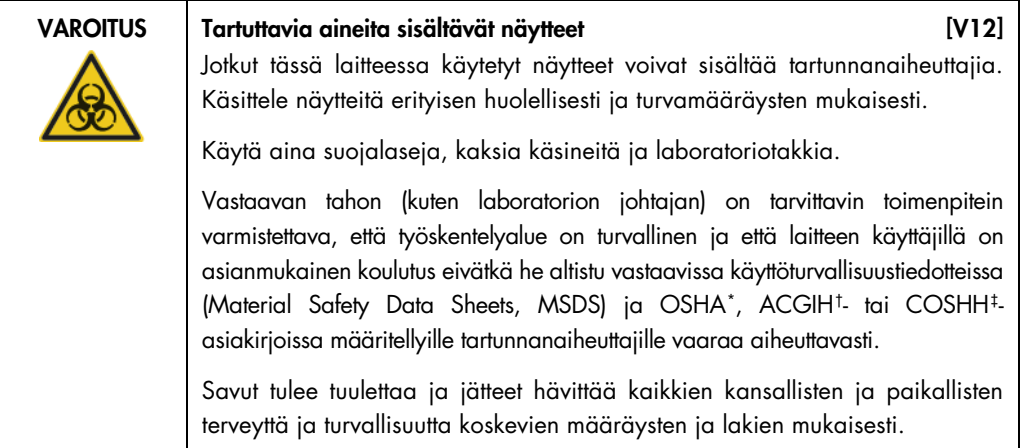

### <span id="page-12-1"></span>2.5 Kemikaalit

| <b>VAROITUS</b> | Vaaralliset kemikaalit<br>[V13]                                                                                                    |
|-----------------|----------------------------------------------------------------------------------------------------|
|                 | Jotkin tämän laitteen kanssa käytettävät kemikaalit saattavat olla vaarallisia<br>tai muuttua vaarallisiksi protokollan päätyttyä.                                                                                                    |
|                 | Käytä aina suojalaseja, käsineitä ja laboratoriotakkia.                                                                                                    |
|                 | Vastaavan tahon, kuten laboratorion johtajan, on tarvittavin toimenpitein<br>varmistettava, että työskentelyalue on turvallinen ja että laitteen käyttäjät eivät<br>altistu vastaavissa aineiden käyttöturvatiedotteissa (Material Safety Data<br>Sheets, MSDS) tai OSHA-*, ACGIH <sup>t</sup> - tai COSHH <sup>‡</sup> -asiakirjoissa määritellyille<br>vaarallisille määrille (kemiallisia tai biologisia) toksisia aineita. |
|                 | Savut tulee tuulettaa ja jätteet hävittää kaikkien kansallisten ja paikallisten<br>terveyttä ja turvallisuutta koskevien määräysten ja lakien mukaisesti.                                                                                                    |

<span id="page-12-2"></span><sup>\*</sup> OSHA: Occupational Safety and Health Administration (Yhdysvaltain työterveys- ja työturvallisuusvirasto).

<span id="page-12-3"></span><sup>†</sup> ACGIH: American Conference of Government Industrial Hygienists (Yhdysvaltain hygieenikkojärjestö).

<span id="page-12-4"></span><sup>‡</sup> COSHH: Control of Substances Hazardous to Health (Ison-Britannian terveydelle vaarallisten aineiden valvonta).

#### Myrkylliset kaasut

Jos laboratoriossa käsitellään haihtuvia liuottimia tai myrkyllisiä aineita, tiloissa on oltava tehokas ilmanvaihto, jotta prosesseissa syntyvät kaasut poistuvat.

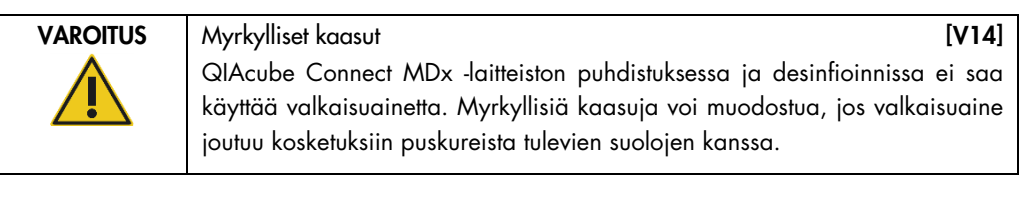

VAROITUS Myrkylliset kaasut [V15] Laboratoriotarvikkeiden desinfioinnissa ei saa käyttää valkaisuainetta. Myrkyllisiä kaasuja voi muodostua, jos valkaisuaine joutuu kosketuksiin käytetyistä puskureista peräisin olevien suolojen kanssa.

#### <span id="page-13-0"></span>2.6 Jätteiden hävittäminen

Käytetyissä laboratoriotarvikkeissa, kuten näyteputkissa, QIAGEN-pyörityskolonneissa, suodatinkärjissä, puskuripullossa ja entsyymiputkissa tai roottoriadaptereissa voi olla puhdistusprosessista peräisin olevia vaarallisia kemikaaleja tai tartuntavaarallisia aineita. Vaaralliset jätteet on kerättävä ja hävitettävä paikallisten turvamääräysten mukaisesti.

Lisätietoa QIAcube Connect MDx -järjestelmän hävittämisestä on kappaleessa [9.5,](#page-142-0) [Vaatimustenmukaisuusvakuutus.](#page-142-0)

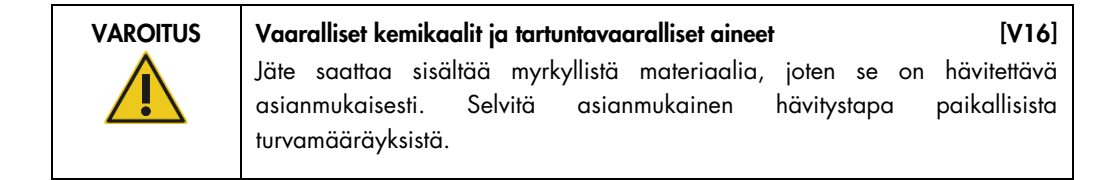

#### <span id="page-13-1"></span>2.7 Mekaaniset vaarat

QIAcube Connect MDx -järjestelmän suojusten täytyy olla kiinni laitteen toiminnan aikana. Suojukset saa avata vasta, kun käyttöohje neuvoo avaamaan ne.

Kun täytät työalustaa, seiso aina kauempana laitteesta. Älä nojaa työalustaan, kun laitteen robottivarsi liikkuu täyttöasentoa kohti kansi avoinna. Odota, kunnes robottivarsi on saanut liikkeensä päätökseen, ennen kuin aloitat täytön tai tyhjennyksen.

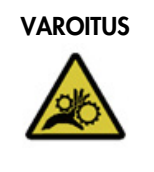

#### VAROITUS Liikkuvat osat [V17]

Vältä kontaktia liikkuviin osiin QIAcube Connect MDx -järjestelmän toiminnan aikana. Älä missään tapauksessa aseta käsiäsi robottivarren alapuolelle, kun se laskeutuu alaspäin. Älä yritä poistaa kärkitelineitä tai putkia, kun laite on käynnissä.

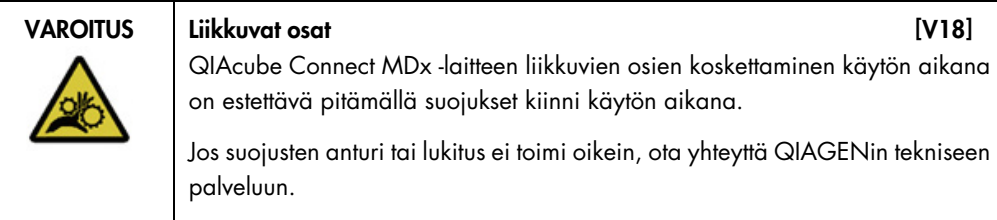

#### <span id="page-14-0"></span>2.7.1 Sentrifugi

Tarkista, että roottori ja kotelot on asennettu oikein. Kaikki kotelot on asennettava ennen protokollaajon aloittamista, huolimatta käsiteltävien näytteiden määrästä. Jos roottorissa tai koteloissa näkyy merkkejä mekaanisista vaurioista tai korroosiosta, älä käytä QIAcube Connect MDx -järjestelmää; ota yhteyttä QIAGENin tekniseen palveluun.

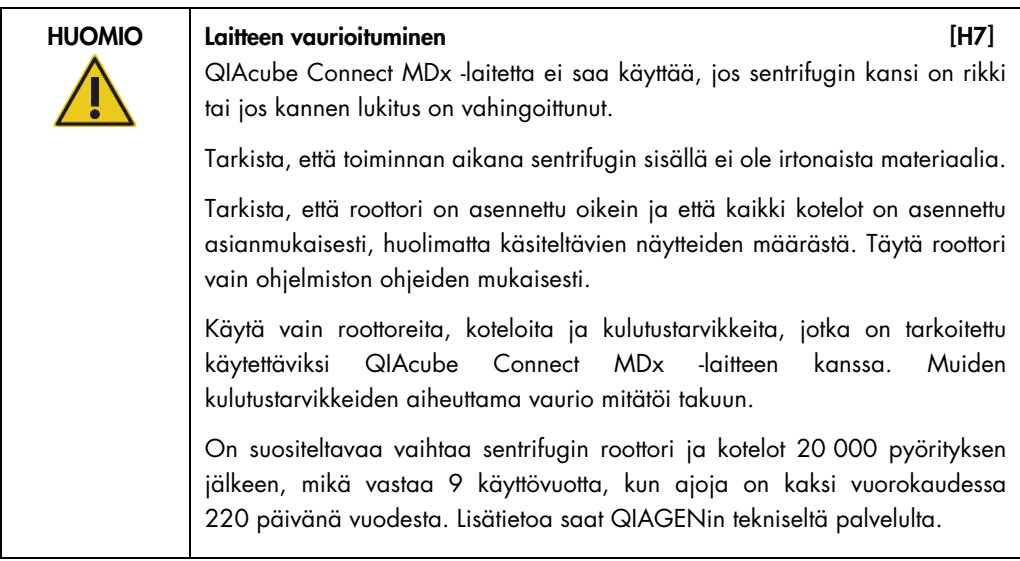

Mikäli sähkökatko aiheuttaa vian, sentrifugin kansi voidaan avata käsin näytteiden poistamista varten (katso kappale [7.3.2\)](#page-128-1).

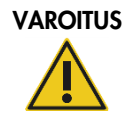

#### Liikkuvat osat [V19] Mikäli sähkökatko aiheuttaa vian, irrota virtajohto ja odota 10 minuuttia, ennen kuin yrität avata sentrifugin kannen käsin.

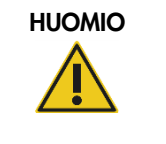

#### HUOMIO Laitteen vaurioituminen 1999 aussi est et al. (H8)

Sähkökatkon jälkeen z-moduulia (robottivartta) ei saa siirtää käsin laitteen etupuolelle. Mikäli QIAcube Connect MDx -laitteen suojus suljetaan ja se törmää z-moduuliin, seurauksena voi olla vaurioita.

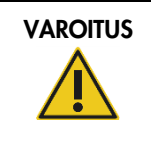

VAROITUS | Vammojen ja aineellisten vahinkojen vaara [V20] Nosta sentrifugin kantta varovasti. Kansi on raskas ja voi aiheuttaa vammoja, jos se putoaa.

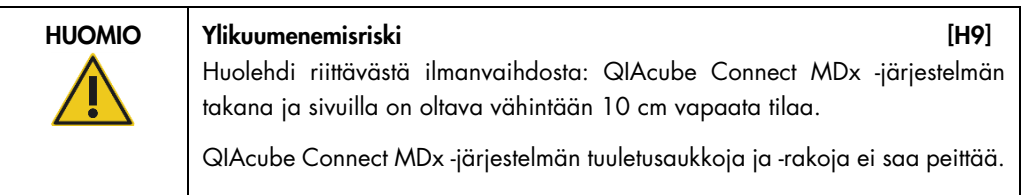

## <span id="page-15-0"></span>2.8 Lämpövaara

QIAcube Connect MDx -laitteen työalustalla on lämmitetty ravistin.

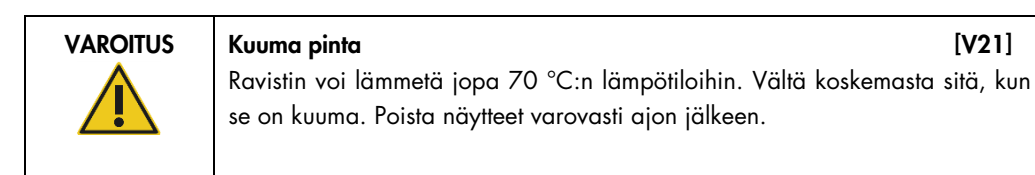

## <span id="page-15-1"></span>2.9 Kunnossapidon turvallisuus

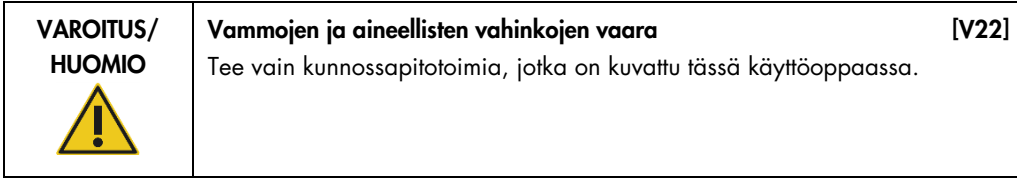

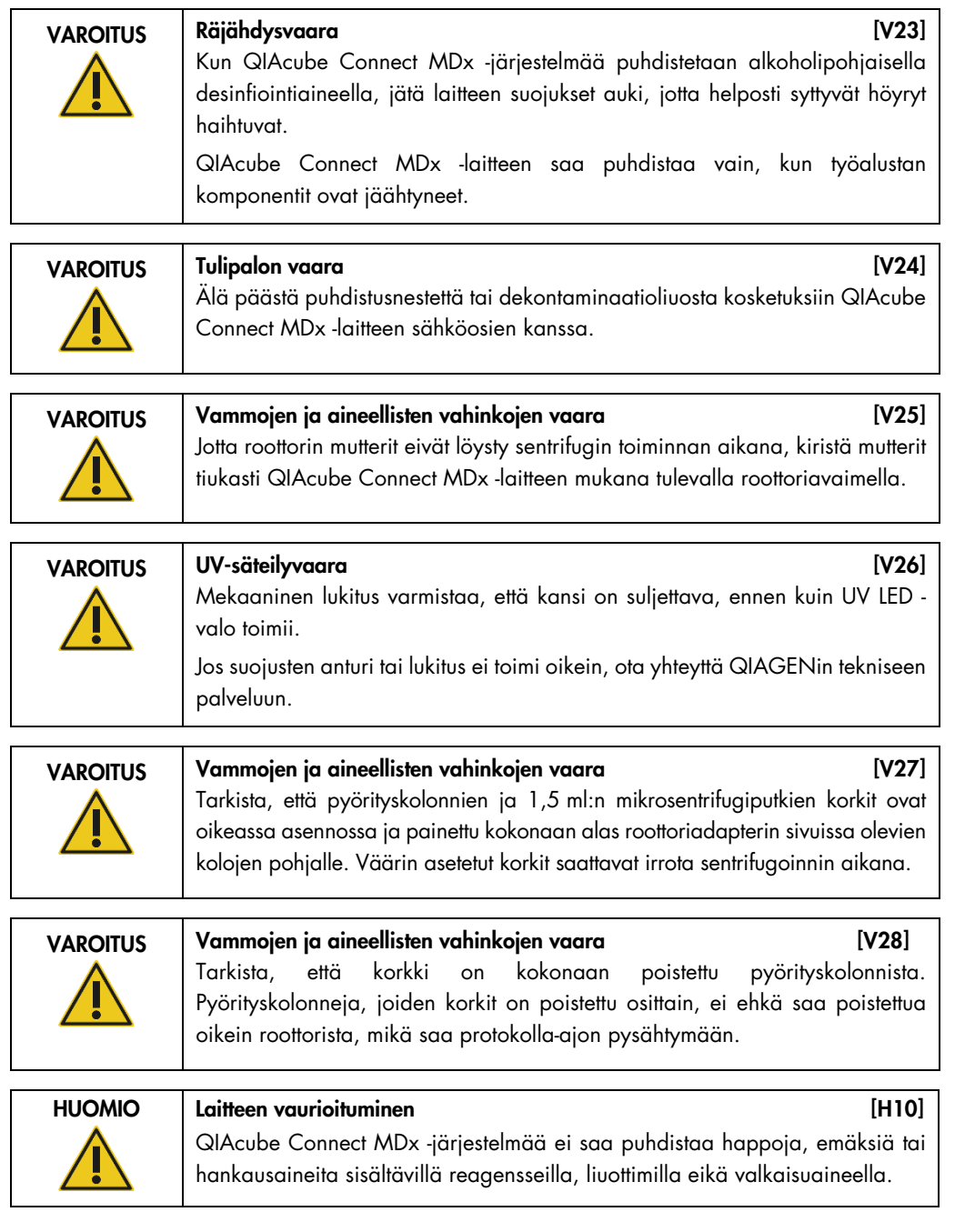

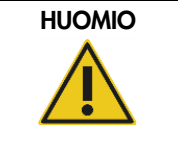

#### HUOMIO Laitteen vaurioituminen aussi est anno 1992. [H11]

QIAcube Connect MDx -järjestelmän pintoja ei saa puhdistaa alkoholia tai desinfiointiainetta sisältävillä suihkeilla. Suihkeilla saa puhdistaa vain työalustoilta poistettuja esineitä.

## <span id="page-17-0"></span>2.10 Säteilyturvallisuus

▓

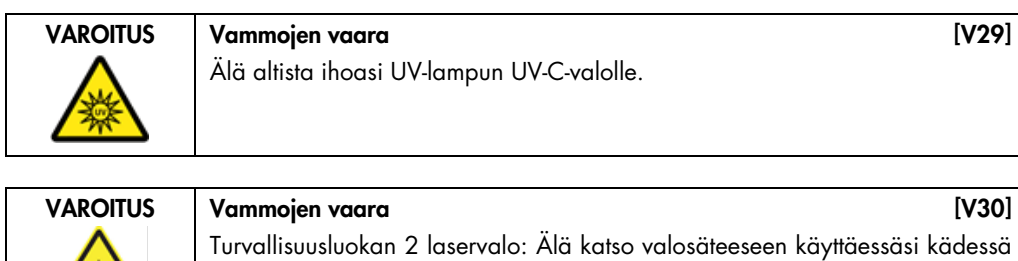

pidettävää viivakoodinlukijaa.

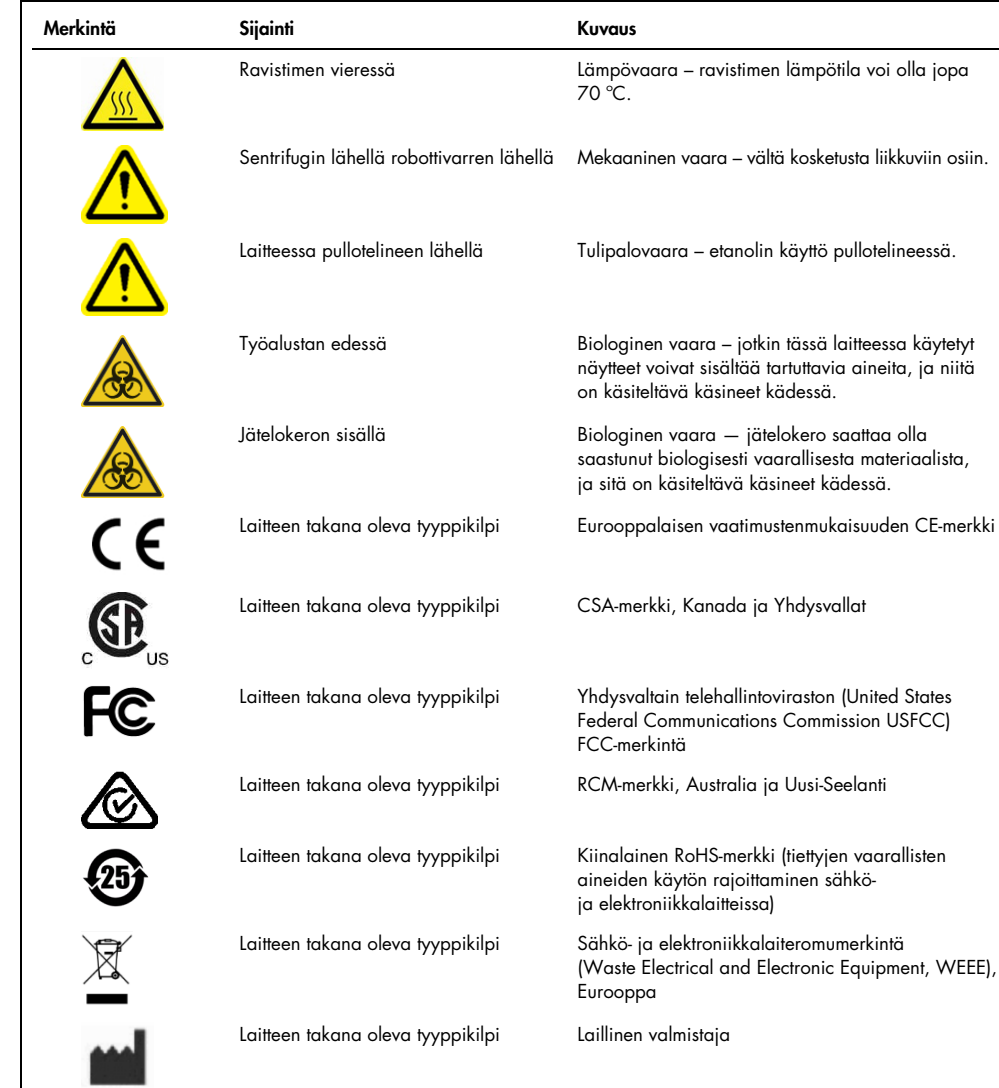

## <span id="page-18-0"></span>2.11 QIAcube Connect MDx -järjestelmän symbolit

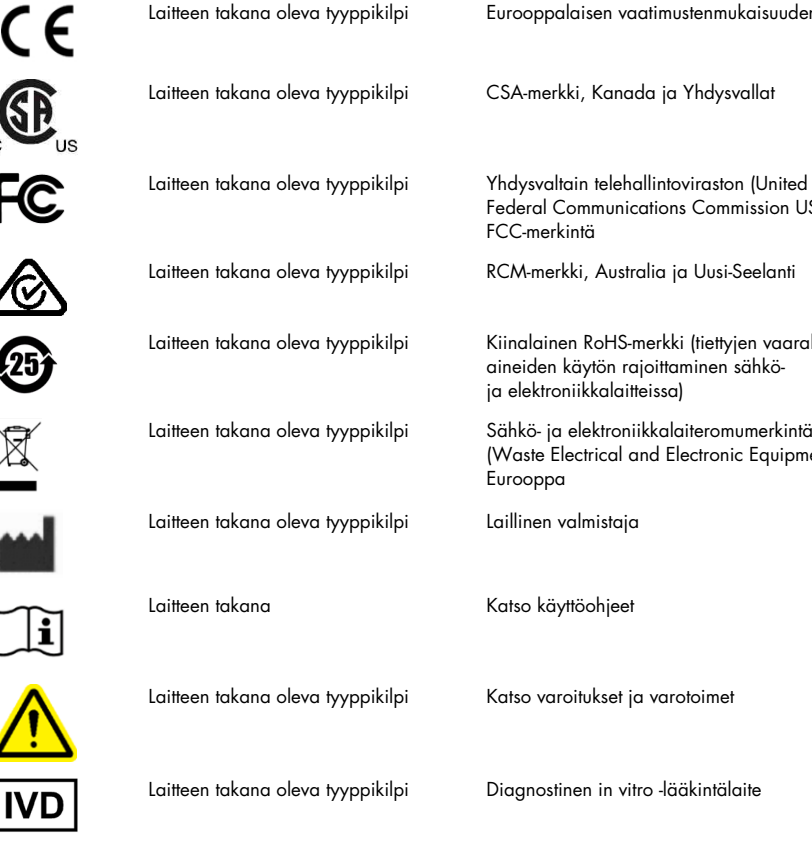

## <span id="page-19-0"></span>3 Yleiskuvaus

QIAcube Connect MDx on tarkoitettu täysin automaattiseen nukleiinihappojen eristykseen ja puhdistukseen molekyylidiagnostiikka- ja/tai molekyylibiologiatehtävissä.

Se voi käsitellä enintään 12 näytettä yhdellä ajolla. QIAcube Connect MDx on suunniteltu automatisoimaan valitut QIAGEN DSP- ja ei-DSP-sarjat sekä PAXgene Blood RNA Kit -sarjan. QIAcube Connect MDx ohjaa integroituja komponentteja, kuten sentrifugia, lämmitettyä ravistinta, pipetointijärjestelmää, UV-valoa ja robottitarrainta.

QIAcube Connect MDx -järjestelmässä protokolla voidaan käynnistää joko ohjelmiston IVD-tilassa (vain hyväksytyt IVD-käyttösovellukset) tai Research (Tutkimus) -tilassa (vain molekyylibiologian käyttösovellukset). IVD-protokollien käyttö on mahdollista vain ohjelmiston IVD-tilassa. Tämä käyttöopas keskittyy QIAcube Connect MDx -järjestelmän käyttämiseen IVD-ohjelmistotilassa. Tarkempia ohjeita QIAcube Connect MDx -järjestelmän käyttämisestä ohjelmiston Research (Tutkimus) -tilassa (molekyylibiologian protokollilla tai räätälöidyillä protokollilla) on [QIAcube](https://www.qiagen.com/us/resources/resourcedetail?id=40c8ffa5-8662-434d-ba70-5a098d1294c4&lang=en)  [Connect -käyttöoppaassa](https://www.qiagen.com/us/resources/resourcedetail?id=40c8ffa5-8662-434d-ba70-5a098d1294c4&lang=en) (saatavilla QIAcube Connect -tuotteen verkkosivulla [Product Resources](https://www.qiagen.com/us/products/discovery-and-translational-research/dna-rna-purification/instruments-equipment/qiacube-connect/?clear=true#resources) [Tuoteresurssit] -välilehdessä).

QIAcube Connect MDx -järjestelmään on asennettu valmiiksi erilaisia protokollia QIAGENpyörityskolonnien käsittelemiseen RNA:n, genomisen DNA:n sekä virusten nukleiinihappojen puhdistusta varten. Ohjelmiston Research (Tutkimus) -tilassa on saatavilla lisäprotokollia esimerkiksi plasmidin DNA:n ja proteiinien puhdistukseen sekä DNA:n ja RNA:n puhdistukseen. Käyttäjä valitsee ensin suoritettavan tehtävän mukaan ohjelmiston tilan kosketusnäytöstä, sitten sovelluksen tai skannaa sarjan viivakoodin ja lisää laboratoriotarvikkeet, näytteet ja reagenssit QIAcube Connect MDx -järjestelmän työalustalle. Käyttäjä sulkee sitten laitteen suojuksen ja käynnistää protokollan, joka sisältää kaikki tarvittavat komennot näytteen lyysausta ja puhdistusta varten QIAGEN-pyörityskolonnien avulla. Täysin automaattinen täyttötarkistus auttaa varmistamaan työalustan oikeanlaisen täytön.

Järjestelmän laajennetun käyttöliittymän avulla käyttäjät voivat olla yhteydessä laitteeseen sisäänrakennetun näytön kautta sekä etänä tietokoneella tai mobiililaitteella (esim. tabletilla) ja QIAsphere-sovelluksella liittyvän QIAsphere-yhteyspaketin avulla (katso [luku 10,](#page-145-0) Liite B – [QIAcube](#page-145-0)  [Connect MDx -järjestelmän lisävarusteet\)](#page-145-0), mikä mahdollistaa nopeat reagoinnit ja ajojen seuraamisen kauempana laitteesta.

Huomautus: Ajon valmisteleminen mobiililaitteella (esim. tabletilla) ja tietojen siirtäminen QIAcube Connect MDx -laitteeseen on mahdollista vain ohjelmiston Research (Tutkimus) -tilassa. Ohjelmiston

IVD-tila ei tue tätä ominaisuutta. Sen sijaan käyttäjän on oltava laitteen luona ja käytettävä kosketusnäyttöä ajon valmistelemiseen.

#### <span id="page-20-0"></span>3.1 QIAcube Connect MDx -laitteen toimintaperiaate

Näytteen valmistelu QIAcube Connect MDx -laitteella tapahtuu samoin kuin manuaalisesti (ts. lyysaus, sidonta, pesu ja eluointi). Valitun käyttösovelluksen mukaan toimenpidevaiheiden järjestys voi olla erilainen tai kaikkia vaiheita ei ehkä tarvita. Laboratorion automatisoinnissa puhdistuskemia ei edellytä muutoksia, koska voit vain jatkaa luotettujen QIAGENpyörityskolonnisarjojen käyttämistä.

- 1. Näytteet lyysataan pyörivässä ravistimessa, joka voidaan lämmittää, jos se on protokollan mukaan tarpeen.
- 2. Kaikki lysaatit siirretään pyörityskolonniin roottoriadapterissa. Jos lysaatti on homogenisoitava tai tyhjennettävä, se siirtyy ensin roottoriadapterin keskipaikalle.
- 3. Nukleiinihapot tai proteiinit sitoutuvat QIAGEN-pyörityskolonnin silikakalvoon tai puhdistushartsiin ja pestään kontaminaatioiden poistamiseksi.
- 4. Pyörityskolonni siirtyy mikrosentrifugiputkeen puhdistettujen nukleiinihappojen tai proteiinin eluointia varten.

Esimerkki QIAGEN-pyörityskolonnisarjaa hyödyntävästä työnkulusta on QIAamp DSP DNA toimenpidekaaviossa seuraavalla sivulla.

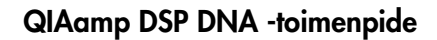

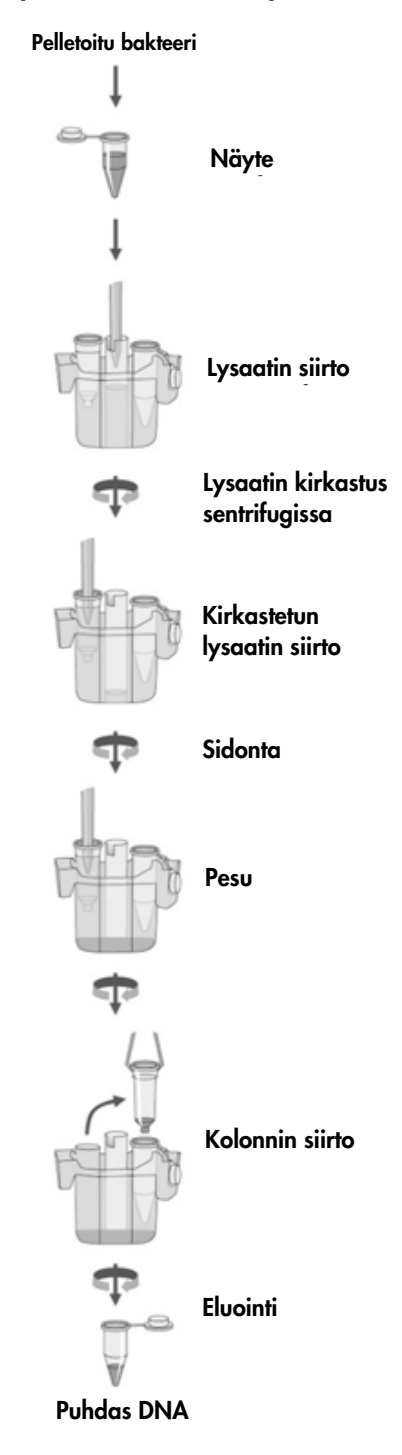

QIAamp DSP DNA -toimenpidekaavio

<span id="page-22-0"></span>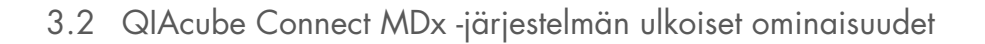

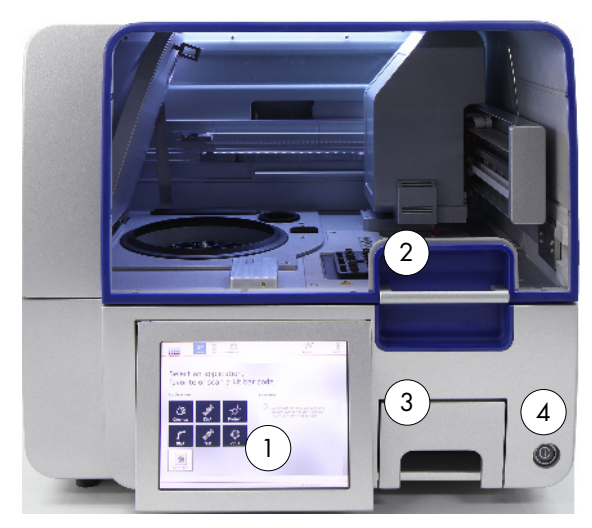

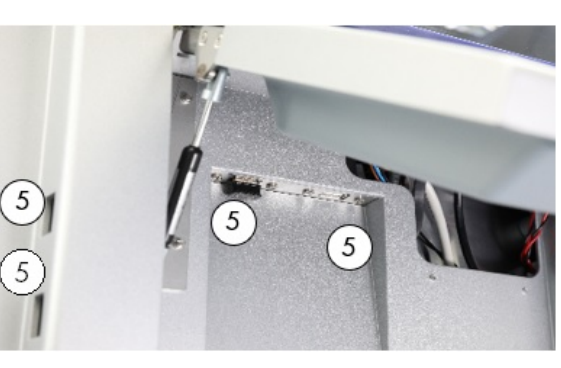

QIAcube Connect MDx -järjestelmä edestä valtaa useista valtaa Ulos vedetty kosketusnäyttö

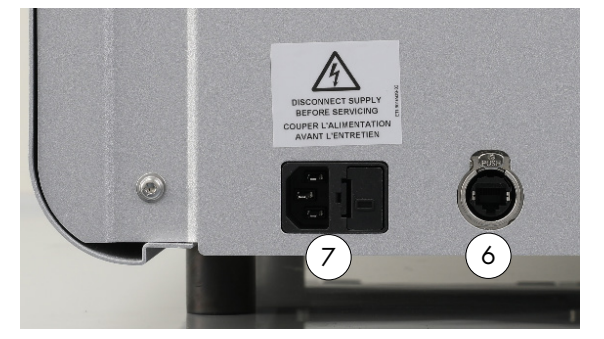

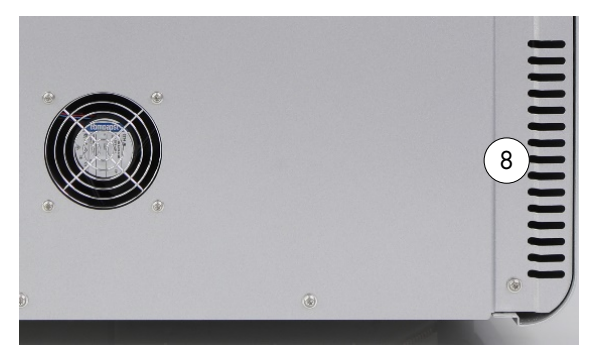

QIAcube Connect MDx -järjestelmä takaa QIAcube Connect MDx -järjestelmä takaa

- 
- 
- Waste (Jäte) -lokero 7 Virtajohdon liitäntä
- 
- Kosketusnäyttö 5 2 USB-porttia kosketusnäytön vasemmalla puolella; 2 USB-porttia kosketusnäytön takana (Wi-Fi-moduuli kytketty yhteen USB-porttiin)
- Suojus 6 RJ-45 Ethernet-portti
	-
- Virtakytkin 8 Tuuletusaukko
	- Ulkoinen viivakoodinlukija (ei kuvassa)

#### Kosketusnäyttö

QIAcube Connect MDx -järjestelmää ohjataan kääntyvällä kosketusnäytöllä. Kosketusnäytön avulla käyttäjä voi käyttää järjestelmää. Kosketusnäyttö myös ohjaa työalustan valmistelussa. Näytteen käsittelyn aikana kosketusnäytössä näkyy protokollan tila ja jäljellä oleva aika.

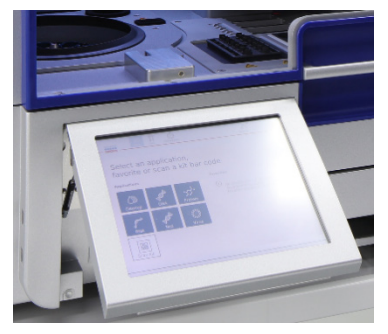

Ulos vedetty kosketusnäyttö

#### Suojus

QIAcube Connect MDx -järjestelmän suojus suojaa käyttäjiä liikkuvalta robottivarrelta ja työalustalla olevilta mahdollisesti tartuntavaarallisilta aineilta. Suojus voidaan avata käsin, jotta työalustaan pääsee käsiksi. Suojuksen on oltava kiinni QIAcube Connect MDx -järjestelmän toiminnan aikana, ja sen saa avata vasta, kun ohjelmisto neuvoo avaamaan sen. Tämän vuoksi suojuksessa on lukitus tahattoman avaamisen estämiseen.

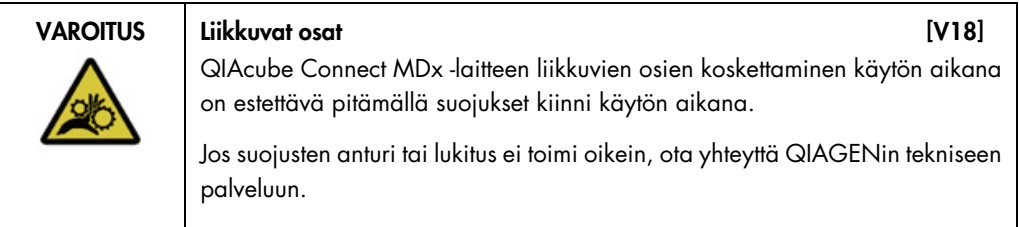

#### Virtakytkin

Virtakytkin on QIAcube Connect MDx -järjestelmän etupuolella oikealla. Sillä kytketään ja katkaistaan laitteen virta.

#### RJ-45 Ethernet-portti

RJ-45 Ethernet-porttia laitteen takaosassa virtajohdon liitännän vieressä käytetään vain liittämään QIAcube Connect MDx paikalliseen lähiverkkoon kaapelilla.

#### USB-liitännät

QIAcube Connect MDx -laitteessa on neljä USB-liitäntää. Kaksi on kosketusnäytön vasemmalla puolella ja kaksi kosketusnäytön takana.

Kosketusnäytön vasemmalla puolella oleviin USB-liitäntöihin voi liittää USB-muistitikun. Datatiedostot, kuten tukipaketti, protokollat tai raporttitiedostot, voidaan siirtää USB-liitännän kautta QIAcube Connect MDx -laitteesta USB-muistitikulle. USB-liitäntöihin voi kytkeä myös mukana tulevan ulkoisen viivakoodinlukijan.

Kosketusnäytön alapuolella oleviin USB-liitäntöihin voi kytkeä Wi-Fi-adapterin, jotta paikallista verkkoa voi käyttää langattomalla yhteydellä.

Tärkeää: Käytä vain QIAGENin toimittamaa USB-muistitikkua. Älä liitä muita USB-muistitikkuja USB-liitäntöihin.

Tärkeää: Älä irrota USB-muistitikkua, kun tietojen tai ohjelmiston lataus tai siirto laitteeseen tai laitteesta on kesken.

Tärkeää: Katkaise aina QIAcube Connect MDx -laitteen virta, kun haluat kytkeä tai irrottaa Wi-Fi-USBlaitteen. Wi-Fi-USB-laitteen plug-and-play-toiminto ei toimi, kun laitteeseen on kytketty virta.

#### Jätelokero

Käytetyt suodatinkärjet hävitetään kahden työalustan aukon kautta, ja ne kerätään jätelokeroon. Myös käytetyt kolonnit (esim. QIAshredder-kolonnit) hävitetään tähän lokeroon.

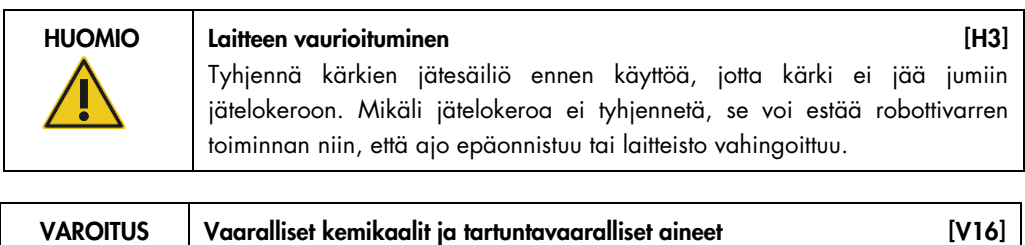

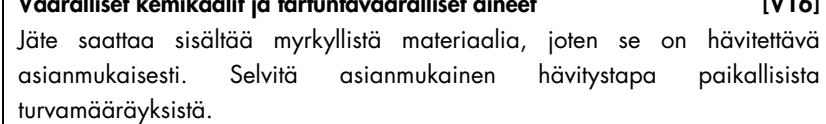

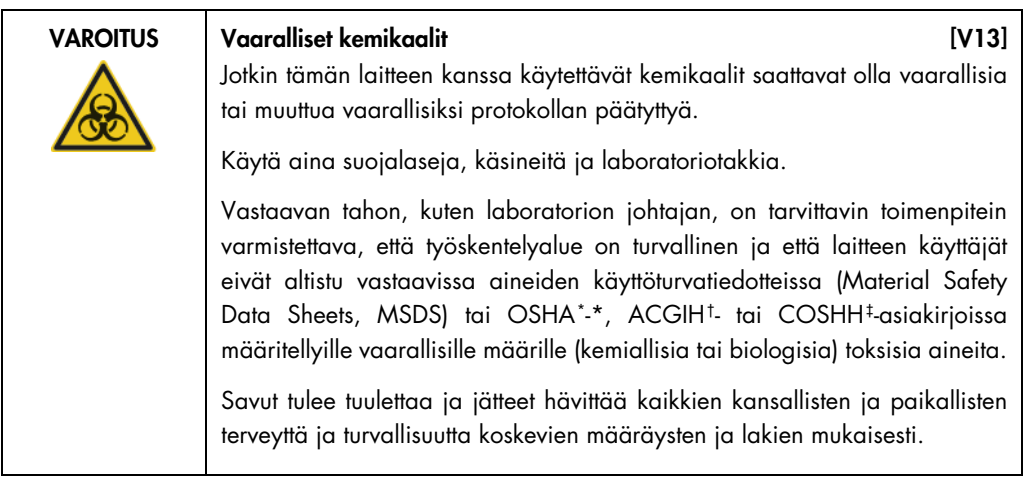

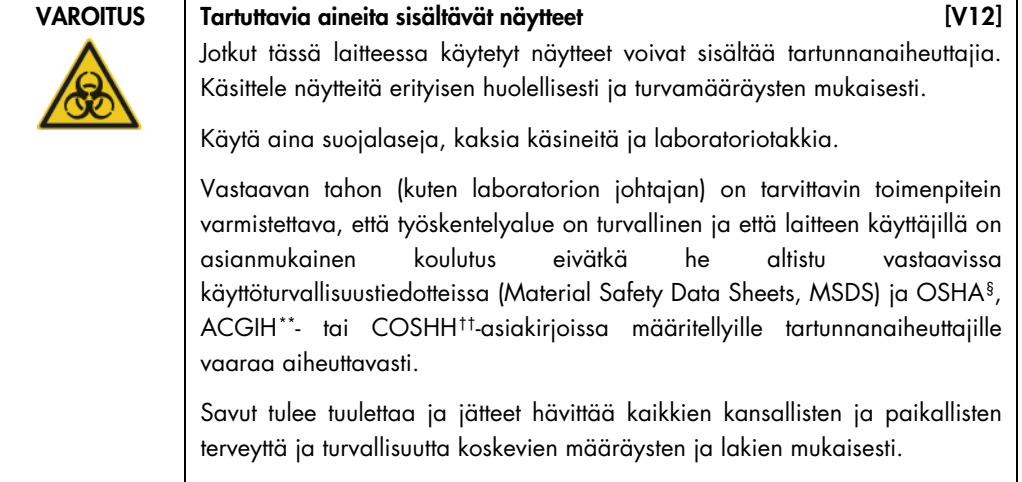

#### Virtajohdon liitäntä

Virtajohdon liitäntä on QIAcube Connect MDx -laitteen takana oikealla. Sen avulla kytketään QIAcube Connect MDx -laite virtapistorasiaan mukana tulevalla virtajohdolla.

<span id="page-25-0"></span><sup>\*</sup> OSHA: Occupational Safety and Health Administration (Yhdysvaltain työterveys- ja työturvallisuusvirasto).

<span id="page-25-1"></span><sup>†</sup> ACGIH: American Conference of Government Industrial Hygienists (Yhdysvaltain hygieenikkojärjestö).

<span id="page-25-2"></span><sup>‡</sup> COSHH: Control of Substances Hazardous to Health (Ison-Britannian terveydelle vaarallisten aineiden valvonta).

<span id="page-25-3"></span><sup>§</sup> OSHA: Occupational Safety and Health Administration (Yhdysvaltain työterveys- ja työturvallisuusvirasto).

<span id="page-25-4"></span><sup>\*\*</sup> ACGIH: American Conference of Government Industrial Hygienists (Yhdysvaltain hygieenikkojärjestö).

<span id="page-25-5"></span><sup>††</sup> COSHH: Control of Substances Hazardous to Health (Ison-Britannian terveydelle vaarallisten aineiden valvonta).

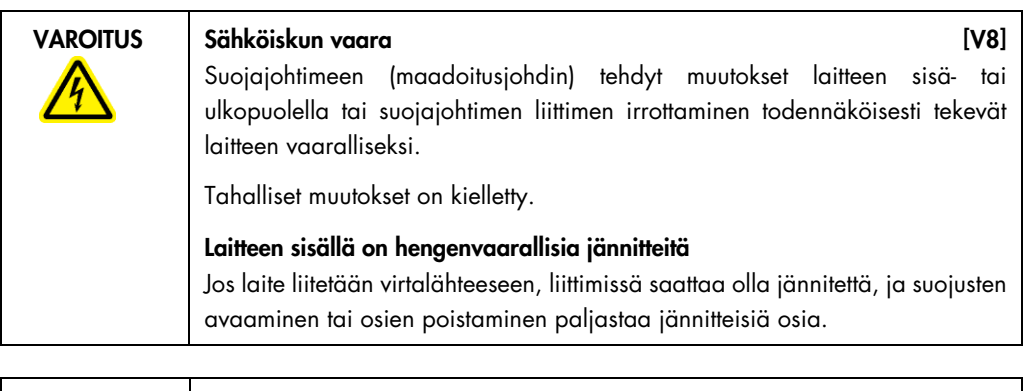

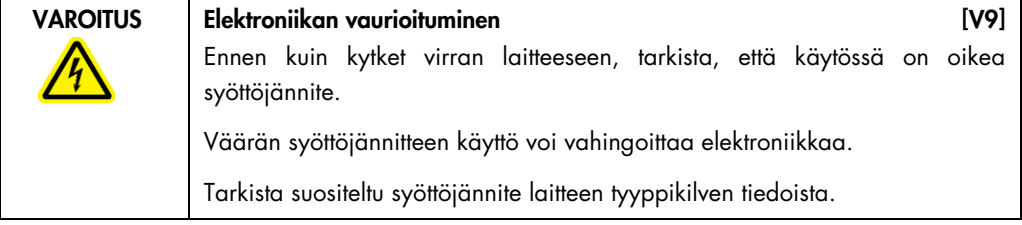

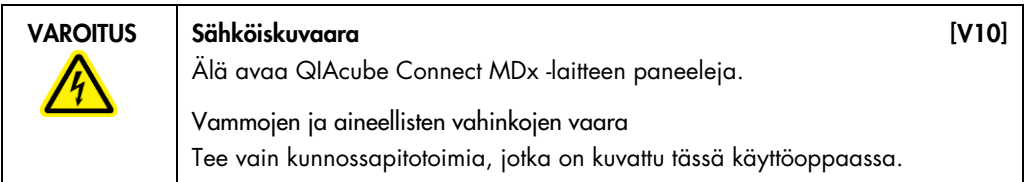

#### Tuuletusaukko

Tuuletusaukot ovat QIAcube Connect MDx -laitteen takana vasemmalla puolella. Niiden avulla QIAcube Connect MDx -laitteen sisäosia jäähdytetään.

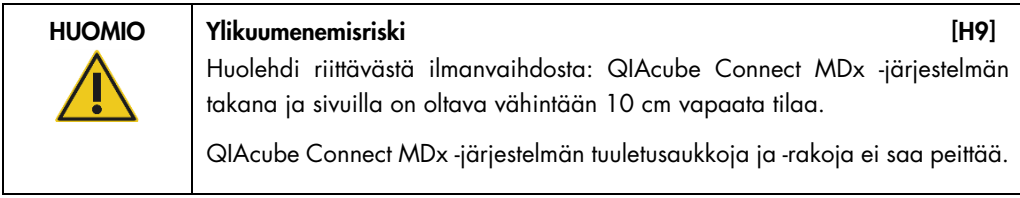

#### Ulkoinen viivakoodinlukija

QIAcube Connect MDx -järjestelmässä on kädessä pidettävä 2D-viivakoodinlukija, jolla voi skannata sarjojen ja näytteiden viivakoodit.

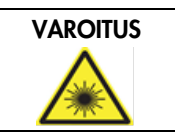

VAROITUS Vammojen vaara [V30] Turvallisuusluokan 2 laservalo: Älä katso valosäteeseen käyttäessäsi kädessä pidettävää viivakoodinlukijaa.

## <span id="page-27-0"></span>3.3 Ominaisuudet QIAcube Connect MDx -järjestelmän sisällä

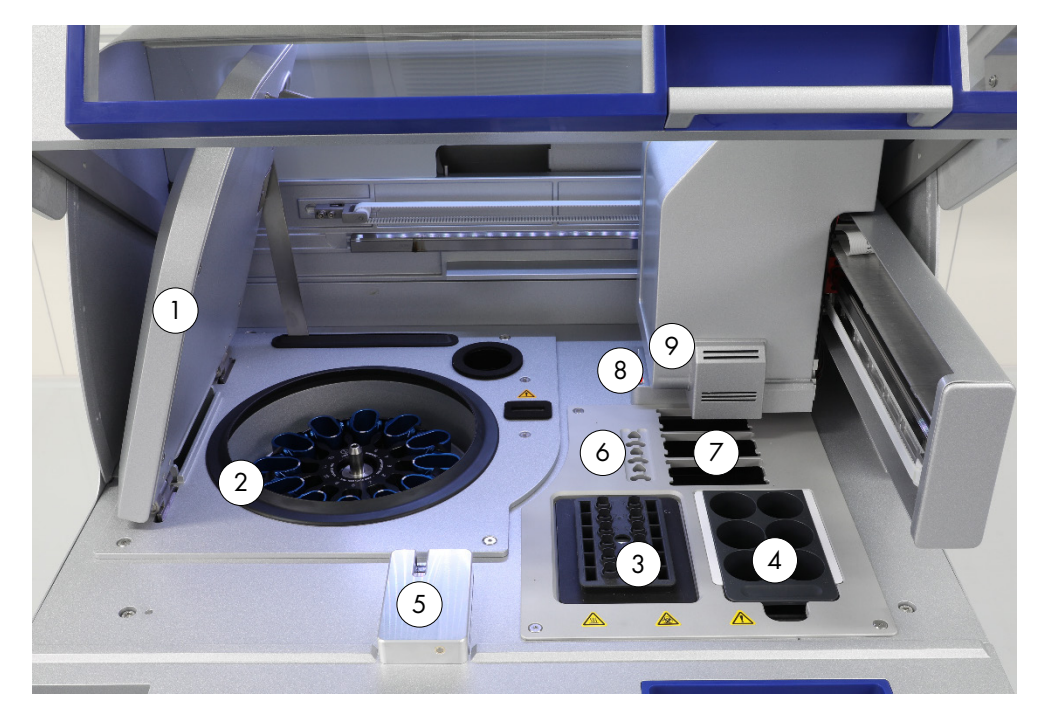

QIAcube Connect MDx sisältä.

- 
- 
- 
- 
- 
- 1 Sentrifugin kansi 6 Mikrosentrifugiputkien aukot
- 2 Sentrifugi 7 3 aukkoa kärkitelineille
- 3 Ravistin 8 Hävitysaukot kärjille ja putkille
- 4 Reagenssipulloteline 9 Robottivarsi (sisältää tarraimen, pipetointijärjestelmän, optisen anturin, ultraäänianturin ja UV-valon) <sup>5</sup> Kärkianturi ja suojuksen lukitus

#### **Sentrifugi**

Sentrifugissa on 12 ulos heilahtavaa koteloa, johon kuhunkin mahtuu kertakäyttöinen roottoriadapteri. Yhdessä ajossa voi käsitellä enintään 12 näytettä. Käytön helpottamiseksi sekä prosessin turvallisuuden varmistamiseksi kotelon sivussa on harmaa suuntausviiva, jonka täytyy olla eteenpäin kohti roottorin keskikohtaa. Kaikki sentrifugin kotelot on asennettava ennen ajon aloittamista huolimatta käsiteltävien näytteiden määrästä. Muista noudattaa ohjelmiston antamia täyttöohjeita, jotta sentrifugi tulee täytettyä oikein.

Sentrifugia voi käyttää erikseen kosketusnäytön kautta (katso kappale [6.6.3,](#page-119-0) [Sentrifugin](#page-119-0)  [käyttäminen puhdistuksen jälkeen\)](#page-119-0).

Huomautus: Muista noudattaa ohjelmiston antamia sentrifugin täyttöohjeita.

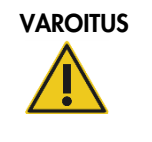

VAROITUS Vammojen ja aineellisten vahinkojen vaara vaara kuni vaara kuni vaara kuni vaara vaara vaara vaara ku Aseta putket oikein, jotta ei tapahdu muoviosien törmäystä. Muoviosien törmäyksen jälkeen sentrifugin sisällä saattaa olla teräviä muovihiukkasia. Ole varovainen, kun käsittelet sentrifugin sisällä olevia esineitä.

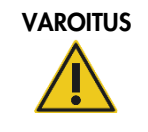

VAROITUS | Vammojen ja aineellisten vahinkojen vaara [V20] Nosta sentrifugin kantta varovasti. Kansi on raskas ja voi aiheuttaa vammoja, jos se putoaa.

#### Ravistin

Lämmitetty pyörivä ravistin mahdollistaa jopa 12 näytteen automaattisen lyysauksen. 2 ml:n mikrosentrifugiputkille ja 2 ml:n kierrekorkillisille putkille on saatavilla kahdenlaisia ravistinadaptereita. Näyteputket asetetaan telineeseen, joka sopii ravistinadapteriin. Kunkin mikrosentrifugiputken kansi tai kierrekorkillisen putken ravistintelinetulppa on ravistintelineen reunassa olevassa kolossa. Tämä varmistaa, että mikrosentrifugiputket eivät voi siirtyä paikoiltaan näytteen käsittelyn aikana, ja mahdollistaa ravistimen täytön tarkistamisen. Ravistinta voi käyttää myös erikseen kosketusnäytön avulla (katso kappale [5.1, QIAcube Connect MDx -järjestelmän ohjelmisto\).](#page-57-0)

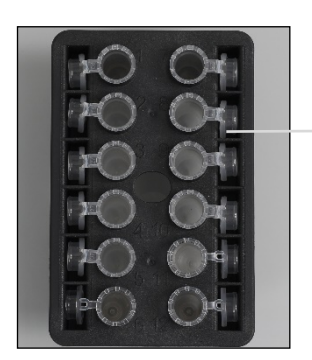

Näyteputkien korkit ovat ravistintelineen reunan koloissa.

Ravistinteline, jossa on 2 ml:n mikrosentrifugiputkia

Huomautus: täytä ravistin noudattamalla ohjelmiston antamia ohjeita.

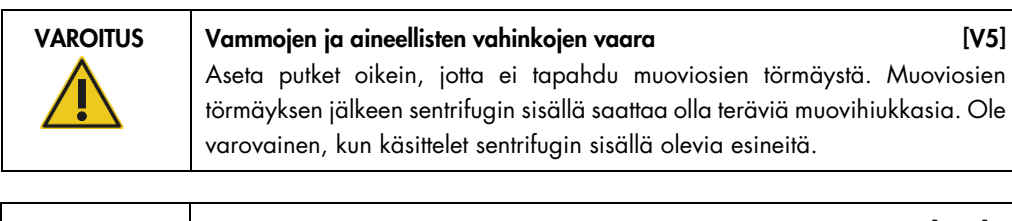

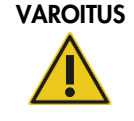

#### VAROITUS Kuuma pinta [V21] Ravistin voi lämmetä jopa 70 °C: n lämpötiloihin. Vältä koskemasta sitä, kun se on kuuma. Poista näytteet varovasti ajon jälkeen.

#### Reagenssipulloteline

Reagenssipullotelineeseen mahtuu enintään kuusi 30 ml:n QIAcube Connect MDx -järjestelmän reagenssipulloa ja käytön helpottamiseksi ja prosessin turvallisuuden varmistamiseksi se mahtuu QIAcube Connect MDx -laitteen työalustalle vain oikeassa suunnassa. Pipetointijärjestelmä aspiroi nesteen pulloista. Reagenssipullotelineeseen pitäisi kiinnittää etikettiliuska. Etikettiliuska sopii reagenssipullotelineeseen kätevästi ja helppokäyttöisesti vain oikeassa suunnassa. Etikettiliuskan käyttö varmistaa, että teline on asetettu oikein työalustalle nestetason tunnistamista varten.

Huomautus: QIAcube Connect MDx -laitteelle QIAGENin toimittamia reagenssipulloja on käytettävä. Muuten nesteen tunnistuksen aikana saattaa esiintyä virheitä.

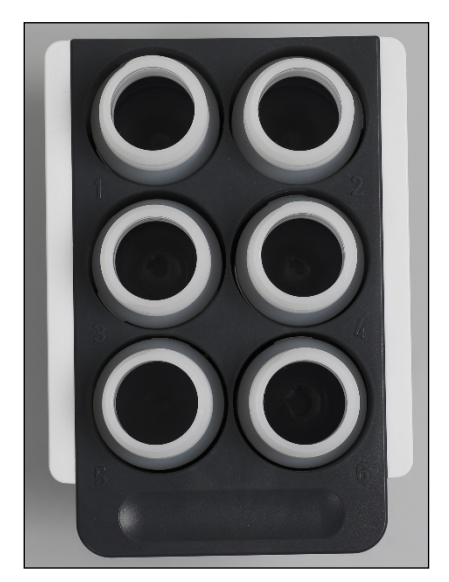

Reagenssipulloteline, jossa on valkoiset etikettiliuskat sivuissa

## VAROITUS Tulipalo- tai räjähdysvaara [V6] Käytettäessä QIAcube Connect MDx -järjestelmässä etanolia tai etanolipohjaisia nesteitä on käsiteltävä näitä nesteitä varovasti ja voimassa olevien turvallisuussäädösten mukaisesti. Jos nestettä läikkyy, pyyhi se pois ja jätä QIAcube Connect MDx -laitteen suojus auki, jotta syttyvät höyryt voivat haihtua.

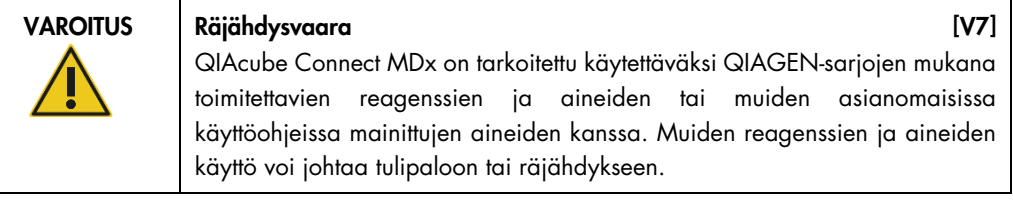

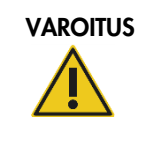

#### VAROITUS | Vammojen ja aineellisten vahinkojen vaara [V5]

Aseta putket oikein, jotta ei tapahdu muoviosien törmäystä. Muoviosien törmäyksen jälkeen sentrifugin sisällä saattaa olla teräviä muovihiukkasia. Ole varovainen, kun käsittelet sentrifugin sisällä olevia esineitä.

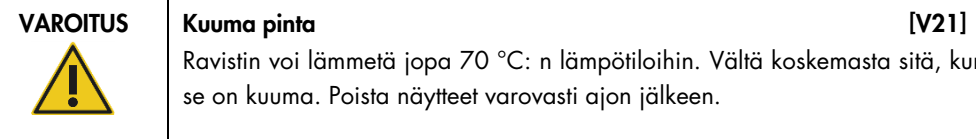

Ravistin voi lämmetä jopa 70 °C: n lämpötiloihin. Vältä koskemasta sitä, kun se on kuuma. Poista näytteet varovasti ajon jälkeen.

#### Kärkianturi

Näytteen valmistelun aikana kärkianturi tarkistaa, että kärkiadapteri on poiminut kärjen. Se myös tarkistaa, onko suodatinkärki 200 µl:n vai 1000 µl:n mallia.

#### Mikrosentrifugiputkien aukot

Ravistimeen mahtuvien 12 putken lisäksi mikrosentrifugin lisävarustepaikkaan voi panna kolme lisämikrosentrifugiputkea. Näitä paikkoja käyttävät sovellukset, joissa esimerkiksi puhdistusprotokolla edellyttää proteinaasi K:ta tai muuta entsyymiä.

#### Kärkitelineiden aukot

QIAcube Connect MDx -järjestelmän työalustalle voidaan asettaa kolme kärkitelinettä. Kärkiä voi ostaa esitäytetyissä kärkitelineissä, joihin mahtuu 200 µl:n suodatinkärkiä tai 1000 µl:n suodatinkärkiä, tavallisia tai suurireikäisiä.

Huomautus: vain QIAcube Connect MDx -laitteelle QIAGENin toimittamia suodatinkärkiä saa käyttää.

#### Hävitysaukot kärjille ja putkille

Kertakäyttöiset suodatinkärjet hävitetään vuorottain kunkin pyöristetyn kärjen hävitysaukon kautta jätelokeroon. Tämä estää hävitettyjen kärkien kertymisen jätelokeroon.

Käytetyt putket (esim. QIAshredder-putket) hävitetään nelikulmaisen hävitysaukon kautta jätelokeroon.

#### **Robottivarsi**

Robottivarsi mahdollistaa robottitarraimen ja pipetointijärjestelmän täsmällisen ja virheettömän sijoittumisen QIAcube Connect MDx -työalustalla ja sisältää optisen anturin ja ultraäänianturin sekä UV-valon.

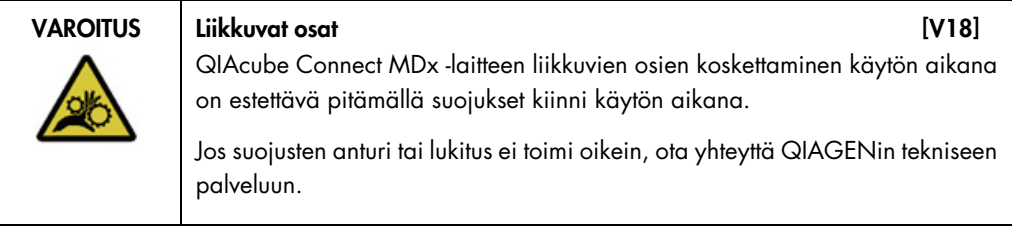

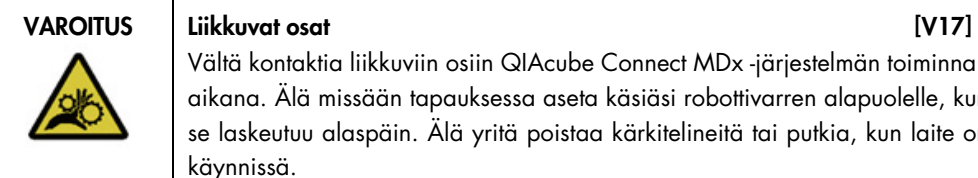

Vältä kontaktia liikkuviin osiin QIAcube Connect MDx -järjestelmän toiminnan aikana. Älä missään tapauksessa aseta käsiäsi robottivarren alapuolelle, kun se laskeutuu alaspäin. Älä yritä poistaa kärkitelineitä tai putkia, kun laite on käynnissä.

#### **Robottitarrain**

Robottitarrain siirtää pyöritysputkia. Pyöritysputken siirron aikana vakautustanko pitää roottoriadapteria paikoillaan ja varmistaa, että se pysyy sentrifugin kotelossa. Robottitarrain on robottivarren peittävän paneelin takana.

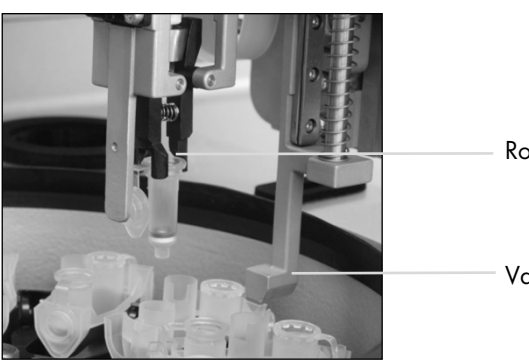

Robottitarrain

Vakautustanko

Robottitarrain automatisoi pyöritysputken käsittelyn

#### Pipetointijärjestelmä

QIAcube Connect MDx -järjestelmässä on yksikanavainen pipetointijärjestelmä, joka liikkuu X-, Yja Z-suuntiin. Kärkisovittimen sisältävä laimennin on liitetty tarkkuusruiskupumppuun, mikä mahdollistaa tarkan nesteiden siirron. Kärkisovitin mahdollistaa nesteen aspiroinnin ja annostelun liitetyn kertakäyttöisen kärjen kautta. Kertakäyttöisiä suodatinkärkiä (200 µl:n, 1000 µl:n ja 1000 µl:n suurireikäisiä) käytetään näytteen käsittelyssä minimoimaan ristikontaminaation vaara.

#### Optinen anturi

Täyttötarkistuksen aikana optinen anturi tarkistaa, että roottoriadapterien määrä vastaa ravistimessa olevien näytteiden määrää ja että ravistin ja roottori ovat molemmat täytetty oikein. Optinen anturi tarkistaa myös työalustalle lisättyjen kärkien tyypin ja sen, onko kärkiä tarpeeksi protokolla-ajoa varten.

#### Ultraäänianturi

Täyttötarkistuksen aikana ultraäänianturi tarkistaa, että reagenssipullotelineen puskuripulloissa on tarpeeksi puskuria protokolla-ajoa varten.

Huomautus: Ultraäänianturissa on musta säteen rajain. Jos jostain syystä tämä säteen rajain putoaa tai puuttuu, laite näyttää virheilmoituksen, että säteen rajain puuttuu ja ettei ajoja voi aloittaa. Vaihda säteen rajain (katso seuraava kuva) painamalla sitä manuaalisesti alkuperäiseen asentoonsa. Jos sinulla on vieläkin vaikeuksia ja virheilmoitus säilyy, pyydä lisätukea paikallisesta teknisestä palvelusta.

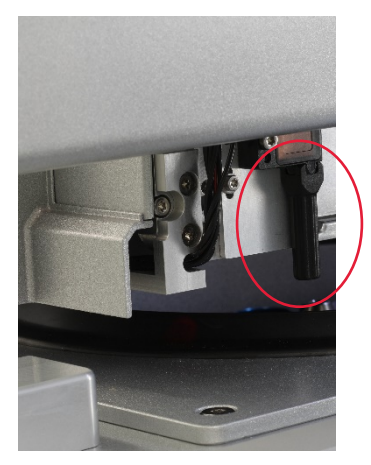

Ultraäänianturin musta säteen rajain (katso punainen ympyrä)

#### **Kaiuttimet**

Järjestelmässä on kaiuttimet, joiden äänisignaalit ilmoittavat laitteen eri tiloista, kuten seuraavista:

- Run completed (Ajo valmis)
- Error (Virhe)
- Aborted run (Ajo hylätty)

#### Sisätilan LED-valo

QIAcube Connect MDx -laitteessa on sisätilan LED-valo, joka helpottaa laitteen käyttöä valaisemalla työalustan. LED-valo voi myös ilmoittaa laitteen tilan (esim. virheen) vilkkumalla.

#### UV-valo

QIAcube Connect MDx -järjestelmässä on UV-valo dekontaminaatiota varten. Kunnossapidon dekontaminaation aikana UV-valo siirtyy työalustan yli. Suojuksen ja jätelokeron on oltava suljettuja ennen toimenpiteen aloittamista, eikä niitä saa avata toimenpiteen aikana.

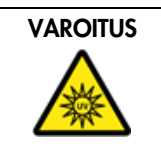

VAROITUS Vammojen vaara [V29] Älä altista ihoasi UV-lampun UV-C-valolle.

### <span id="page-34-0"></span>3.4 Kertakäyttötarvikkeet

#### Roottoriadapteri

Kertakäyttöinen roottoriadapteri pitelee QIAGEN-pyöritysputkea ja mikrosentrifugiputkea sentrifugikotelossa näytteen käsittelyn aikana. Mikäli protokolla niin edellyttää, lisäputki (esim. QIAshredder-putki) voidaan asettaa roottoriadapterin keskipaikkaan. Käytön helpottamiseksi ja prosessin turvallisuuden takaamiseksi roottoriadapterit on suunniteltu sopimaan sentrifugin koteloon vain oikeassa suunnassa. Pyörityskolonnin ja mikrosentrifugiputken korkit pysyvät tiukasti roottoriadapterin reunassa olevissa koloissa.

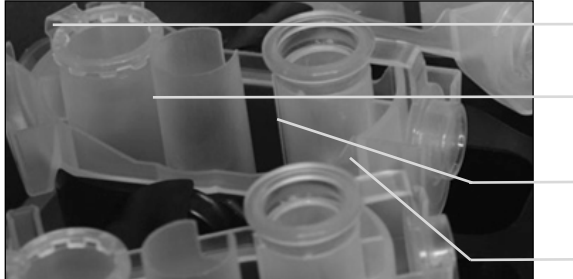

Mikrosentrifugiputken paikka Keskipaikka Pesupaikka

Pyöritysputken korkin kolo

Roottoriadapterin kokoaminen

Roottoriadapterin pesupaikka on pohjasta avoin, mikä mahdollistaa pesupuskurien virtaamisen roottoriadapterin läpi sen pohjalle sentrifugin käytön aikana. Roottoriadapterin kaksi muuta paikkaa ovat kiinni. Muista noudattaa ohjelmiston antamia täyttöohjeita.

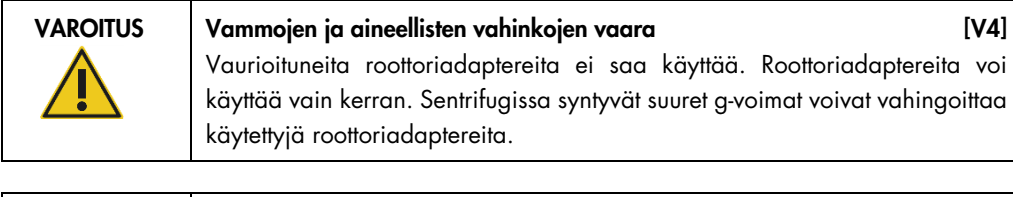

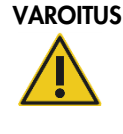

#### Vammojen ja aineellisten vahinkojen vaara [V5]

Aseta putket oikein, jotta ei tapahdu muoviosien törmäystä. Muoviosien törmäyksen jälkeen sentrifugin sisällä saattaa olla teräviä muovihiukkasia. Ole varovainen, kun käsittelet sentrifugin sisällä olevia esineitä.
# 4 Asennustoimenpiteet

Tässä luvussa on ohjeita asennusympäristön vaatimuksista sekä QIAcube Connect MDx järjestelmän pakkauksesta purkamisesta, asentamisesta, määrittämisestä ja pakkaamisesta.

# 4.1 Asennusympäristö

#### 4.1.1 Käyttöpaikkaa koskevat vaatimukset

QIAcube Connect MDx -järjestelmää ei saa sijoittaa lämpölähteen lähelle eikä altistaa suoralle auringonvalolle. Sen on oltava etäällä laitteista, jotka aiheuttavat tärinää ja sähköisiä häiriöitä. Liite A – [Tekniset tiedot](#page-140-0) sisältää tiedot käyttöolosuhteista (lämpötilasta ja kosteudesta). Asennuspaikassa ei saa olla liikaa vetoa, kosteutta eikä pölyä eikä suuria lämpötilan vaihteluita.

Käytä tarpeeksi suurta, tasaista työpöytää, joka on tarpeeksi vahva kannattelemaan QIAcube Connect MDx -järjestelmän painon. Liite A – [Tekniset tiedot](#page-140-0) sisältää tiedot QIAcube Connect MDx järjestelmän painosta ja mitoista.

Varmista, että työpöytä on puhdas ja kuiva, kestää tärinää ja että sillä on riittävästi tilaa tarvikkeille.

Älä käytä tätä laitetta voimakasta sähkömagneettista säteilyä lähettävien laitteiden lähellä (esimerkiksi suojaamattomat radiosäteilyn lähteet), koska ne voivat häiritä laitteen toimintaa.

QIAcube Connect MDx on asetettava noin 1,5 m:n sisälle asianmukaisesti maadoitetusta verkkovirtapistorasiasta. Laitteeseen käytettävän voimajohdon on oltava jännitesäädelty ja ylijänniteaaltosuojattu. Varmista, että QIAcube Connect MDx on asetettu niin, että laitteen takana olevaan virtaliitäntään sekä etupuolella olevaan virtakytkimeen pääsee aina helposti käsiksi ja että on helppo kytkeä laitteeseen virta ja katkaista virta.

Huomautus: On suositeltavaa kytkeä laite suoraan omaan pistorasiaan eikä jakaa pistorasiaa muiden laboratoriolaitteiden kanssa. QIAcube Connect MDx -laitetta ei saa asettaa tärisevälle alustalle tai tärisevien esineiden lähelle.

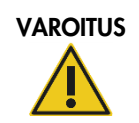

VAROITUS Räjähdysvaaralliset tilat [V11]

QIAcube Connect MDx -järjestelmää ei ole tarkoitettu käytettäväksi räjähdysvaarallisissa tiloissa.

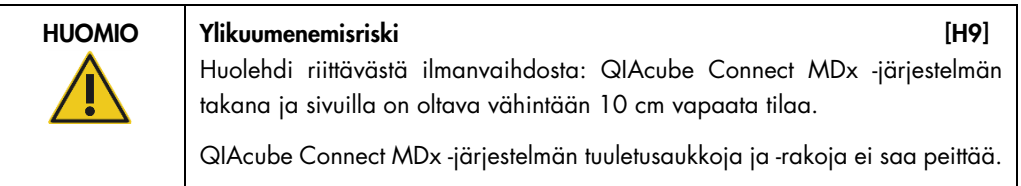

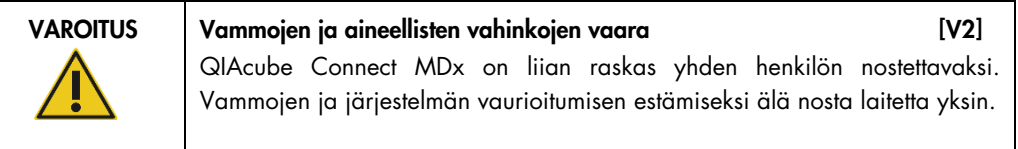

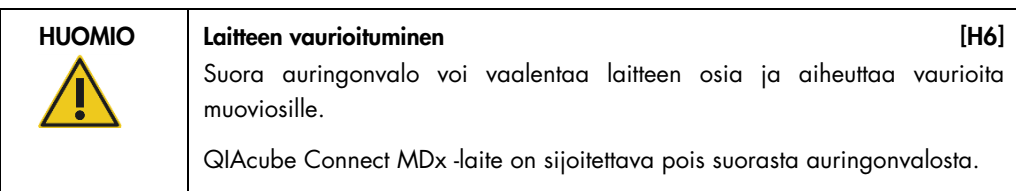

# 4.1.2 Virtalähdettä koskevat vaatimukset

QIAcube Connect MDx -järjestelmän virtavaatimukset ovat: 100–240 V AC, 50/60 Hz, 650 VA. Järjestelmä voidaan liittää keskeytymättömään virtalähteeseen (UPS).

Tarkista, että QIAcube Connect MDx -järjestelmän nimellisjännite on yhteensopiva asennuspaikan verkkovirtajännitteen kanssa. Verkkovirran jännitevaihtelut eivät saa ylittää 10 % nimellisestä käyttöjännitteestä.

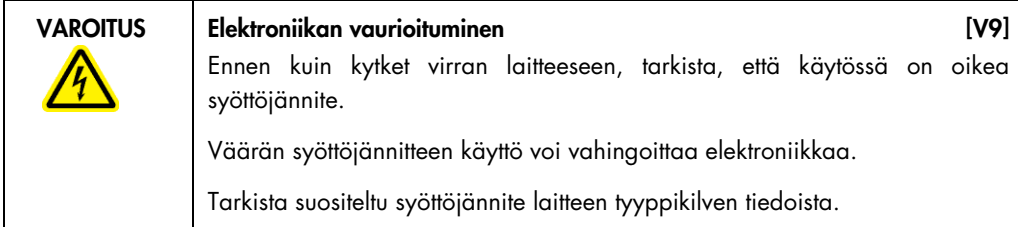

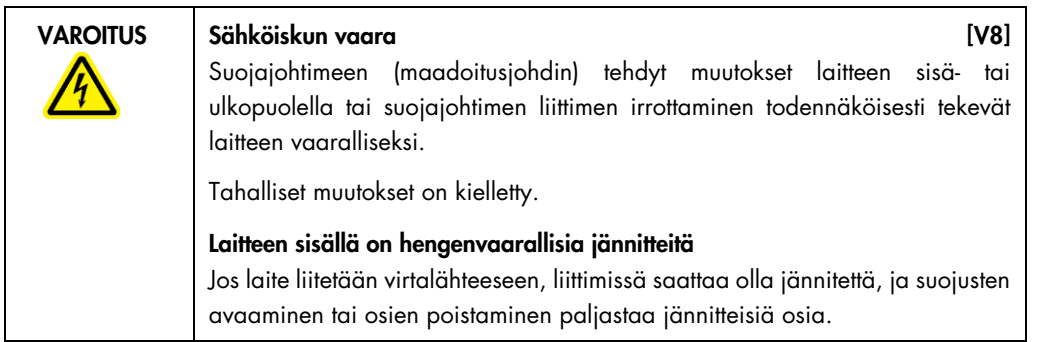

# 4.1.3 Maadoitusta koskevat vaatimukset

Käyttöhenkilökunnan suojaamiseksi *National Electrical Manufacturers' Association* (NEMA, kansallinen sähkölaitevalmistajien järjestö) suosittelee, että QIAcube Connect MDx -järjestelmän on oltava oikein maadoitettu. Laite on varustettu 3-johtimisella vaihtovirtajohdolla, joka asianmukaiseen vaihtovirtaliitäntään liitettynä maadoittaa laitteen. Jotta tämä suojaava ominaisuus toimii, laitetta ei saa käyttää sellaiseen vaihtovirtapistorasiaan liitettynä, jossa ei ole maadoitusliitäntää.

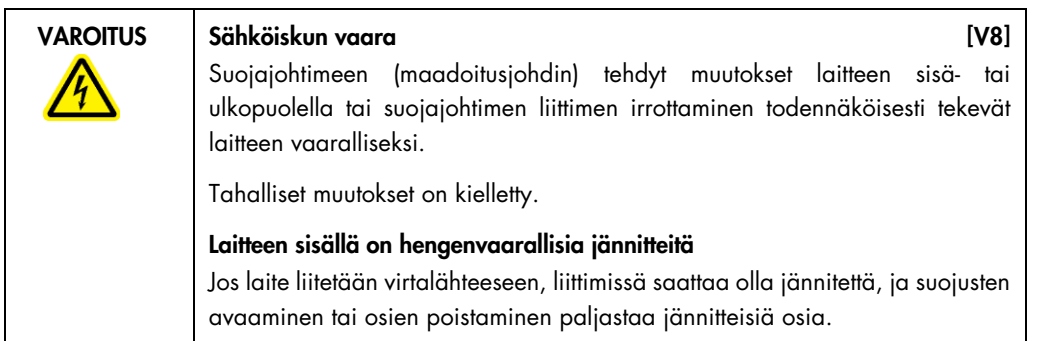

# 4.2 QIAcube Connect MDx -järjestelmän purkaminen pakkauksesta

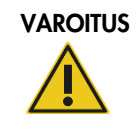

#### VAROITUS | Vammojen ja aineellisten vahinkojen vaara [V2]

QIAcube Connect MDx on liian raskas yhden henkilön nostettavaksi. Vammojen ja järjestelmän vaurioitumisen estämiseksi älä nosta laitetta yksin.

1. Ennen QIAcube Connect MDx -järjestelmän purkamista pakkauksesta pakkaus on siirrettävä asennuspaikalle ja tarkistettava, että pakkauksen nuolet osoittavat ylöspäin. Lisäksi on tarkistettava, onko pakkaus vahingoittunut. Mikäli vaurioita näkyy, ota yhteyttä QIAGENin tekniseen palveluun.

- 2. Avaa kuljetuslaatikon yläosa ja poista *QIAcube Connect MDx -pikaopas,* viivakoodinlukija ja virtajohto ennen laatikon nostamista.
- 3. Poista musta vaahtomuovikansi ja nosta laatikko.
- 4. Kun nostat QIAcube Connect MDx -järjestelmää, liu'uta sormesi työaseman molempien sivujen alle ja pidä selkäsi suorassa.

Tärkeää: Älä pidä kiinni kosketusnäytöstä, kun purat QIAcube Connect MDx -järjestelmää pakkauksesta tai nostat sitä, sillä se voi vahingoittaa laitetta.

- 5. Tarkista QIAcube Connect MDx -järjestelmän pakkauksesta purkamisen jälkeen, onko pakkauksessa pakkauslista.
- 6. Tarkista pakkauslistasta, että olet saanut kaikki mainitut osat. Jos jotakin puuttuu, ota yhteyttä QIAGENin tekniseen palveluun.
- 7. Tarkista, että QIAcube Connect MDx ei ole vahingoittunut ja että siinä ei ole irtonaisia osia. Jos jokin on vahingoittunut, ota yhteyttä QIAGENin tekniseen palveluun. Tarkista, että QIAcube Connect MDx on tasaantunut ympäristön lämpötilaan, ennen kuin käytät sitä.
- 8. Säilytä pakkaus siltä varalta, että sinun täytyy kuljettaa QIAcube Connect MDx -järjestelmää tulevaisuudessa. Lisätietoja on kohdassa [4.5](#page-51-0) [QIAcube Connect MDx -laitteen pakkaaminen ja](#page-51-0)  [kuljettaminen.](#page-51-0) Alkuperäispakkauksen käyttäminen vähentää vaurioiden vaaraa QIAcube Connect MDx -järjestelmän kuljetuksen aikana.

# 4.3 QIAcube Connect MDx -järjestelmän asentaminen

Tässä kappaleessa kuvataan tärkeitä toimia, jotka on tehtävä ennen QIAcube Connect MDx järjestelmän käyttämistä. Näitä toimia ovat seuraavat:

- QIAcube Connect MDx -järjestelmän lisävarusteiden ja kuljetusmateriaalin poistaminen
- verkkovirtajohdon asentaminen
- ulkoisen viivakoodinlukijan asentaminen
- sentrifugin roottorin ja koteloiden asentaminen.
- Mikäli laboratorion valmistelu edellyttää asennuksen validointia (IQ/OQ), tämän palvelun voi tilata yhdessä laitteen kanssa. Lisätietoa saat QIAGENin tekniseltä palvelulta.
- 4.3.1 QIAcube Connect MDx -järjestelmän lisävarusteiden ja kuljetusmateriaalin poistaminen
- 1. Poista virtajohto, viivakoodinlukija ja pikaopas pakkauksen vaahtomuovista QIAcube Connect MDx -järjestelmän yläosasta.
- 2. Poista USB-muistitikku, roottorin avain, roottorin mutteri, kuusiokoloavain, S2-ravistinadapteri ja ravistintelineen tulpat jätelokerosta.
- 3. Poista suojakalvo varovasti QIAcube Connect MDx -järjestelmän suojuksesta.
- 4. Poista robottivarren ympärillä oleva vaahtomuovisuojus vetämällä sitä varovasti itseäsi kohti (katso seuraava kuva). Kun olet poistanut robottivarren suojamateriaalin, muista sulkea QIAcube Connect MDx -järjestelmän suojus.

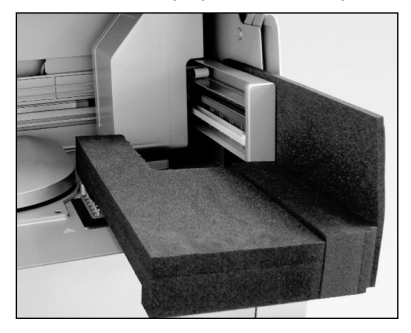

Robottivarren vaahtomuovisuojus.

#### 4.3.2 Verkkovirtajohdon asentaminen

- 1. Poista virtajohto pakkauksen vaahtomuovista QIAcube Connect MDx -järjestelmän yläosasta. Huomautus: Käytä vain QIAcube Connect MDx -järjestelmän mukana tullutta virtajohtoa.
- 2. Tarkista, että virtakytkin on POIS-asennossa: ulompi asento on POIS ja sisempi asento KYTKETTY.
- 3. Tarkista, että QIAcube Connect MDx -järjestelmän takana olevassa etiketissä mainittu nimellisjännite vastaa asennuspaikalla saatavilla olevaa jännitettä.
- 4. Kytke virtajohto laitteen virtaliitäntään.
- 5. Kytke virtajohto maadoitettuun seinäpistorasiaan.

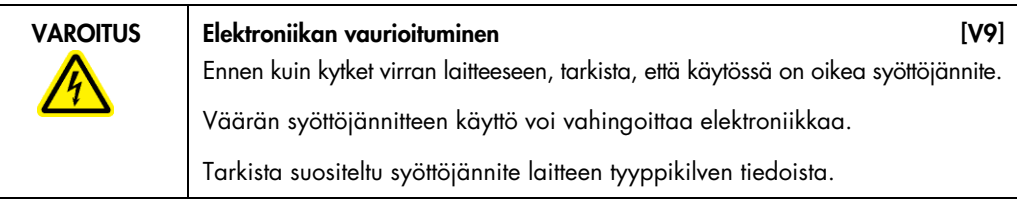

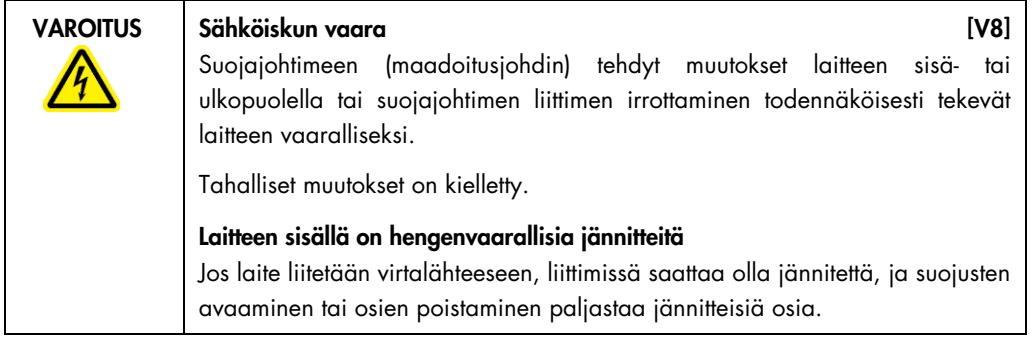

#### 4.3.3 ulkoisen viivakoodinlukijan asentaminen

- 1. Poista viivakoodinlukija laatikosta.
- 2. Kytke viivakoodinlukijan USB-liitin yhteen QIAcube Connect MDx -laitteen kosketusnäytön vasemmalla puolella olevaan USB-liitäntään.

#### 4.3.4 Sentrifugin roottorin ja koteloiden asentaminen

Sentrifugin roottori ja kotelot on esiasennettu QIAcube Connect MDx -laitteeseen. Kun valmistelet QIAcube Connect MDx -järjestelmää ensimmäiseen käyttökertaan, kytke laitteeseen virta (katso kappale [5.2,](#page-60-0) [QIAcube Connect MDx -järjestelmän virran kytkeminen ja](#page-60-0) katkaiseminen) ja poista kuljetuksenaikaiset vaahtomuovisisäkkeet sentrifugista, kun se avautuu. Mikäli sentrifugin roottori ja kotelot on poistettu käsin (esim. kunnossapidon aikana), asenna ne takaisin seuraavien ohjeiden mukaan.

- 1. Roottori voidaan asentaa vain yhdessä suunnassa. Roottorin varren nasta sopii roottorin alapinnalla olevaan loveen suoraan roottoripaikan 1 alapuolella.
- 2. Kohdista roottoripaikka 1 roottorin varren nastaan ja laske roottori varovasti varren päälle.
- 3. Asenna roottorin mutteri roottorin päälle ja kiristä ne tiukasti QIAcube Connect MDx -laitteen mukana tulevalla roottoriavaimella. Varmista, että roottori on asettunut tukevasti. Jos roottorin mutteria ei kiristetä kunnolla, se saattaa löystyä sentrifugin toiminnan aikana ja aiheuttaa vakavia vaurioita laitteelle. Takuu ei kata sellaisia vaurioita.
- 4. Aseta roottorin kotelot. Roottorin kotelon puoli, jonka on oltava roottorin vartta kohti, on merkitty harmaalla viivalla. Pidä koteloa kulmassa niin, että harmaa viiva on kohti roottorin keskikohtaa, ja ripusta kotelo roottoriin. Tarkista, että kaikki kotelot on ripustettu oikein ja voivat heilahtaa vapaasti.

Tärkeää: kaikki sentrifugin kotelot on asennettava ennen ajon aloittamista.

Ennen seuraavan protokolla-ajon aloittamista toimi kappaleen [6.6.3,](#page-119-0) [Sentrifugin käyttäminen](#page-119-0)  [puhdistuksen jälkeen,](#page-119-0) ohjeiden mukaisesti.

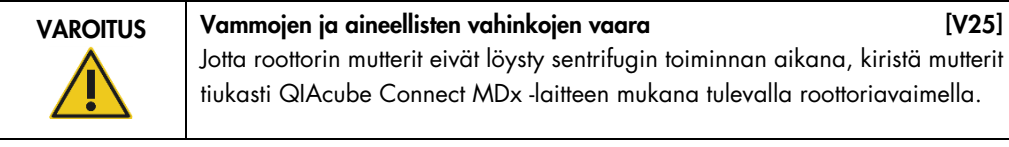

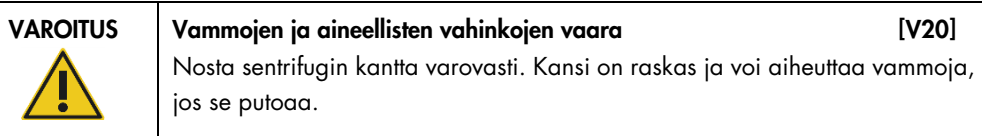

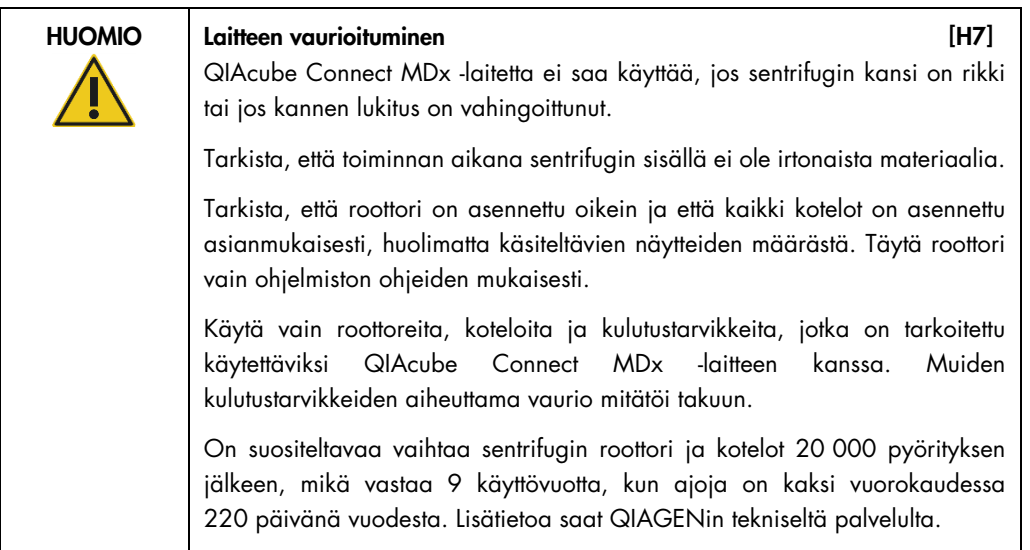

#### 4.3.5 Ravistinadapterin asentaminen

Ravistinadapteri on asennettava, ennen kuin ravistinta voi käyttää. Kahdentyyppisiä ravistinadaptereita on saatavilla:

- adapteri 2 ml:n turvalukittaville mikrosentrifugiputkille (merkitty numerolla 2)
- adapteri 2 ml:n kierrekorkkiputkille (merkitty merkinnällä S2).

QIAcube Connect MDx -järjestelmään on asennettu valmiiksi ravistinadapteri 2 ml:n turvalukittaville mikrosentrifugiputkille. Jos sinun täytyy asentaa ravistinadapteri 2 ml:n kierrekorkkiputkille, toimi näiden ohjeiden mukaan:

- 1. Poista ravistinteline.
- 2. Poista 2 ml:n turvalukittavien mikrosentrifugiputkien ravistinadapteri avaamalla pidätinruuvit. Käytä QIAcube Connect MDx -järjestelmän mukana tullutta kuusiokoloavainta.
- 3. Aseta 2 ml:n ruuvikorkillisten putkien ravistinadapteri ravistimeen.
- 4. Kiristä kaksi pidätinruuvia kuusiokoloavaimella.

Huomautus: Tarkista, että käytät oikeaa, kosketusnäytössä ajon valmistelun aikana mainittua adapteria. Tämä auttaa varmistamaan laitteen optimaalisen toiminnan. Väärän ravistinadapterin käyttäminen voi vaikuttaa haitallisesti pipetointikykyyn ja protokollan tuloksiin.

# 4.4 QIAcube Connect MDx -järjestelmän määrittäminen

Käytettäessä QIAcube Connect MDx -järjestelmää ensimmäistä kertaa on suositeltavaa määrittää tarvittavat asetukset. Muita asetuksia voi tehdä myöhemmin tarpeen mukaan.

Lisätietoa kosketusnäytön ja ohjelmiston käytöstä on kappaleessa [5.1,](#page-57-0) [QIAcube Connect](#page-57-0)  [MDx -järjestelmän ohjelmisto](#page-57-0).

Tee määritykset QIAcube Connect MDx -järjestelmään seuraavien ohjeiden mukaan.

- 1. Sulje laitteen suojus.
- 2. Kytke laitteeseen virta painamalla virtakytkin sisäasentoon. Näkyviin tulee käynnistysnäyttö ja laite antaa äänimerkin (jos äänimerkki on otettu käyttöön ääniasetuksissa). Laite tekee käynnistykseen liittyvät testit automaattisesti. Jos sentrifugin kansi on kiinni, se avautuu.
- 3. Aluksi saatavilla on vain yksi käyttäjätili: esiasennettu oletuskäyttäjä. Kuittaa viesti kosketusnäytön OK-painikkeella.
- 4. Jos aluksi kunnossapitoa ei ole vielä kirjattu, kunnossapitotila käynnistyy oletustiedostosta. Kuittaa viesti OK-painikkeella.
- 5. Käynnistyksen jälkeen näkyviin tulee Login (Kirjaudu sisään) -näyttö.

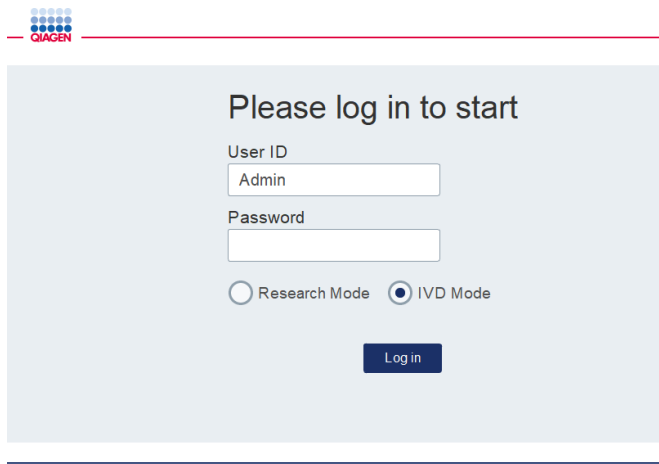

Sisäänkirjautumisnäyttö

6. Aluksi saatavilla on vain yksi oletuskäyttäjä. Tässä tapauksessa kirjoita Admin sekä User ID (Käyttäjätunnus)- että Password (Salasana) -kenttiin näyttönäppäimistön avulla. Avaa näyttönäppäimistö koskettamalla syöttökenttää. Katso kappaleesta [5.1,](#page-57-0) [QIAcube Connect](#page-57-0)  [MDx -järjestelmän ohjelmisto,](#page-57-0) tarkempia tietoja tekstin tai numeroiden syöttämisestä. Valitse lisäksi, kumpi ohjelmistotila (IVD vai Research [Tutkimus]) käynnistetään.

Lisätietoja ohjelmistotiloista on [kappaleessa 5.1,](#page-57-0) [QIAcube Connect MDx -järjestelmän](#page-57-0)  [ohjelmisto.](#page-57-0) Ensimmäisen sisäänkirjautumisen jälkeen järjestelmä pyytää vaihtamaan Admin (Järjestelmänvalvoja) -käyttäjän salasanan.

7. Valitse Log in (Kirjaudu sisään). Setup (Alkuasetukset) -näyttö tulee näkyviin.

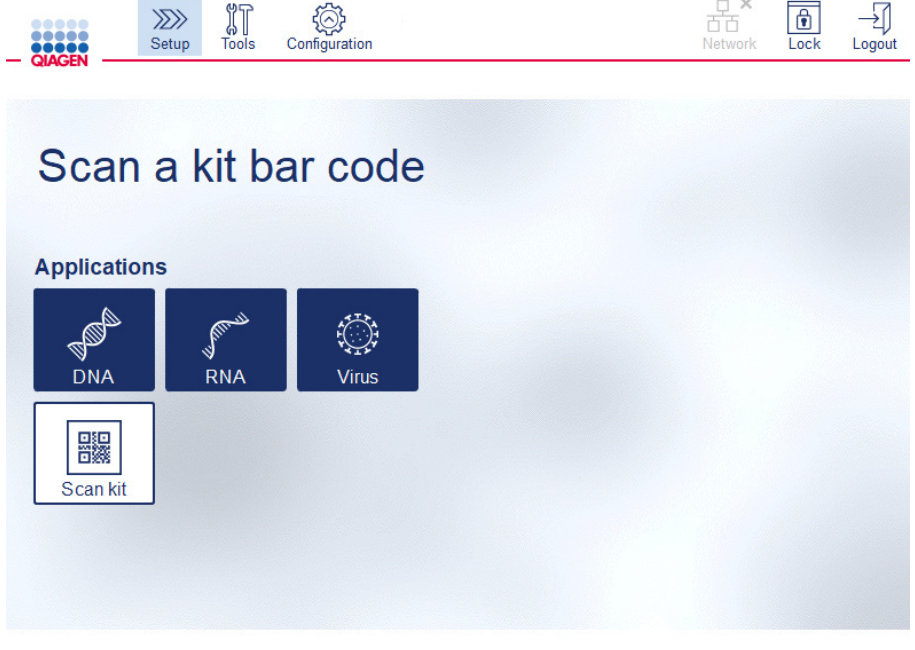

Setup (Alkuasetukset) -näyttö

8. Jos sinun täytyy palata Setup (Alkuasetukset) -näyttöön toisesta näytöstä, paina Setup (Alkuasetukset) - kuvaketta ( $\gg$ 

4.4.1 Järjestelmän määritykset

Tässä kappaleessa kuvataan, miten tehdään seuraavat järjestelmän määritykset:

- QIAcube Connect MDx -järjestelmän nimi
- nykyinen päivämäärä ja kellonaika
- järjestelmän kieli

Nämä asetukset voi tehdä vain käyttäjä, jolla on Administrator (Järjestelmänvalvoja) -rooli. Käytettäessä QIAcube Connect MDx -järjestelmää ensimmäistä kertaa on suositeltavaa määrittää päivämäärä ja kellonaika.

Tärkeää: ohjelmiston Research (Tutkimus) -tilassa järjestelmän määrityksiin tehdyt muutokset tulevat automaattisesti käyttöön myös ohjelmiston IVD-tilassa.

- 1. Paina valikkopalkista **Configuration** (Määritys) -kuvaketta (...).
- 2. Valitse **System** (Järjestelmä) -välilehti. Tämä välilehti on vain Administrator (Järjestelmänvalvoja) käyttäjien saatavilla.

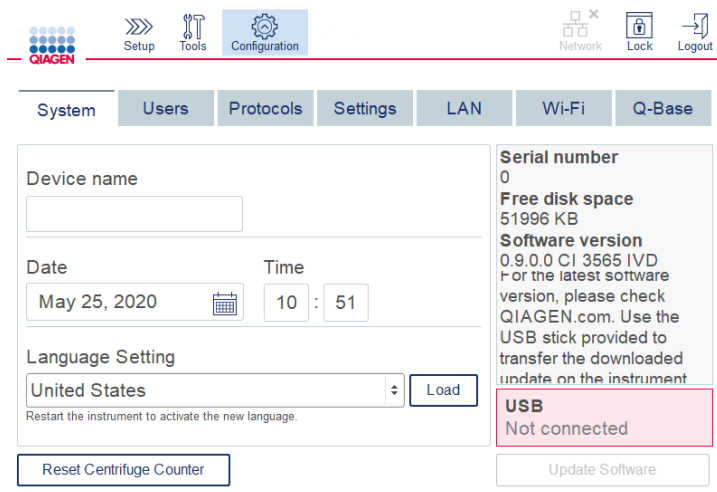

#### Järjestelmän määritysnäyttö

3. Voit halutessasi antaa nimen QIAcube Connect MDx -järjestelmälle. Laitteen nimi toimii verkon/isännän nimenä yhdistettäessä laite verkkoon.

Nimessä voi olla enintään 24 merkkiä: kirjaimet A–Z, a–z, numerot 0–9 ja väliviiva (-).

Nimen täytyy alkaa kirjaimella, ja se ei voi päättyä väliviivaan (-).

- 4. Valitse Date (Päivämäärä)- ja Time (Kellonaika) -kentissä nykyinen päivämäärä ja kellonaika. Näitä käytetään seuraamaan ajon aloitus- ja loppumisaikaa, ja ne ovat myös osa ajon raporttia. Päivämäärä ja kellonaika eivät synkronoidu verkon kautta. Vaihda päivämäärä koskettamalla kalenterikuvaketta (i) ja valitsemalla päivämäärä.
- 5. Vaihda kuukausi käyttämällä nuolikuvakkeita oikealle ja vasemmalle. Kosketa sitten nykyistä päivämäärää ja vahvista valitsemalla OK.

| ∢            | November 2018 |     |       |                         |             |                |  |  |
|--------------|---------------|-----|-------|-------------------------|-------------|----------------|--|--|
| Mon          | Tue           | Wed | Thu   | Fri                     | Sat         | Sun            |  |  |
| 29           | 30            | 31  | $\,1$ | $\overline{\mathbf{c}}$ | 3           | 4              |  |  |
| 5            | 6             | 7   | 8     | 9                       | 10          | 11             |  |  |
| 12           | 13            | 14  | 15    | 16                      | 17          | 18             |  |  |
| 19           | 20            | 21  | 22    | 23                      | 24          | 25             |  |  |
| 26           | 27            | 28  | 29    | 30                      | $\mathbf 1$ | $\overline{2}$ |  |  |
| 3            | 4             | 5   | 6     | 7                       | 8           | 9              |  |  |
| OK<br>Cancel |               |     |       |                         |             |                |  |  |

Kalenteri-ikkuna ja päivämäärän valitsin

- 6. Language Setting (Kieliasetus) -kentässä on saatavilla kielivalikoima maakohtaisten vaatimusten mukaisesti. Valitse haluamasi kieli avattavasta valikosta, jos haluat käyttää ohjelmiston käännettyä versiota. Uuden kieliasetuksen aktivointi edellyttää laitteen uudelleenkäynnistämistä.
- 7. Lisäkielipaketteja voi ladata Load (Lataa) -painikkeella niiden tullessa saataville. Kielipaketti koostuu graafisen käyttöliittymän käännöksistä ja käännetyistä protokollista. Uuden kielipaketin lataus on kaksivaiheinen prosessi. Ensin käännetty graafinen käyttöliittymä ladataan Load (Lataa) -painikkeella. Seuraavaksi on ladattava käännetyt protokollat noudattamalla kappaleen 5.11.1 [\(Uusien](#page-94-0)  [protokollien asentaminen\)](#page-94-0) ohjeita. Lisätietoa saat QIAGENin tekniseltä palvelulta.

#### 4.4.2 Asetusten määrittäminen

Tässä kappaleessa kuvataan valinnaiset asetukset, jotka kukin käyttäjä voi määrittää itse:

- äänenvoimakkuus
- näytön kirkkaus
- **·** sisävalo.

Asetukset koskevat nykyistä käyttäjää.

- 1. Paina valikkopalkista **Configuration** (Määritys) -kuvaketta (...).
- 2. Valitse Settings (Asetukset) -välilehti. Tämä välilehti on kaikkien käyttäjien käytettävissä.

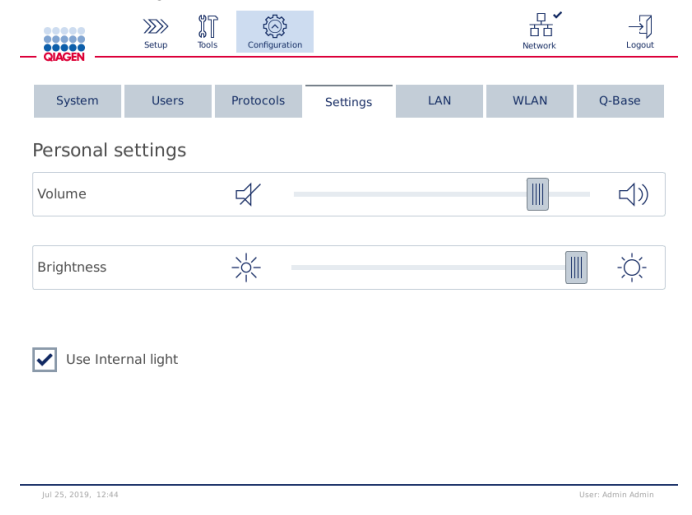

Settings (Asetukset) -näyttö

- 3. Säädä äänenvoimakkuutta tai näytön kirkkautta koskettamalla haluamaasi kohtaa näytön virtuaalisessa liukupalkissa. Äänenvoimakkuus toistaa äänen määritetyllä voimakkuudella.
- 4. Kytke laitteen sisälle valo käyttöön valitsemalla Use internal light (Käytä sisävaloa) -valintaruutu. Kytke valo pois käytöstä poistamalla ruudun valinta.

#### 5. Palaa Setup (Asetukset) -näyttöön painamalla **Setup** (Asetukset) -kuvaketta ( ).

#### 4.4.3 Verkon määrittäminen

QIAcube Connect MDx voidaan yhdistää intranetin kautta, mikä mahdollistaa reaaliaikaisen tilamonitoroinnin tietokoneella tai mobiililaitteella (esim. tabletilla). Tämä määritys edellyttää QIAcube Connect MDx -järjestelmän sekä QIAsphere Base -laitteen (toimitetaan QIAsphereyhteyspaketin mukana – katso kappale [10,](#page-145-0) Liite B – [QIAcube Connect MDx -laitteen lisävarusteet\)](#page-145-0) kytkemistä verkkoon. Tässä kappaleessa kuvataan, miten QIAcube Connect MDx yhdistetään verkkoon joko LAN- tai Ethernet-kaapelilla tai langattomalla yhteydellä. Lisätietoja QIAsphere Base -verkon määrityksestä ja molempien laitteiden yhdistämisestä toisiinsa on QIAsphere Base käyttöoppaassa, joka on saatavilla osoitteessa [www.qiagen.com](http://www.qiagen.com/).

Tärkeää: QIAsphere Base muodostaa yhteyden äskettäin julkaistuun QIAsphere-sovellukseen sekä QIAsphere-pilveen. QIAsphere-sovellus auttaa tarkkailemaan laitteen tilaa, esim. että laite on käynnissä, käytettävissä tai tarvitsee kunnossapitoa. Jos QIAsphere Base on yhdistetty QIAspherepilveen, QIAcube Connect MDx -laitteen luomat ajoraportit (mukaan lukien näytetunnukset) siirretään QIAsphere-pilveen. Mikäli tämä tietojen siirto ei ole paikallisen lainsäädännön tai laboratorion sääntöjen mukaista, käyttäjän on katkaistava QIAsphere Basen ja QIAsphere-pilven välinen yhteys itse. Jos haluat katkaista QIAsphere Basen ja QIAsphere-pilven välisen yhteyden, katso ohjeita QIAsphere-käyttöoppaasta.

Vain Administrator (Järjestelmänvalvoja) -käyttäjät voivat muuttaa verkon määritystä. On suositeltavaa pyytää neuvoa verkon järjestelmänvalvojalta verkon määrittämisen yhteydessä. Tiedonsiirtoon QIAsphere Basen kanssa käytetään lähtevää TCP-porttia 443 (https); se tukee myös pingausta.

#### Langallisen verkkoyhteyden määrittäminen

- 1. Yhdistä QIAcube Connect MDx paikalliseen lähiverkkoon (LAN) käyttämällä Ethernet-kaapelia ja RJ45 Ethernet-porttia QIAcube Connect MDx -laitteen takaosasta.
- 2. Paina valikkopalkista Configuration (Määritys) kuvaketta (...).
- 3. Valitse LAN-välilehti.

4. Määritä verkko automaattisesti DHCP:n kautta valitsemalla DHCP enabled (DHCP käytössä) valintaruutu. Jätä kaikki kentät tyhjiksi, kun käytät tätä asetusta. Määritetty IP-osoite näkyy ruudun alapuolella.

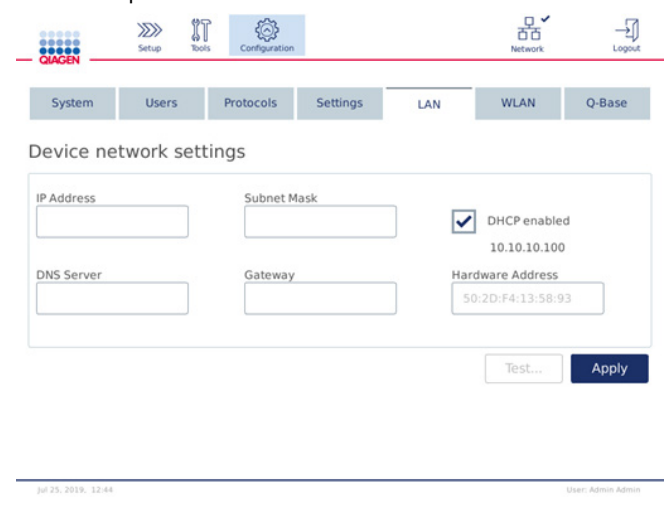

Device network settings (Laitteen verkkoasetukset) -näyttö

5. Määritä verkko manuaalisesti poistamalla valinta DHCP enabled (DHCP käytössä) valintaruudusta. Kirjoita IP address (IP-osoite), Subnet mask (Aliverkon peite) ja Gateway (Yhdyskäytävä) asianomaisiin kenttiin käyttämällä IPv4-formaattia, joka on esitetty oheisessa kuvassa. DNS server (DNS-palvelin) -tiedon antaminen ei ole pakollista. QIAcube Connect MDx ei tarkista näitä asetuksia.

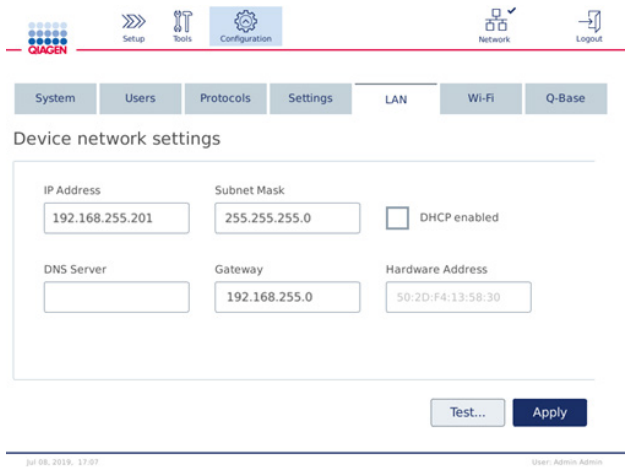

Device network settings (Laitteen verkkoasetukset) -näyttö, jossa käsin tehtävän verkonmäärityksen kohdat

6. Vahvista ja tallenna tehdyt asetukset valitsemalla Apply (Käytä).

#### Langattoman yhteyden määrittäminen

QIAcube Connect MDx tukee vain WPA-PSK:ta WPA2-PSK:ta. Lisäksi Wi-Fi-verkon SSID:n täytyy olla näkyvissä. Yhteyttä piilotettuun SSID:hen ei tueta.

Ennen kuin Wi-Fi voidaan määrittää, QIAcube Connect MDx -laitteen mukana tuleva Wi-Fi-USBlaite on kytkettävä yhteen kosketusnäytön takana olevista USB-liitännöistä.

Tärkeää: Katkaise aina QIAcube Connect MDx -laitteen virta, ennen kuin kytket tai irrotat Wi-Fi-USB-laitteen. Wi-Fi-USB-laitteen plug-and-play-toiminto ei toimi, kun laitteeseen on kytketty virta.

- 1. Paina valikkopalkista Configuration (Määritys) -kuvaketta ( ).
- 2. Valitse Wi-Fi-välilehti.
- 3. Etsi saatavilla olevia verkkoja valitsemalla Scan (Skannaa). Verkot on lueteltu signaalinvoimakkuuden mukaan.

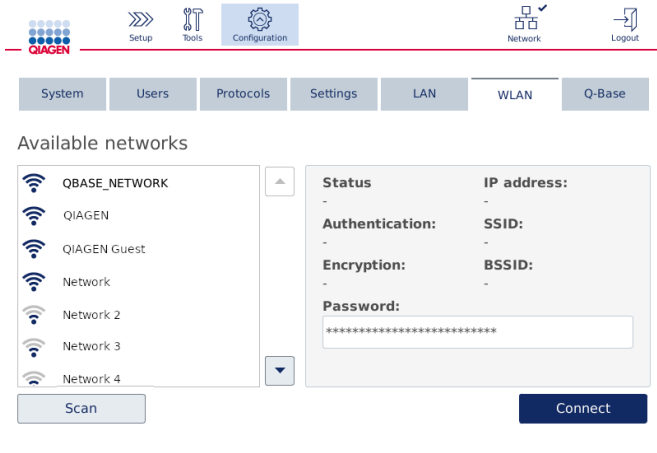

Available networks (Saatavilla olevat verkot) -näyttö

4. Valitse yksi saatavilla olevista verkoista luettelosta. Valitun verkon tiedot näkyvät oikealla puolella.

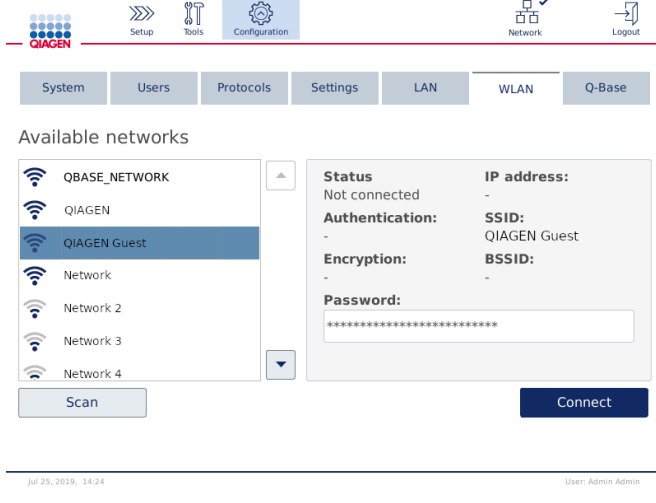

Available networks (Saatavilla olevat verkot) -näyttö ennen verkkoon yhdistämistä

5. Anna langattoman verkon salasana ja yhdistä verkkoon valitsemalla Connect (Yhdistä). Yhdistetty verkko on merkitty luettelossa.

| <br><b>QIAGEN</b>            |                                      | $\gg$<br>Setup       | IT<br>Tools | Configuration |                                     |                             | □ イ<br>Network                     | Logout                      |  |
|------------------------------|--------------------------------------|----------------------|-------------|---------------|-------------------------------------|-----------------------------|------------------------------------|-----------------------------|--|
|                              | System                               | <b>Users</b>         |             | Protocols     | <b>Settings</b>                     | LAN                         | <b>WLAN</b>                        | O-Base                      |  |
|                              |                                      | Available networks   |             |               |                                     |                             |                                    |                             |  |
|                              |                                      | <b>QBASE NETWORK</b> |             | △             | <b>Status</b>                       | Connected                   |                                    | IP address:<br>10.10.10.101 |  |
| ş<br>ş                       | OIAGEN<br>QIAGEN Guest               |                      |             |               | <b>Authentication:</b><br>WPA2-PSK  |                             | SSID:<br><b>QBASE NETWORK</b>      |                             |  |
| 令                            | Network                              |                      |             |               | <b>Encryption:</b><br>$CCMP + TKIP$ |                             | <b>BSSID:</b><br>d8:0d:17:55:12:08 |                             |  |
| $\overline{\mathbf{z}}$      | Network 2                            |                      |             |               | Password:                           | *************************** |                                    |                             |  |
| $\overline{\mathbf{z}}$<br>ຣ | Network 3<br>Network 4               |                      |             | ▼             |                                     |                             |                                    |                             |  |
|                              | <b>Disconnect</b><br>Scan            |                      |             |               |                                     |                             |                                    |                             |  |
|                              |                                      |                      |             |               |                                     |                             |                                    |                             |  |
|                              | Ld 25 2010 14:24<br>Hear-Admin Admin |                      |             |               |                                     |                             |                                    |                             |  |

Available networks (Saatavilla olevat verkot) -näyttö, kun langaton verkkoyhteys on muodostettu

Huomautus: jos verkko on määritetty aiemmin ja yhteys on muodostettu onnistuneesti ainakin kerran, laite yhdistää kyseiseen verkkoon automaattisesti.

6. Katkaise Wi-Fi-yhteys valitsemalla Disconnect (Katkaise).

# <span id="page-51-0"></span>4.5 QIAcube Connect MDx -laitteen pakkaaminen ja kuljettaminen

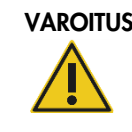

#### VAROITUS | Vammojen ja aineellisten vahinkojen vaara [V2]

QIAcube Connect MDx on liian raskas yhden henkilön nostettavaksi. Vammojen ja järjestelmän vaurioitumisen estämiseksi älä nosta laitetta yksin.

Ennen QIAcube Connect MDx -laitteen kuljettamista laite on ensin dekontaminoitava. Lisätietoja on kohdassa [6.8](#page-123-0) [QIAcube Connect MDx -järjestelmän dekontaminoiminen.](#page-123-0) Valmistele laite sitten seuraavasti:

1. Valmistele pakkausmateriaali. Tarvittavat materiaalit ovat pahvilaatikko, lava ja vaahtomuovituet, vaahtomuovikansi ja robottivarren vaahtomuovisuojus.

Huomautus: Sentrifugin kannen täytyy olla auki, jotta sentrifugin sisätilaan pääsee käsiksi. Jos kansi ei ole auki, toimi ohjeiden 2–5 mukaan. Jos kansi on jo auki, siirry kohtaan 6.

- 2. Sulje laitteen suojus.
- 3. Paina valikkopalkista Tools (Työkalut) -painiketta.
- 4. Valitse Tools (Työkalut) -valikosta Run Modules (Ajon moduulit) -välilehti.
- 5. Valitse Run Modules (Ajon moduulit) -valikosta Centrifuge (Sentrifugi) -välilehti ja sitten Open Centrifuge Lid (Avaa sentrifugin kansi).
- 6. Irrota roottorin yläosan roottorimutteri roottoriavaimen avulla ja nosta roottori varovasti pois roottorin varresta.
- 7. Sulje suojus.
- 8. Paina valikkopalkista Tools (Työkalut) -painiketta.
- 9. Valitse Tools (Työkalut) -valikosta Run Modules (Ajon moduulit) -välilehti.
- 10.Valitse Run Modules (Ajon moduulit) -valikosta Centrifuge (Sentrifugi) -välilehti ja sitten Close Centrifuge Lid (Sulje sentrifugin kansi).
- 11.Kun sentrifugin kansi on kiinni, katkaise QIAcube Connect MDx -laitteen virta ja avaa suojus.
- 12.Aseta vaahtomuovisuojus laitteen etupuolelle.

13.Paina vaahtomuovia sentrifugin ja robottivarren väliin.

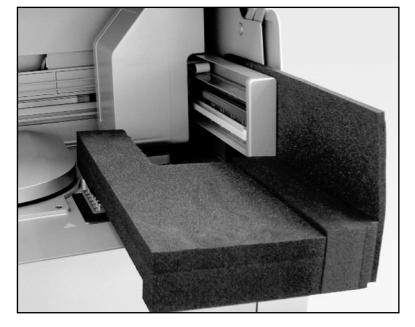

Vaahtomuovisuojus asetettuna sentrifugin ja robottivarren väliin

- 14.Paina vaahtomuovia, kunnes sen takapää koskee laitteen takaseinään. Tarkista, että varsi pysyy tukevasti paikoillaan eikä pääse liikkumaan.
- 15.Tarkista, että QIAcube Connect MDx -laitteen suojuksen voi sulkea kunnolla. Suojuksen pitäisi koskettaa vaahtomuovia kevyesti.
- 16.Aseta lisävarusteet jätelokeroon. Seuraavat lisävarusteet on pakattava kuplamuovipusseihin:
	- roottorin avain
	- kuusiokoloavain
	- roottorin mutteri
	- USB-muistitikku
	- WLAN-moduuli
	- ravistintelineen tulpat
	- ravistinadapteri.
- 17.Aseta käsikäyttöinen viivakoodinlukija omaan koteloonsa.
- 18.Aseta QIAcube Connect MDx lavalle ja aseta musta vaahtomuovikansi laitteen yläosan päälle. Aseta laatikko laitteen päälle.

Tärkeää: kun nostat QIAcube Connect MDx -järjestelmää, liu'uta sormesi laitteen molempien sivujen alle ja pidä selkäsi suorassa.

Tärkeää: älä pidä kiinni kosketusnäytöstä, kun nostat QIAcube Connect MDx -järjestelmää, sillä se voi vahingoittaa laitetta.

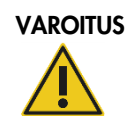

## VAROITUS Vammojen ja aineellisten vahinkojen vaara vaara [V2]

QIAcube Connect MDx on liian raskas yhden henkilön nostettavaksi. Vammojen ja järjestelmän vaurioitumisen estämiseksi älä nosta laitetta yksin.

- 19.Aseta lisävarusteet mustaan vaahtomuovikanteen. Seuraavat lisävarusteet on pakattava kuplamuovipusseihin:
	- roottori ulos heilahtavine koteloineen
	- virtajohto.
- 20.Sulje pahvilaatikon ulkoreunat teipillä, jotta sisältö pysyy suojassa kosteudelta.

Huomautus: alkuperäispakkauksen käyttäminen vähentää vaurioiden vaaraa QIAcube Connect MDx -järjestelmän kuljetuksen aikana.

# 5 Käyttötoimenpiteet

Tässä luvussa kuvataan, miten QIAcube Connect MDx -järjestelmää käytetään.

Ennen jatkamista on suositeltavaa tutustua laitteen ominaisuuksiin käymällä läpi kappaleet [3.2,](#page-22-0) [QIAcube Connect MDx -järjestelmän ulkoiset ominaisuudet](#page-22-0) j[a 3.3,](#page-27-0) [Ominaisuudet QIAcube Connect](#page-27-0)  [MDx -järjestelmän sisällä.](#page-27-0)

Tärkeää: QIAcube Connect MDx on suunniteltu käytettäväksi vain QIAGEN-pyörityskolonnien kanssa. Muiden valmistajien pyörityskolonnien geometria ei ehkä ole yhteensopiva QIAcube Connect MDx -järjestelmän kanssa.

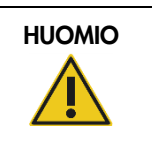

#### HUOMIO Laitteen vaurioituminen 1988 aussi est anno 1989. [H2]

Käytä QIAcube Connect MDx -järjestelmän kanssa vain QIAGENin pyörityskolonneja ja QIAcube Connect MDx -laitekohtaisia kulutustarvikkeita. Muuntyyppisten pyörityskolonnien tai aineiden käytön aiheuttama vaurio mitätöi takuun.

QIAcube Connect MDx -järjestelmän suojusten täytyy olla kiinni laitteen toiminnan aikana. Suojuksen saa avata vasta, kun ohjelma neuvoo avaamaan sen.

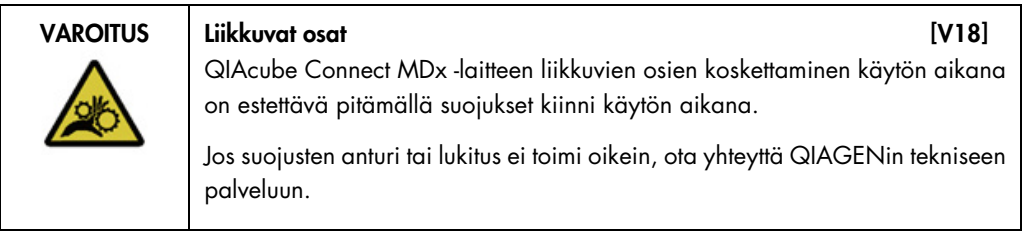

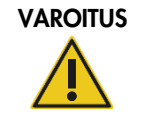

Vammojen ja aineellisten vahinkojen vaara [V3]

Älä yritä siirtää QIAcube Connect MDx -järjestelmää, kun se on käynnissä.

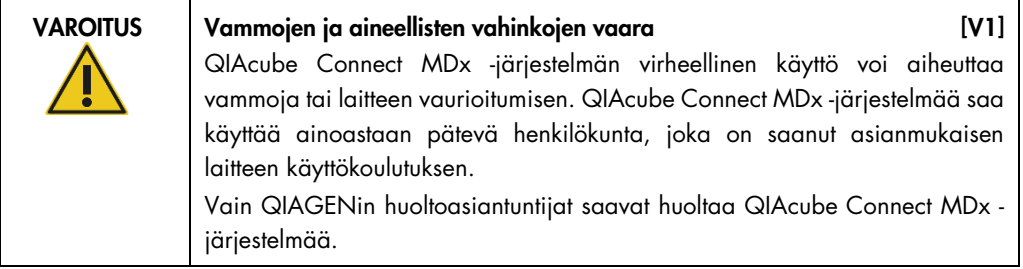

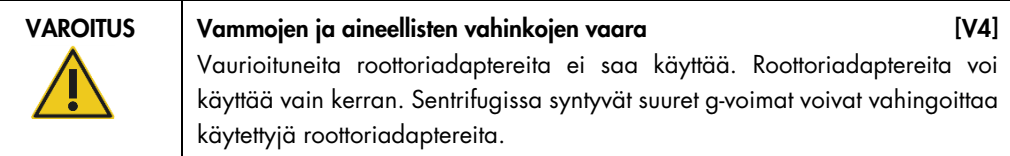

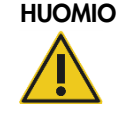

# Laitteen vaurioituminen aan die eerste van die stelling van die konstantiese van die het van die het van die h

Tyhjennä kärkien jätesäiliö ennen käyttöä, jotta kärki ei jää jumiin jätelokeroon. Mikäli jätelokeroa ei tyhjennetä, se voi estää robottivarren toiminnan niin, että ajo epäonnistuu tai laitteisto vahingoittuu.

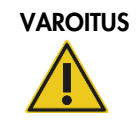

## VAROITUS | Vammojen ja aineellisten vahinkojen vaara [V5]

Aseta putket oikein, jotta ei tapahdu muoviosien törmäystä. Muoviosien törmäyksen jälkeen sentrifugin sisällä saattaa olla teräviä muovihiukkasia. Ole varovainen, kun käsittelet sentrifugin sisällä olevia esineitä.

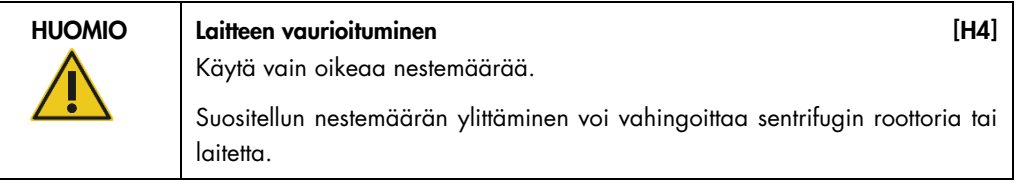

# VAROITUS | Tulipalo- tai räjähdysvaara [V6]

Käytettäessä QIAcube Connect MDx -järjestelmässä etanolia tai etanolipohjaisia nesteitä on käsiteltävä näitä nesteitä varovasti ja voimassa olevien turvallisuussäädösten mukaisesti. Jos nestettä läikkyy, pyyhi se pois ja jätä QIAcube Connect MDx -laitteen suojus auki, jotta syttyvät höyryt voivat haihtua.

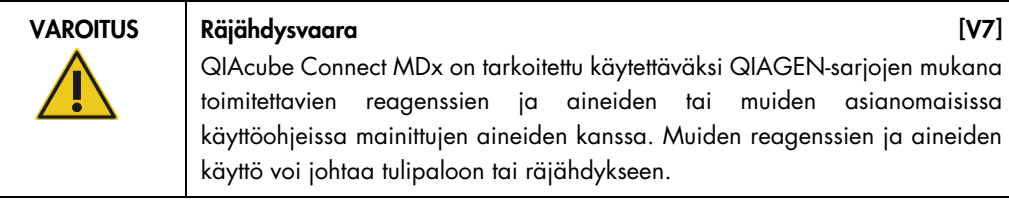

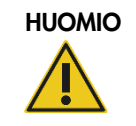

Laitteen vaurioituminen **Europa Europa (H5)** (H5)

Älä nojaa kosketusnäyttöön, kun se on vedetty ulos.

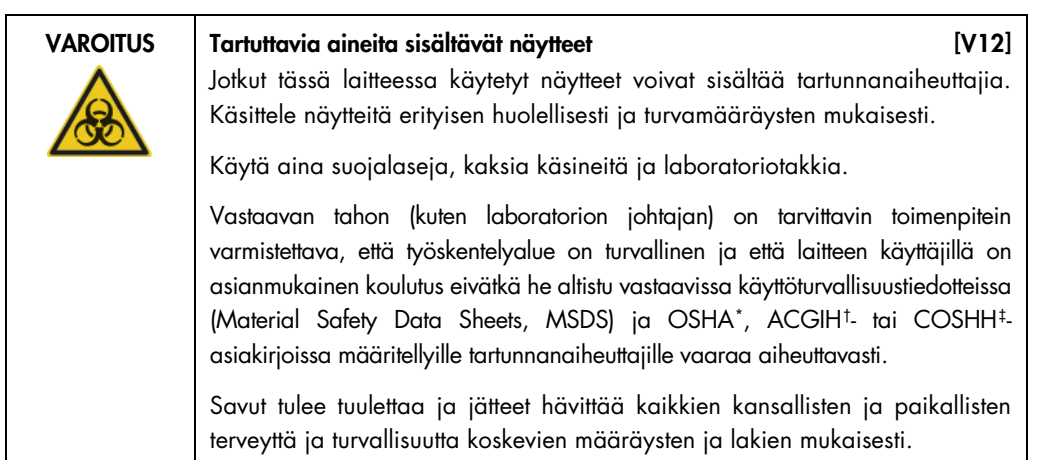

VAROITUS Vaaralliset kemikaalit kemikaalit kemikaalit kemikaalit kemikaalit kemikaalit kemikaalit kemikaalit ke Jotkin tämän laitteen kanssa käytettävät kemikaalit saattavat olla vaarallisia tai muuttua vaarallisiksi protokollan päätyttyä. Käytä aina suojalaseja, käsineitä ja laboratoriotakkia. Vastaavan tahon, kuten laboratorion johtajan, on tarvittavin toimenpitein varmistettava, että työskentelyalue on turvallinen ja että laitteen käyttäjät eivät

altistu vastaavissa aineiden käyttöturvatiedotteissa (Material Safety Data Sheets, MSDS) tai OSHA-\*, ACGIH†- tai COSHH‡-asiakirjoissa määritellyille vaarallisille määrille (kemiallisia tai biologisia) toksisia aineita.

Savut tulee tuulettaa ja jätteet hävittää kaikkien kansallisten ja paikallisten terveyttä ja turvallisuutta koskevien määräysten ja lakien mukaisesti.

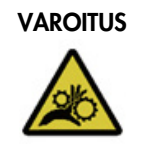

# VAROITUS Liikkuvat osat [V17]

Vältä kontaktia liikkuviin osiin QIAcube Connect MDx -järjestelmän toiminnan aikana. Älä missään tapauksessa aseta käsiäsi robottivarren alapuolelle, kun se laskeutuu alaspäin. Älä yritä poistaa kärkitelineitä tai putkia, kun laite on käynnissä.

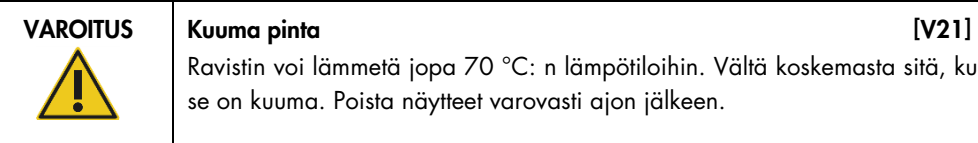

Ravistin voi lämmetä jopa 70 °C: n lämpötiloihin. Vältä koskemasta sitä, kun se on kuuma. Poista näytteet varovasti ajon jälkeen.

<span id="page-56-0"></span><sup>\*</sup> OSHA: Occupational Safety and Health Administration (Yhdysvaltain työterveys- ja työturvallisuusvirasto).

<span id="page-56-1"></span><sup>†</sup> ACGIH: American Conference of Government Industrial Hygienists (Yhdysvaltain hygieenikkojärjestö).

<span id="page-56-2"></span><sup>‡</sup> COSHH: Control of Substances Hazardous to Health (Ison-Britannian terveydelle vaarallisten aineiden valvonta).

Vammojen ja aineellisten vahinkojen vaara [V22] Tee vain kunnossapitotoimia, jotka on kuvattu tässä käyttöoppaassa.

# <span id="page-57-0"></span>5.1 QIAcube Connect MDx -järjestelmän ohjelmisto

QIAcube Connect MDx -järjestelmässä protokolla voidaan käynnistää joko ohjelmiston IVD-tilassa (vain validoidut IVD-käyttösovellukset) tai tutkimustilassa (vain molekyylibiologian käyttösovellukset ja räätälöidyt protokollat). IVD-protokollien käyttö on mahdollista vain ohjelmiston IVD-tilassa. Tämä käyttöopas keskittyy QIAcube Connect MDx -järjestelmän käyttämiseen IVD-ohjelmistotilassa. Tarkempia ohjeita QIAcube Connect MDx -järjestelmän käyttämisestä ohjelmiston tutkimustilassa on [QIAcube Connect -käyttöoppaassa](https://www.qiagen.com/us/resources/resourcedetail?id=40c8ffa5-8662-434d-ba70-5a098d1294c4&lang=en) (saatavilla QIAcube Connect -tuotteen verkkosivulla [Product](https://www.qiagen.com/us/products/discovery-and-translational-research/dna-rna-purification/instruments-equipment/qiacube-connect/?clear=true#resources)  [Resources](https://www.qiagen.com/us/products/discovery-and-translational-research/dna-rna-purification/instruments-equipment/qiacube-connect/?clear=true#resources) [Tuoteresurssit] -välilehdessä).

Jos haluat vaihtaa ohjelmistotilaa, kirjaudu ensin ulos nykyisestä ohjelmistotilasta ennen kuin kirjaudut sisään toiseen tilaan. Käytössä oleva ohjelmistotila näkyy kosketusnäytön alareunassa.

QIAcube Connect MDx -järjestelmää käytetään kosketusnäytön avulla. Kosketusnäyttö ohjeistaa vaihe vaiheelta työalustan oikeanlaisen täytön ja protokollan valinnan.

Huomautus: laitteen kosketusnäyttö ei tue pyyhkäisyjä tai monikosketuksia.

QIAcube Connect MDx -järjestelmän kosketusnäytön yleiset toiminnot on kuvattu seuraavaksi. Huomautus: punainen valo painetussa painikkeessa kertoo pidemmästä reaktioajasta.

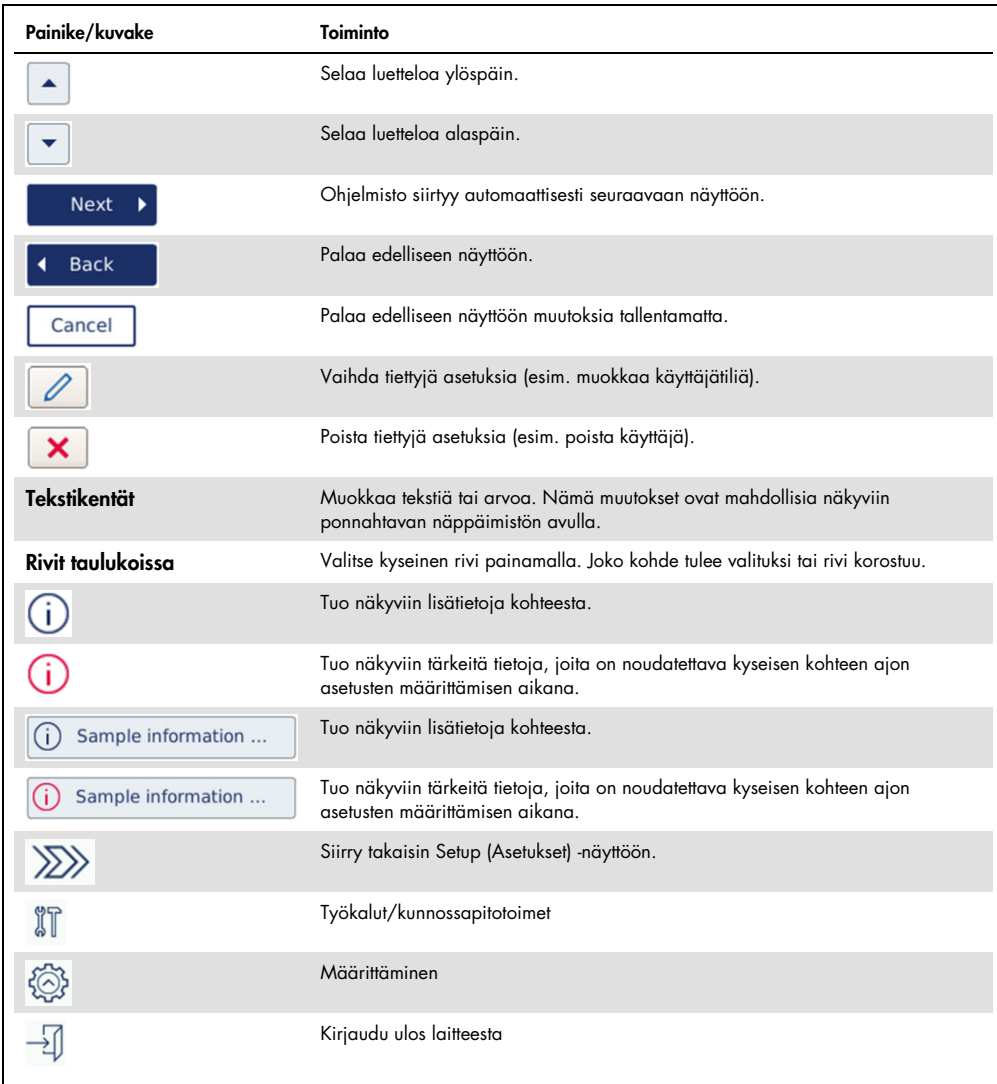

Kosketusnäytön painikkeet ja kuvakkeet – yleiskäyttöiset

Kun haluat syöttää tekstiä tai numeroita, kosketa asianomaista kenttää. Vastaava näyttönäppäimistö tulee näkyviin.

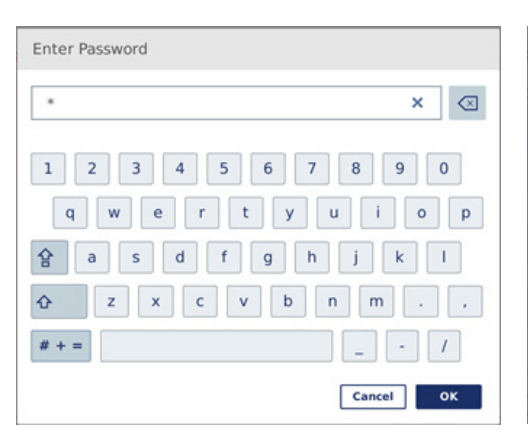

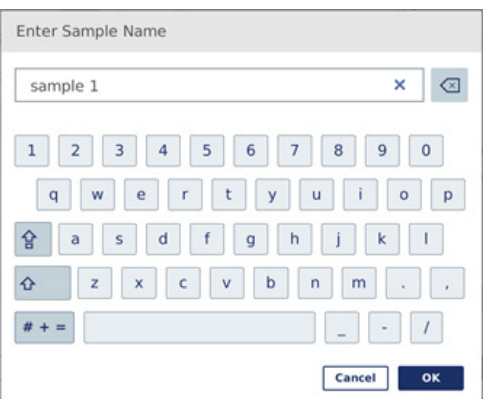

Näppäimistö salasanan syöttämiseen Näppäimistö näytteen nimen syöttämiseen

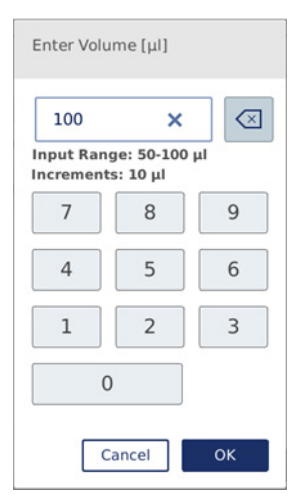

Näppäimistö protokollaparametrin muokkaamiseen

Protokollaparametreista näkyy arvojen vaihteluväli. Ohessa esitetyssä näyttökaappauksessa voidaan arvoksi antaa 50–100 µl, mutta vain 10 µl:n askeleina. Jos syötetty arvo ei ole oikein, kentän reunus muuttuu punaiseksi. Tällöin seuraavaan näyttöön ei voi siirtyä. Paina kenttää uudelleen ja korjaa arvo kentän vieressä näkyvän vaihteluvälin mukaiseksi.

Näyttönäppäimistön painikkeet ja kuvakkeet on kuvattu seuraavaksi.

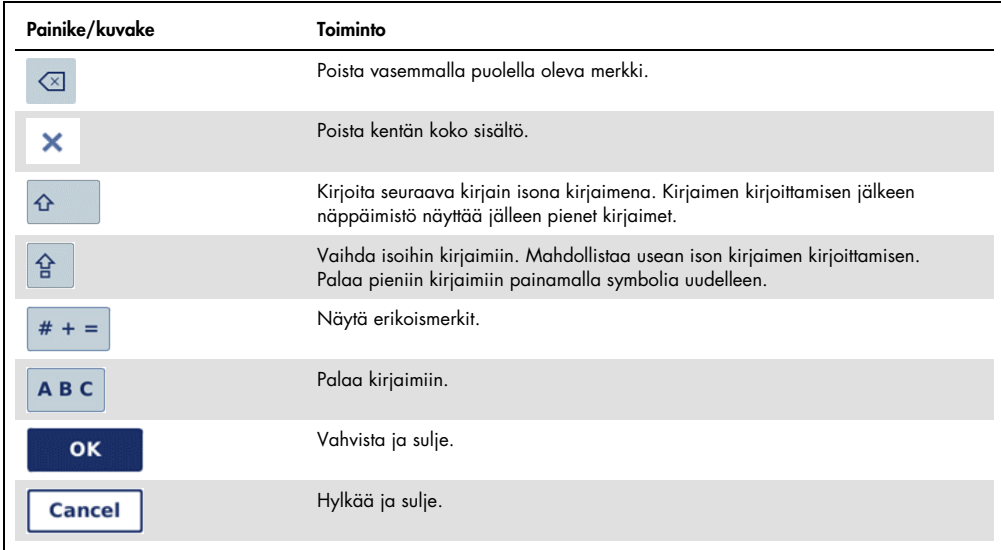

Kosketusnäytön painikkeet ja kuvakkeet näyttönäppäimistössä

<span id="page-60-0"></span>5.2 QIAcube Connect MDx -järjestelmän virran kytkeminen ja katkaiseminen

QIAcube Connect MDx -järjestelmän virran kytkeminen

- 1. Sulje laitteen suojus.
- 2. Kytke laitteeseen virta painamalla virtakytkinpainiketta. Kuulet äänimerkin (jos ääni on otettu käyttöön asetuksissa), ja näkyviin tulee käynnistysnäyttö. Laite tekee käynnistykseen liittyvät testit automaattisesti. Jos sentrifugin kansi oli kiinni, se avautuu.

QIAcube Connect MDx -järjestelmän virran katkaiseminen

1. Katkaise laitteen virta painamalla virtakytkinpainiketta.

Huomautus: Kun olet katkaissut QIAcube Connect MDx -järjestelmän virran, sinun on odotettava muutama sekunti, ennen kuin voit kytkeä laitteeseen virran uudelleen. Järjestelmään saattaa alkaa ilmaantua vikoja, jos QIAcube Connect ei saa levätä muutamaa sekuntia ennen virran kytkemistä.

# 5.3 Kirjautuminen sisään ja ulos

Kirjautuminen sisään

- 1. Sulje laitteen suojus.
- 2. Kytke laitteeseen virta.

Kun alustus on valmis, näkyviin tulee Login (Kirjaudu sisään) -näyttö.

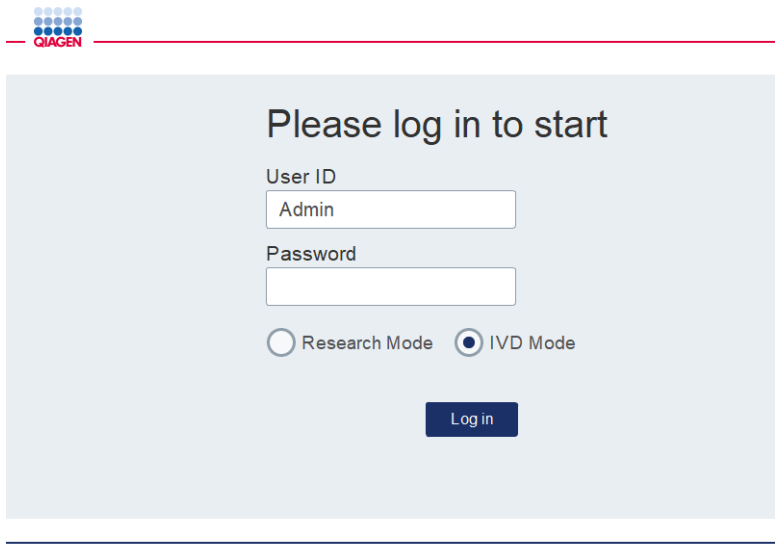

Sisäänkirjautumisnäyttö

- 3. Anna User ID (Käyttäjätunnus) ja Password (Salasana) näyttönäppäimistöllä.
- 4. Valitse ohjelmistotila (IVD tai Research [Tutkimus]).

Huomautus: Valittu ohjelmistotila näkyy näytön alareunassa, kun olet kirjautunut sisään.

- 5. Paina Log in (Kirjaudu sisään) -painiketta.
- 6. Näkyviin tulee Setup (Asetukset) -näyttö.

Mikäli kirjautuminen epäonnistuu, näkyviin tulee huutomerkkikuvake ( ) ja tietonäyttö. Anna User ID (Käyttäjätunnus) ja Password (Salasana) uudelleen koskettamalla asianomaista kenttää ja tarkista, että annat tiedot oikein. User ID (Käyttäjätunnus) -tieto erottelee isot ja pienet kirjaimet.

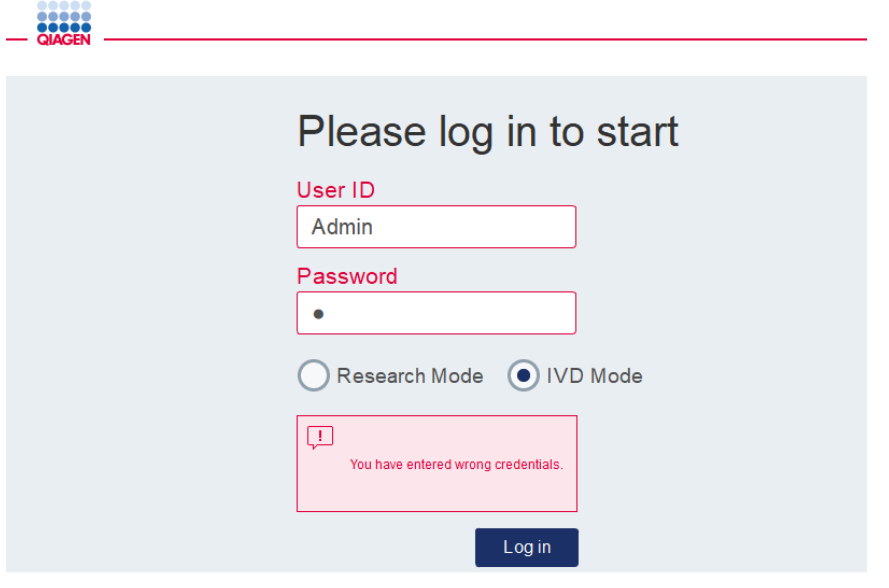

Tietonäyttö epäonnistuneesta kirjautumisesta esimerkiksi väärän salasanan antamisen takia

Uloskirjautuminen

- 1. Valitse Logout (Kirjaudu ulos) näytön yläreunasta.
- 2. Kirjaudu ulos vahvistamalla viesti valitsemalla OK. Pysy kirjautuneena sisään valitsemalla Cancel (Peruuta).

Huomautus: Järjestelmä kirjaa sinut ulos automaattisesti, jos olet toimeton tietyn aikaa. Järjestelmänvalvoja voi määrittää minuuttimäärän ennen automaattista uloskirjautumista.

3. Sisäänkirjautumisnäyttö tulee näkyviin. Huomautus: automaattisen uloskirjautumisen tapauksessa vain sama käyttäjä, joka aiemmin käytti laitetta, tai järjestelmänvalvoja voi kirjautua sisään uudelleen.

# 5.4 Protokolla-ajon valmisteleminen

Tavallisesti käytetyt QIAGEN-vakioprotokollat (Life Science [Biotieteet]- ja DSP-protokollat) on asennettu QIAcube Connect MDx -järjestelmään toimitushetkellä. Saatavilla olevat QIAGENin IVD-protokollat voi ladata QIAcube Connect MDx -järjestelmän tuotesivun Product Resources (Tuoteresurssit) -välilehdestä: h[ttps://www.qiagen.com/products/qiacube-connect-mdx.](https://www.qiagen.com/products/qiacube-connect-mdx)

Ohjeita ladattujen protokollien asentamisesta on kappaleessa [5.11.1,](#page-94-0) [Uusien protokollien](#page-94-0)  [asentaminen.](#page-94-0)

Tärkeää: ennen minkään protokollan käynnistämistä lue tarkasti asianomaisen QIAGEN-sarjan käsikirja.

Protokollan valmistelu alkaa Setup (Asetukset) -näytöstä. Kosketusnäytön ohjelmisto ohjaa protokolla-ajon valmistelussa ja työalustan täytössä. Näytöt vaihtelevat käytettävän protokollan mukaan ja saattavat näyttää erilaisilta kuin tässä kappaleessa esitetyt näytöt.

Huomautus: Jos sinun täytyy asettaa valmistelu tauolle, napauta lukituskuvaketta päänäytöstä. Avaa näytön lukitus antamalla käyttäjätunnuksesi ja salasanasi. Vain sama käyttäjä, joka aiemmin käytti laitetta, tai järjestelmänvalvoja voi avata näytön lukituksen.

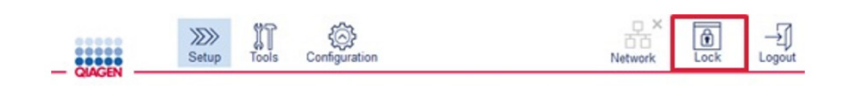

#### Lukituspainike päänäytössä

- 1. Valmistele käsiteltävät näytteet protokollanvalintanäytössä ilmoitetun protokollan avulla. Lisätietoja on käytettävän sarjan käsikirjassa. Tarvittu näytteen esikäsittely löytyy asianomaisen sarjan käsikirjasta.
- 2. Aloita ajon valmistelu IVD-tilassa skannaamalla QIAGEN-sarjan 2D-viivakoodi. Valitse **Scan Kit** (Skannaa sarja) ja käytä sitten käsikäyttöistä viivakoodinlukijaa. On myös mahdollista vain skannata viivakoodi valitsematta Scan kit (Skannaa sarja).

Viivakoodin seuraavat tiedot lisätään ajoraporttiin, joka generoituu ajon lopuksi:

- $\circ$  sarjan nimi
- materiaalinumero
- eränumero
- viimeinen käyttöpäivä
- jos sarja on vanhentunut (käytettäessä vanhentunutta sarjaa ajo merkitään Invalid [Epäkelpo]).

Huomautus: Käytä QIAGEN IVD -sarjoja vain ennen niiden viimeistä käyttöpäivää. Ajo ei ole enää voimassa, jos käytät vanhentunutta sarjaa, eikä ajon tuloksia voi käyttää diagnostiikkaan.

Ei myöskään ole suositeltavaa aloittaa ajoa päivän lopuksi (ajo yön yli) ja kerätä eluaatteja seuraavana päivänä. Koska QIAcube Connect MDx -järjestelmässä ei ole teknistä keinoa jäähdyttää eluaatteja ajon päättymisen jälkeen, eluaattien laatu saattaa vaarantua, jos niitä säilytetään pidemmän aikaa huoneenlämmössä.

Jos sarjan viivakoodin skannaus epäonnistuu, voit myös kirjoittaa sarjan viivakoodin käyttöliittymän avulla. Koodin rakenne on seuraava:

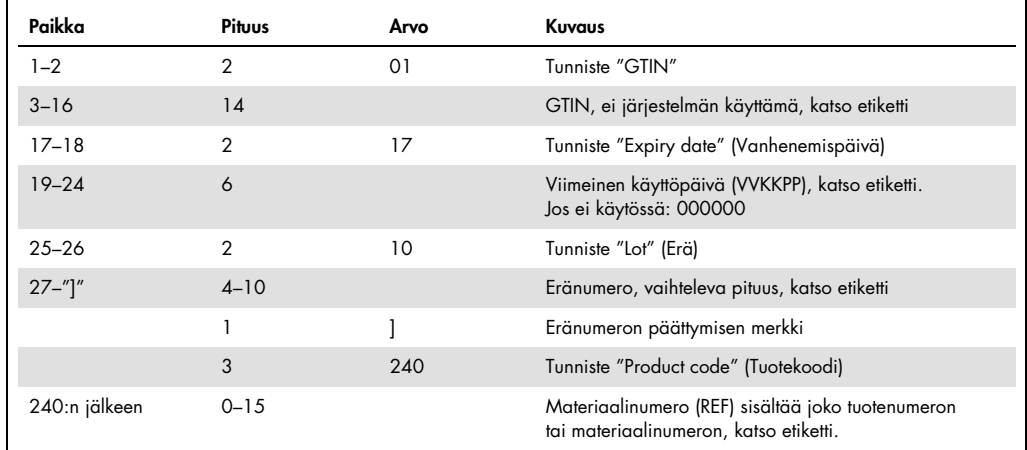

Sarjan viivakoodin rakenne

Seuraava esimerkki viivakoodietiketistä tarkoittaa, että tämän etiketin viivakoodimerkkijono olisi 010405322800290117181231101151234567]24061704:

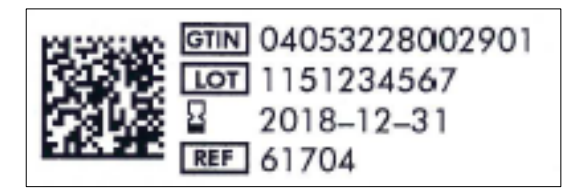

Esimerkki sarjan viivakoodietiketistä

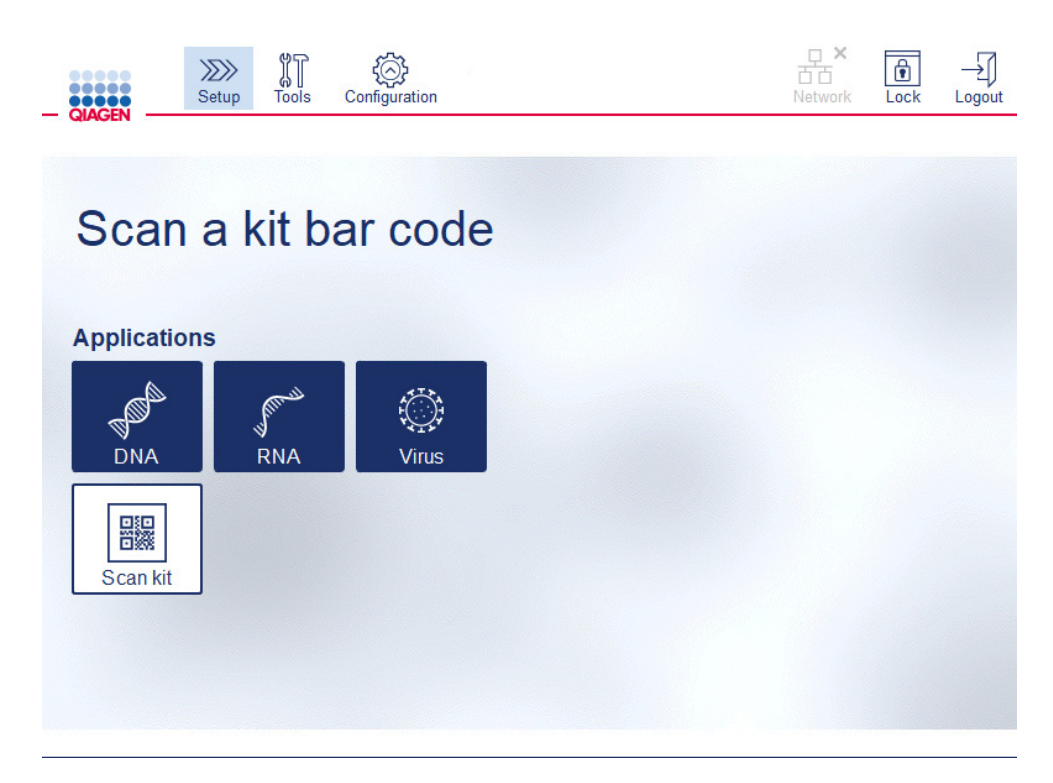

Setup (Alkuasetukset) -näyttö

Ohjelmisto siirtyy automaattisesti seuraavaan näyttöön. Skannatun sarjan viivakoodin mukaan ohjelmisto saattaa ohittaa Material (Materiaali)- ja/tai Protocol Selection (Protokollan valinta) näytöt. Ohjelmisto ohittaa valintanäytön, jos se saa tarvittavat tiedot sarjan viivakoodin skannauksesta.

3. Syötä tietoja seuraaviin näyttöihin seuraavissa kappaleissa annettujen ohjeiden mukaan. Valintojesi mukaan laitteessa näkyvien näyttöjen lukumäärä ja järjestys voivat vaihdella.

Kussakin seuraavassa kappaleessa on näyttökaappaus. Noudata kyseisen kappaleen ohjeita, kun vastaava näyttö näkyy laitteen näytössä.

Yleisesti ottaen voit siirtyä seuraavaan näyttöön valitsemalla Next (Seuraava) tai palata edelliseen näyttöön valitsemalla Back (Palaa). Next (Seuraava) on aktiivinen vain, jos kaikki tarvittavat tiedot on syötetty nykyiseen näyttöön.

Tärkeää: Next (Seuraava) -painiketta ei saa käyttää, kun robottivarsi liikkuu vielä.

Monissa näytöissä on Nuoli ylös-  $\lfloor \frac{a}{2} \rfloor$  ja Nuoli alas  $\lfloor \frac{a}{2} \rfloor$ -kuvake selaamiseen. Muista selata kaikkien tekstien alareunaan ja noudattaa kaikkia ohjeita.

# 5.4.1 Materiaalin valitseminen

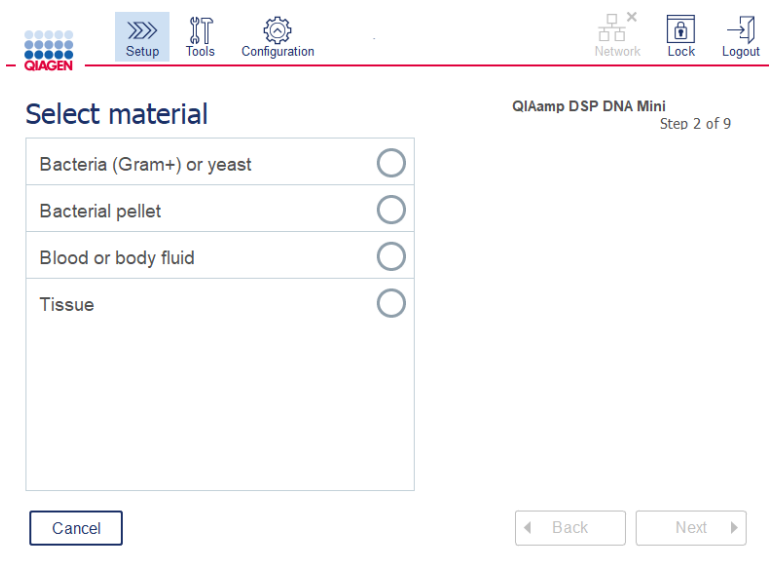

Select material (Valitse materiaali) -näyttö

- 1. Valitse näytemateriaali koskettamalla vastaavaa riviä. Yhteen ajoon voi valita vain yhden näytemateriaalin tyypin.
- 2. Jatka protokollaan määrittämiseen valitsemalla Next (Seuraava).

# 5.4.2 Protokollan valitseminen

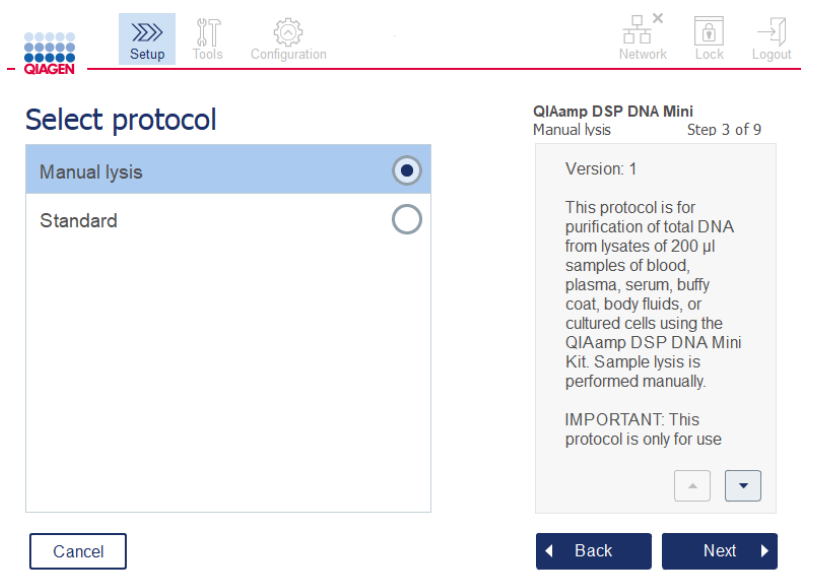

#### Select protocol (Valitse protokolla) -näyttö

- 1. Valitse protokolla koskettamalla vastaavaa riviä. Yhteen ajoon voi valita vain yhden protokollan. Tärkeää: Muista lukea kaikki tärkeät ja kriittiset tiedot oikeanpuoleisesta paneelista (selaa tarvittaessa alaspäin), ennen kuin jatkat seuraavaan vaiheeseen.
- 2. Jatka ajon parametrien määrittämistä valitsemalla Next (Seuraava).

#### 5.4.3 Parametrien määrittäminen

Valitun protokollan mukaan on määritettävä tiettyjä parametreja. Jotkin protokollat eivät salli parametrien muokkaamista. Nämä parametrit ovat kiinteitä, koska ne on validoitu toimenpidettä varten. Protokollissa, joissa on muokattavia parametreja, on määritetty oletusasetuksia, mutta niitä voi muuttaa. Noudata oikeanpuoleisessa tietopaneelissa annettuja ohjeita arvojen muuttamisesta ja käytettävistä säätöväleistä.

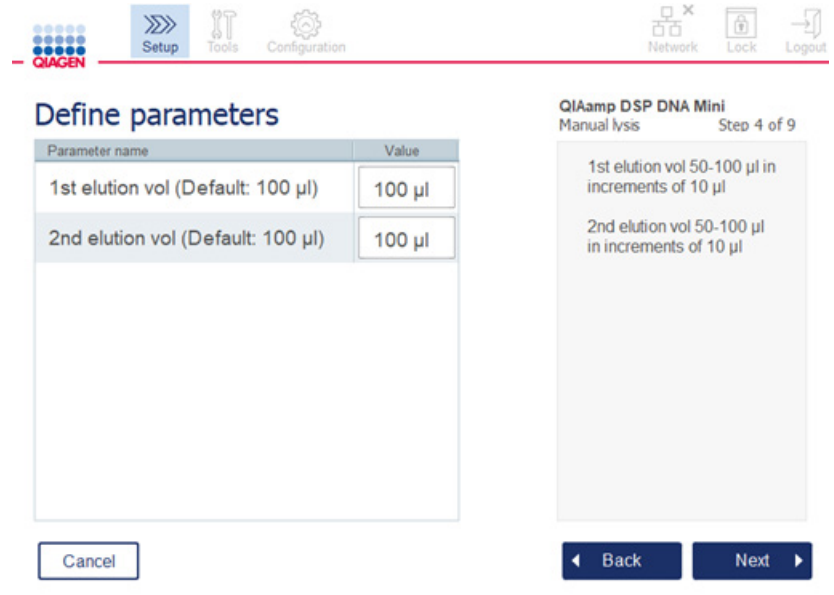

Define parameters (Määritä parametrit) -näyttö

- 1. Muuta tarvittaessa parametrin arvoa näyttönäppäimistön avulla painamalla Value (Arvo) -näyttöä. Kappaleess[a 5.11.1, Uusien protokollien asentaminen,](#page-94-0) on lisätietoa näyttönäppäimistöstä.
- 2. Jatka näytemäärän määrittämiseen valitsemalla Next (Seuraava). Ohjelmisto siirtyy automaattisesti seuraavaan näyttöön. Noudata ohjeita seuraavasta kappaleesta.

# 5.4.4 Näytemäärän määrittäminen

| IT<br>$\ggg$<br>.<br>Setup<br><b>Tools</b><br>Configuration                      | $\frac{\Box}{\Box \Box}$<br>Ĥ<br>Network<br>Lock<br>Logout                                             |
|----------------------------------------------------------------------------------|----------------------------------------------------------------------------------------------------|
| Select the number of samples                                                     | <b>QIAamp DSP DNA Mini</b><br>Manual lysis<br>Step 5 of 9                                              |
| $\overline{2}$<br>3<br>5<br>6<br>$\overline{4}$<br>9<br>8<br>10<br>12<br>7<br>11 | The numbers of samples<br>available for selection allow<br>the centrifuge to be correctly<br>balanced. |
| Cancel                                                                           | <b>Back</b><br><b>Next</b>                                                                             |

Define sample numbers (Määritä näytemäärät) -näyttö

- 1. Valitse ajon näytemäärä painamalla vastaavaa numeroa näytöstä. Näytteiden kappalemääriä (1 ja 11), jotka johtaisivat epätasapainoon sentrifugin käytön aikana, ei voi valita.
- 2. Jatka reagenssien lisäämiseen valitsemalla Next (Seuraava).

### 5.4.5 Puskuripullojen lisääminen

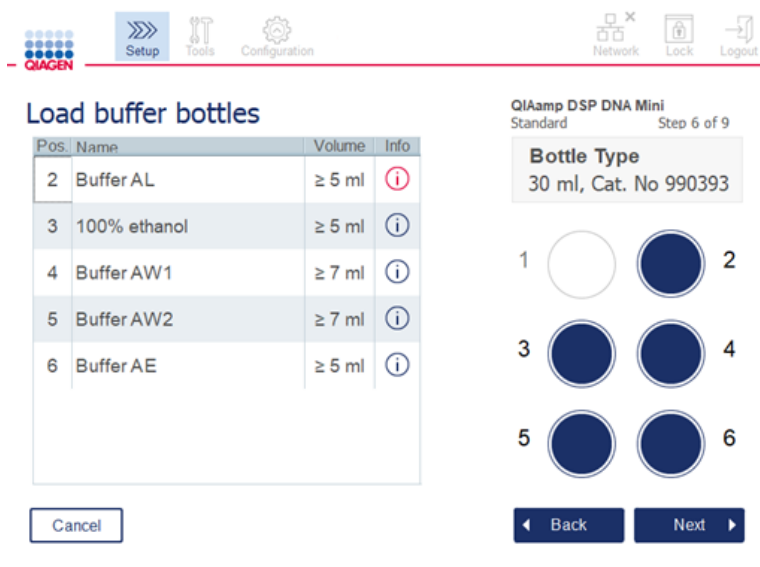

Load buffer bottles (Lataa puskuripullot) -näyttö

Load buffer bottles (Lataa puskuripullot) -näyttö ohjaa valmistelemaan ajossa tarvittavat puskurit. Muista lukea kaikki tärkeät ja kriittiset tiedot, ennen kuin jatkat seuraavaan vaiheeseen.

Huomautus: ajonaikaisten ongelmien välttämiseksi ja puskuripullotelineen oikeanlaisen asettumisen varmistamiseksi puskuripullotelineeseen on lisättävä telineen merkintäliuskoja.

Valitun protokollan mukaisesti puskuripulloja ei ehkä tarvitse lisätä. Tässä tapauksessa ohjelmisto ilmoittaa, että tämä vaihe voidaan ohittaa.

1. Valmistele reagenssit näytössä annettujen ohjeiden mukaan. Katso lisätietoja asianomaisen sarjan käsikirjasta ja varmista, että kussakin paikassa käytetään oikeita puskureita (katso sinisellä varjostettu ympyrä kosketusnäytössä). Kun kaadat, tarkista, ettei puskuri vaahtoa tai sisällä suuria ilmakuplia.

Huomautus: kaada reagensseja mahdollisimman lähelle valitussa protokollassa tarvittu, käsiteltävälle näytteiden määrälle sopiva määrä (kuten kosketusnäytössä näkyvässä reagenssitaulukossa on ilmoitettu).

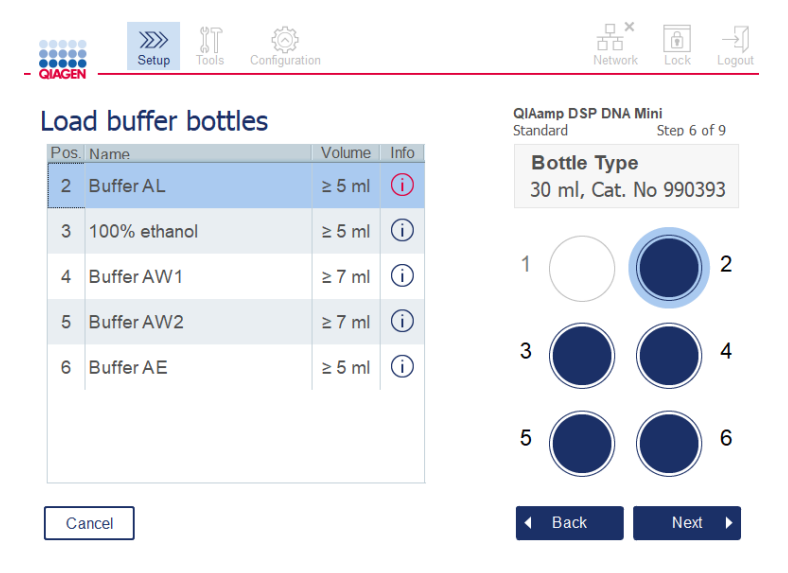

Load buffer bottles (Lisää puskuripullot) -näytössä on ympyrät luettelosta valitun puskurin puskuripullotelineen paikoille.

Ennen seuraavaan vaiheeseen jatkamista muista lukea kaikki tärkeät ja kriittiset tiedot, jotka on osoitettu punaisella merkityllä **Information** (Tietoa) -kuvakkeella ( ). Avaa tiedot painamalla kuvaketta.

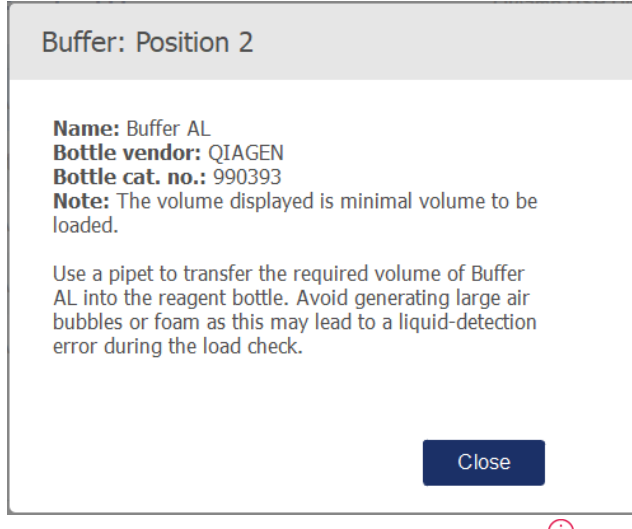

Esimerkki ilmoitusruudusta, joka avautuu valitsemalla tietokuvake ( $\widehat{\mathbb{O}}$  ).

2. Varmista, että puskuripulloissa on Volume (Määrä) -sarakkeessa mainittu vähimmäismäärä. Kuhunkin pulloon mahtuu enintään 30 ml, mutta on suositeltavaa olla käyttämättä enempää kuin vähimmäismäärä.

Myöhemmin kun ajo alkaa, laite määrittää täyttömäärän. Muista merkitä puskuripullot asianmukaisesti ja turvallisuusvaatimusten mukaisesti. Puskuripulloja voi säilyttää sarjan käsikirjassa kuvatuissa säilytysolosuhteissa. Pidempiä aikoja, jolloin puskuripullot seisovat avoimina laitteessa, on kuitenkin vältettävä. Tosiaan seuraaviin ajoihin on täytettävä tuoretta puskuria. On suositeltavaa käyttää puskuripulloja uudelleen vain siihen asti, että yksi sarja on käytetty. Kun uusi QIAGEN-sarja avataan, on käytettävä uusia puskuripulloja.

- 3. Aseta jokainen avattu puskuripullo oikeaan paikkaan reagenssipullotelineeseen näytön ohjeen mukaisesti. Puskuripullojen telinepaikat on numeroitu, jotta ne on helppo tunnistaa. Teline mahtuu työalustalle vain oikeassa suunnassa.
- 4. Kun kaikki puskuripullot on asetettu reagenssipullotelineeseen, aseta teline työalustalle. Tarkista, että teline on suunnattu oikein niin, että numero 1 on ylhäällä.

Tärkeää: Aseta reagenssipulloteline oikein sille määritettyyn työalustan paikkaan. Kallellaan olevat pullotelineet voivat aiheuttaa virheitä nesteentunnistuksessa.

Tärkeää: Tarkista, että puskuripullot ovat auki. Laite tunnistaa suljetun puskuripullon ja estää ajon aloittamisen.

5. Jatka kärkitelineiden ja entsyymien lisäämiseen valitsemalla Next (Seuraava). Ohjelmisto siirtyy automaattisesti seuraavaan näyttöön. Noudata ohjeita seuraavasta kappaleesta.
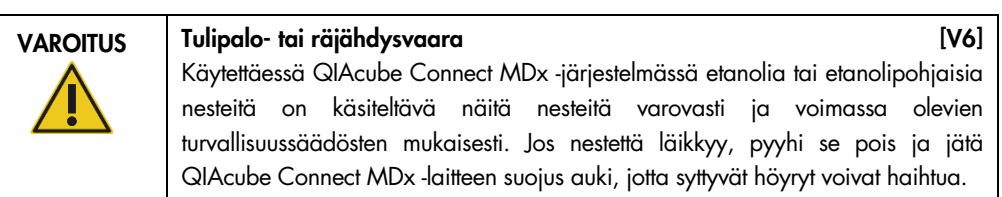

5.4.6 Kärkitelineiden ja entsyymien lisääminen

Tärkeää: Kun näkyviin tulee Loading tip racks and enzymes (Kärkitelineiden ja entsyymien lisääminen) -näyttö, robottivarsi liikkuu automaattisesti hitaasti – vaikka laitteen suojus olisi auki – jotta pääset käsiksi kaikkiin täyttöpaikkoihin. Seiso aina kauempana laitteesta, kun robottivarsi liikkuu. Odota, kunnes robottivarsi on lopettanut liikkeensä, ennen kuin aloitat kärkitelineiden tai entsyymien täyttämisen tai poistamisen. Kun olet lopettanut täyttämisen ja jatkat eteenpäin tästä näytöstä, robottivarsi siirtyy automaattisesti takaisin alkuperäiseen asentoonsa (kärkitelineasennon 3 yläpuolelle).

Jos asetetaan useampi kuin yksi teline samaa kärkityyppiä, laite käyttää paikkaan 1 asetetun kärkitelineen ensin ja jatkaa sitten paikkaan 2 ja 3. Jos haluat käyttää osittain täytetyn telineen ensin, aseta se paikkaan 1.

Valitun protokollan mukaisesti kärkitelineiden ja entsyymien lisääminen ei ehkä ole tarpeen. Tässä tapauksessa ohjelmisto ilmoittaa, että tämä vaihe voidaan ohittaa.

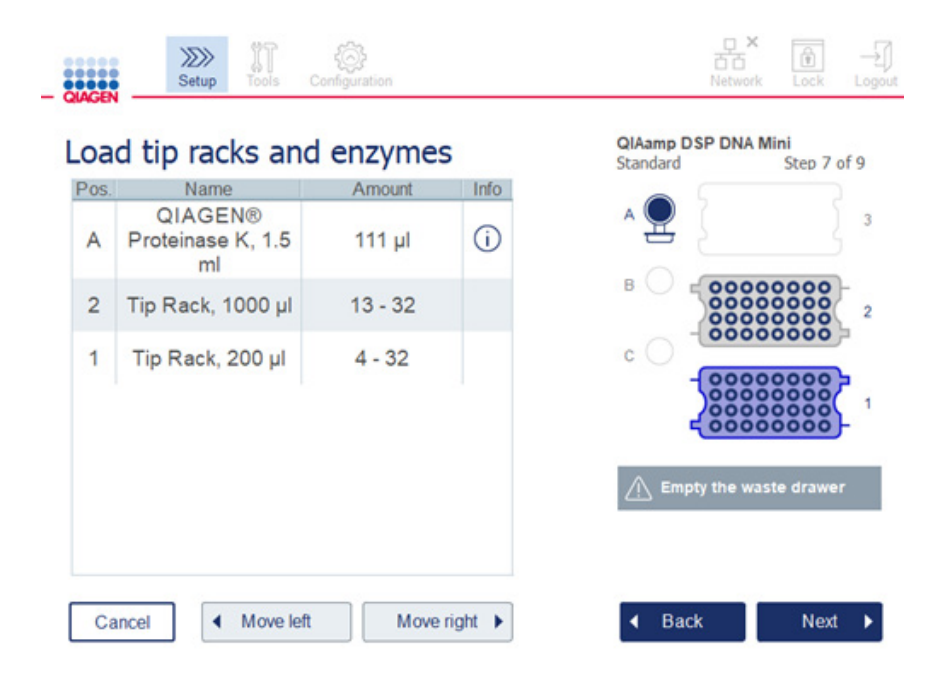

#### Load tip racks and enzymes (Lisää kärkitelineet ja entsyymit) -näyttö

Jos jostain syystä robottivarsi estää pääsyn täyttöpaikkaan, älä siirrä robottivartta käsin. Jatka sen sijaan seuraavasti:

- Valitse Move left (Siirrä vasemmalle). Robottivarsi alkaa liikkua. Suojus voi olla auki tämän liikkeen aikana.
- Muista pysyä etäällä laitteesta, kun robottivarsi liikkuu. Odota, kunnes robottivarsi on lopettanut liikkeensä.

Lisää entsyymi, reagenssit ja kärjet seuraavien ohjeiden mukaan:

- 1. Valmistele näytössä luetellut entsyymit ja/tai reagenssit. Lisätietoja on käytettävän sarjan käsikirjassa. Ennen kuin jatkat seuraavaan vaiheeseen, muista lukea kaikki tärkeät ja kriittiset tiedot valitsemalla punainen Information (Tietoa) -kuvake  $(\dot{\cup})$ .
- 2. Tarkista, että käytät oikeaa putkityyppiä. Näytä tiedot painamalla Information (Tietoa) kuvaketta  $\left(\overline{0}\right)$  asianomaiselta riviltä. Tuetut entsyymiputkityypit ovat 1,5 ml:n mikrosentrifugiputki (Sarstedt®, tuotenro: 72.706), 2 ml:n kierrekorkkiputki, jossa ei ole reunuksellista alaosaa (QIAGEN, tuotenro: 990382) ja 2 ml:n käsittelyputki (QIAGEN, tulee PAXgene Blood RNA Kit -sarjan mukana).
- 3. Varmista, että lisäät oikean määrän näytön ohjeiden mukaisesti. Näytössä näkyvä määrä on lisättävä vähimmäismäärä. Jotta ajon aikana ei tapahdu läikkymistä, tämä määrä ei saa merkittävästi ylittyä.
- 4. Aseta avattu putki näytössä näkyvässä taulukossa ilmoitettuun työalustan paikkaan. On tärkeää asettaa putki oikeaan työalustan paikkaan.
- 5. Aseta mikrosentrifugiputken korkki tiukasti putken vieressä olevaan korkkikoloon.
- 6. Tarkista, että kutakin kärkityyppiä on lisätty näytössä ilmoitettu määrä. Kärkitelineet voivat myös loppua kesken, jos kutakin tyyppiä on lisätty vain tarvittava vähimmäismäärä. On suositeltavaa lisätä enemmän kuin vähimmäismäärä kärkiä.

Näytössä esitetty lisäyspaikka on kärkitelineiden suositeltu paikka. Paikkaa voi myös vaihtaa. Myöhemmin ajon aloittamisen yhteydessä laite tarkistaa, onko oikeat kärkitelineet asetettu työalustalle ja onko kärkiä tarpeeksi protokolla-ajoa varten.

QIAcube Connect MDx -laitteessa voi käyttää kolmea erilaista kärkitelinettä valitun protokollan mukaan. Sininen teline on 200 µl:n suodatinkärjille, vaaleanharmaa 1 000 µl:n suodatinkärjille ja tummanharmaa 1 000 µl:n suurireikäisille suodatinkärjille. Laite tunnistaa tyypin suodatinkärkitelineen lovista. Jotta ei tapahdu ajo-ongelmiin johtavia sekaannuksia, älä täytä kärkitelineitä käsin. Käytä vain kärkiä, jotka on tarkoitettu käytettäväksi QIAcube Connect MDx -laitteen kanssa.

Tärkeää: Älä käytä vaurioituneita suodatinkärkiä. Älä aseta työalustalle vahingoittuneita kärkitelineitä.

Huomautus: Kun käytät osittain täytettyjä kärkitelineitä, ota huomioon telineiden lisäämisjärjestys. Paikkaan 1 lisätty kärkiteline käytetään ensin.

- 7. Muista tyhjentää jätelokero, jossa on käytetyt kertakäyttöiset laboratoriotarvikkeet, ennen kunkin ajon aloittamista, jotta jätettä ei kerry liikaa.
- 8. Jatka sentrifugin tai ravistintelineen täyttämistä valitun protokollan mukaan valitsemalla Next (Seuraava).

Tärkeää: Kun olet täyttänyt tarvikkeet ja jatkat Loading tip racks and enzymes (Lataa kärkitelineet ja entsyymit) -näytöstä, robottivarsi siirtyy automaattisesti takaisin alkuperäiseen sijaintiinsa (kärkitelinepaikan 3 yläpuolelle). Muista pysyä etäällä laitteesta, kun robottivarsi liikkuu. Odota, kunnes robottivarsi on lopettanut liikkeensä.

5.4.7 Sentrifugin täyttäminen

Loading centrifuge (Sentrifugin täyttäminen) -näyttö ohjaa tarvittavien roottoriadapterien ja sentrifugin valmistelussa ajoa varten. Muista lukea kaikki tärkeät ja kriittiset tiedot, ennen kuin jatkat seuraavaan vaiheeseen.

Valitun protokollan mukaan sentrifugin täyttöä ei ehkä tarvita. Tässä tapauksessa ohjelmisto ilmoittaa, että tämä vaihe voidaan ohittaa.

Roottoriadapterit voidaan asettaa roottoriadapteripidikkeeseen, mikä mahdollistaa kätevän ja helpon kolonnien valmistelun ja asettamisen. Aseta kolonnit, putket tai näytteet asianomaisiin paikkoihin kussakin roottoriadapterissa ohjelmiston ohjeiden mukaan. Muista merkitä eluutioputkiin näytetunnus.

Joissakin protokollissa (esim. PAXgene Blood RNA Kit) ohjelmisto saattaa neuvoa leikkaamaan pyörityskolonnin korkin pois tiettyä roottoriadapterin paikkaa varten. Tee tämä ennen pyörityskolonnin lisäämistä. Varmista, että korkki on poistettu kokonaan pyörityskolonnista. Robottitarrain ei ehkä tartu kunnolla pyörityskolonneihin, joissa on osittain poistetut korkit, mikä saattaa saada protokolla-ajon epäonnistumaan.

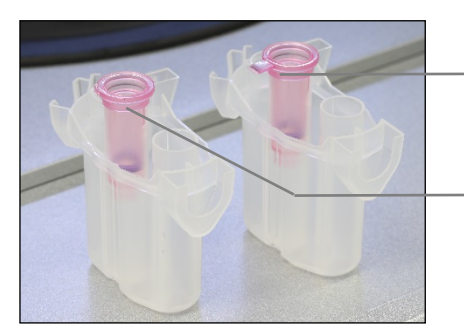

Kolonnin korkki poistettu väärin; osa korkista on vielä jäljellä

Putken korkki poistettu oikein

Oikein ja väärin poistettujen kolonnikorkkien vertaaminen

Jos protokolla edellyttää kierrekorkillisten pyörityskolonnien (esim. Qproteome Albumin/IgG Depletion Spin Columns) käyttämistä, poista kierrekorkki pyörityskolonnista ja aseta sen tilalle pyörityskolonnin adapterirengas (ei tule QIAcube Connect MDx -laitteen mukana; katso kappale [10,](#page-145-0) Liite B – [QIAcube Connect MDx -laitteen lisävarusteet\)](#page-145-0). Pyörityskolonnin adapterirenkaan ansiosta robottitarrain voi siirtää kolonnia puhdistustoimenpiteen aikana. Irrota pyörityskolonnin alasuljin, ennen kuin asetat sen roottoriadapteriin.

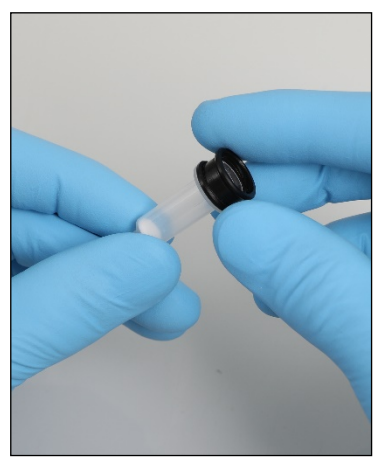

Pyörityskolonnin adapterirenkaan asentaminen.

Tarkista, että putket ja pyörityskolonnit on painettu tiukasti asianomaiseen roottoriadapterin paikkaan.

Aseta korkit oikeaan korkin paikkaan roottoriadapterissa, kuten Lid position (Korkin paikka) taulukon sarake ja roottoriadapterin kuva osoittavat. Varmista, että korkit on painettu kokonaan alas roottoriadapterin sivuissa olevien kolojen pohjalle. Väärin asetetut korkit voivat irrota sentrifugin käytön aikana ja aiheuttaa protokolla-ajon epäonnistumisen.

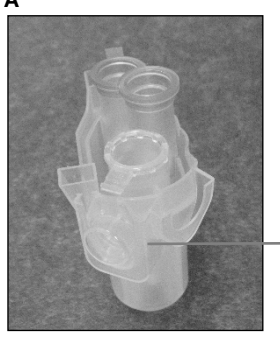

1,5 ml:n mikrosentrifugiputkin korkki on oikeassa paikassa

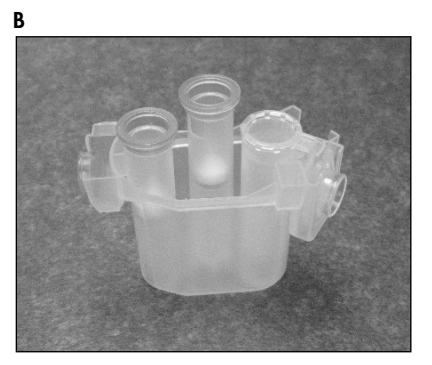

Oikein täytetty roottoriadapteri. A Roottoriadapteri on täytetty oikein ja 1,5 ml:n mikrosentrifugiputkin korkki on oikeassa paikassa; B Oikein täytetty roottoriadapteri sivulta.

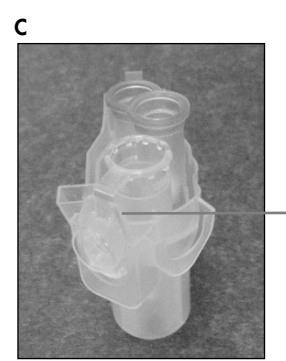

1,5 ml:n mikrosentrifugiputken korkkia ei ole painettu alas koloon

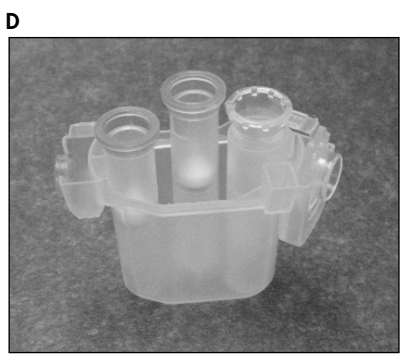

Väärin täytetty roottoriadapteri. C Roottoriadapteri on täytetty väärin 1,5 ml:n mikrosentrifugiputkella. Putken korkkia ei ole painettu kokonaan roottoriadapterin kolon pohjalle ja se saattaa irrota sentrifugin käytön aikana (vertaa edellisen kuvan osaan A); D Väärin täytetty roottoriadapteri sivulta (vertaa edellisen kuvan osaan B).

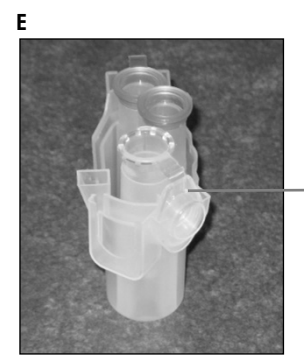

1,5 ml:n mikrosentrifugiputken korkki on roottoriadapterin väärässä kolossa

Roottoriadapteriin on asetettu 1,5 ml:n mikrosentrifugiputki väärin. Putken korkki on asetettu roottoriadapterin väärään koloon. Kolonnin siirron aikana pyörityskolonnin korkki saattaa osua 1,5 ml:n mikrosentrifugiputken korkkiin, mikä saa protokolla-ajon epäonnistumaan.

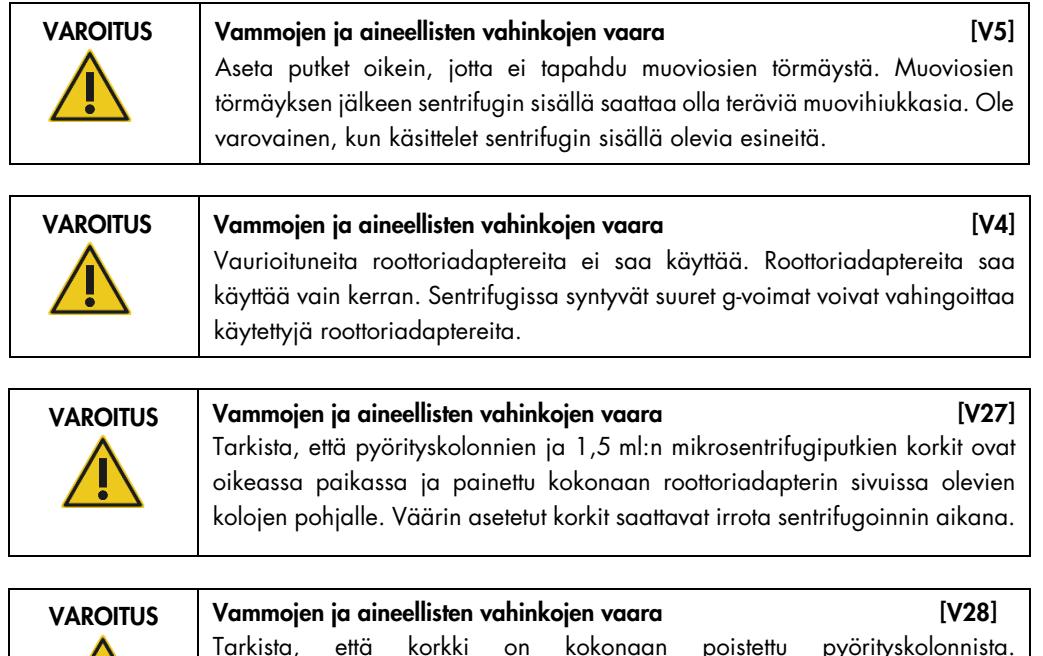

Tarkista, että korkki on kokonaan poistettu pyörityskolonnista. Pyörityskolonneja, joiden korkit on poistettu osittain, ei ehkä saa poistettua / I oikein roottorista, mikä saa protokolla-ajon pysähtymään.

Valitun protokollan mukaisesti näytteet voi täyttää ravistimeen tai suoraan sentrifugiin. Noudata näyttöäsi vastaavan näyttökaappauksen alapuolella annettuja ohjeita. Näyttösi saattaa olla erinäköinen valitun protokollan mukaan.

#### <span id="page-77-0"></span>Sentrifugin täyttäminen, jos näytteet asetetaan ravistimeen

Tässä kappaleessa kuvataan työnkulku, jossa on mukana ravistinyksikkö (esim. lyysaukseen). Näytteitä sisältävät putket on asetettava ravistinyksikköön (katso kappale [5.4.8,](#page-81-0) [Ravistimen](#page-81-0)  [täyttäminen\)](#page-81-0) ja sentrifugi on valmisteltava seuraavan kuvauksen mukaisesti.

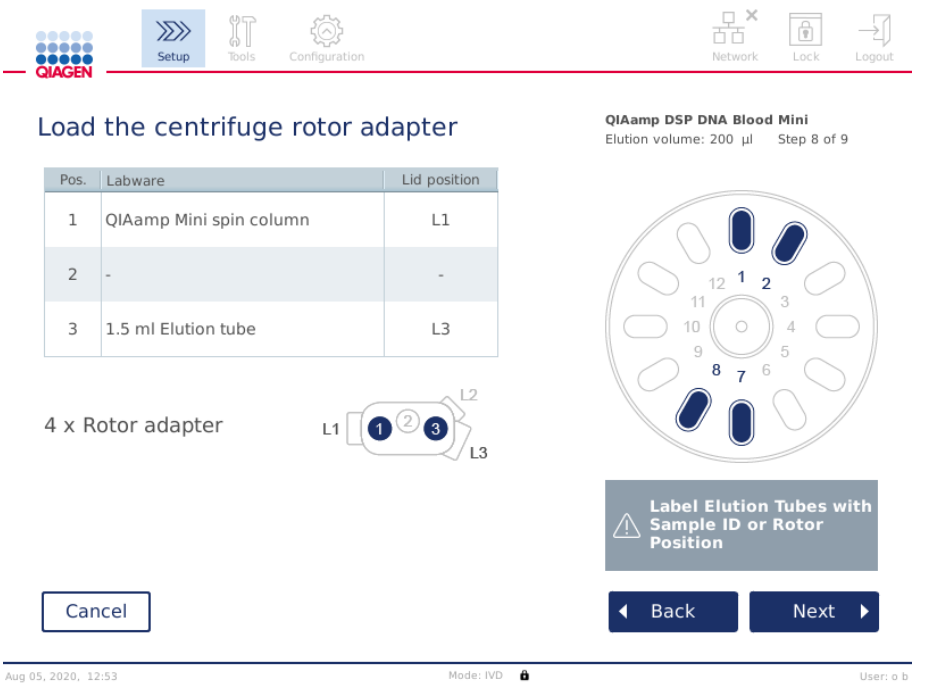

Load the centrifuge rotor adapter (Täytä sentrifugin roottoriadapteri) -näyttö, kun näytteet asetetaan ravistimeen. Roottoriadapterin paikka 2 on tyhjä.

Protokolla-ajossa tarvittavien roottoriadaptereiden määrä ja putkipaikat on esitetty taulukossa ja näytön kuvassa. Taulukossa on esitetty, miten kukin roottoriadapteri täytetään ja asetetaan. Pos. (Paikka) -sarake ilmoittaa roottoriadapterin paikan ja Lid position (Korkin paikka) -sarake sen, mihin tietyn putken korkki on asetettava.

Kunkin roottoriadapterin osalta:

- 1. Aseta jokainen putki/pyörityskolonni oikeaan paikkaansa näytön taulukon mukaisesti. Korosta putken paikka taulukon alapuolella olevasta kuvasta koskettamalla taulukon riviä.
- 2. Tarkista, että putket ja pyörityskolonnit on painettu tiukasti oikeaan roottoriadapterin paikkaan.
- 3. Varmista, että korkit on painettu kokonaan alas roottoriadapterin sivuissa olevien kolojen pohjalle. Tarkista, että asetat korkit oikeisiin paikkoihinsa.
- 4. Merkitse eluutioputkiin sama näytetunnus kuin näytteeseen asianomaisessa ravistimen syöttöpaikassa (katso kappale [5.4.8, Ravistimen täyttäminen\)](#page-81-0) tai roottorin paikkanumerossa. Käytä tarraetikettiä, ja kiinnitä se turvallisesti.
- 5. Tarvittaessa, jos taulukossa niin kehotetaan, irrota korkki tai aseta pyörityskolonniin adapterirengas ja irrota pyörityskolonnin pohjaosa.
- 6. Toista vaiheita 1–5, kunnes kaikki roottoriadapterit on valmisteltu.
- 7. Kuten näytön oikeassa puoliskossa on esitetty, aseta täytetyt roottoriadapterit sentrifugikoteloihin. Käytön helpottamiseksi ja prosessoinnin turvallisuuden varmistamiseksi roottoriadapterit sopivat sentrifugin koteloihin vain yhdessä suunnassa.
- 8. Jatka näytteiden täyttämistä ravistimeen valitsemalla Next (Seuraava). Noudata ohjeita kappaleesta [5.4.9,](#page-81-0) [Ravistimen täyttäminen.](#page-81-0) Valitun protokollan mukaan seuraavien näyttöjen järjestys voi olla erilainen.

#### Näytteiden asettaminen sentrifugiin

Tässä kappaleessa kuvataan työnkulku, johon ei sisälly ravistinyksikköä (esim. lyysaukseen). Näytteet asetetaan suoraan sentrifugiin. Jos työnkulussa on ravistinyksikkö, katso ohjeita kappaleesta [5.4.7](#page-77-0)**,** [Sentrifugin täyttäminen, jos näytteet asetetaan ravistimeen.](#page-77-0)

Näytteiden sentrifugiin asettamisen toimenpiteet on esitetty näytön molemmilla puolilla. Sellaiset protokollat ovat käytettävissä vain ohjelmiston Research (Tutkimus) -tilassa.

Valmistele tarvittava roottoriadapterimäärä näytön ohjeen mukaisesti.

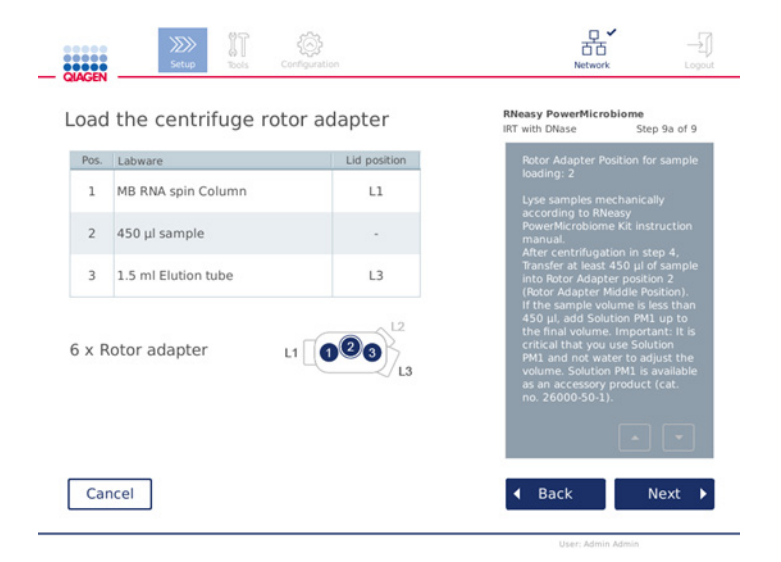

Load the centrifuge rotor adapter (Täytä sentrifugin roottoriadapteri) -näyttö, kun näytteet asetetaan sentrifugiin. Näytteet asetetaan roottoriadapterin paikkaan 2.

Ajossa tarvittavien roottoriadapterien määrä ja putken paikat on esitetty taulukossa ja kuvassa. Taulukko esittää, miten jokainen roottoriadapteri täytetään. Pos. (Paikka) -sarake ilmoittaa roottoriadapterin paikan ja Lid position (Korkin paikka) -sarake sen, mihin tietyn putken korkki on asetettava.

Kunkin roottoriadapterin osalta:

- 1. Näytteet: Valmistele ja täytä näytteet näytön ohjeiden mukaisesti. Muista lisätä oikea näytemäärä. Muista lukea kaikki tärkeät ja kriittiset tiedot, jotka on kerrottu sinisessä Information (Tietoa) -ruudussa näytön oikeassa puoliskossa.
- 2. Aseta jokainen putki/pyörityskolonni oikeaan paikkaansa näytön taulukon mukaisesti. Korosta putken paikka taulukon alapuolella olevasta kuvasta koskettamalla taulukon riviä.
- 3. Tarkista, että putket ja pyörityskolonnit on painettu tiukasti oikeaan roottoriadapterin paikkaan.
- 4. Varmista, että korkit on painettu kokonaan alas roottoriadapterin sivuissa olevien kolojen pohjalle. Tarkista, että asetat korkit oikeisiin paikkoihinsa.

Huomautus: Tarvittaessa jos taulukossa niin kehotetaan, irrota korkki tai aseta pyörityskolonniin adapterirengas ja irrota pyörityskolonnin pohjaosa.

- 5. Toista vaiheita 1-4, kunnes kaikki roottoriadapterit on valmisteltu.
- 6. Aseta roottoriadapterit sentrifugiin. Aseta valmistellut roottoriadapterit sentrifugin koteloihin näytön oikeassa puoliskossa annettujen ohjeiden mukaisesti. Käytön helpottamiseksi ja turvallisuuden varmistamiseksi roottoriadapterit sopivat sentrifugin koteloihin vain yhdessä suunnassa. Jotta näytteet eivät sekaannu, muista asettaa tietty näytetunnus määritettyyn sentrifugin paikkaan.
- 7. Muuta tarvittaessa Sample ID (Näytetunnus) -kenttien oletusarvoa näyttönäppäimistöllä. Voit kirjoittaa arvon manuaalisesti tai skannata näytteen viivakoodin ulkoisella viivakoodinlukijalla. Näytetunnus luodaan aluksi muodossa VVVVKKPP-HHMM-nro. Varmista, että sama tunnus löytyy asianomaisesta eluutioputken tarraetiketistä, joka on kiinnitetty turvallisesti.

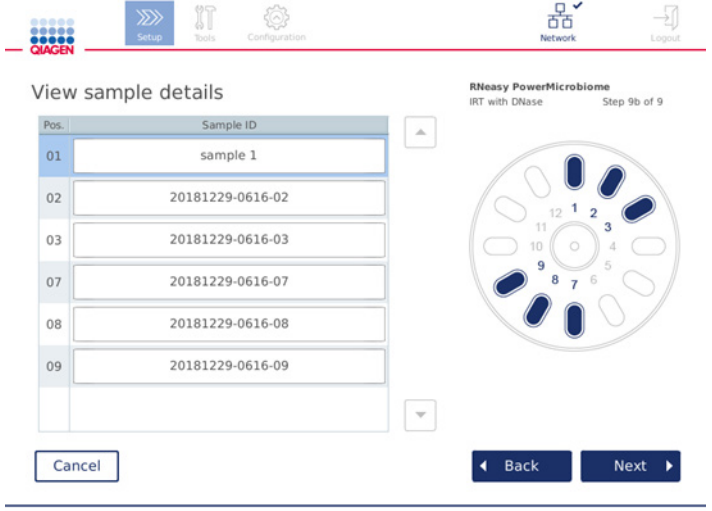

View sample details (Näytä näytteen tiedot) -näyttö

Huomautus: Näytetunnukset ovat osa ajoraportteja, ja ne voivat olla osa lokitiedostoja ja auditointilokia. Niitä ei ole salattu.

Tärkeää: huomaa, että näytetunnuskenttä ei saa sisältää henkilötietoja.

<span id="page-81-0"></span>5.4.8 Ravistimen täyttäminen

Load shaker (Täytä ravistin) -näyttö ohjaa ravistimen täyttämisessä.

Valitun protokollan mukaisesti ravistinta ei ehkä tarvitse täyttää. Tässä tapauksessa ohjelmisto ilmoittaa, että tämä vaihe voidaan ohittaa.

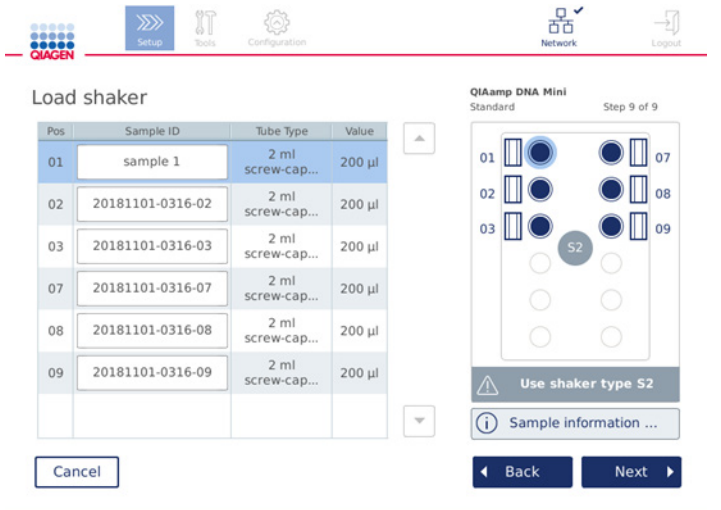

Valitun protokollan mukaisesti näytteet ja/tai muut putket on lisättävä ravistimeen.

Ravistimen täyttäminen; korkkipaikat täytetty ravistintelineen tulpilla

Tässä vaiheessa ohjelmisto tuo näkyviin ravistimen paikat, putket ja täytettävän määrän taulukossa ja oikeanpuoleisessa kaaviokuvassa. Muista lisätä oikea ravistintelineen tyyppi näytön oikeassa puoliskossa annetun kuvauksen mukaan. Ravistinadapteri voidaan asettaa vain oikeassa suunnassa. Muista lukea kaikki tärkeät ja kriittiset tiedot kohdasta Sample information (Näytteen tiedot), ennen kuin jatkat seuraavaan vaiheeseen.

- 1. Tarkista, että käytät oikeaa ravistintelinetyyppiä.
- 2. Muuta tarvittaessa Sample ID (Näytetunnus) -kenttien oletusarvoa näyttönäppäimistöllä. Voit kirjoittaa arvon käsin tai skannata näytteen viivakoodin viivakoodinlukijalla. Näytetunnus luodaan aluksi muodossa VVVVKKPP-HHMM-nro.

Huomautus: Näytetunnukset ovat osa ajoraportteja, ja ne voivat olla osa lokitiedostoja ja auditointilokia. Niitä ei ole salattu.

- 3. Valmistele oikeat putket. Muista lukea kaikki tärkeät ja kriittiset tiedot, jotka näet valitsemalla punaisen **Information** (Tietoa) -kuvakkeen ( $\Theta$ ). Tietoa käytettävistä laboratoriotarvikkeista löytyy myös asianomaisen sarjan käsikirjasta. Jos käytät putkissa tarraetikettejä, muista käyttää ohutta etikettiä, jotta putken saa asetettua kokonaan ravistimen paikkaan.
- 4. Aseta putket oikeaan paikkaan ravistintelineessä. Ravistintelineen paikat on numeroitu helppoa tunnistusta varten. Korosta oikealla esitetyn kaavakuvan taulukon rivi koskettamalla. Muista käyttää samoille näytetunnuksille samoja paikkanumeroita ravistimessa ja sentrifugin roottorikoteloissa.
- 5. Putken tyypin mukaan ravistintelineen tulppa tai putken korkki on asetettava putken vieressä olevaan koloon näytössä näkyvän kuvan tai I**nformation** (Tietoa) -kuvakkeella ( $\dot{\cup}$ ) avattavan ohjeen mukaisesti. Varmista, että korkki / ravistintelineen tulppa on asetettu tukevasti koloon. Älä aseta korkkia tai ravistintelineen tulppaa tyhjän ravistintelinepaikan viereen.

Huomautus: Käytetyn protokollan mukaan paikkoja 1 ja 7 voidaan käyttää eri tavalla kuin muita paikkoja. Noudata taulukon ja kaaviokuvan ohjeita ravistimen täyttämisestä oikein. Seuraavassa näytössä näille paikoille ei tarvita korkkia tai ravistintelineen tulppaa.

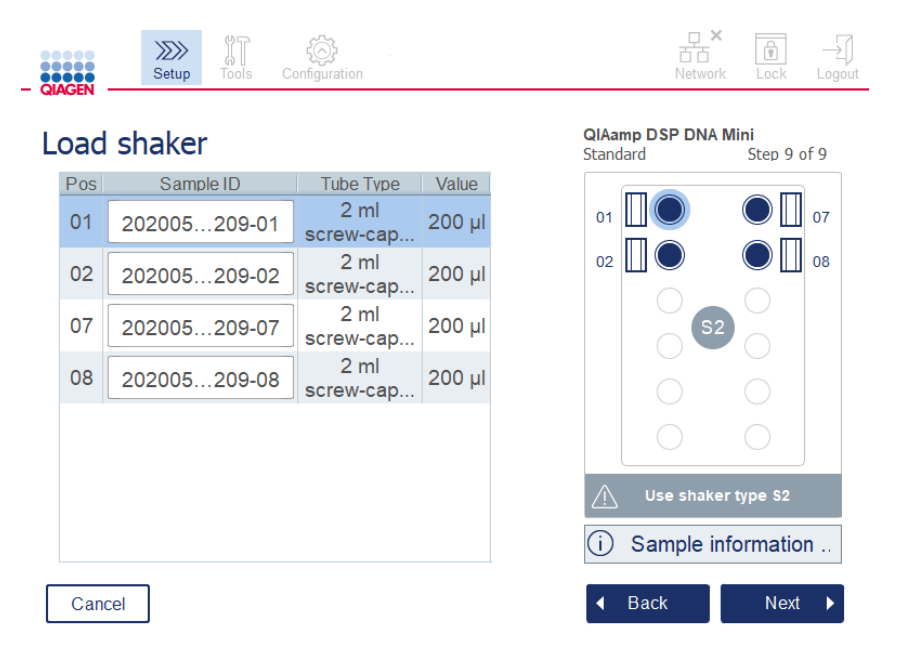

Esimerkki protokollasta, jossa käytetään ravistinpaikkoja 1 ja 7 eri tavalla. Tässä esimerkissä älä aseta korkkeja tai ravistintelineen tulppia näihin paikkoihin.

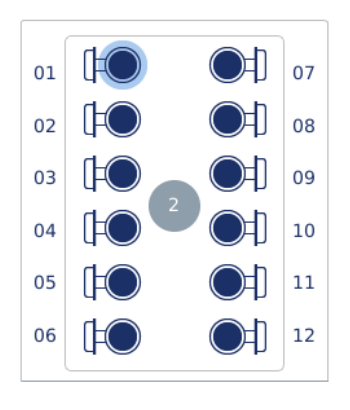

Ravistintelineen täyttäminen näyteputkilla, joissa on korkit kiinnitettyinä

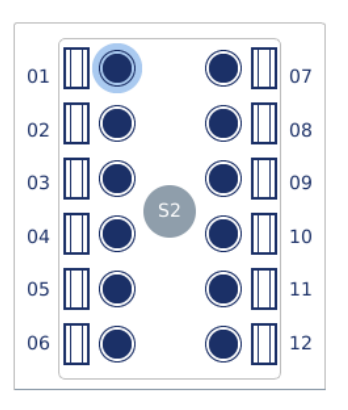

Ravistintelineen täyttäminen näyteputkilla, joissa on kierrekorkit

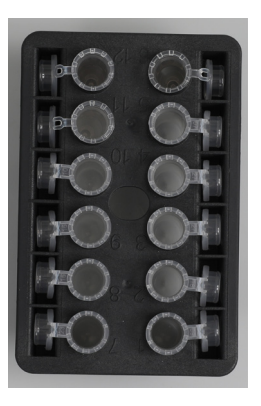

Näyteputkien korkit on asetettava tukevasti ravistintelineen reunassa oleviin koloihin.

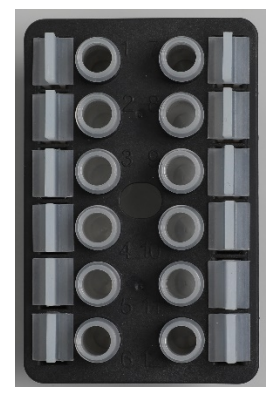

Ravistintelineen tulpat on asetettava tukevasti ravistintelineen reunassa oleviin koloihin.

6. Jatka ajon aloittamiseen tai sentrifugin täyttämiseen valitun protokollan mukaan valitsemalla Next (Seuraava).

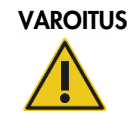

Vammojen ja aineellisten vahinkojen vaara [V5] Aseta putket oikein, jotta ei tapahdu muoviosien törmäystä. Muoviosien törmäyksen jälkeen sentrifugin sisällä saattaa olla teräviä muovihiukkasia. Ole varovainen, kun käsittelet sentrifugin sisällä olevia esineitä.

Tärkeää: Älä käytä ravistimessa 1,5 ml:n mikrosentrifugiputkia. Nämä mikrosentrifugiputket voivat aiheuttaa suodatinkärkien jumiutumisen näytteen siirron aikana. Tämän putken käyttäminen ravistimessa voi vahingoittaa pipetointijärjestelmää ja aiheuttaa sentrifugin toimintahäiriön.

# <span id="page-84-0"></span>5.5 Protokolla-ajon käynnistäminen

Näkyviin tulee vahvistus, kun viimeisen valmistelunäytön viimeinen vaihe on tehty.

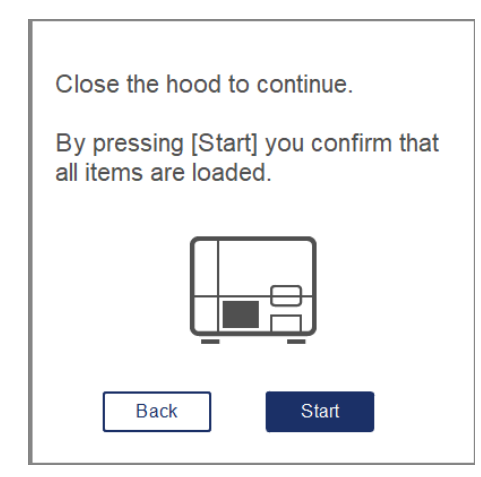

- 1. Jatka sulkemalla suojus.
- 2. Aloita ajo valitsemalla Start (Aloita). Näytössä näkyy arvioitu ajon kesto. Palaa edelliseen valmistelunäyttöön tarvittaessa valitsemalla Back (Palaa).

Tärkeää: Älä avaa laitteen suojusta ajon aikana. Mikäli suojus avataan ajon aikana, ajo pysähtyy. Jos kärkisovitin on poiminut kärjen, se on poistettava käsin.

Huomautus: ensimmäisen laitteella tehtävän ajon kestoarvio ei ole käytettävissä.

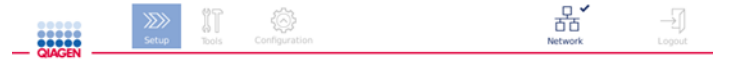

# Remaining time to finish run

 $10:54$  min

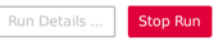

Ajon tilanäyttö protokolla-ajon aikana

Ajon aikana voit näyttää ajon vaiheet valitsemalla Run Details (Ajon tiedot). Palaa ajonäkymään Close (Sulje) -painikkeella.

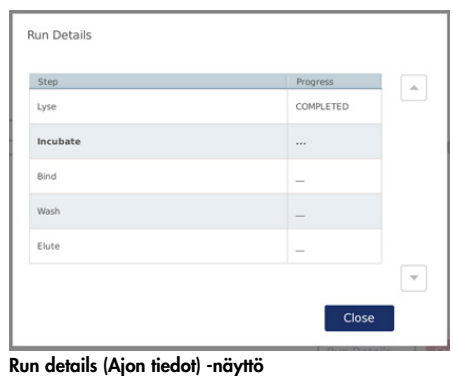

3. Kun protokolla-ajo on valmis, tulossijainti ja sisältö näkyvät näytön oikeassa puoliskossa. Joissakin protokollissa näytteiden lisäkäsittely on kuvattu näytön oikeassa puoliskossa. Poista eluaatit/näytteet laitteesta heti ajon päättymisen jälkeen ja muista noudattaa asianmukaisia näytteiden säilytys- ja käsittelytoimia.

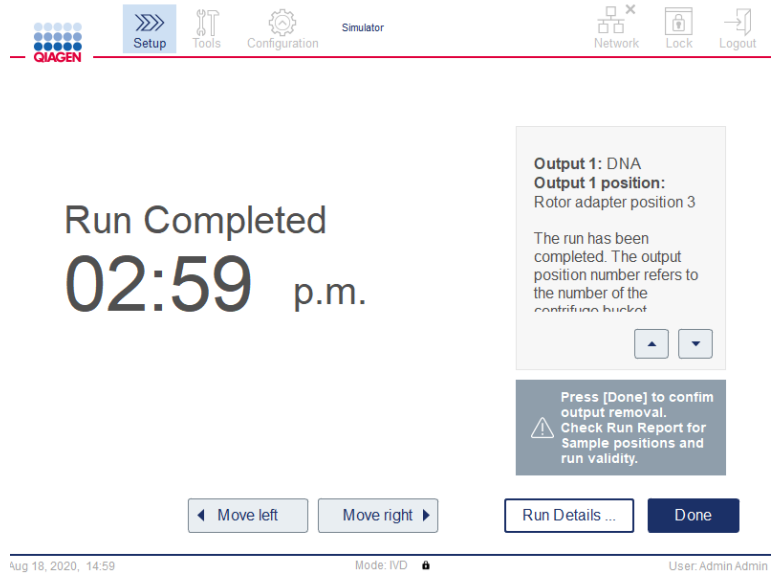

Run completed (Ajo valmis) -näyttö

- 4. Luo raporttitiedosto Done (Valmis) -painikkeella. Ajoraportti on PDF-tiedosto ja sisältää seuraavat tiedot:
	- protokollan tiedot (valmistuneen sovellusprosessitiedoston nimi ja versio)
	- $\circ$  laitteen sarjanumero
	- O ohjelmistoversio
- näytetunnukset ja näytteiden paikat
- kellonaika, päivämäärä ja käyttäjä ajon alkamishetkellä
- ajon päättymisen kellonaika ja päivämäärä
- ajon päättymisen vahvistanut käyttäjä
- sarjan materiaalinumero, eränumero ja viimeinen käyttöpäivä
- O virheiden ja varoitusten kuvaukset
- ajon kelvollisuus (kelvollinen tai epäkelpo)
- ajon tila (valmis tai keskeytetty)
- ohjelmistotila (IVD tai Research [Tutkimus])
- $O$  ajon tunniste
- $O$  eluutiotilavuus
- O eluaatin loppupaikka

Tärkeää: on suositeltavaa tehdä määräaikaishuolto kappalee[n 6.3, Säännöllinen huolto,](#page-110-0) mukaisesti ennen seuraavan ajon aloittamista.

# 5.6 Protokolla-ajon pysäyttäminen

Hätätilanteessa ajo voidaan pysäyttää painamalla Stop Run (Pysäytä ajo) -painiketta ajon tilanäytöstä (katso kappale [5.5,](#page-84-0) [Protokolla-ajon käynnistäminen\)](#page-84-0). Vahvista ajon pysäytys valitsemalla Yes (Kyllä) Stop Run (Pysäytä ajo) -valintaikkunasta.

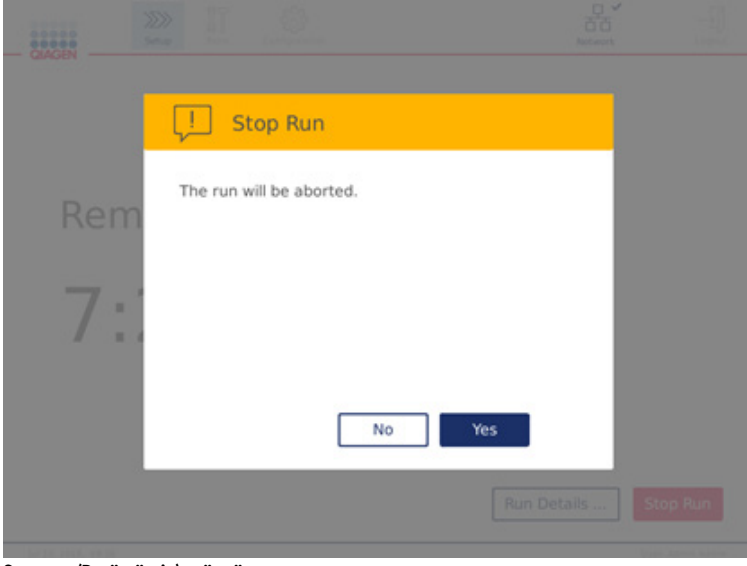

Stop run (Pysäytä ajo) -näyttö

Jos ajo pysäytetään, tee määräaikaishuolto kappaleen [6.4, Päivittäinen kunnossapito,](#page-110-1) mukaisesti ja varmista, ettei sentrifugissa ole muoviosia ennen seuraavan ajon aloittamista. Lisäksi on suositeltavaa käynnistää järjestelmä uudelleen ennen seuraavan ajon aloittamista.

Huomautus: Mikäli protokolla-ajo pysäytetään, sitä ei voi käynnistää uudelleen. Run Details (Ajon tiedot) -kohdassa on vaihe, jossa protokolla pysähtyi.

# <span id="page-87-0"></span>5.7 Ajoraporttien tallentaminen USB-muistitikulle

Ajoraportit tallentuvat laitteeseen, kun kukin ajo on vahvistettu valitsemalla Done (Valmis) -painike. Laitteen ajoraporttimäärä on rajallinen. Mikäli jäljellä olevan sisäisen säilytystilan määrä saavuttaa 10 % kokonaiskapasiteetista, järjestelmä kehottaa varmuuskopioimaan raporttitiedostot.

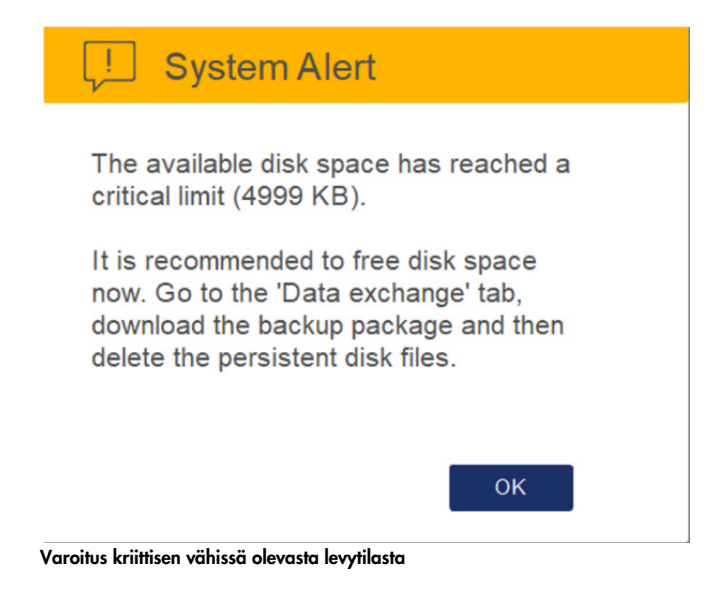

Voit myös säännöllisesti tarkistaa vapaan levytilan määrän napsauttamalla Configuration (Määritys) -kuvaketta System (Järjestelmä) -välilehtinäytön oikealta puolelta.

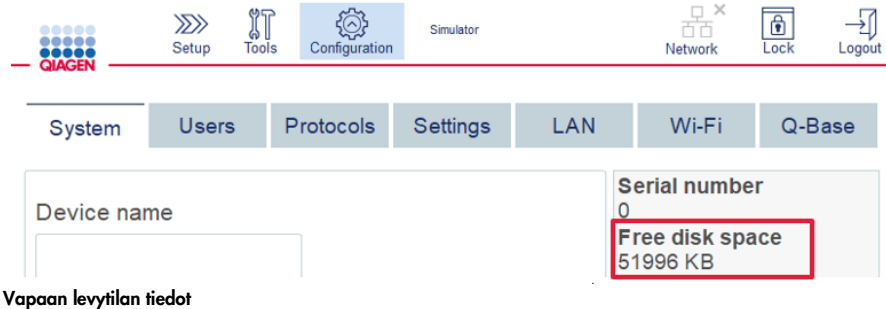

Siirrä ajoraportit USB-muistitikkuun toimimalla seuraavasti:

- 1. Paina **Tools** (Työkalut) -kuvaketta (II) valikkopalkista.
- 2. Valitse Data exchange (Tiedonsiirto) -välilehti. Saatavilla olevien ajoraporttien määrä tulee näkyviin.

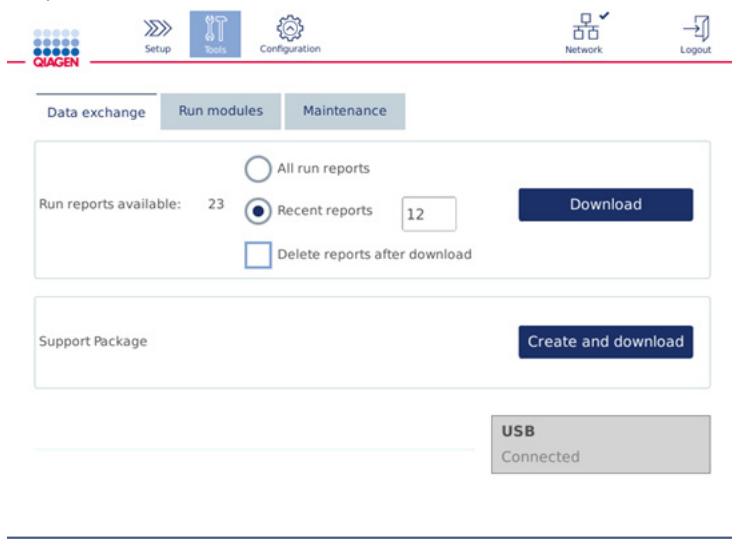

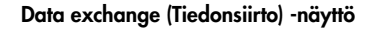

- 3. Jos järjestelmän mukana tullutta USB-muistitikkua ei ole vielä liitetty, liitä se yhteen kosketusnäytön vasemmalla puolella olevista USB-liitännöistä. Tärkeää: käytä vain laitteen mukana tullutta USB-muistitikkua ja tarkista, että USB-muistitikussa on tarpeeksi tilaa jäljellä ajoraporttien tallentamisen aloittamiseen.
- 4. Tallenna kaikki saatavilla olevat ajoraportit USB-muistitikulle valitsemalla All run reports (Kaikki ajon raportit). Tallenna vain viimeaikaiset raportit valitsemalla Recent reports (Viimeaikaiset raportit). Anna tallennettavien raporttien määrä valitsemalla Recent reports (Viimeaikaiset raportit) -kenttä.
- 5. Jos haluat poistaa raportit laitteesta lataamisen jälkeen, valitse Delete reports (Poista raportit). Tärkeää: Poistettuja raportteja ei voi palauttaa laitteeseen. Tarkista, että kaikki tiedostot on siirretty oikein ja kokonaisuudessaan USB-muistitikulle, ja tallenna tiedostot sitten muistitikulta turvalliseen paikkaan.
- 6. Tallenna raportit USB-muistitikulle valitsemalla Download (Lataa). Näkyviin tulee vahvistusilmoitus siitä, että ajoraportit on onnistuneesti tallennettu USB-muistitikulle. USBmuistitikun voi irrottaa laitteesta.

Tärkeää: Älä poista USB-muistitikkua, kun tiedostojen lataus on kesken. Odota, kunnes lataus on valmis.

7. Tiedonsiirtonäytössä on myös mahdollista luoda ladattava paketti, joka sisältää lisätietoja, kuten lokitiedostot. Voit tarkistaa myös jäljellä olevan levytilan. Tärkeää: jos käytät Delete Files (Poista tiedostot) -toimintoa, muista tallentaa tiedostot USB-muistitikulta turvalliseen paikkaan.

# 5.8 Flash-muistin tila vähissä

Jos flash-muistin levy on täynnä, et voi aloittaa ajoa. Järjestelmä näyttää varoituksen ja ohjaa sinut latausnäyttöön. Kun olet ladannut tiedostot, tarkista, että ne ovat onnistuneesti tallentuneet USBmuistitikulle ja tallenna tiedot pysyvään säilöön. Kun varmuuskopiointi on vahvistettu, voit poistaa tiedostot QIAcube Connect MDx -laitteen USB-muistitikulta.

# System alert - Disk space is full

There is not enough disk space available to continue instrument operation. Free disk space now!

Step 1: Backup disk files by pressing 'Download files'.

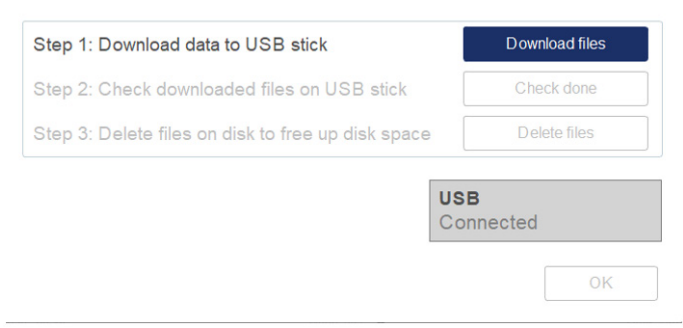

Täyden levytilan järjestelmävaroitus

#### 5.9 Lämmittimen/ravistimen käyttäminen erikseen

Lämmitintä/ravistinta voi käyttää erikseen, jos QIAcube Connect MDx -laitteessa ei ole käynnissä protokollaa. Lämmitys- ja ravistustoiminnot eivät ole yhteydessä toisiinsa, ja niitä voi käyttää erikseen tai yhdessä.

Älä yritä siirtää QIAcube Connect MDx -järjestelmää, kun se on käynnissä.

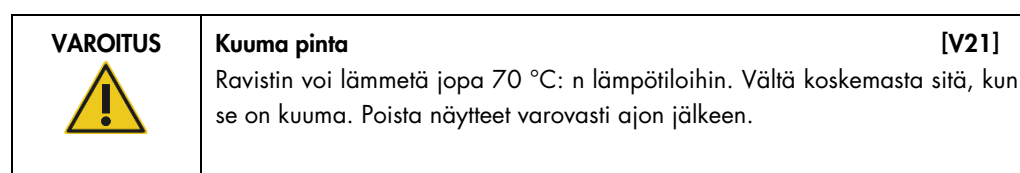

- 1. Paina **Tools** (Työkalut) -kuvaketta ( $\sqrt[3]{T}$ ) valikkopalkista.
- 2. Valitse Run Modules (Ajon moduulit) -välilehti.
- 3. Valitse Heater Shaker (Lämmitinravistin) -välilehti.

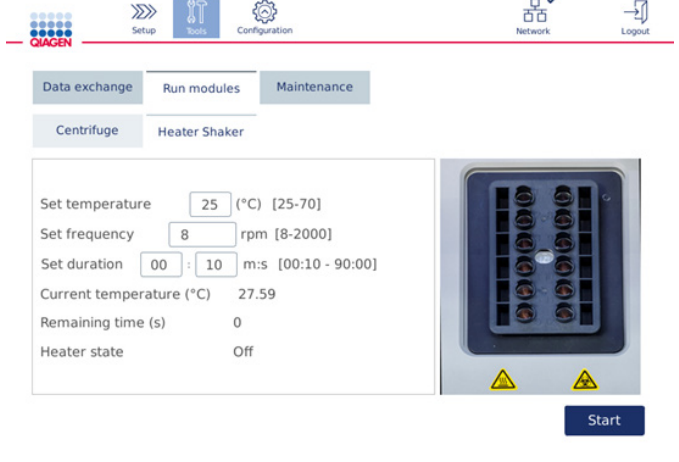

Lämmitinravistimen toimintanäyttö

- 4. Valitse näyttönäppäimistöllä Frequency (Taajuus)-, Temperature (Lämpötila)- ja Duration (Kesto) -kenttä.
- 5. Täytä ravistintelineeseen putket, joissa on näytettä.
- 6. Aloita ajo sulkemalla suojus.

Jäljellä oleva aika ja nykyinen lämpötila sekä lämmittimen tila näkyvät näytössä. Odota, kunnes toiminto on valmis.

Pysäytä ajo valitsemalla Stop (Pysäytä).

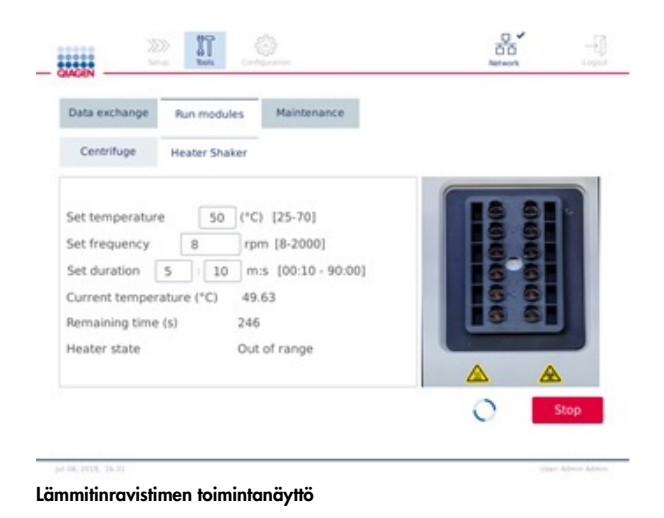

# 5.10 Sentrifugin käyttäminen erikseen

Sentrifugia voi käyttää erikseen, jos QIAcube Connect MDx -laitteessa ei ole käynnissä protokollaa.

Älä yritä siirtää QIAcube Connect MDx -järjestelmää, kun se on käynnissä.

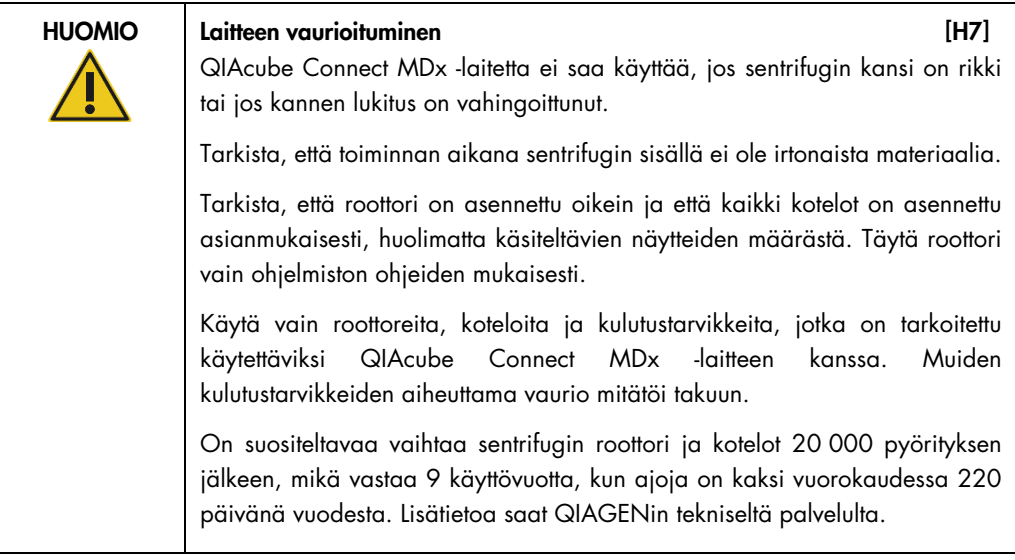

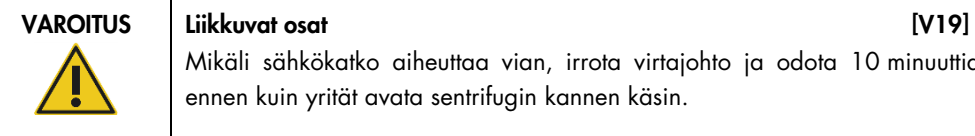

Mikäli sähkökatko aiheuttaa vian, irrota virtajohto ja odota 10 minuuttia, ennen kuin yrität avata sentrifugin kannen käsin.

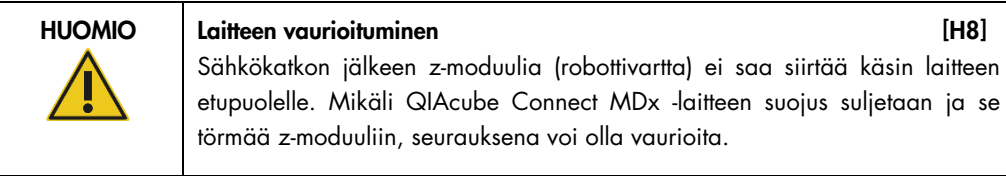

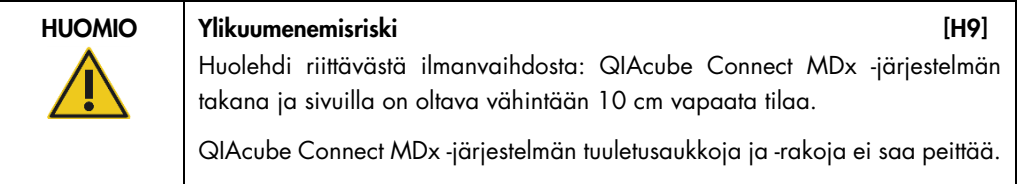

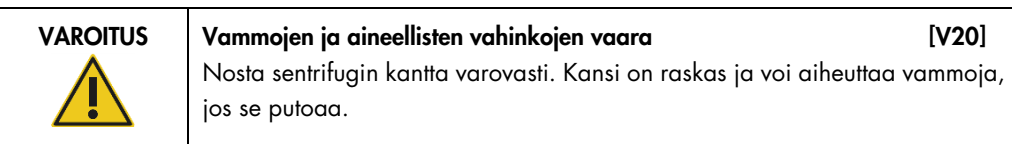

- 1. Paina **Tools** (Työkalut) -kuvaketta (II) valikkopalkista.
- 2. Valitse Run Modules (Ajon moduulit) -välilehti.
- 3. Valitse Centrifuge (Sentrifugi) -välilehti.

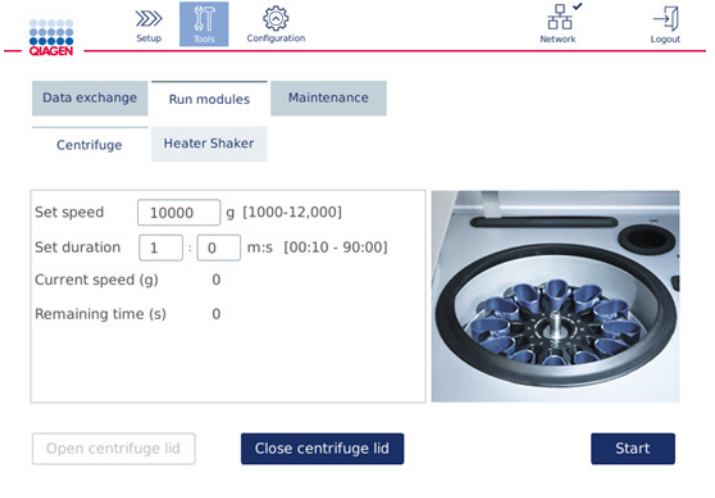

Sentrifugin toimintanäyttö

- 4. Valitse näyttönäppäimistöllä Set Speed (Aseta nopeus)- ja Set Duration (Aseta kesto) -kenttä.
- 5. Jos sentrifugin kansi ei ole auki, valitse Open Centrifuge Lid (Avaa sentrifugin kansi).
- 6. Aseta tarvittaessa avatut 1,5 ml:n mikrosentrifugieluutioputket ja/tai QIAGEN-pyörityskolonnit roottoriadaptereihin ja aseta korkit roottoriadapterin asianomaisiin aukkoihin.
- 7. Tarkista, että putket ja pyörityskolonnit on painettu tiukasti oikeaan roottoriadapterin paikkaan.
- 8. Varmista, että korkit on painettu kokonaan alas roottoriadapterin sivuissa olevien kolojen pohjalle. Leikkaa korkki pois tarvittaessa.
- 9. Aseta roottoriadapterit sentrifugiin.

Tärkeää: Jos on tarkoitus käsitellä alle 12 näytettä, muista täyttää oikeat sentrifugipaikat jäljempänä esitetyn Täyttömalli-taulukon mukaisesti. Yhtä tai 11 näytettä ei voi täyttää.

10. Sulje suojus ja aloita sentrifugointi valitsemalla Start (Aloita).

Huomautus: Close centrifuge lid (Sulje sentrifugin kansi) -painiketta ei tarvita sentrifugiajon käynnistämisessä, koska kansi sulkeutuu automaattisesti. Sitä tarvitaan vain, jos QIAcube Connect MDx täytyy valmistella kuljetusta varten.

# Täyttömalli:

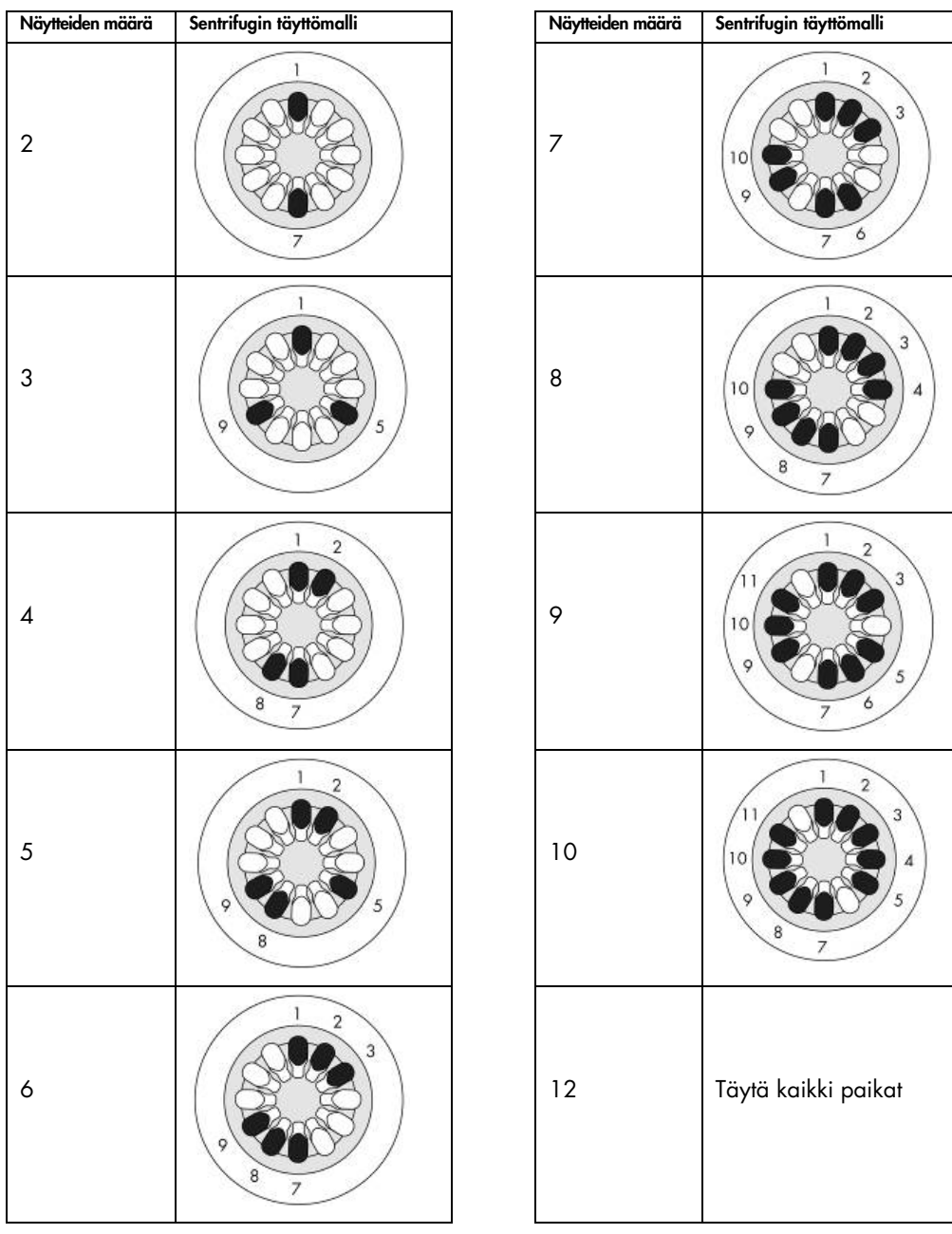

Sentrifugin täyttömalli

## 5.11 Protokollien hallinnoiminen

QIAcube Connect MDx -laitteeseen on toimitushetkellä asennettu yleisesti käytetyt QIAGENvakioprotokollat. QIAGEN-vakioprotokollien valikoima laajenee jatkuvasti, ja nämä protokollat ovat ladattavissa ilmaiseksi. Katso Product Resources (Tuoteresurssit) -välilehti sivulla <https://www.qiagen.com/products/qiacube-connect-mdx>. QIAGENin sovelluslaboratorioasiantuntijat voivat myös räätälöidä nämä protokollat tai kehittää uusia protokollia tarpeiden mukaan. Räätälöityjä protokollia voi käyttää vain ohjelmiston Research (Tutkimus) -tilassa. Niitä ei ole validoitu eikä niitä voi käyttää diagnostisiin tarkoituksiin. Protokollia voi myös poistaa QIAcube Connect MDx -laitteesta. Protokollia voivat hallinnoida vain käyttäjät, joilla on Administrator (Järjestelmänvalvoja) -rooli.

Tärkeää: käyttäjä voi poistaa vain kaikki protokollat kerralla, ei valita yksittäisiä protokollia poistettavaksi.

#### 5.11.1 Uusien protokollien asentaminen

Tällä prosessilla asennetaan uusia protokollia ja käännettyjä protokollia uusista kielipaketeista, katso [4.4.1, Järjestelmän määritykset.](#page-44-0)

1. Lataa uudet protokollat Microsoft® Windows® -tietokoneella tästä osoitteesta: Katso Product Resources (Tuoteresurssit) -välilehti sivulla [https://www.qiagen.com/products/qiacube](https://www.qiagen.com/products/qiacube-connect-mdx)[connect-mdx](https://www.qiagen.com/products/qiacube-connect-mdx).

Siirrä protokollatiedostot laitteeseen QIAcube Connect MDx -laitteen mukana tulleen USBmuistitikun avulla.

Luo USB-muistitikulle uusi kansio, jonka nimi on Protocol\_Upload, ja kopioi uuden protokollan zip-tiedostot tähän kansioon. Älä pura zip-tiedostoja. Muista käyttää oikeaa kansiota, muuten QIAcube Connect MDx ei löydä protokollia. Jos latasit kielipaketin, oikea kansiorakenne on välittömästi saatavilla.

Huomautus: Protokollatiedostoja ei saa nimetä uudelleen tai muokata. Muuten niitä ei voi käyttää.

2. Liitä USB-muistitikku QIAcube Connect MDx -laitteen yhteen kosketusnäytön vasemmalla puolella olevaista USB-liitännöistä.

- 3. Valitse Configuration (Määritys) -kuvake ((2).
- 4. Valitse Protocols (Protokollat) -välilehti.

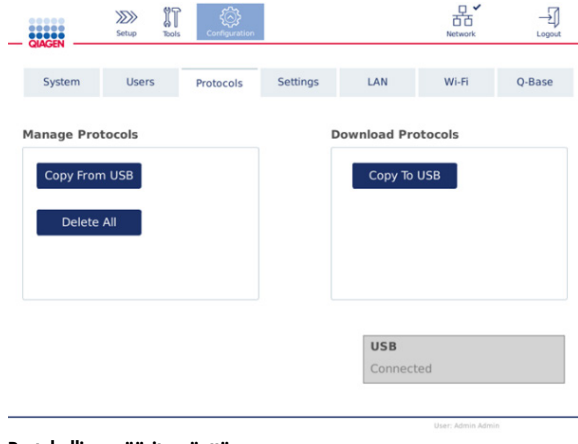

Protokollien määritysnäyttö

- 5. Valitse Copy from USB (Kopioi USB-muistitikulta).
- 6. Näkyviin tulee ilmoitus, jossa kerrotaan, kuinka monta protokollaa USB-muistitikulla on. Aloita lataus valitsemalla Yes (Kyllä).

Kaikki protokollien zip-tiedostot Protocol\_Upload-kansiosta asentuvat.

Huomautus: Jo asennettuja protokollia ei korvata. Jos yrität asentaa olemassa olevan protokollan uudelleen, näkyviin tulee ilmoitus, että kaikkia protokollia ei voitu kopioida. Huomautus: jos ladataan uusi versio protokollasta, laite käyttää automaattisesti uusinta versiota ja näyttää protokollan version ajonvalmistelunäytössä.

- 7. Odota, kunnes siirto on valmis. Näkyviin tulee ilmoitus, kun siirto on valmis.
- 8. Irrota USB-muistitikku ja katkaise QIAcube Connect MDx -laitteen virta.
- 9. Odota muutama sekunti ja kytke QIAcube Connect MDx -laitteeseen virta. Kirjaudu uudelleen sisään, jotta voit käyttää uusia protokollia.

Siirrä kaikki asennetut protokollat USB-muistitikulle valitsemalla Copy to USB (Kopioi USBmuistitikulle).

5.11.2 Kaikkien protokollien poistaminen

Tärkeää: Ennen poistamista tee protokollista varmuuskopio laitteen mukana tulleelle USBmuistitikulle. Katso kappale [5.11.3, Protokollien tallentaminen.](#page-96-0)

- 1. Valitse **Configuration** (Määritys) kuvake (  $\circled{3}$ ).
- 2. Valitse Protocols (Protokollat) -välilehti.

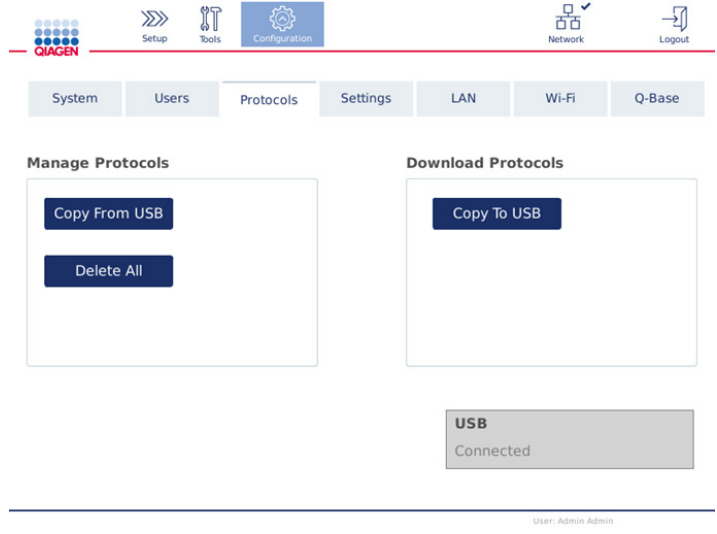

Protokollien määritysnäyttö

3. Poista kaikki laitteeseen asennetut protokollat valitsemalla Delete All (Poista kaikki). Yksittäistä protokollaa ei voi poistaa QIAcube Connect MDx -laitteesta.

Huomautus: Kun olet poistanut kaikki protokollat, valikoiva protokollien lataus vähentää ajon valmistelussa saatavilla olevia vaihtoehtoja. Tämä tehdään kopioimalla vain halutut protokollat luodusta varmuuskopiosta USB-muistitikun Protocol\_Upload-kansioon.

#### <span id="page-96-0"></span>5.11.3 Protokollien tallentaminen

Protokollat voi ladata laitteesta USB-muistitikulle niiden siirtämiseksi toiseen laitteeseen tai tallentamiseksi ennen ohjelmistopäivitystä. Käytä QIAGENin toimittamaa USB-muistitikkua.

- 1. Liitä laitteen mukana tullut USB-muistitikku QIAcube Connect MDx -laitteen yhteen kosketusnäytön vasemmalla puolella olevista USB-liitännöistä.
- 2. Valitse Configuration (Määritys) -kuvake  $\langle \mathbb{Q} \rangle$ .
- 3. Valitse Protocols (Protokollat) -välilehti.
- 4. Valitse Download Protocols (Lataa protokollat) -osasta Copy To USB (Kopioi USB-muistitikulle). Tärkeää: DSP-protokollien siirtäminen biotieteiden laitteeseen ei ole sallittua. Tämä johtaa työnkulun IVD-tilan menetykseen.

### 5.12 Ohjelmiston päivittäminen

Jos ladattavissa on päivitetty ohjelmistoversio, sen saa osoitteesta [https://www.qiagen.com/products/qiacube-connect-mdx,](https://www.qiagen.com/products/qiacube-connect-mdx) Product Resources (Tuoteresurssit) välilehdestä. Lataus luo zip-tiedoston.

Vain Administrator (Järjestelmänvalvoja) -käyttäjät voivat päivittää ohjelmiston. On suositeltavaa ladata kaikki ajoraportit ennen ohjelmiston päivittämistä ja luoda tukipaketti, koska ajoraportit ja tukipaketit häviävät ohjelmistopäivityksen yhteydessä (katso kappaleet [5.7,](#page-87-0) [Ajoraporttien](#page-87-0)  [tallentaminen USB-muistitikulle](#page-87-0) ja [7.2, Tukipaketin luominen\)](#page-124-0).

Huomautus: uusi ohjelmistoversio saattaa sisältää uuden version protokollista.

- 1. Paina valikkopalkista **Configuration** (Määritys) kuvaketta (<sup>2</sup>).
- 2. Valitse System (Järjestelmä) -välilehti.
- 3. Parhaillaan asennettu ohjelmistoversio näkyy oikealla.

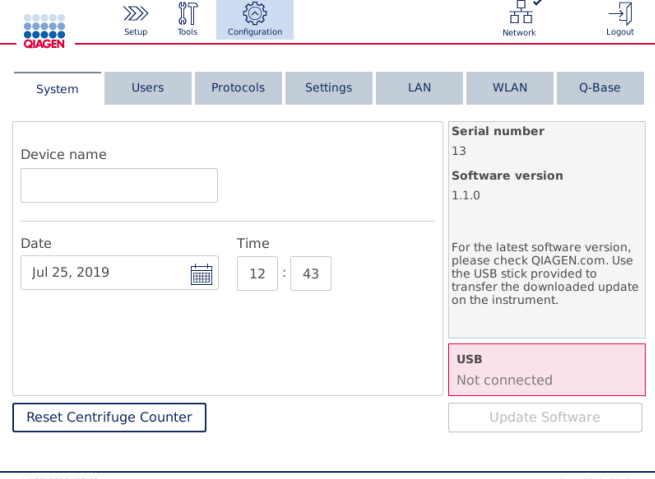

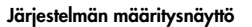

4. Lataa Microsoft Windows -tietokoneella ohjelmiston zip-tiedosto ja siirrä ja pura se QIAcube Connect MDx -laitteen mukana tulleen USB-muistitikun pääkansioon.

Huomautus: purkamisen jälkeen tarkista, että kaikki zip-tiedoston sisältämät tiedostot on purettu USB-muistitikun pääkansioon.

Päivitys ei toimi, jos jokin tiedostoista puuttuu tai on nimetty uudelleen. Varmista, että vain yhden ohjelmistoversion tiedostot ovat USB-muistitikun pääkansiossa.

5. Liitä USB-muistitikku laitteen yhteen kosketusnäytön vasemmalla puolella olevista USB-liitännöistä.

Tärkeää: Varmista, että kaikki ajoraportit ja tukipaketit on varmuuskopioitu ennen seuraavaan vaiheeseen siirtymistä. Katso kappaleet [5.7,](#page-87-0) [Ajoraporttien tallentaminen USB-muistitikulle](#page-87-0) ja [7.2, Tukipaketin luominen.](#page-124-0)

6. Käynnistä ohjelmistopäivitys valitsemalla Update Software (Päivitä ohjelmisto). Noudata näyttöön tulevia ohjeita.

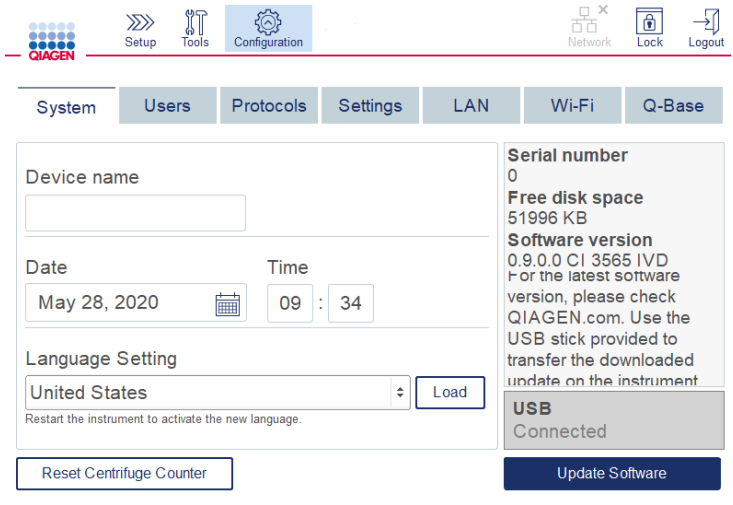

Järjestelmän määritysnäyttö

7. Näkyviin tulee ohjelmiston päivitystyökalu. Käynnistä ohjelmistopäivitys valitsemalla Start Update (Aloita päivitys).

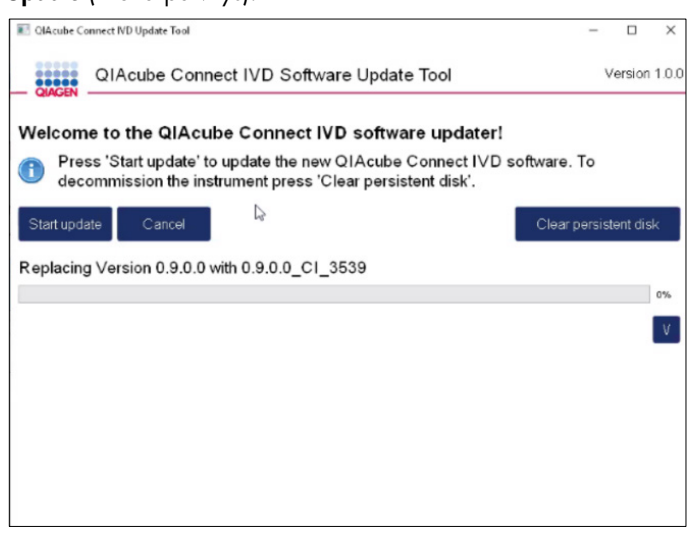

Ohjelmistopäivitystyökalun näyttö

Valitse Cancel (Peruuta), jos et halua päivittää ohjelmistoa. Tässä tapauksessa laite käynnistyy ohjelmistoa päivittämättä.

- 8. Odota, kunnes päivitys on valmis.
- 9. Avaa Details (Tietoja) -näyttö nuolipainikkeella.

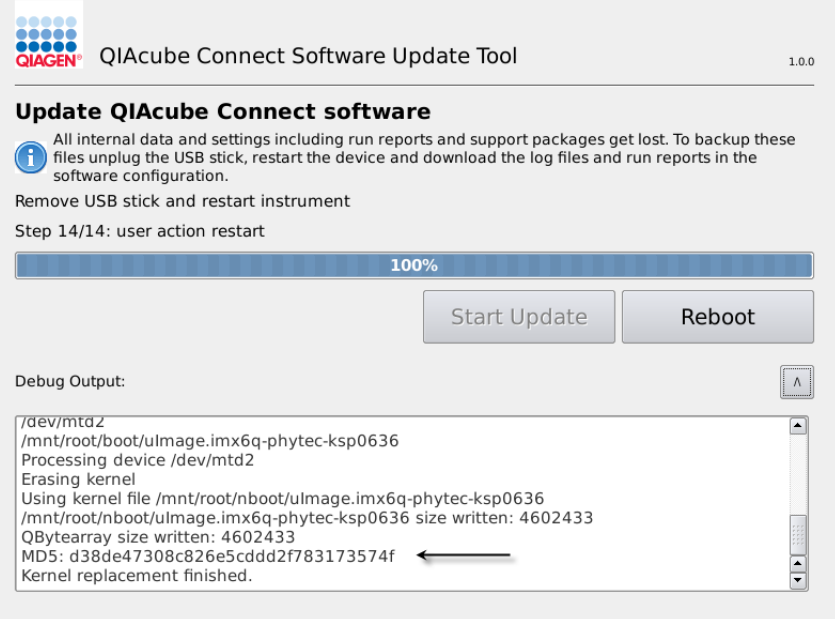

Ohjelmistopäivitystyökalu ja päivityksen tiedot, joista näkyy MD5-varmiste

- 10.Vertaa näytössä näkyvää MD5-varmistetta ohjelmiston lataussivulla näkyvään varmisteeseen. Jos varmisteet eivät ole identtisiä, ota yhteys QIAGENin tekniseen palveluun.
- 11.Jatka painamalla Reboot (Käynnistä uudelleen) -painiketta. Laite käynnistyy päivitetyllä ohjelmistolla.
- 12.Kun näyttöön ilmestyy kehotus, irrota USB-muistitikku USB-liitännästä.
- 13.Poista aiemmin ladatut ohjelmistotiedostot USB-muistitikulta Microsoft Windows -tietokoneella.

# 5.13 User Management (Käyttäjien hallinta)

QIAcube Connect MDx -laitteessa on User Management (Käyttäjien hallinta) -toiminto. Tällä toiminnolla voi määrittää useita käyttäjiä, joilla on kaksi eri roolia: järjestelmänvalvoja ja käyttäjä. Kullekin käyttäjälle voidaan määrittää käytettävä ohjelmistotila (IVD tai Research [Tutkimus]). Käyttäjälle voidaan valita pääsy molempiin ohjelmistotiloihin tai rajoittaa hänen pääsynsä vain yhteen ohjelmistotilaan. Kun QIAcube Connect MDx -järjestelmää käytetään ensimmäistä kertaa, siihen on asennettu oletuskäyttäjä nimeltä Admin (Järjestelmänvalvoja) ja tälle käyttäjälle on määritetty molemmat roolit. Käyttäjien hallintatoiminto on vain Administrator (Järjestelmänvalvoja) -käyttäjien käytettävissä.

#### 5.13.1 Uuden käyttäjän määrittäminen

- 1. Paina **Configuration** (Määritys) -kuvaketta (<sup>3</sup>) valikkopalkista.
- 2. Valitse Users (Käyttäjät) -välilehti.

Määritetyt käyttäjät on esitetty taulukossa. Kullakin rivillä on yhden käyttäjän tiedot.

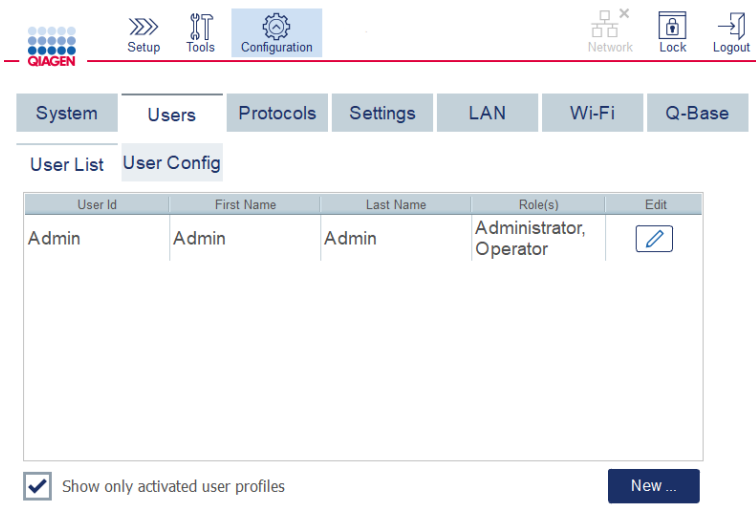

#### Luettelo määritetyistä käyttäjistä käyttäjien hallinnassa

Huomautus: Järjestelmänvalvojan roolissa on pakko luoda ainakin yksi toinen käyttäjä.

- 3. Lisää uusi käyttäjä valitsemalla New (Uusi).
- 4. Anna uuden käyttäjän tiedot. Pidä Activate User (Aktivoi käyttäjä) -ruutu valittuna.

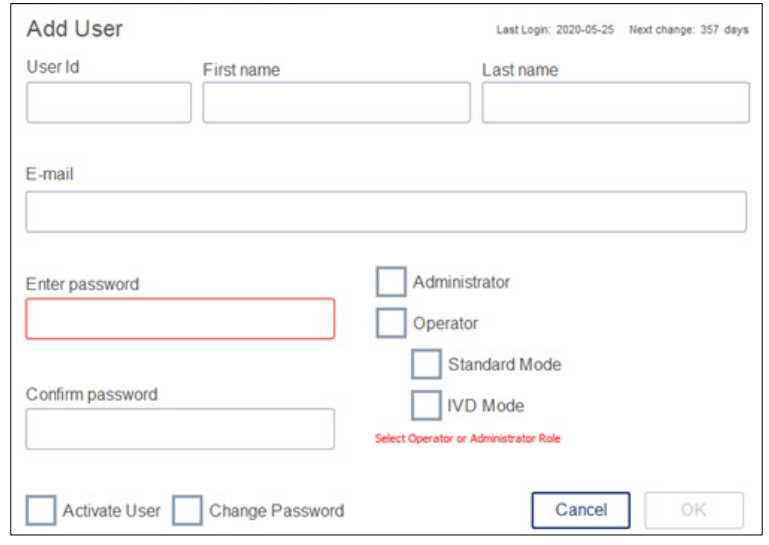

Add User (Lisää käyttäjä) -näyttö

User ID (Käyttäjätunnus)-, First name (Etunimi)- ja Last name (Sukunimi) -kentät ovat pakollisia. Nämä kentät voivat sisältää enintään 30 kirjainta ja numeroa. Käyttäjätunnuksen on oltava yksilöllinen kullekin käyttäjäprofiilille. Se on sisällettävä ainakin yksi kirjain, eikä se saa sisältää välilyöntejä. Käyttäjätunnusta käytetään laitteeseen kirjautumiseen, ja se tulostuu ajoraportteihin. Parhaillaan kirjautuneen käyttäjän etu- ja sukunimi näkyvät kosketusnäytössä.

Password (Salasana) -kenttä on pakollinen, ja sen täytyy sisältää 8–40 kirjainta tai numeroa. Anna sama salasana Confirm Password (Vahvista salasana) -kenttään.

Valitse käyttäjän rooli: Administrator (Järjestelmänvalvoja) ja/tai Operator (Käyttäjä). Käyttäjä saa vain käyttää laitetta, kun taas järjestelmänvalvoja voi myös määrittää järjestelmän asetuksia. Yhdellä käyttäjällä voi olla molemmat roolit samaan aikaan. Oletuskäyttäjällä Admin (Järjestelmänvalvoja) on molemmat käyttäjäroolit.

Tärkeää: Juuri luotu käyttäjä, jolla on järjestelmänvalvojan oikeudet, voi vain määrittää järjestelmän asetuksia, ei aloittaa ajoa. Jos tätä tarvitaan, on valittava molemmat roolit.

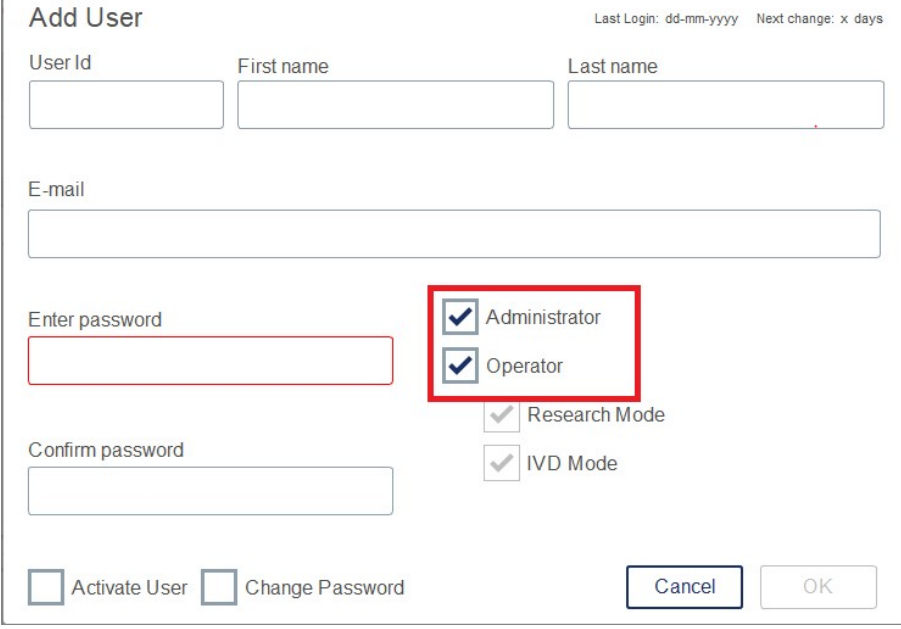

Käyttäjäroolin valitseminen Add User (Lisää käyttäjä) -näytöstä

E-mail (Sähköposti) -osoitekenttä on valinnainen. Järjestelmä ei vahvista, onko annettu sähköpostiosoite kelvollinen.

<span id="page-101-0"></span>5. Tallenna uusi käyttäjä valitsemalla OK.

#### 5.13.2 Olemassa olevan käyttäjän tietojen muuttaminen

- 1. Paina **Configuration** (Määritys) -kuvaketta (<sup>3</sup>) valikkopalkista.
- 2. Valitse Users (Käyttäjät) -välilehti.

Määritetyt käyttäjät on esitetty taulukossa. Kullakin rivillä on yhden käyttäjän tiedot.

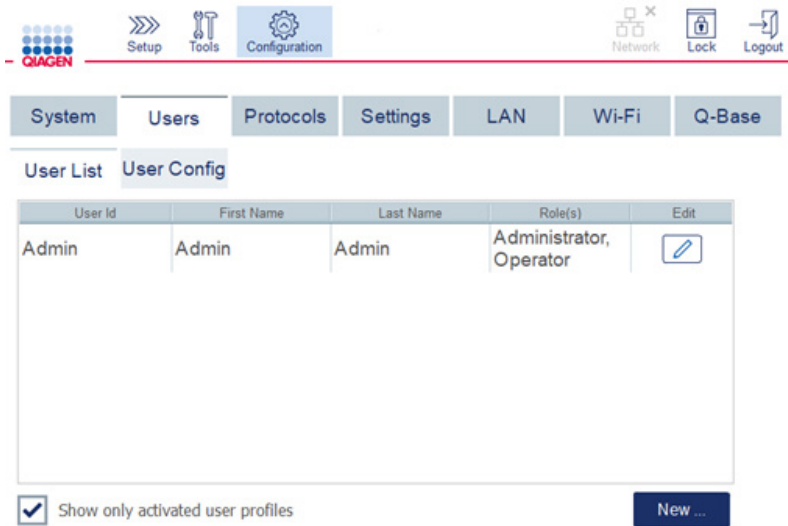

#### Luettelo määritetyistä käyttäjistä käyttäjien hallinnassa

 $\cdots$   $\cdots$ 

- 3. Paina käyttäjäprofiilin riviltä Edit (Muokkaa) (<sup>2</sup>) -kuvaketta.
- 4. Näkyviin tulee näyttö, jossa on esitetty nykyisen käyttäjän tiedot. Muokkaa tietoja tarpeen mukaan.

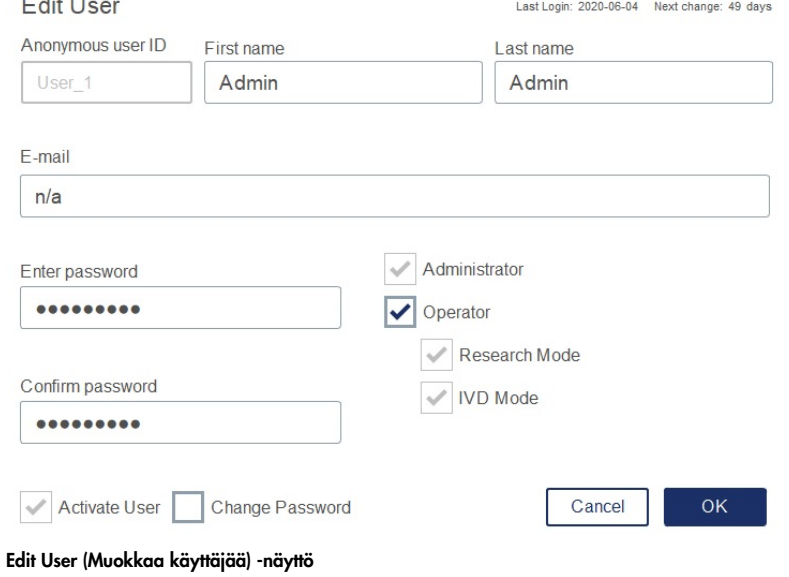

Käyttäjän salasanaa ei näytetä. Jos kosketat salasanakenttää, olemassa oleva salasana häviää ja sinun on annettava ja vahvistettava uusi salasana.

- 5. Vahvista muutokset valitsemalla OK. Sulje valintaikkuna ja hylkää muutokset valitsemalla Cancel (Peruuta).
- 6. Järjestelmänvalvoja voi myös muuttaa käyttäjämäärityksiä Users (Käyttäjät) -välilehdessä. Järjestelmänvalvoja voi asettaa kirjautumisyritysten määrän, salasanavaihtojen välisen päivien määrän ja minuuttimäärän ennen automaattista uloskirjausta.

Huomautus: Syöttöalue kirjautumisyritysten määrän määrittämiseen on 0–10. On kuitenkin erittäin suositeltavaa välttää kirjautumisyritysten määrän asettamista nollaan (0). Tämä saattaa aiheuttaa vaaran, että järjestelmä lukkiutuu väärän salasanan vuoksi, eikä kukaan käyttäjä saa lukitusta avattua. Tämä ongelma edellyttäisi huoltoteknikon toimia. Kirjautumisyritysten asettaminen vähintään kahteen pienentää tätä vaaraa.

|                               |                  | Setup              | <b>Tools</b>                                                                                                    |           | Configuration |          |  |
|-------------------------------|------------------|--------------------|----------------------------------------------------------------------------------------------------|-----------|---------------|----------|--|
|                               |                  |                    |                                                                                                    |           |               |          |  |
|                               | System           | <b>Users</b>       |                                                                                                    | Protocols |               | Settings |  |
|                               | <b>User List</b> | <b>User Config</b> |                                                                                                    |           |               |          |  |
| <b>Settings for all users</b> |                  |                    |                                                                                                    |           |               |          |  |
|                               | 10               | $[\cdot]$          | Number of login attempts befor user is locked<br>The numer of days between password changes<br>$(0 = no$ password change)<br>The number of minutes before user logout<br>$(0 = no forced logout)$ |           |               |          |  |
|                               |                  | Days               |                                                                                                    |           |               |          |  |
|                               |                  | Minutes            |                                                                                                    |           |               |          |  |

Käyttäjien määritysnäyttö

- 5.13.3 Käyttäjän poistaminen tai deaktivoiminen väliaikaisesti
- 1. Poista käyttäjä painamalla **Delete** (Poista) -kuvaketta ( $\mathbf{x}$ ) käyttäjäprofiiliriviltä. Ei ole mahdollista poistaa parhaillaan sisään kirjautunutta järjestelmänvalvojaa.
- 2. Jos haluat deaktivoida käyttäjän väliaikaisesti, paina Edit (Muokkaa) -kuvaketta (1 käyttäjäprofiiliriviltä. Poista Activate User (Aktivoi käyttäjä) -ruudun valinta. Ei ole mahdollista deaktivoida parhaillaan sisään kirjautunutta järjestelmänvalvojaa.
- 3. Aktivoi käyttäjäprofiili uudelleen painamalla Edit (Muokkaa) -kuvaketta (4) käyttäjäprofiiliriviltä. Valitse Activate User (Aktivoi käyttäjä) -ruutu.

Huomautus: jos käyttäjä yrittää kirjautua sisään väärällä salasanalla, käyttäjäprofiili deaktivoituu automaattisesti määritetyn epäonnistuneiden kirjautumisyritysten määrän jälkeen.

Deaktivoidut käyttäjät voi näyttää käyttäjäluettelossa poistamalla valinta ruudusta Show only activated user profiles **(Näytä vain aktivoidut käyttäjäprofiilit).** Jos ruutua ei valita, kaikki käyttäjäprofiilit näkyvät luettelossa.

Jos esiasennettu järjestelmänvalvojakäyttäjä Admin (Järjestelmänvalvoja) on tehnyt epäonnistuneita kirjautumisyrityksiä enemmän kuin määritetty, salasanan voi nollata. Tee niin valitsemalla Reset admin user (Palauta järjestelmänvalvojakäyttäjä). Kirjaudu sitten sisään uudelleen oletuskäyttäjätunnuksella Admin (Järjestelmänvalvoja) ja salasanalla Admin.

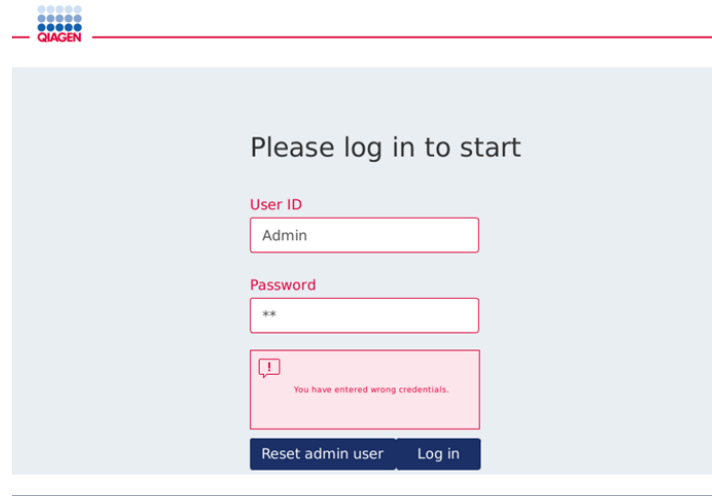

Sisäänkirjautumisnäyttö epäonnistuneen järjestelmänvalvojan kirjautumisen jälkeen

#### 5.13.4 Salasanan vaihtaminen

Käyttäjä, jolla on Administrator (Järjestelmänvalvoja) -rooli, voi vaihtaa jokaisen käyttäjän salasanan muokkaamalla käyttäjäprofiilia. Katso lisätietoja kappaleesta [5.13.2,](#page-101-0) [Olemassa olevan](#page-101-0)  [käyttäjän tietojen muuttaminen.](#page-101-0) Järjestelmä ei koskaan näytä salasanoja tämän prosessin aikana, joten järjestelmänvalvoja ei voi katsella salasanaa.

Käyttäjä, jolla on Operator (Käyttäjä) -rooli, voi muuttaa oman salasanansa. Noudata seuraavia ohjeita:

1. Paina **Configuration** (Määritys) -kuvaketta (<sup>3</sup>) valikkopalkista.

2. Operator (Käyttäjä) -käyttäjille Password (Salasana) -välilehti on automaattisesti aktiivinen.

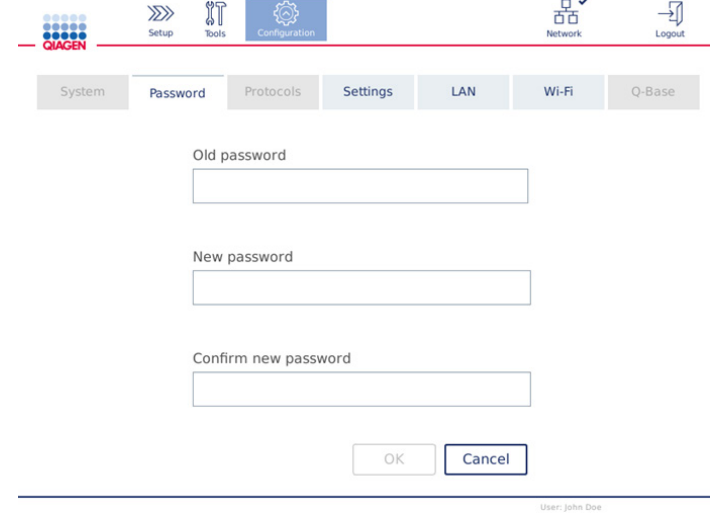

#### Salasanan vaihtonäyttö

- 3. Anna vanha salasana Old Password (Vanha salasana) -kenttään. Avaa näyttönäppäimistö koskettamalla kenttää.
- 4. Anna uusi salasana New password (Uusi salasana) -kenttään ja anna uusi salasana uudelleen Confirm new password (Vahvista uusi salasana) -kenttään. Huomautus: uuden salasanan täytyy olla eri kuin kolme viimeksi käytettyä salasanaa.
- 5. Tallenna uusi salasana valitsemalla OK. Hylkää muutokset ja säilytä vanha salasana valitsemalla Cancel (Peruuta).
- 6. Palaa Setup (Asetukset) -näyttöön painamalla **Setup** (Asetukset) -kuvaketta ( $\overline{2D}$ ).

# 6 Puhdistaminen ja kunnossapito

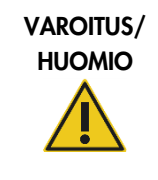

Vammojen ja aineellisten vahinkojen vaara [V22]

Tärkeää: seuraavat kunnossapitotoimet on suoritettava, jotta QIAcube Connect MDx -järjestelmän luotettava toiminta voidaan varmistaa:

Tee vain kunnossapitotoimia, jotka on kuvattu tässä käyttöoppaassa.

- Säännöllinen huolto: jokaisen protokolla-ajon jälkeen
- Päivittäinen kunnossapito: päivän viimeisen protokolla-ajon jälkeen
- Kuukausittainen kunnossapito: joka kuukausi
- Määräaikaishuolto: tarvittaessa; vähintään 6 kuukauden välein

Vaihtoehtoisesti näillä toimenpiteillä voi tarkistaa ja varmistaa QIAcube Connect MDx -järjestelmän toiminnan luotettavuus:

- UV-ajo: vähentää patogeeni- ja nukleiinihappokontaminaatiota
- Tiukkuustesti: varmistaa kärkisovittimen tiukkuuden (esim. O-renkaan vaihdon jälkeen)

Ohjelmisto antaa vaiheittaisia ohjeita edellä mainituista kunnossapitotoimista kohdassa Tools/Maintenance (Työkalut/Kunnossapito), lukuun ottamatta säännöllistä kunnossapitoa.

Näiden toimenpiteiden suorittaminen varmistaa, että QIAcube Connect MDx -järjestelmässä ei ole pölyä tai nesteläikyntöjä.

Valitse puhdistusaine puhdistustoimenpiteen tavoitteen, käytetyn näytemateriaalin ja myöhemmän määrityksen mukaan.

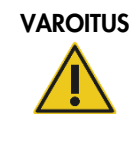

#### VAROITUS Tulipalo- tai räjähdysvaara kuningaara [V6]

Käytettäessä QIAcube Connect MDx -järjestelmässä etanolia tai etanolipohjaisia nesteitä on käsiteltävä näitä nesteitä varovasti ja voimassa olevien turvallisuussäädösten mukaisesti. Jos nestettä läikkyy, pyyhi se pois ja jätä QIAcube Connect MDx -laitteen suojus auki, jotta syttyvät höyryt voivat haihtua.

Ennen kuin käytät muuta kuin valmistajan suosittelemaa puhdistus- tai dekontaminaatiomenetelmää, tarkista valmistajalta, että suunnittelemasi menetelmä ei vahingoita laitetta.

# 6.1 Puhdistusaineet

Seuraavia desinfiointiaineita ja puhdistusaineita suositellaan QIAcube Connect MDx -järjestelmän puhdistamiseen.

Huomautus: Jos haluat käyttää muita kuin suositeltuja desinfiointiaineita, varmista, että niiden koostumus on samantapainen kuin tässä luetelluilla.

QIAcube Connect MDx -järjestelmän yleispuhdistus:

- Miedot puhdistusaineet (esim. Mikrozid® AF sensitive)
- 70-prosenttinen etanoli (vain työalustan puhdistamiseen; ei QIAcube Connect MDx -laitteen suojuksen puhdistamiseen)

# 6.2 Desinfiointi

Etanolipohjaisia desinfiointiaineita voi käyttää pintojen desinfiointiin, kuten työalustan tai sentrifugin sisäosien: esim. 25 g etanolia ja 35 g 1-propanolia lisätään 100 grammaan nestettä tai Mikrozid Liquid -nestettä (Schülke & Mayr GmbH, esim. tuotenro 109203 tai 109160).

Glyoksaali- ja kvaternääriammoniumsuolapohjaisia desinfiointiaineita voidaan käyttää työalustan tavaroiden, sentrifugin roottorin ja jätelokeron liottamiseen: esim. 10 g glyoksaalia, 12 g lauryylidimetyylibentsyyliammoniumkloridia, 12 g myristyylidimetyylibentsyyliammoniumkloridia ja 5–15 % ei-ionista puhdistusainetta 100 grammaan nestettä, Lysetol® AF (Gigasept® Instru AF Euroopassa, tuotenro 107410, tai DECON-QUAT® 100, Veltek Associates, Inc., Yhdysvalloissa, tuotenro DQ100-06-167-01).

#### Yleiset ohjeet

- QIAcube Connect MDx -järjestelmän pinnoille ei saa suihkuttaa puhdistus- ja desinfiointiaineita. Suihkeilla saa puhdistaa vain työalustoilta poistettuja esineitä.
- Jos liuottimia tai keittosuolaliuosta, emäksisiä tai happamia liuoksia läikkyy QIAcube Connect MDx -järjestelmään tai jos QIAGEN-puskureita roiskuu laitteen suojukselle, pyyhi läikkynyt neste pois välittömästi.
- Noudata valmistajan turvallisuusohjeita puhdistusaineiden käsittelystä.
- Noudata valmistajan ohjeita liotusajasta ja puhdistusaineiden väkevyydestä. Upottaminen nesteeseen suositeltua liotusaikaa pidemmäksi aikaa voi vahingoittaa laitetta.
- QIAcube Connect MDx -laitteen suojusta ei saa puhdistaa alkoholilla eikä alkoholipohjaisilla desinfiointiaineilla. QIAcube Connect MDx -laitteen suojuksen altistaminen alkoholille tai
alkoholipohjaisille desinfiointiaineille aiheuttaa pinnan halkeilemista. QIAcube Connect MDx laitteen suojus on puhdistettava vain tislatulla vedellä tai miedolla puhdistusaineella.

- Puskuripulloja ei saa upottaa 70-prosenttiseen alkoholiin. Sininen rengas ei kestä etanolia.
- Huolehdi, ettei kosketusnäytölle valu nesteitä. Nestettä voi imeytyä pölynsuojaustiivisteen läpi kapillaarivoimien vaikutuksesta, ja se voi aiheuttaa näyttöön toimintahäiriön. Puhdista kosketusnäyttö kostuttamalla pehmeä nukkaamaton liina vedellä, etanolilla tai miedolla puhdistusaineella ja pyyhi näyttö huolellisesti. Pyyhi kuivaksi paperipyyhkeellä.

#### RNaasi-kontaminaation poistaminen

RNase*Zap*® RNase Decontamination Solution -liuosta (Ambion, Inc., tuotenro AM9780) voi käyttää pintojen puhdistamiseen ja työalustan tavaroiden, sentrifugin roottorin ja jätelokeron upottamiseen. RNase*Zap* -liuosta voi käyttää myös dekontaminaatioon suihkuttamalla asianomaiset työalustan tarvikkeet.

#### Nukleiinihappokontaminaation poistaminen

DNA-ExitusPlus™ -liuosta (AppliChem, tuotenro A7089,0100) voi käyttää pintojen puhdistamiseen ja työalustan tarvikkeiden, sentrifugin roottorin ja jätelokeron liottamiseen. DNA-ExitusPlus -liuosta voi käyttää myös dekontaminaatioon suihkuttamalla asianomaiset työalustan tarvikkeet (käytä nukleiinihappodekontaminaatioainetta valmistajan ohjeiden mukaisesti. Vaikka DNA-ExitusPlus -liuoksen toimittaja suosittelee puhdistamaan tarvikkeita vain, kun reagenssista on jäänyt tahattomia kuivuneita jäänteitä, on suositeltavaa pyyhkiä tarvikkeet märällä nukkaamattomalla liinalla ja steriilillä vedellä. Tämä on erityisen tärkeää roottorin ja ulos heilahtavien koteloiden kohdalla, jotta kotelot eivät jumitu sentrifugoinnin ja asemoinnin aikana.

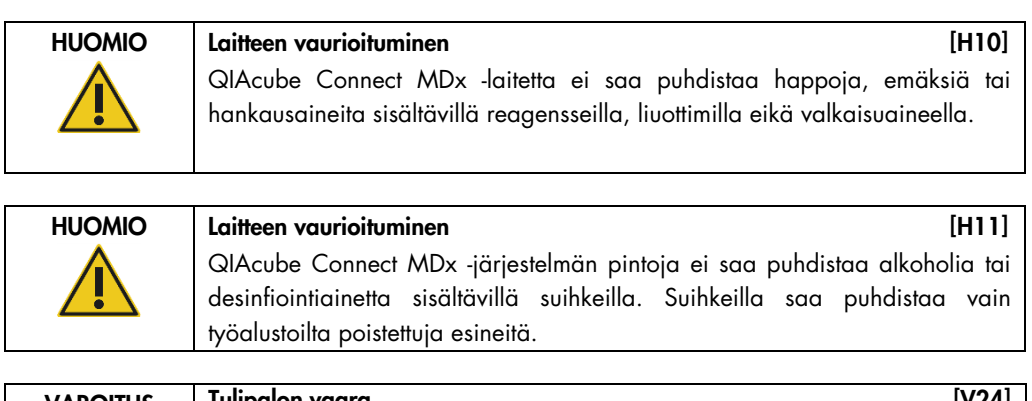

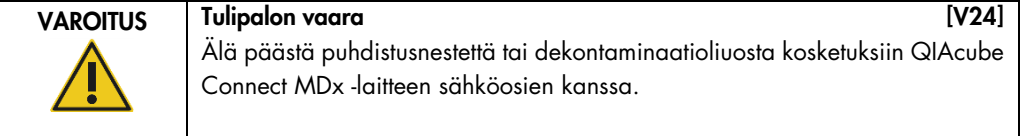

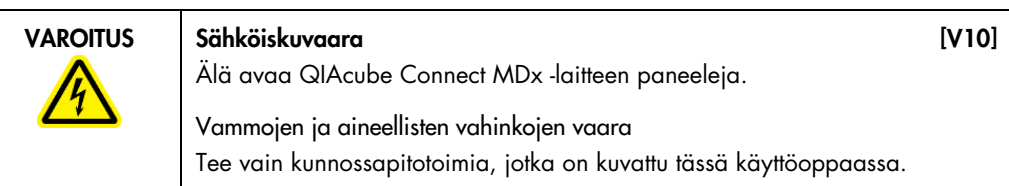

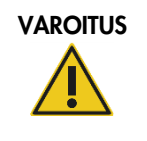

### VAROITUS Vaaralliset kemikaalit ja tartuntavaaralliset aineet [V16]

Jäte saattaa sisältää myrkyllistä materiaalia, joten se on hävitettävä asianmukaisesti. Selvitä asianmukainen hävitystapa paikallisista turvamääräyksistä.

#### VAROITUS | Vammojen ja aineellisten vahinkojen vaara [V1]

QIAcube Connect MDx -järjestelmän virheellinen käyttö voi aiheuttaa vammoja tai laitteen vaurioitumisen. QIAcube Connect MDx -järjestelmää saa käyttää ainoastaan pätevä henkilökunta, joka on saanut asianmukaisen laitteen käyttökoulutuksen.

Vain QIAGENin huoltoasiantuntijat saavat huoltaa QIAcube Connect MDx järjestelmää.

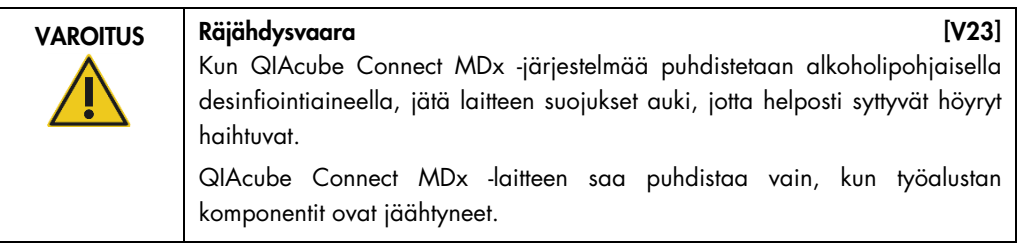

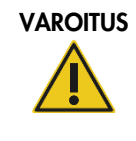

# VAROITUS Tulipalo- tai räjähdysvaara [V6]

Käytettäessä QIAcube Connect MDx -järjestelmässä etanolia tai etanolipohjaisia nesteitä on käsiteltävä näitä nesteitä varovasti ja voimassa olevien turvallisuussäädösten mukaisesti. Jos nestettä läikkyy, pyyhi se pois ja jätä QIAcube Connect MDx -laitteen suojus auki, jotta syttyvät höyryt voivat haihtua.

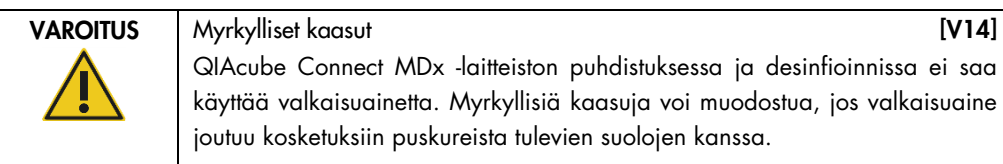

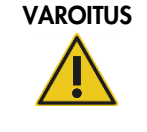

# Myrkylliset kaasut [V15]

Laboratoriotarvikkeiden desinfioinnissa ei saa käyttää valkaisuainetta. Myrkyllisiä kaasuja voi muodostua, jos valkaisuaine joutuu kosketuksiin käytetyistä puskureista peräisin olevien suolojen kanssa.

# <span id="page-110-1"></span>6.3 Säännöllinen huolto

Protokollan ajamisen jälkeen on tehtävä seuraavassa kuvattu säännöllinen kunnossapito.

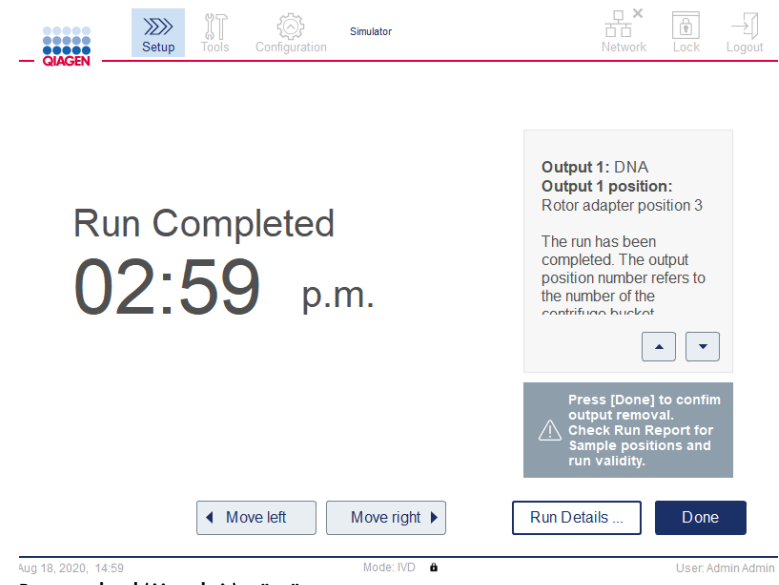

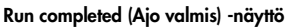

- 1. Avaa jätelokero ja tyhjennä kärjet ja kolonnit (tarvittaessa) sopivaan laboratoriojätteen astiaan.
- 2. Poista käytetyt kertakäyttöiset laboratoriotarvikkeet ja tahattomat näytteet ja reagenssit työalustalta. Hävitä ne paikallisten turvamääräysten mukaan.

Huomautus: Jos robottivarsi estää pääsyn johonkin kohtaan, älä siirrä robottivartta manuaalisesti. Jatka sen sijaan seuraavasti:

Paina Move left (Siirrä vasemmalle)- tai Move right (Siirrä oikealle) -painiketta Run Completed (Ajo valmis) -näytöstä tarpeen mukaan. Robottivarsi alkaa liikkua. Suojus voi olla auki tämän liikkeen aikana.

Muista pysyä etäällä laitteesta, kun robottivarsi liikkuu. Odota, kunnes robottivarsi on lopettanut liikkeensä.

3. Pane reagenssipullojen korkit takaisin ja sulje ne tiiviisti. Säilytä pulloja sarjan käsikirjassa annettujen ohjeiden mukaan.

Voit nyt ajaa toisen protokollan tai katkaista QIAcube Connect MDx -laitteen virran.

### <span id="page-110-0"></span>6.4 Päivittäinen kunnossapito

Päivän viimeisen protokollan ajamisen jälkeen on tehtävä päivittäinen kunnossapito. Ohjelmisto antaa ohjeita jokaisesta tehtävästä toimesta:

- 1. Aloita päivittäinen kunnossapito painamalla **Tools** (Työkalut) -kuvaketta (II) valikkopalkista.
- 2. Valitse sitten Maintenance (Kunnossapito) -välilehti ja Daily (Päivittäin) -alivälilehti. Näytössä näkyvät päivittäisen kunnossapidon Last Executed (Viimeksi suoritettu)- ja Next Due (Seuraava määräpäivä) -päivämäärät.

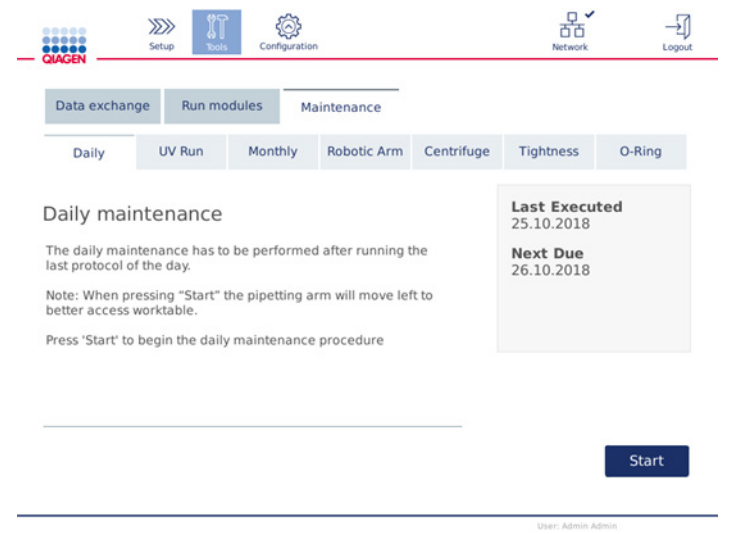

Daily maintenance (Päivittäinen kunnossapito) -näyttö

- 3. Valitse Start (Aloita). Noudata näyttöön tulevia ohjeita. Seuraavissa ohjeissa on annettu tietoja. Robottivarsi siirtyy automaattisesti hitaasti vasemmalle – vaikka laitteen suojus olisi auki – jotta täyttöpaikkoihin pääsee käsiksi. Seiso aina kauempana laitteesta, kun robottivarsi liikkuu. Odota, kunnes robottivarsi on saanut liikkeensä päätökseen, ennen kuin aloitat tyhjennyksen.
- 4. Poista käytetyt kertakäyttöiset laboratoriotarvikkeet, sovittimet ja tahattomat näytteet ja reagenssit työalustalta. Hävitä ne tarvittaessa paikallisten turvamääräysten mukaan.
- 5. Sulje puskuripullot tiukasti ja säilytä niitä sarjan käsikirjassa annettujen ohjeiden mukaan. On suositeltavaa käyttää puskuripulloja uudelleen vain siihen asti, kunnes sarja on käytetty loppuun. Kun uusi QIAGEN-sarja avataan, on käytettävä uusia puskuripulloja.
- 6. Vahvista valitsemalla Done (Valmis), että toimet on tehty.
- 7. Tyhjennä jätelokero ja tarkista, että upote on puhdas. Puhdista tarvittaessa jätelokeron upote alkoholipohjaisilla desinfiointipyyhkeillä tai liottamalla sitä jossakin edellä mainitussa puhdistusaineessa, ja huuhtele sitten tislatulla vedellä.
- 8. Pyyhi ja puhdista työalusta alkoholipohjaisilla desinfiointipyyhkeillä. Inkuboi tarpeen mukaan, pyyhi huolellisesti tislatulla vedellä ja pyyhi kuivaksi nukkaamattomilla paperipyyhkeillä.

Huomautus: laitteen suojusta ei saa puhdistaa alkoholilla eikä alkoholipohjaisilla desinfiointiaineilla.

9. Valitse Done (Valmis) vain, kun edellä mainitut toimet on tehty onnistuneesti. Viimeksi tehdyn päivittäisen kunnossapidon päivämäärä päivittyy automaattisesti.

Robottivarsi siirtyy automaattisesti takaisin alkuperäiseen asentoonsa (kärkitelinepaikan 3 yläpuolelle).

# <span id="page-112-0"></span>6.5 Kuukausittainen kunnossapito

Tee päivittäinen kunnossapito (katso kappale [6.4,](#page-110-0) [Päivittäinen kunnossapito\)](#page-110-0), ennen kuin teet kuukausittaisen kunnossapidon. Valitse asianmukainen puhdistusaine näytemateriaalin ja myöhemmän määrityksen mukaan (katso kappale [6.1, Puhdistusaineet\)](#page-107-0).

- 1. Aloita kuukausittainen kunnossapito painamalla **Tools** (Työkalut) -kuvaketta (II) valikkopalkista.
- 2. Valitse sitten Maintenance (Kunnossapito) -välilehti ja Monthly (Kuukausittain) -alivälilehti. Näytössä näkyvät kuukausittaisen kunnossapidon Last Executed (Viimeksi suoritettu)ja Next Due (Seuraava määräpäivä) -päivämäärät.

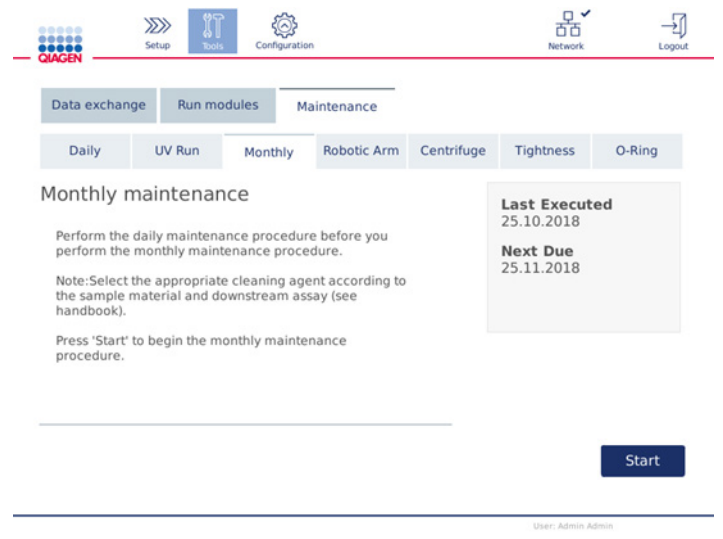

Monthly maintenance (Kuukausittainen kunnossapito) -näyttö

- 3. Sulje suojus.
- 4. Valitse Start (Aloita). Noudata näyttöön tulevia ohjeita. Seuraavissa ohjeissa on annettu tietoja. Robottivarsi siirtyy puhdistusasentoon.
- 5. Puhdista kosketusnäyttö alkoholipohjaisilla desinfiointipyyhkeillä ja pyyhi se sitten kuivaksi.

Tärkeää: Huolehdi, ettei kosketusnäytölle valu nesteitä. Nestettä voi imeytyä pölynsuojaustiivisteen läpi kapillaarivoimien vaikutuksesta, ja se voi aiheuttaa näyttöön toimintahäiriön. Puhdista kosketusnäyttö kostuttamalla pehmeä nukkaamaton liina 70-prosenttisella etanolilla tai miedolla puhdistusaineella ja pyyhi näyttö huolellisesti. Käytetyn desinfiointiaineen mukaan sinun on pyyhittävä näyttö tislatulla vedellä. Pyyhi kuivaksi paperipyyhkeellä.

- 6. Puhdista ulompi suojus pehmeällä nukkaamattomalla liinalla, jota on kostutettu vedellä tai miedolla puhdistusaineella.
- 7. Liota ravistinadapteria (harmaa), ravistintarjotinta (metalliadapteri), puskuripullotelinettä ja jätelokeron välikettä (jos sitä ei tehty päivittäisen kunnossapidon yhteydessä) tarpeen mukaan. Huuhtele huolellisesti tislatulla vedellä ja pyyhi kuivaksi nukkaamattomilla paperipyyhkeillä. Jos käytössä on ravistintelineen tulppia, käsittele ne samalla tavoin.

8. Valitse Done (Valmis) vain, kun edellä mainitut toimet on tehty onnistuneesti. Viimeksi tehdyn kuukausittaisen kunnossapidon päivämäärä päivittyy automaattisesti.

Tärkeää: Tarkasta jätelokero kunnossapidon aikana. Ota yhteyttä QIAGENin tekniseen palveluun, jos havaitset rikkinäisiä osia.

9. Siirrä ajoraportit laitteesta USB-muistitikulle ja poista ajoraportit laitteesta. Lisätietoja on kappaleessa [5.7,](#page-87-0) [Ajoraporttien tallentaminen USB-muistitikulle.](#page-87-0)

# <span id="page-113-1"></span>6.6 Määräaikaishuolto

Määräaikaishuolto sisältää robottivarren moduulien ja sentrifugin puhdistamisen. On suositeltavaa suorittaa se tarvittaessa, mutta vähintään 6 kuukauden välein.

Valitse asianmukainen puhdistusaine näytemateriaalin ja myöhemmän määrityksen mukaan (katso kappale [6.1, Puhdistusaineet\)](#page-107-0).

#### <span id="page-113-0"></span>6.6.1 Robottivarren moduulien puhdistaminen

Robottivarren moduulit on puhdistettava säännöllisesti tai tarvittaessa. Esimerkiksi robottivarren moduulit on puhdistettava, jos niille on läikkynyt nestettä törmäyksen vuoksi.

Huomautus: tee kuukausittainen kunnossapito, ennen kuin teet robottivarren puhdistuksen.

1. Aloita robottivarren moduulien puhdistaminen painamalla Tools (Työkalut) -kuvaketta valikkopalkista. Valitse sitten Maintenance (Kunnossapito) -välilehti ja Robotic arm (Robottivarsi) -alivälilehti. Näytössä näkyy robottivarren moduulien Last Executed (Viimeksi suoritettu) -huoltopäivämäärä.

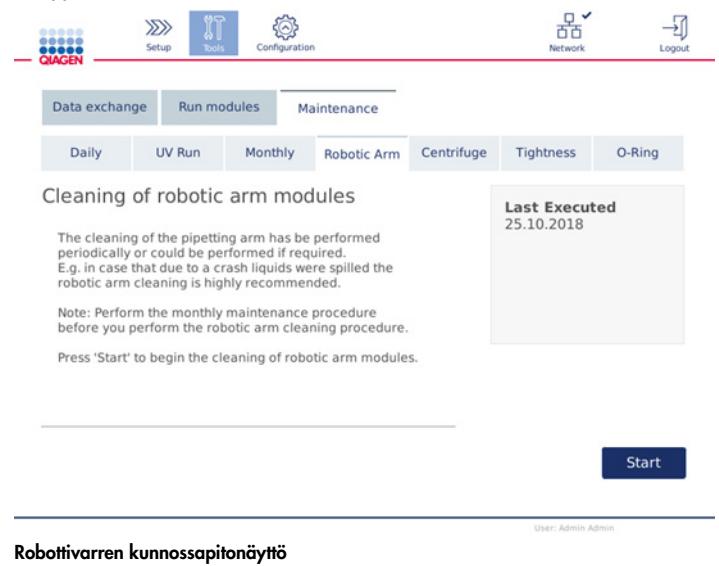

- 2. Aloita robottivarren moduulien puhdistaminen valitsemalla Start (Aloita). Noudata näyttöön tulevia ohjeita. Seuraavissa ohjeissa on annettu tietoja.
- 3. Tarkista, että käytetyt laboratoriotarvikkeet, adapterit ja reagenssit poistetaan työalustalta. Sulje suojus.
- 4. Siirrä robottivarsi puhdistusasentoon valitsemalla Next (Seuraava).
- 5. Poista jätelokero ja avaa suojus.
- 6. Avaa jätelokero. Kostuta pehmeä nukkaamaton liina vedellä ja puhdista optinen anturi, kärkisovitin, tarrainyksikkö, roottoriadapterin vakautustanko ja pyörityskolonnin korkin pidike huolellisesti. Pyyhi nämä tarvikkeet kuiviksi, kuten laitteen kosketusnäytössä neuvotaan.
- 7. Sulje suojus ja viimeistele robottivarren puhdistus valitsemalla Done (Valmis). Viimeksi tehdyn robottivarren puhdistuksen päivämäärä päivittyy automaattisesti.
- <span id="page-114-0"></span>6.6.2 Sentrifugin puhdistaminen

Sentrifugi on puhdistettava säännöllisesti tai tarvittaessa. Sentrifugi on puhdistettava esimerkiksi, mikäli muoviosat törmäävät tai nesteitä läikkyy törmäyksen vaikutuksesta.

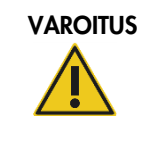

# VAROITUS | Vammojen ja aineellisten vahinkojen vaara [V5] Aseta putket oikein, jotta ei tapahdu muoviosien törmäystä. Muoviosien törmäyksen jälkeen sentrifugin sisällä saattaa olla teräviä muovihiukkasia. Ole varovainen, kun käsittelet sentrifugin sisällä olevia esineitä.

Huomautus: tee kuukausittainen kunnossapito, ennen kuin teet sentrifugin puhdistuksen.

1. Aloita sentrifugin puhdistus painamalla Tools (Työkalut) -kuvaketta ja valitsemalla Centrifuge (Sentrifugi) -alivälilehti Maintenance (Kunnossapito) -välilehdestä. Näytössä näkyy sentrifugin Last Executed (Viimeksi suoritettu) -kunnossapitopäivämäärä.

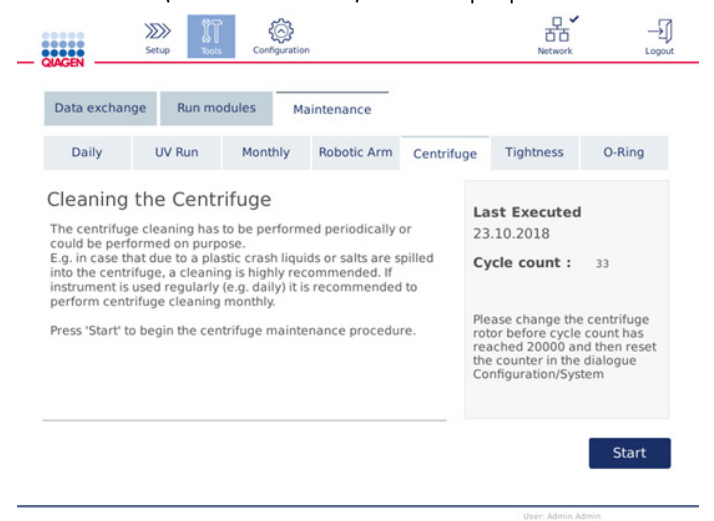

Sentrifugin kunnossapitonäyttö

- 2. Aloita sentrifugin puhdistustoimenpiteet valitsemalla Start (Aloita). Noudata näyttöön tulevia ohjeita. Seuraavissa ohjeissa on annettu tietoja.
- 3. Sentrifugin kannen täytyy olla auki, jotta sentrifugin sisätilaan pääsee käsiksi. Kannen saa avata vain, kun sentrifugi on pysähtynyt täysin. Jos kansi ei avaudu automaattisesti, sulje kansi ja paina Open Centrifuge Lid (Avaa sentrifugin kansi) -painiketta.
- 4. Katkaise laitteen virta ja tee puhdistus seuraavien kappaleiden mukaan:
	- [Roottorin ja koteloiden puhdistaminen](#page-115-0)
	- $\circ$  [Sentrifugin puhdistaminen](#page-117-0)
	- [Roottorin mutterin kunnossapito](#page-117-1)
	- O [Sentrifugin roottorin ja koteloiden asentaminen](#page-118-0)
- 5. Kun puhdistus on tehty, kytke laitteeseen virta ja kirjaudu sisään. Valitse Tools (Työkalut) -kuvake ja sitten Maintenance (Kunnossapito) -välilehti. Valitse Centrifuge (Sentrifugi) -alivälilehti.
- 6. Valitse Start (Aloita) uudelleen ja vahvista sitten puhdistus valitsemalla Done (Valmis). Viimeksi tehdyn sentrifugin puhdistuksen päivämäärä päivittyy automaattisesti.

#### <span id="page-115-0"></span>Roottorin ja koteloiden puhdistaminen

Huomautus: Varmista, että laitteesta on katkaistu virta puhdistuksen aikana.

1. Varmista, että QIAcube Connect MDx -laitteen virta on katkaistu.

- 2. Poista koteloista kaikki kertakäyttöiset roottoriadapterit, mukaan lukien putket ja pyörityskolonnit.
- 3. Poista kotelot roottorista. Irrota roottorin yläosan roottorimutteri roottoriavaimen avulla ja nosta roottori varovasti pois roottorin varresta.

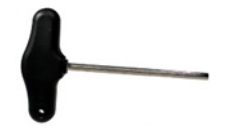

#### Roottorin avain

- 4. Upota roottori, kotelot ja roottorin mutteri puhdistusaineeseen. Anna vaikuttaa tarpeen mukaan.
- 5. Huuhtele huolellisesti tislatulla vedellä. Käytä harjaa (esim. hammasharjaa tai putkiharjaa) vaikeapääsyisten osien, kuten kotelon kiinnikkeen ja roottorin pään, puhdistamiseen. Pyyhi pinnat kuiviksi pehmeällä nukkaamattomalla liinalla. Kuivaa kotelot ja roottori paineilmalla, jos sellaista on käytettävissä.

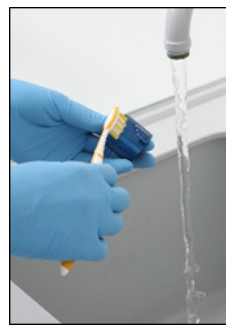

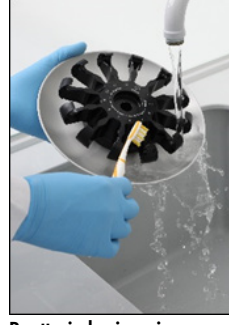

Kotelon harjaaminen Roottorin harjaaminen

Tärkeää: tarkista, että käytetyt paperipyyhkeet ja harja ovat nukkaamattomia.

Tärkeää: tarkista, että kaikki suolajäämät häviävät.

Tärkeää: Muista poistaa kaikki puhdistusainejäämät sentrifugin koteloista. Ainejäämät voivat saada kotelot jumiutumaan.

- 6. Tarkista roottori huolellisesti vaurioiden varalta. Jos roottori on vahingoittunut tai siinä näkyy merkkejä kulumisesta tai korroosiosta, älä käytä roottoria. Ota yhteyttä QIAGENin tekniseen palveluun.
- 7. Lisää muutama tippa mineraaliöljyä (korroosionestoöljyä [roottori], tuotenro 9018543) pehmeään nukkaamattomaan liinaan ja pyyhi kotelon kiinnike ja roottorin yhdyskappale. Ohuen näkymättömän öljykalvon pitäisi peittää kotelon kiinnike ja roottorin yhdyskappale, mutta mitään pisaroita tai valumia ei pitäisi näkyä.
- 8. Lisää öljyä roottorin yhdyskappaleeseen ja kotelon kiinnikkeeseen.

Tärkeää: ennen öljyn lisäämistä roottorin koteloihin, tarkista, että roottori ja kaikki kotelot ovat täysin kuivia.

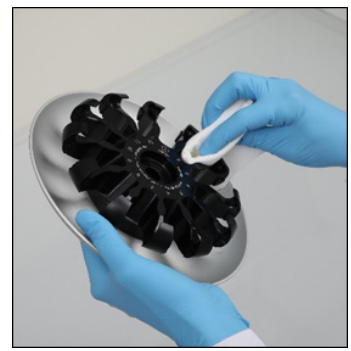

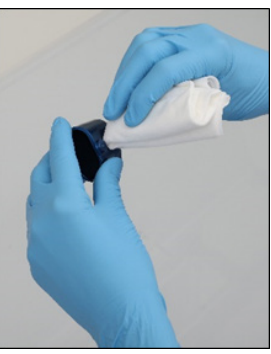

Roottorin pää Kotelokiinnikkeet

#### <span id="page-117-0"></span>Sentrifugin puhdistaminen

Huomautus: Varmista, että laitteesta on katkaistu virta puhdistuksen aikana.

- 1. Kostuta pehmeä nukkaamaton liina puhdistusaineella ja puhdista sentrifugi sisäpuolelta sekä sentrifugin tiiviste. Anna vaikuttaa tarpeen mukaan.
- 2. Puhdista sentrifugin sisäpuoli ja tiiviste tislatulla vedellä ja pyyhi ne kuiviksi nukkaamattomilla paperipyyhkeillä. Käytä imuria, jos sellainen on saatavilla.

Tärkeää: tarkista, että tiivisteet pysyvät oikeissa paikoissa.

- 3. Puhdista sentrifugin kansi pehmeällä nukkaamattomalla liinalla, jota on kostutettu puhdistusaineella. Liota tarpeen mukaan, puhdista vedellä ja kuivaa paperipyyhkeillä.
- 4. Tarkista sentrifugin tiiviste vaurioiden varalta. Jos tiiviste on vahingoittunut tai siinä näkyy kulumisen merkkejä, ota yhteyttä QIAGENin tekniseen palveluun.

#### <span id="page-117-1"></span>Roottorin mutterin kunnossapito

Huomautus: Varmista, että laitteesta on katkaistu virta puhdistuksen aikana.

Huomautus: tee puhdistus aina vasta roottorin purkamisen jälkeen, vähintään kaksi kertaa vuodessa.

Roottorin kierteiden puhdistamisen jälkeen lisää muutama tippa mineraaliöljyä (korroosionestoöljy [roottori], tuotenro 9018543) nukkaamattomaan liinaan ja pyyhi kierre. Ohuen näkymättömän öljykalvon pitäisi peittää roottorin kierre, mutta mitään pisaroita tai tahroja ei pitäisi näkyä.

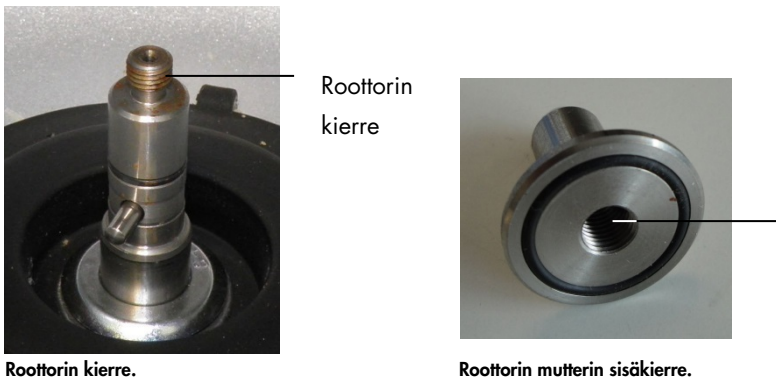

Roottorin mutterin sisäkierteen puhdistamisen jälkeen pyyhi kierre korroosionestoöljyllä aiemmin annettujen ohjeiden mukaan.

Sisäkierre

#### <span id="page-118-0"></span>Sentrifugin roottorin ja koteloiden asentaminen

Huomautus: Varmista, että laitteesta on katkaistu virta puhdistuksen aikana.

- 1. Asenna roottori.
- 2. Roottori voidaan asentaa vain yhdessä suunnassa. Roottorin varren nasta sopii roottorin alapinnalla olevaan loveen suoraan roottoripaikan 1 alapuolella. Kohdista roottoripaikka 1 roottorin varren nastaan ja laske roottori varovasti varren päälle.
- 3. Asenna roottorin mutteri roottorin päälle ja kiristä ne tiukasti QIAcube Connect MDx -laitteen mukana tulevalla roottoriavaimella. Varmista, että roottori on asettunut tukevasti.

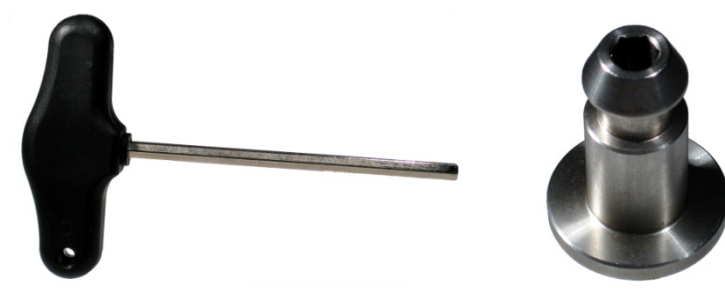

Roottorin avain. Roottorin mutteri.

Jos roottorin mutteria ei kiristetä kunnolla, se saattaa löystyä sentrifugin toiminnan aikana ja aiheuttaa vakavia vaurioita laitteelle. Takuu ei kata sellaisia vaurioita.

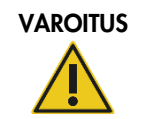

#### VAROITUS Vammojen ja aineellisten vahinkojen vaara vaara [V25]

Jotta roottorin mutterit eivät löysty sentrifugin toiminnan aikana, kiristä mutterit tiukasti QIAcube Connect MDx -laitteen mukana tulevalla roottoriavaimella.

4. Aseta roottorin kotelot. Roottorin kotelon puoli, jonka on oltava roottorin vartta kohti, on merkitty harmaalla viivalla. Pidä koteloa kulmassa niin, että harmaa viiva on kohti roottorin keskikohtaa, ja ripusta kotelo roottoriin. Tarkista, että kaikki kotelot on ripustettu oikein ja voivat heilahtaa vapaasti.

Tärkeää: kaikki sentrifugin kotelot on asennettava ennen ajon aloittamista.

Ennen seuraavan protokolla-ajon aloittamista noudata ohjeita kappaleesta [6.6.3,](#page-119-0) [Sentrifugin](#page-119-0)  [käyttäminen puhdistuksen jälkeen.](#page-119-0)

<span id="page-119-0"></span>6.6.3 Sentrifugin käyttäminen puhdistuksen jälkeen

Sentrifugia on käytettävä erikseen ennen lisäajojen aloittamista, jotta voidaan tarkistaa, onko sentrifugiin jäänyt vielä muoviosia.

Huomautus: roottoriadaptereita ja muita kulutustarvikkeita ei tarvita.

- 1. Kytke laitteeseen virta ja kirjaudu sisään.
- 2. Aloita sentrifugiajo painamalla Tools (Työkalut) -kuvaketta valikkopalkista ja valitsemalla sitten Run Modules (Ajon moduulit) -välilehti. Centrifuge (Sentrifugi) -välilehti avautuu oletusarvoisesti.

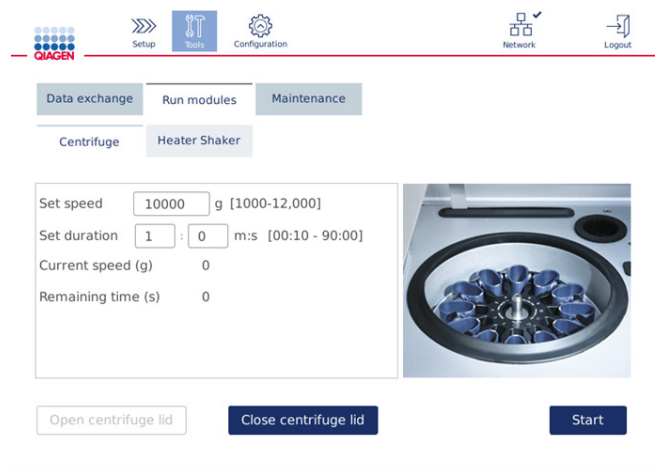

Run Modules (Ajon moduulit) -näyttö

3. Aseta kentässä Set speed (Aseta nopeus) nopeudeksi 10 000 g:tä ja Set duration (Aseta kesto) -kentässä kestoksi 1 min (1:0 m:s).

- 4. Aloita sentrifugiajo valitsemalla Start (Aloita).
- 5. Kuuntele ääntä sentrifugoinnin aikana huolellisesti. Katso jäljempää lisätietoja äänestä.

#### Epätavallinen ääni sentrifugoinnin aikana

Jos sentrifugoinnin aikana kuuluu hankaavia, rämiseviä tai narisevia ääniä, sentrifugin sisällä voi olla irtonaisia muovihiukkasia. Toista kappaleessa [6.6.2,](#page-114-0) [Sentrifugin puhdistaminen,](#page-114-0) kuvattu puhdistustoimenpide.

Huomautus: voi olla tarpeen toistaa toimenpide useita kertoja, jotta kaikki muovihiukkaset saadaan pois.

Ei epätavallista ääntä sentrifugoinnin aikana

Jos sentrifugoinnin aikana ei kuulu irtonaisten muovihiukkasten aiheuttamaa epätavallista ääntä, seuraava protokolla-ajo voidaan aloittaa.

Huomautus: Open centrifuge lid (Avaa sentrifugin kansi)- ja Close centrifuge lid (Sulje sentrifugin kansi) -painikkeita ei tarvita sentrifugiajon käynnistämisessä, koska kansi sulkeutuu automaattisesti. Niitä tarvitaan vain, jos täytyy valmistella QIAcube Connect MDx kuljetusta varten tai laitteelle tehdään vianmääritystä.

### 6.7 Valinnainen kunnossapito

#### <span id="page-120-0"></span>6.7.1 UV-ajo

UV-ajo suositellaan tehtäväksi päivittäin dekontaminaatiotarkoituksissa. Se auttaa vähentämään patogeeni- tai nukleiinihappokontaminaatiota QIAcube Connect MDx -järjestelmän työalustoilla. Inaktivoinnin tehokkuus on määritettävä erikseen jokaiselle organismille ja se riippuu esimerkiksi kerroksen paksuudesta ja näytteen tyypistä. QIAGEN ei pysty takaamaan tiettyjen patogeenien täydellistä tuhoamista.

UV-dekontaminaation aikana robottivarsi liikkuu hitaasti työalustan poikki. Kunnossapidossa oletusarvoinen jaksojen määrä on yksi (noin 12 minuuttia). Mikäli työalustalla näkyy ajon jälkeen roiskeita, jaksojen määrää on lisättävä käytettyjen näytteiden/patogeenien mukaan.

Huomautus: ennen kuin aloitat UV-säteilytyksen, tarkista, että päivittäinen kunnossapito (katso kappale [6.4, Päivittäinen kunnossapito\)](#page-110-0) on suoritettu ja siten kaikki näytteet, eluaatit, reagenssit ja kertakäyttöiset laboratoriotarvikkeet on poistettu työalustalta ja että työalusta on pyyhitty.

UV-valolla voidaan saavuttaa kullakin jaksolla yhteensä keskimääräinen annosnopeus 28–46 mW\*s/cm2.

1. Aloita UV-dekontaminaatio painamalla Tools (Työkalut) -kuvaketta valikkopalkista. Valitse Maintenance (Kunnossapito) -välilehti ja UV Run (UV-ajo) -alivälilehti. Näytössä näkyy Last Executed (Viimeksi suoritettu) UV-ajon päivämäärä ja Cycle duration (Jakson kesto)**.**

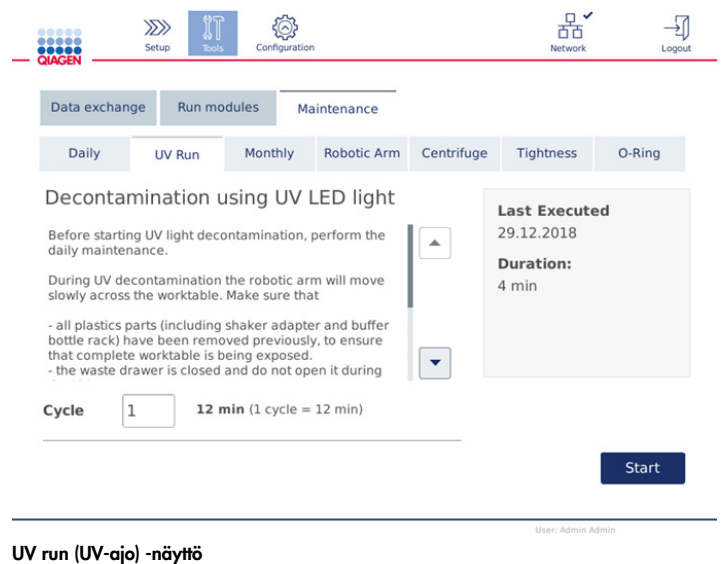

- 2. Muuta jaksojen määrä Cycle (Jakso) -kenttään. Oletusarvoinen jaksojen määrä on yksi (noin 12 minuuttia).
- 3. Tarkista, että kaikki kertakäyttöiset laboratoriotarvikkeet on poistettu työalustalta.

Tärkeää: Varmista, että jätelokero on suljettu. Älä avaa sitä UV-ajon aikana.

- 4. Sulje suojus ja aloita UV-ajo valitsemalla Start (Aloita).
- 5. Valitse Done (Valmis), kun UV-ajo on valmis. Viimeksi tehdyn UV-ajon päivämäärä päivittyy automaattisesti

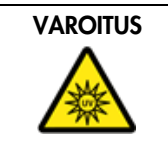

#### VAROITUS Vammojen vaara [V29]

Älä altista ihoasi UV-lampun UV-C-valolle.

#### <span id="page-122-0"></span>6.7.2 Tiukkuustesti

Jotta voidaan varmistaa kärkisovittimen tiukkuuden olevan riittävä tarkkaan pipetointiin, kärkisovittimelle on tehtävä tiukkuustesti. Tämä testi on tehtävä myös sen jälkeen, kun kärkisovittimen O-rengas on vaihdettu, jotta voidaan varmistaa vaihdon onnistuminen.

Huomautus: Tee robottivarren päivittäinen kunnossapito ja puhdistus, ennen kuin teet tiukkuustestin. Katso kappaleet [6.4,](#page-110-0) [Päivittäinen kunnossapito](#page-110-0) ja [6.6.1,](#page-113-0) [Robottivarren moduulien puhdistaminen](#page-113-0)

1. Aloita tiukkuustesti painamalla **Tools** (Työkalut) -kuvaketta valikkopalkista. Valitse sitten Maintenance (Kunnossapito) -välilehti ja Tightness (Tiukkuus) -alivälilehti. Näytössä näkyy tiukkuustestin Last Executed (Viimeksi suoritettu) -päivämäärä.

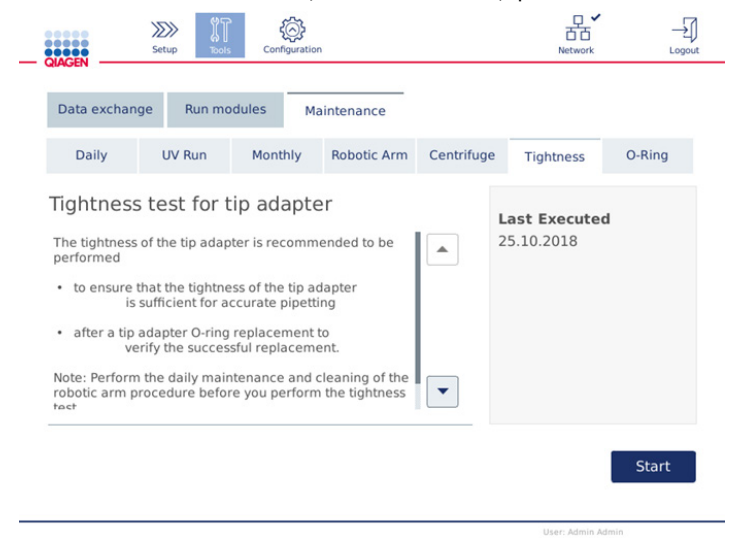

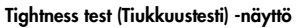

- 2. Aloita tiukkuustesti valitsemalla **Start** (Aloita). Noudata näyttöön tulevia ohjeita. Seuraavissa ohjeissa on annettu tietoja.
- 3. Avaa suojus ja aseta 1 000 µl:n kärkiteline, jossa on ainakin yksi 1 000 µl:n kärki, telinepaikkaan 1.
- 4. Aseta tyhjä 2 ml:n turvalukittava mikrosentrifugiputki (tuotenro 990381) ravistimen paikkaan 1 (ravistintyyppi 2).
- 5. Aseta puskuripullo, jossa on ≥10 ml 96–100-prosenttista etanolia, paikkaan 1.
- 6. Sulje suojus ja käynnistä tiukkuustesti valitsemalla Next (Seuraava).

Täyttötarkistuksen jälkeen robottivarsi poimii kärjen, aspiroi etanolia ja siirtyy putken luo. Kärki pysyy paikoillaan putken yläpuolella 2 minuutin ajan. Järjestelmä pudottaa kärjen jätteeseen jälkeenpäin.

7. Odota, kunnes testi on päättynyt, ja valitse Next (Seuraava).

- 8. Kun protokolla on valmis, avaa QIAcube Connect MDx -laitteen suojus ja poista puskuripullo ja kärjet. Aseta ne asianmukaisesti säilytykseen.
- 9. Poista putki ja tarkista silmämääräisesti, onko nestettä näkyvissä: Jos nestettä ei näy, valitse Yes (Kyllä) merkiksi siitä, että testi meni läpi. Jos nestettä näkyy, valitse No (Ei) merkiksi siitä, että testi ei mennyt läpi.
- 10.Mikäli testi ei mennyt läpi, toista se. Jos testi ei vieläkään mene läpi, on suositeltavaa vaihtaa O-rengas ensin (katso kappale [7.3.5,](#page-133-0) [O-renkaan vaihtaminen\)](#page-133-0) tai ottaa yhteydenotto QIAGENin tekniseen palveluun.
- 11.Viimeistele tiukkuustesti valitsemalla Done (Valmis). Viimeksi tehdyn tiukkuustestin päivämäärä päivittyy automaattisesti.

# 6.8 QIAcube Connect MDx -järjestelmän dekontaminoiminen

Jos QIAcube Connect MDx on kontaminoitunut tartuntavaarallisesta materiaalista, se on dekontaminoitava. Jos QIAcube Connect MDx -järjestelmän päälle tai sisälle läikkyy vaarallista materiaalia, on käyttäjän vastuulla tehdä asianmukainen dekontaminaatio.

QIAcube Connect MDx on dekontaminoitava myös ennen kuljetusta (esim. takaisin QIAGENille). Tässä tapauksessa on täytettävä dekontaminaatiotodistus vahvistukseksi, että dekontaminaatio on tehty.

Dekontaminoi QIAcube Connect MDx noudattamalla päivittäisen ja kuukausittaisen kunnossapidon sekä määräaikaishuollon ohjeita kappaleista [6.4,](#page-110-0) [6.5](#page-112-0) j[a 6.6.](#page-113-1) Käytä suositeltuja desinfiointiaineita. Lisäksi on tehtävä UV-ajo ainakin 5 jaksolla, kuten kappaleess[a 6.7.1,](#page-120-0) [UV-ajo,](#page-120-0) on selostettu.

# 6.9 Huolto

Ota yhteyttä QIAGENin huoltoasiantuntijaan tai paikalliseen jälleenmyyjään, jos haluat lisätietoja QIAGENin joustavista huoltotukisopimuksista.

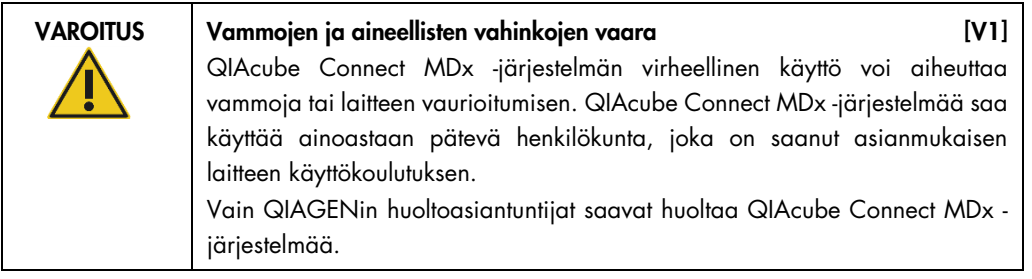

# 7 Vianmääritys

Tässä luvussa kerrotaan, mitä tehdä, jos tapahtuu virhe QIAcube Connect MDx -järjestelmän käytön aikana.

# 7.1 Yhteydenotto QIAGENin tekniseen palveluun

Kun QIAcube Connect MDx -järjestelmässä ilmenee virhe, ota seuraavat tiedot esille:

- protokollan nimi ja versio (löytyy raporttitiedostosta)
- ohjelmistoversio (katso kappale [5.12, Ohjelmiston päivittäminen\)](#page-97-0).
- sarjanumero, joka löytyy määritysnäytön System (Järjestelmä) -välilehden oikealta puolelta
- syötetty näytemateriaali
- tarkka kuvaus virhetilanteesta.

Nämä tiedot auttavat sinua ja QIAGENin teknisen palvelun asiantuntijaa hoitamaan ongelmasi tehokkaimmin.

Huomautus: Tietoa viimeisimmästä ohjelmisto- ja protokollaversioista on osoitteessa [www.qiagen.com](http://www.qiagen.com/MyQIAcubeConnect). Joissakin tapauksissa saattaa olla saatavilla päivityksiä tiettyjen ongelmien ratkaisemiseen.

# 7.2 Tukipaketin luominen

Tukipaketti on zip-tiedosto, joka voidaan lähettää QIAGENin tekniseen palveluun diagnosointia ja vianmääritystä varten.

- 1. Paina valikkopalkista Tools (Työkalut) -kuvaketta (IT).
- 2. Valitse Data exchange (Tietojen vaihto) -välilehti.

3. Liitä USB-muistitikku yhteen kahdesta kosketusnäytön vieressä olevasta USB-portista.

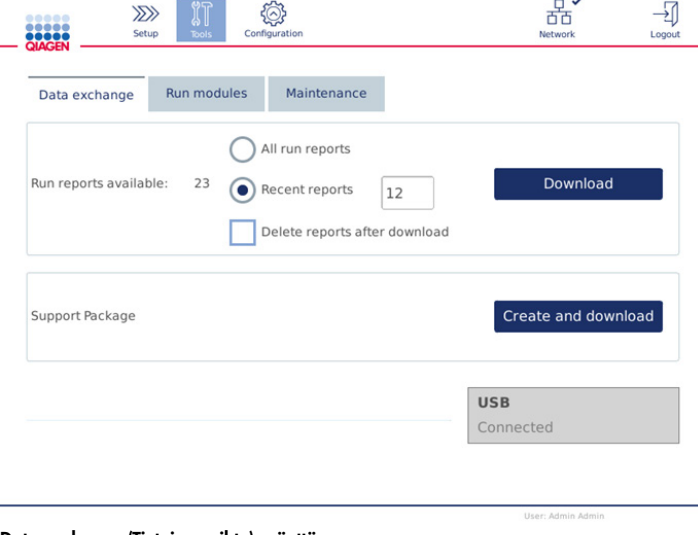

- Data exchange (Tietojen vaihto) -näyttö
- 4. Valitse Create and Download (Luo ja lataa). Tukipaketti generoituu ja tallentuu USB-muistitikulle Support\_Package-kansioon. Tukipaketti sisältää kaikki relevantit tiedot viimeisiltä kuudelta (6) viikolta, mukaan lukien protokollat, ajoraportit, auditointilokin ja lokitiedostot.

# 7.3 Käyttäminen

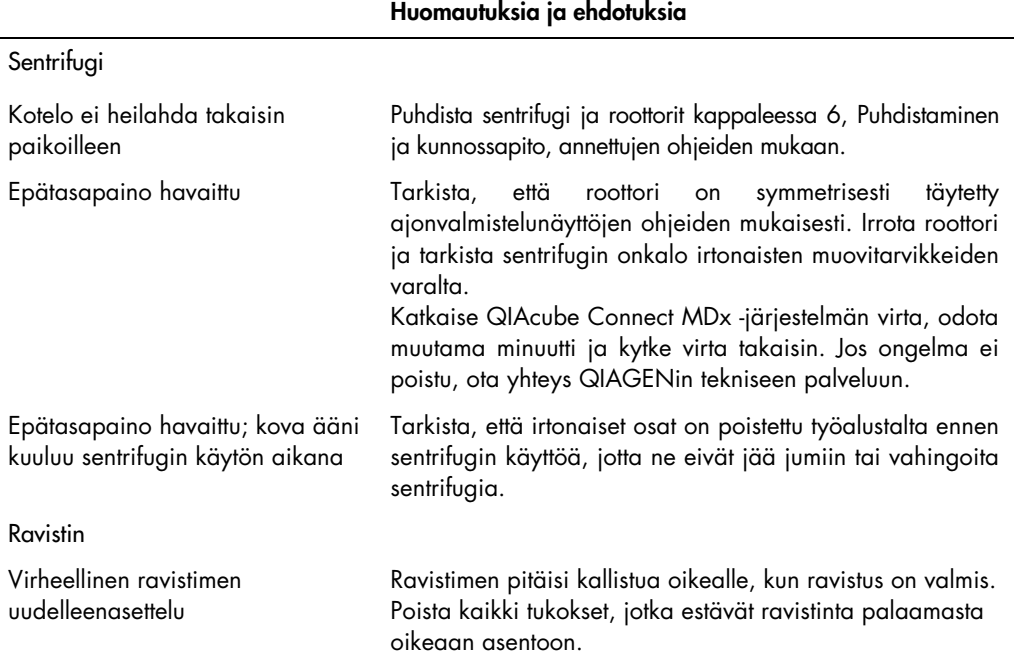

# Huomautuksia ja ehdotuksia

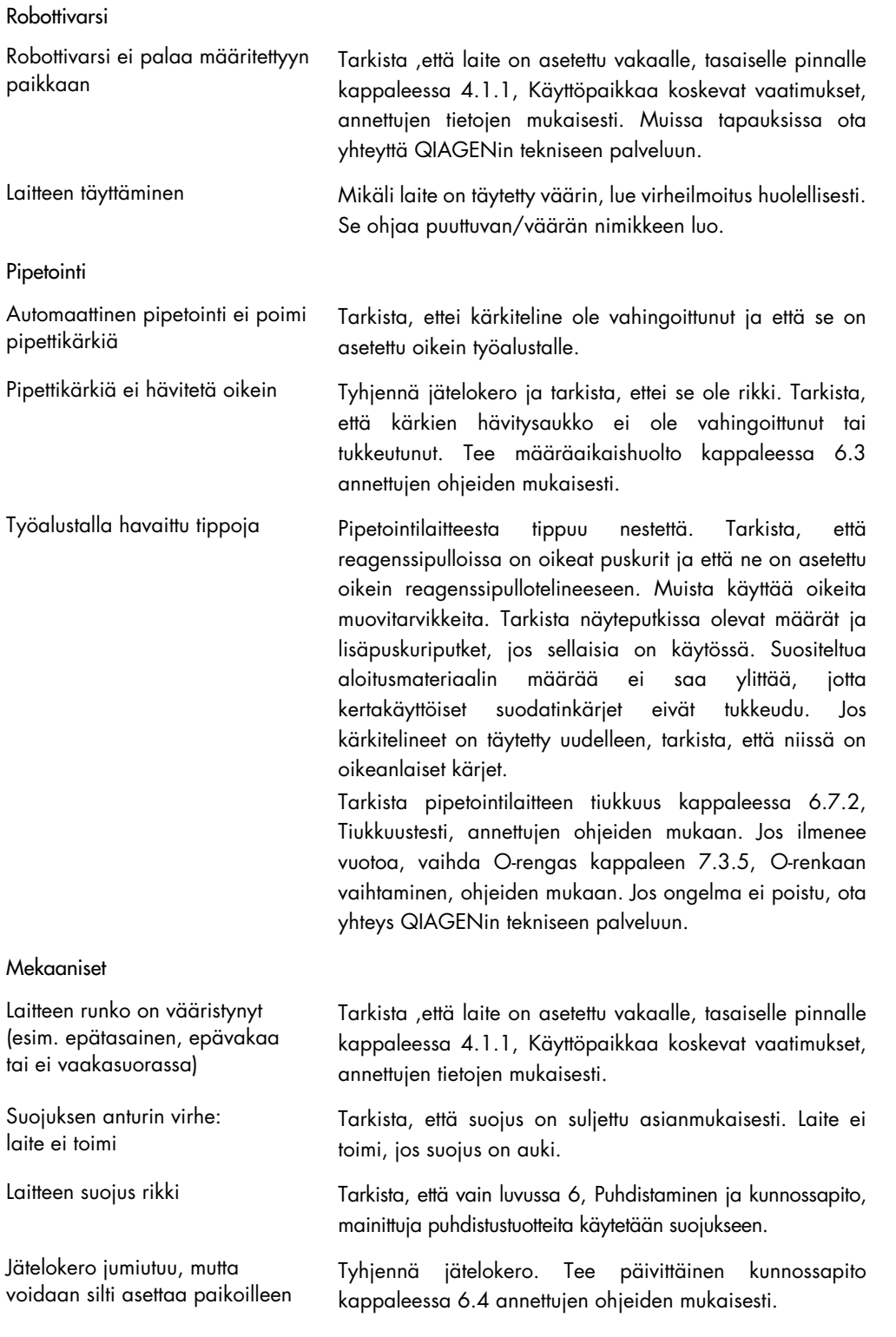

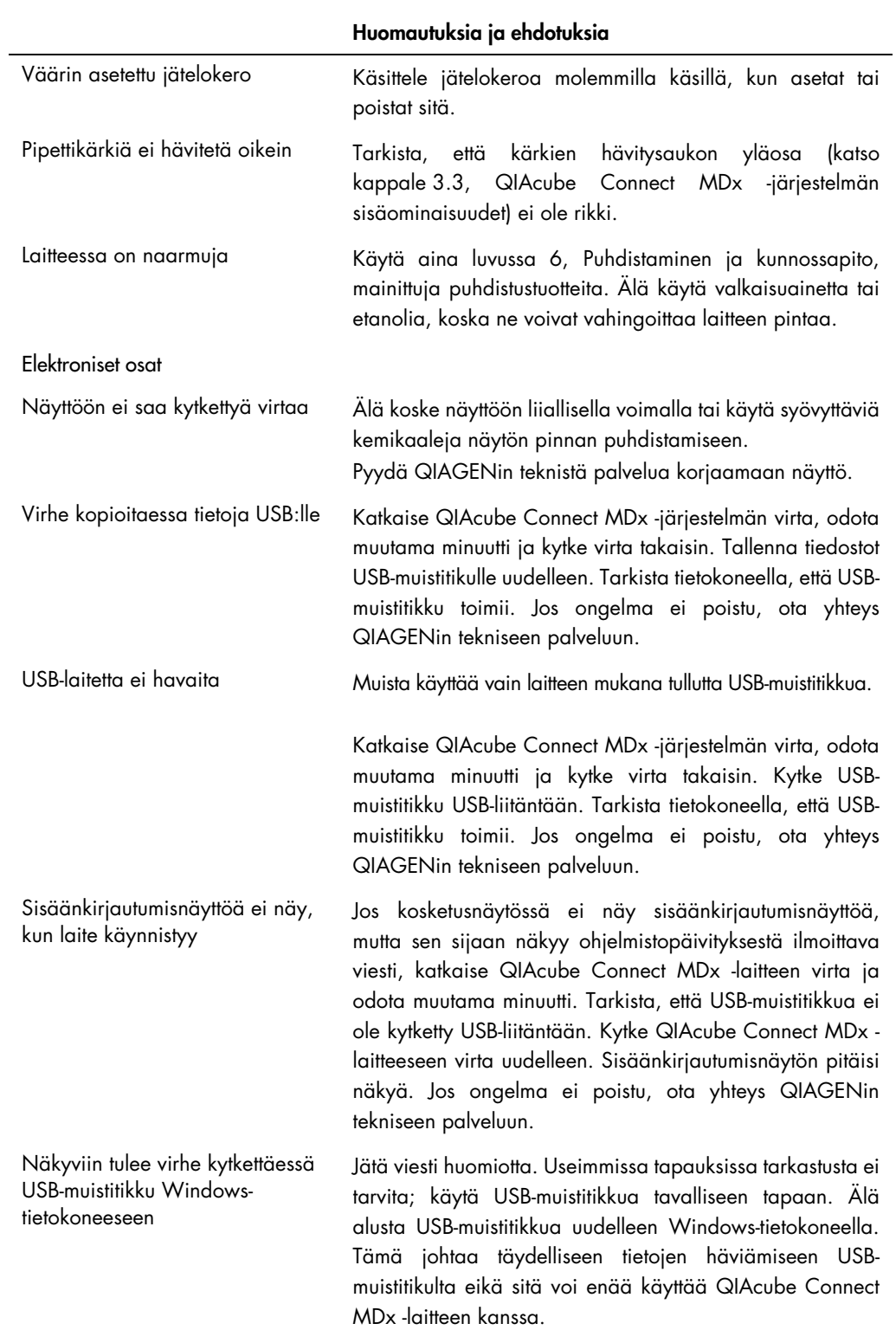

### 7.3.1 Protokollan keskeytys

Jos protokolla-ajon aikana tapahtuu virhe, on mahdollista jatkaa näytteen valmistelua manuaalisesti. Tärkeää: Ei ole suositeltavaa lopettaa QIAGEN DSP-/IVD-protokollien ajoa käsin; ajo on silloin epäkelpo ja käsin jatketusta protokollasta saatua näytetulosta ei saa käyttää diagnostisiin tarkoituksiin. Päätös näytteen käsittelyn jatkamisesta käsin on sinun vastuullasi, koska se mitätöi koko toimenpiteen.

Näytteen käsittelyn jatkaminen:

- 1. Merkitse muistiin vaihe, jossa protokolla pysähtyi. Tämä näkyy kosketusnäytössä kohdassa Run Details (Ajon tiedot).
- 2. Poista näytteet ja reagenssit QIAcube Connect MDx -laitteesta.
- 3. Katso soveltuva protokolla kyseisen sarjan käsikirjasta ja jatka näytteen käsittelyä käsin.

## 7.3.2 Sentrifugi

#### Sentrifugin kannen avaaminen vikatilanteessa

Virtakatkon sattuessa sentrifugin kansi voidaan avata käsin, jotta näytteet voi poistaa. Avaa sentrifugin kansi seuraavien ohjeiden mukaan.

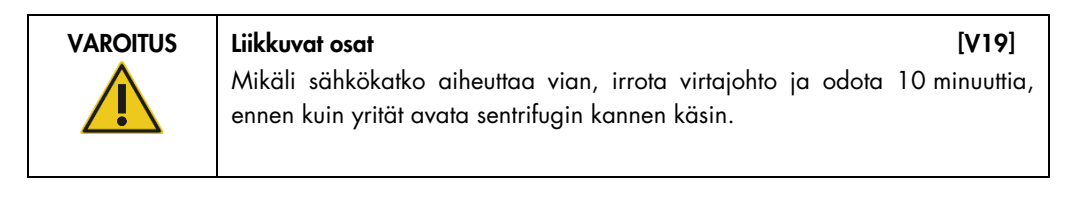

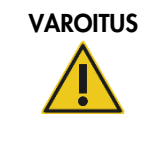

VAROITUS Vammojen ja aineellisten vahinkojen vaara [V20] Nosta sentrifugin kantta varovasti. Kansi on raskas ja voi aiheuttaa vammoja, jos se putoaa.

- 1. Katkaise QIAcube Connect MDx -laitteen virta.
- 2. Irrota virtajohto verkkovirtaliitännästä. Odota 10 minuuttia, että roottori pysähtyy.
- 3. Avaa laitteen suojus.
- 4. Siirrä robottivarsi varovasti työalustan oikeaan reunaan, mahdollisimman kauas sentrifugin kannesta.

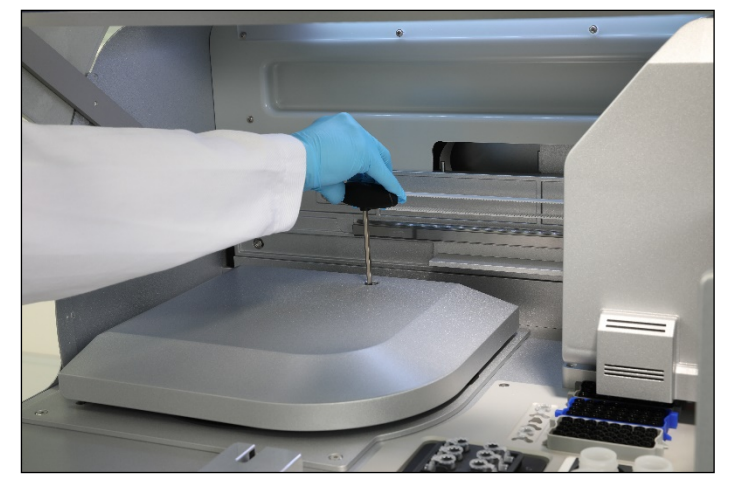

5. Poista ruuvisuojus sentrifugin kannen yläosasta. Käännä ruuvia vastapäivään roottorin avaimella.

Sentrifugin kannen ruuvin kääntäminen

6. Poista jätelokero. Sentrifugin vapautusnaru näkyy jätelokero-onkalon vasemmassa sivussa.

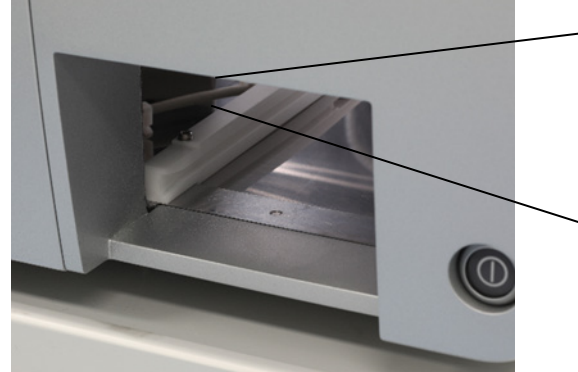

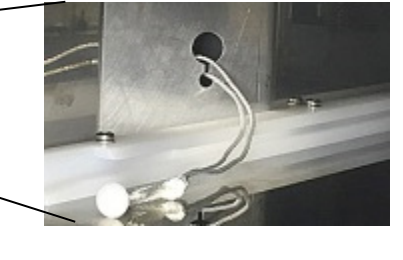

Poistettu jätelokero Sentrifugin vapautusnaru

- 7. Vapauta kannen lukitus vetämällä narusta napakasti.
- 8. Nosta sentrifugin kansi käsin.
- 9. Pidä kiinni nostetusta kannesta ja poista näytteet ja roottoriadapterit roottorista.

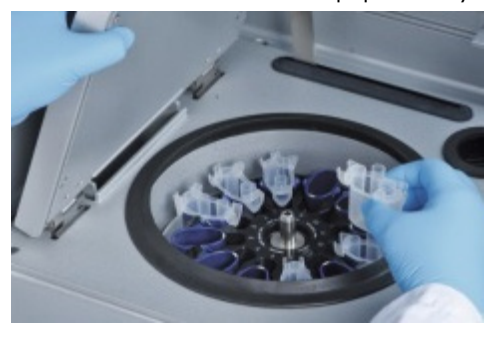

Roottoriadapterien poistaminen Pyydä QIAGENin tekniseltä palvelulta ohjeita kannen nollaamisesta.

#### Nesteläikynnät sentrifugissa

Roottoriadapteri on suunniteltu käytettäväksi QIAGENin automaattisten protokollien kanssa. Roottoriadaptereita ei saa täyttää nesteellä.

Nesteläikyntöjä voi ilmetä, jos QIAGEN-pyörityskolonnit tukkeutuvat näytteen ylitäyttämisestä. Aloitusmateriaalin enimmäismäärää ei saa ylittää.

Sentrifugin koteloiden virheellinen asennus voi saada myös roottoriadapterit vuotamaan. Tarkista, että kaikki kotelot on asennettu oikein ja voivat heilahtaa vapaasti.

Jos sentrifugissa on nesteläikyntää, puhdista se luvun [6,](#page-106-0) [Puhdistaminen ja kunnossapito,](#page-106-0) ohjeiden mukaan.

7.3.3 Reagenssimäärän tunnistus ja ultraääniputki

Jotta reagenssimäärien tunnistuksen yhteydessä ei ilmenisi virheitä, tarkista, että molemmat telineen merkintäliuskat on kiinnitetty reagenssipullotelineeseen. Nämä liuskat varmistavat täyttötarkistuksessa, että reagenssipulloteline on asetettu oikein työalustalle nesteentunnistusta varten.

Laite ei aloita täyttötarkistusta, jos ultraäänianturin musta säteen rajain puuttuu. Tarkista, onko rajain asennettu, ennen kuin aloitat täyttötarkistuksen.

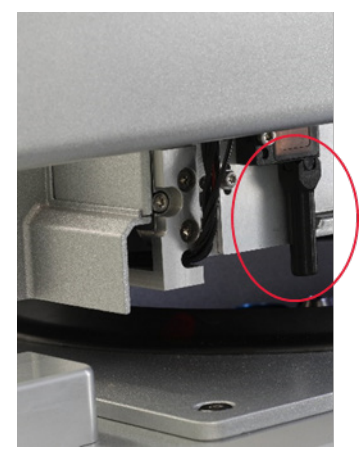

Ultraäänianturin musta säteen rajain (katso punainen ympyrä)

### 7.3.4 Kosketusnäyttö

Aina, kun käyttäjä painaa kosketusnäytöstä painiketta, kosketusnäytön tunnistamassa kosketuskohdassa näkyy pieni punainen merkki. Jos kosketuskohta ja tunnistettu kosketus ovat eri paikoissa, kosketusnäyttö voidaan kalibroida uudelleen. Kalibrointitoimintoon pääsee laitteen käynnistymisen aikana.

On suositeltavaa käyttää kosketuskynää tai käyttämätöntä kärkeä, jotta kalibroinnin tulokset ovat optimaaliset. Mikäli käytät kärkeä, hävitä se kalibroinnin jälkeen.

Kosketusnäytön kalibroiminen uudelleen:

- 1. Katkaise QIAcube Connect MDx -laitteen virta.
- 2. Odota muutama minuutti ja kytke laitteeseen virta takaisin.
- 3. Paina toisessa näytössä QIAGEN-logoa.

Huomautus: jos et paina logoa, laite jatkaa käynnistymistä.

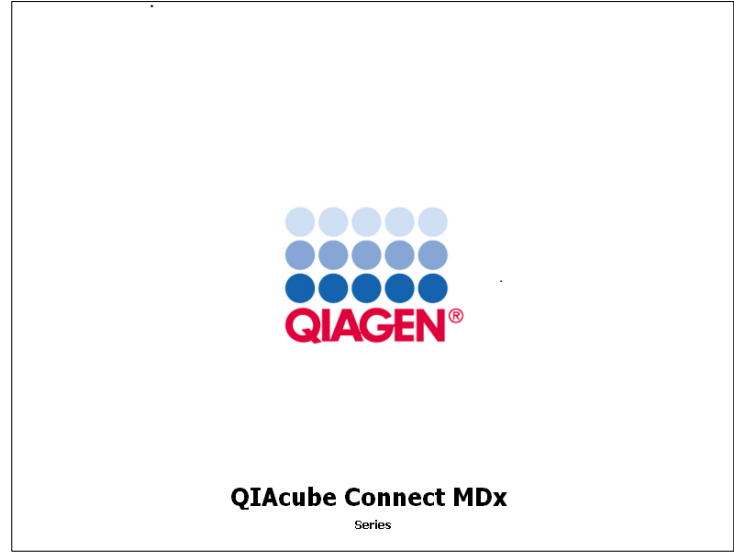

Paina QIAGEN-logoa

4. Valitse Calibrate touchscreen (Kalibroi kosketusnäyttö).

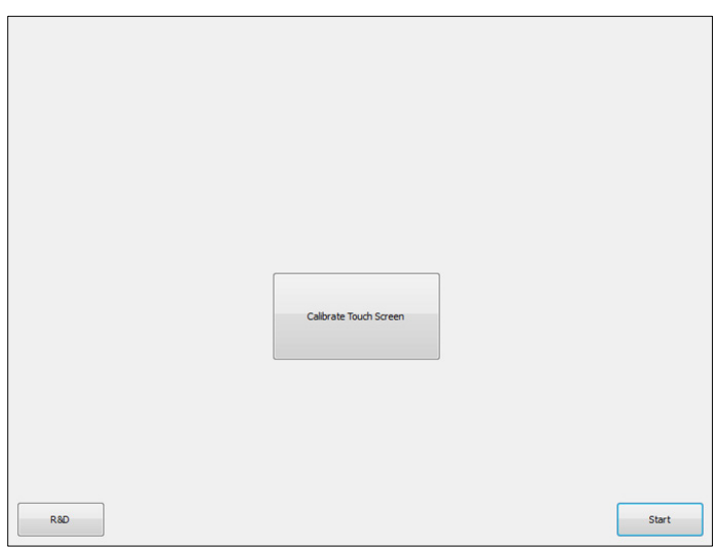

Calibrate Touch Screen (Kalibroi kosketusnäyttö) -painike

- 5. Näkyviin tulee tietoviesti. Viesti sulkeutuu automaattisesti 10 sekunnin jälkeen.
- 6. Näytön eri kohdissa näkyy plusmerkkejä (+). Paina kussakin kohdassa plusmerkin keskikohtaa. Kun yhtä kohtaa on koskettu, seuraava kohta tulee näkyviin. Seuraavassa kaaviossa näkyvät kohdat ja järjestys, jossa plusmerkit näkyvät.

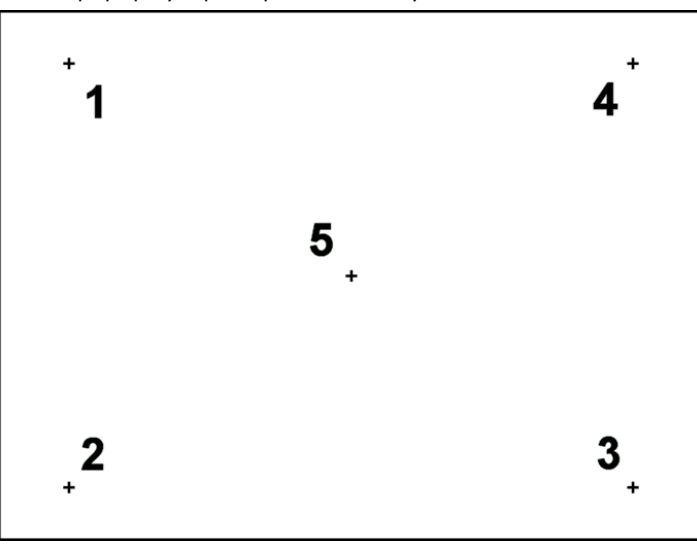

Kohdat ja järjestys, jossa plusmerkit näkyvät

7. Kalibrointi on valmis, kun kaikkia viittä kohtaa on koskettu. Kalibroinnin tulokset tallentuvat automaattisesti. Edellinen näyttö tulee uudelleen näkyviin.

8. Valitse Start (Aloita). Laite jatkaa käynnistymistä käyttämällä uusia kalibrointiasetuksia. Peruuta kalibrointiprosessi katkaisemalla QIAcube Connect MDx -laitteen virta.

#### <span id="page-133-0"></span>7.3.5 O-renkaan vaihtaminen

O-rengas on vaihdettava, jos tiukkuustesti (katso kappale [6.7.2, Tiukkuustesti\)](#page-122-0) ei mennyt läpi tai jos seuraavia ongelmia havaitaan:

- epätasainen määrän siirto
- tiputtelu työalustalle.

Joka tapauksessa on suositeltavaa kysyä neuvoa QIAGENin tekniseltä palvelulta. Vaihtotoimenpiteessä tarvitaan O-renkaan vaihtotyökalu ja O-rengas. Katso tilaustietoja kappaleesta [10,](#page-145-0) Liite B – [QIAcube Connect MDx -laitteen lisävarusteet.](#page-145-0)

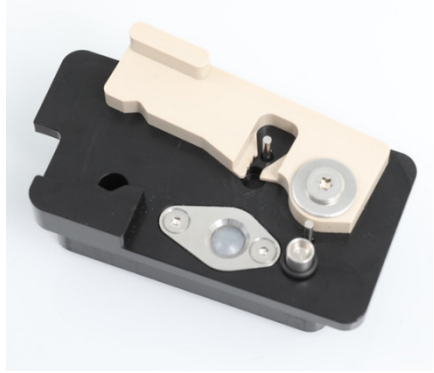

O-rengastyökalu ja valmisteltu uusi O-rengas

O-renkaan vaihto on puoliautomaattista ja sisältää robottivarren liikuttamisen.

Huomautus: Tee robottivarren päivittäinen kunnossapito ja puhdistus, ennen kuin vaihdat O-renkaan.

1. Aloita O-renkaan vaihto painamalla Tools (Työkalut) -kuvaketta valikkopalkista. Valitse Maintenance (Kunnossapito) -välilehti ja O-Ring (O-rengas) -alivälilehti. Näytössä näkyy O-renkaan viimeisin vaihtopäivämäärä.

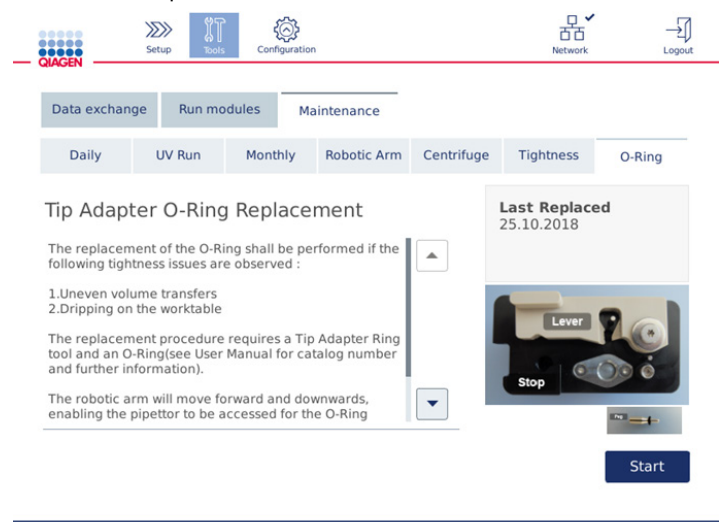

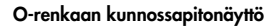

- 2. Sulje suojus ja aloita O-renkaan vaihto valitsemalla Start (Aloita). Noudata näyttöön tulevia ohjeita. Seuraavissa ohjeissa on annettu tietoja.
- 3. Valmistele O-rengastyökalu seuraavien ohjeiden mukaan:
	- 3a. Liu'uta uusi O-rengas tapin pienen pään yli.

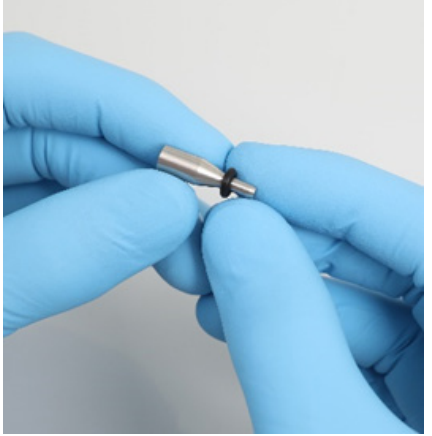

Liu'uta uusi O-rengas

3b. Paina harmaata vipua mustaan pysäyttimeen asti ja aseta tapin pienempi pää reikään.

3c. Paina tappia alaspäin pinsettien kädensijalla, kunnes O-rengas on asettunut (keskelle) tapin suurempaan päähän asti.

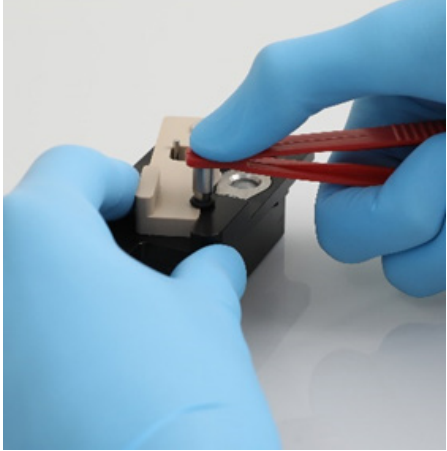

Paina tappi alas pinsettien kädensijalla

3d. Avaa harmaa vipu ja aseta tappi pieni pää edellä reikään kuvan mukaisesti.

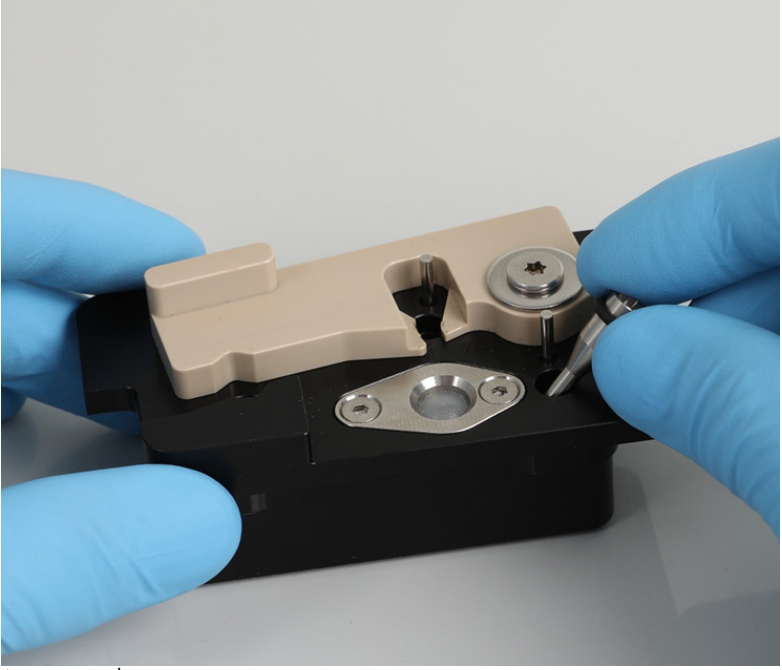

Aseta tappi reikään

4. Valitse näytöstä Next (Seuraava) ja aloita O-rengastyökalun asettaminen QIAcube Connect MDx -laitteeseen.

5. Aseta O-rengastyökalu avaamalla harmaa vipu kärkitelineen asentoon 1 (lähin käyttäjää).

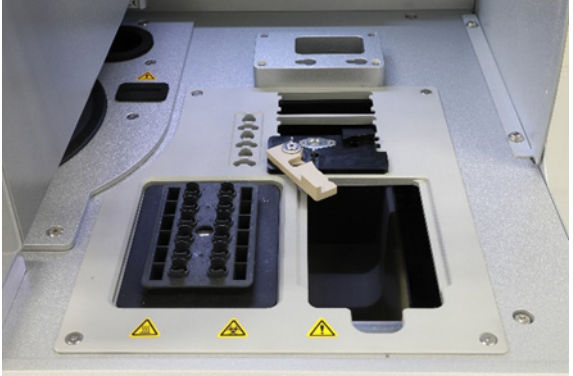

O-rengastyökalun asettaminen

- 6. Sulje suojus ja aloita O-renkaan leikkaaminen valitsemalla Next (Seuraava).
- 7. Leikkaa ja poista O-rengas seuraavien ohjeiden mukaan:
	- 7a. Leikkaa O-rengas avaamalla suojus ja pyörittämällä harmaata vipua vastapäivään mustaan pysäyttimeen asti.

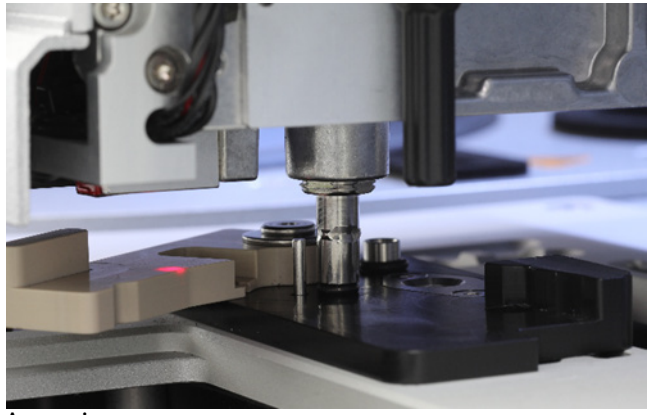

Avaa suojus

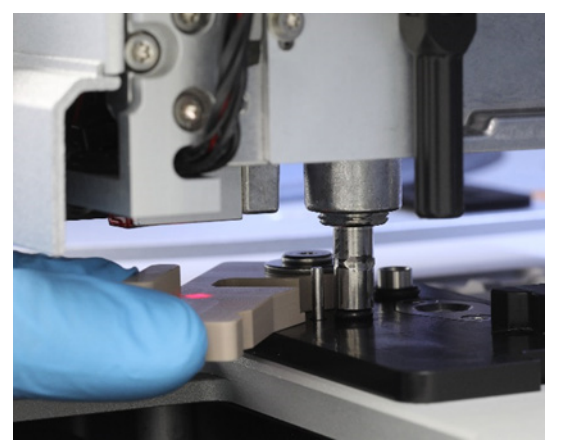

Pyöritä harmaata vipua vastapäivään

7b. Avaa harmaa vipu ja poista O-rengas (pinseteillä) pipetointikanavasta.

Huomautus: toista leikkausta tarvittaessa, kunnes O-rengas on leikattu kokonaan ja voidaan poistaa.

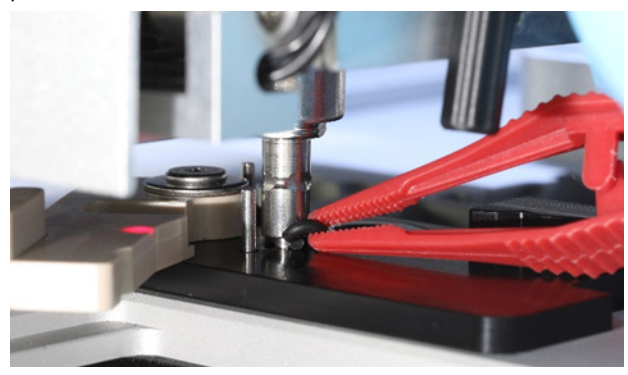

Avaa harmaa vipu ja poista O-rengas pinsettien avulla.

- 8. Sulje suojus ja poimi valmisteltu uusi O-rengas valitsemalla Next (Seuraava).
- 9. Avaa suojus ja tarkista silmämääräisesti, onko uusi O-rengas tiukasti kärkisovittimessa.

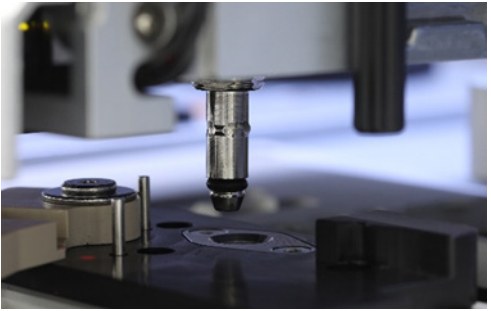

Tarkista, onko uusi O-rengas asettunut tiukasti

Huomautus: jos O-rengasta ei poimittu onnistuneesti, vaihda O-rengas ja käynnistä uudelleen.

- 10.Sulje suojus ja poista O-renkaan vaihtotyökalu valitsemalla Next (Seuraava).
- 11.Avaa suojus ja poista O-renkaan vaihtotyökalu.
- 12.Pyyhi ja puhdista O-renkaan vaihtotyökalu alkoholipohjaisilla desinfiointipyyhkeillä. Liota tarpeen mukaan, huuhtele huolellisesti tislatulla vedellä ja pyyhi kuivaksi nukkaamattomilla paperipyyhkeillä.
- 13.Viimeistele O-renkaan vaihto valitsemalla Done (Valmis). Viimeksi tehdyn O-renkaan vaihdon päivämäärä päivittyy automaattisesti.

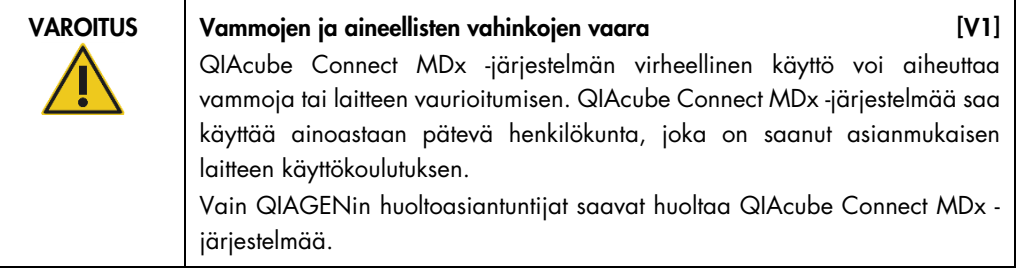

# 8 Sanasto

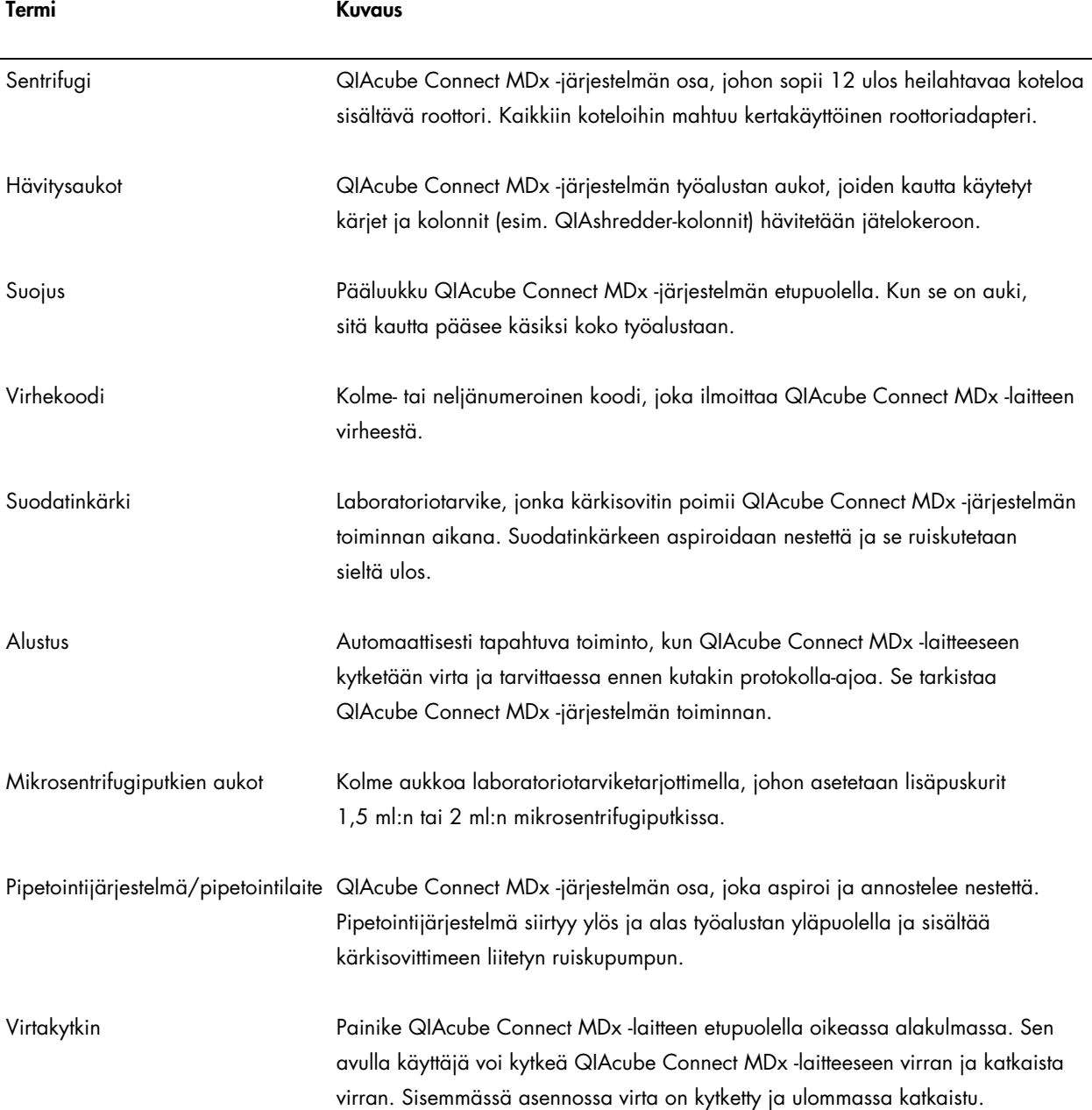

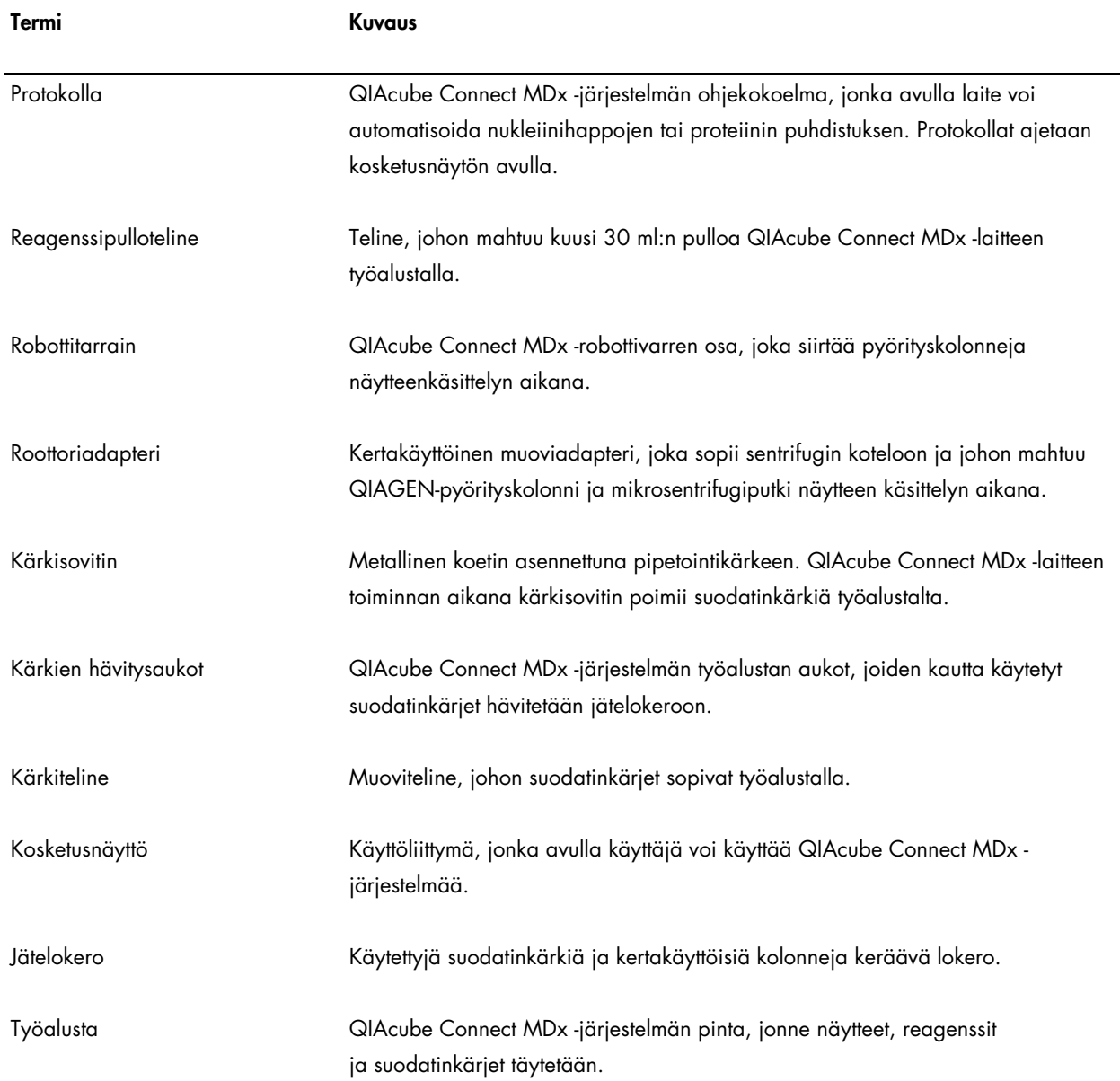

# 9 Liite A – Tekniset tiedot

QIAGEN pidättää itsellään oikeuden tuotteen teknisten ominaisuuksien muuttamiseen koska tahansa.

# 9.1 Käyttöolosuhteet

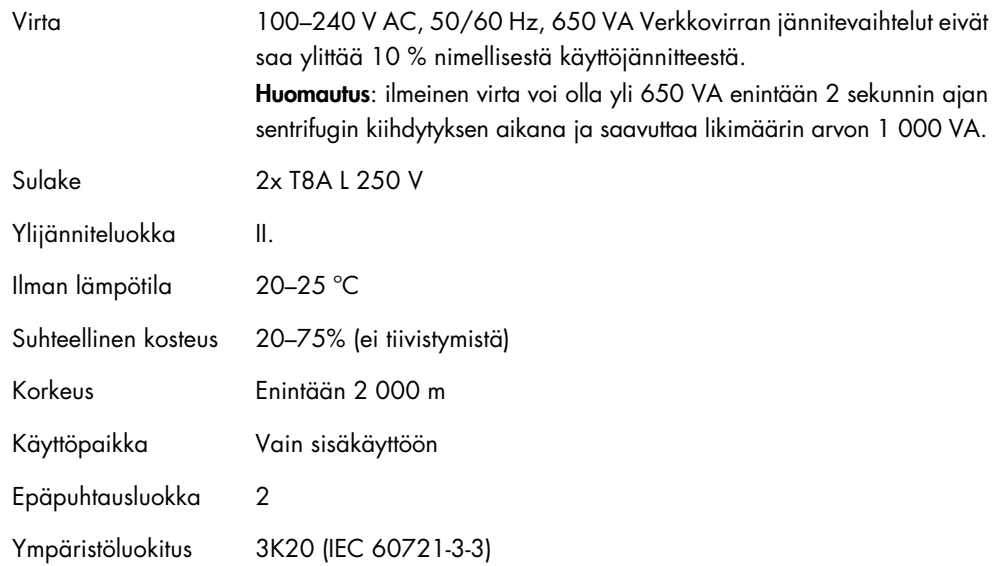

# 9.2 Kuljetusolosuhteet

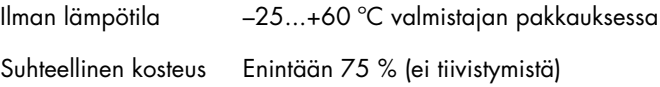

# 9.3 Säilytysolosuhteet

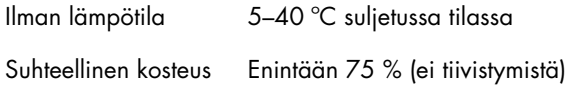

# 9.4 Mekaaniset tiedot ja laitteiston ominaisuudet

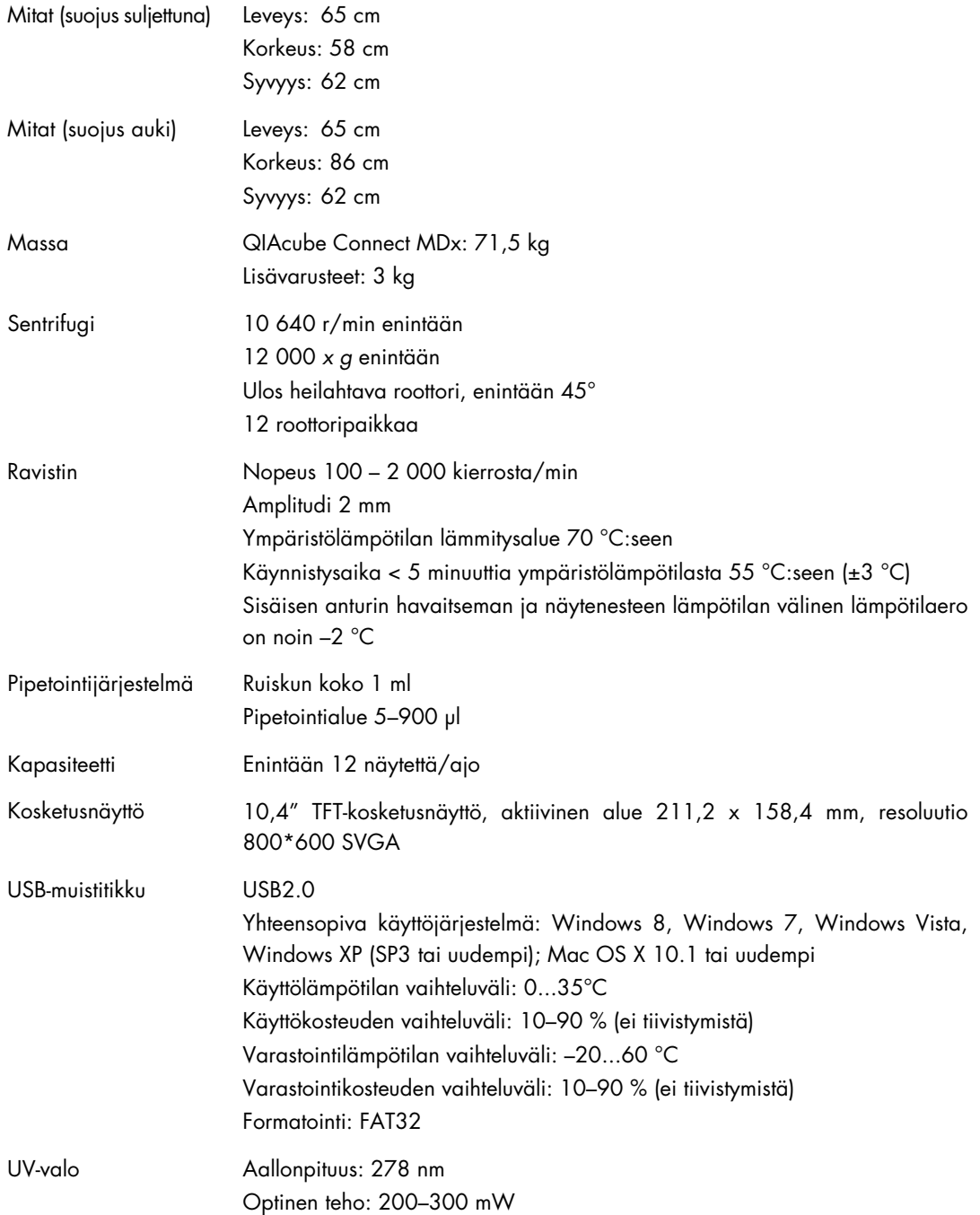

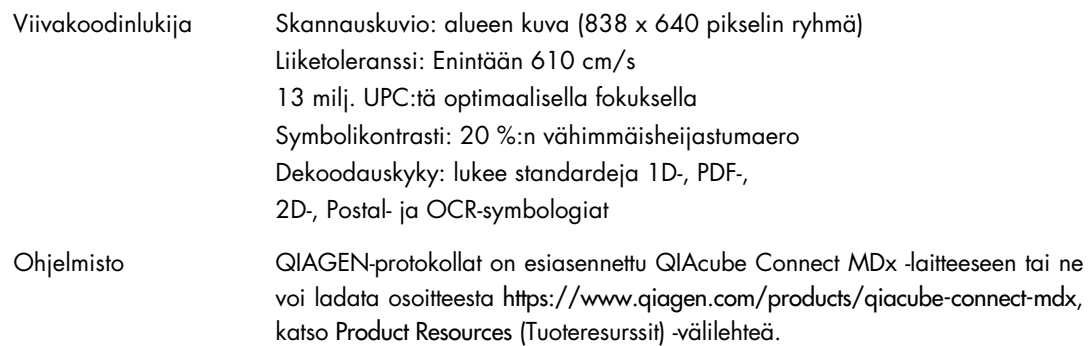

# 9.5 Vaatimustenmukaisuusvakuutus

Lainmukaisen valmistajan nimi ja osoite:

QIAGEN GmbH QIAGEN Strasse 1 40724 Hilden Germany

Ajantasainen vaatimustenmukaisuusvakuutus voidaan tilata QIAGENin tekniseltä palvelulta.

# 9.6 Sähkö- ja elektroniikkalaiteromumerkintä (Waste Electrical and Electronic Equipment, WEEE)

Tässä luvussa on tietoja sähkö- ja elektroniikkaromun hävittämisestä.

Pyörillä varustettu jäteastia, jonka yli on vedetty risti (katso alla), ilmaisee, että tätä tuotetta ei saa hävittää muun jätteen seassa. Tuote on toimitettava hyväksyttyyn jätteenkäsittelylaitokseen tai määriteltyyn keräyspisteeseen kierrättämistä varten paikallisten lakien ja määräysten mukaisesti.

Elektroniikkalaiteromun erillinen keräys ja kierrätys sen käyttöiän päätyttyä auttavat säästämään luonnonvaroja ja takaavat, että tuote kierrätetään ihmisten terveyttä ja ympäristöä suojelevalla tavalla.

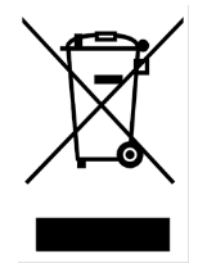

QIAGEN voi huolehtia laitteen kierrätyksestä pyynnöstä ja erillisestä maksusta. Euroopan unionin alueella WEEE-tunnuksella merkittyjen elektroniikkalaitteiden kierrätys on maksutonta erityisten WEEE-kierrätysmääräysten mukaisesti ja tapauksissa, joissa QIAGEN toimittaa korvaavan tuotteen.

Pyydä elektroniikkalaitteen kierrätykseen vaadittava palautuslomake paikalliselta QIAGENjälleenmyyjältä. Lomakkeen palauttamisen jälkeen QIAGEN ottaa yhteyttä joko sopiakseen elektroniikkaromun noutamisesta tai tehdäkseen käsittelystä yksilöllisen tarjouksen.

# 9.7 EMC-vakuutus

Lääketieteelliset IVD-laitteet noudattavat IEC 61326-2-6 -standardissa kuvattuja emissio- ja häiriönsietovaatimuksia.

Yhdysvaltain telehallintovirasto (Federal Communications Commission, USFCC) (kohta 47 CRF 15. 105) on ilmoittanut, että tämän tuotteen käyttäjille on ilmoitettava seuraavista tiedoista ja olosuhteista.

"Tämä laite noudattaa FCC-määräysten osaa 15:

Laitteen käyttö on sallittu seuraavien kahden ehdon mukaisesti: (1) laite ei saa tuottaa haitallisia häiriöitä ja (2) laitteen on siedettävä kaikki vastaanottamansa häiriöt, mukaan lukien häiriöt, jotka voivat aiheuttaa epätoivottavaa toimintaa."

"Tämä luokan B mukainen digitaalinen laite on kanadalaisen standardin ICES-003 mukainen."

Seuraava vakuutus koskee tässä käyttöoppaassa mainittuja tuotteita, ellei tässä toisin määritetä. Muita tuotteita koskevat lausunnot on mainittu kyseisen tuotteen mukana toimitetussa dokumentaatiossa.
Huomautus: Tämä laite on testattu, ja sen on todettu noudattavan FCC-määräysten osan 15 luokan B digitaalisen laitteen rajoja. Se täyttää kaikki kanadalaisen digitaalisista laitteista annetun häiriöitä aiheuttavia laitteita koskevan standardin ICES-003 määräykset. Nämä raja-arvot on suunniteltu antamaan kohtuullista suojaa häiritseviltä häiriöiltä asuinrakennuksissa. Tämä laite muodostaa, käyttää ja saattaa säteillä radiotaajuusenergiaa, ja jollei sitä ole asennettu ja käytetä ohjeiden mukaisesti, se saattaa aiheuttaa haitallista häiriötä radioliikenteelle. Ei ole kuitenkaan mitään takuita sille, että tietty kokoonpano ei aiheuta häiriöitä. Jos tämä laite aiheuttaa häiriöitä radio- ja televisiovastaanottoon, mikä voidaan todeta katkaisemalla tästä laitteesta virta ja kytkemällä se takaisin, käyttäjän on yritettävä estää häiriintyminen tekemällä yhden tai useita seuraavista toimista:

- Suuntaa vastaanottoantenni uudelleen tai vaihda sen paikkaa.
- Lisää laitteen ja vastaanottimen välistä etäisyyttä.
- Liitä laite pistorasiaan, joka on eri virtapiirissä kuin vastaanotin.
- Ota yhteys jälleenmyyjään tai kokeneeseen radio-/TV-asentajaan.

QIAGEN GmbH Germany ei vastaa mistään radiolle tai televisiolle aiheutuvista häiriöistä, jotka johtuvat laitteeseen tehdyistä luvattomista muutoksista tai sellaisten liitäntäkaapelien ja laitteiden vaihtamisesta tai liittämisestä, jotka eivät ole QIAGEN GmbH Germanyn määrittelemiä. Tällaisten luvattomien muutosten, asennusten tai liitäntöjen aiheuttamien häiriöiden korjaaminen on käyttäjän vastuulla.

#### 9.8 Vastuulauseke

QIAGENin myöntämä takuu raukeaa, jos laitetta korjaavat tai siihen tekevät muutoksia muut kuin QIAGENin omaan henkilökuntaan kuuluvat henkilöt, lukuun ottamatta tapauksia, joissa yhtiö on antanut kirjallisen suostumuksen kyseisiin korjaus- tai muutostoimenpiteisiin.

Kaikille takuun puitteissa korvatuille materiaaleille myönnetty takuu on voimassa ainoastaan alkuperäisen takuuajan verran eikä missään tapauksessa alkuperäisen takuun alkuperäisen viimeisen voimassaolopäivän jälkeen, ellei yhtiön edustaja ole niin kirjallisesti vahvistanut. Lukulaitteiden, liitäntälaitteiden ja ohjelmistojen takuu on voimassa ainoastaan kyseisten tuotteiden alkuperäisen valmistajan myöntämän takuun voimassaoloajan päättymiseen saakka. Henkilöiden, mukaan lukien QIAGENin edustajien, antamat esitykset ja takuut, jotka eivät ole yhdenmukaisia tai ovat ristiriidassa tämän takuun ehtojen kanssa, eivät ole yhtiölle sitovia, ellei QIAGENin edustaja ole niin kirjallisesti ilmoittanut ja vahvistanut.

QIAcube Connect MDx -laitteessa on Ethernet-portti ja Wi-Fi-USB-laite. QIAcube Connect MDx laitteen ostaja on yksin vastuussa tietokonevirusten, matojen, troijalaisten, haittaohjelmien, hakkeroinnin ja kaikkien muiden tietoturvarikkomusten estämisestä. QIAGEN ei ole millään tavalla vastuussa tietokoneviruksista, madoista, troijalaisista, haittaohjelmista, hakkeroinnista tai mistään muista tietoturvarikkomuksista.

## 10 Liite B – QIAcube Connect MDx -laitteen lisävarusteet

Lisätietoa sekä ajantasaiset luettelot saatavilla olevista protokollista on osoitteessa [https://www.qiagen.com/products/qiacube-connect-mdx,](https://www.qiagen.com/products/qiacube-connect-mdx) Product Resources (Tuoteresurssit) -välilehdessä.

### **Tilaustiedot**

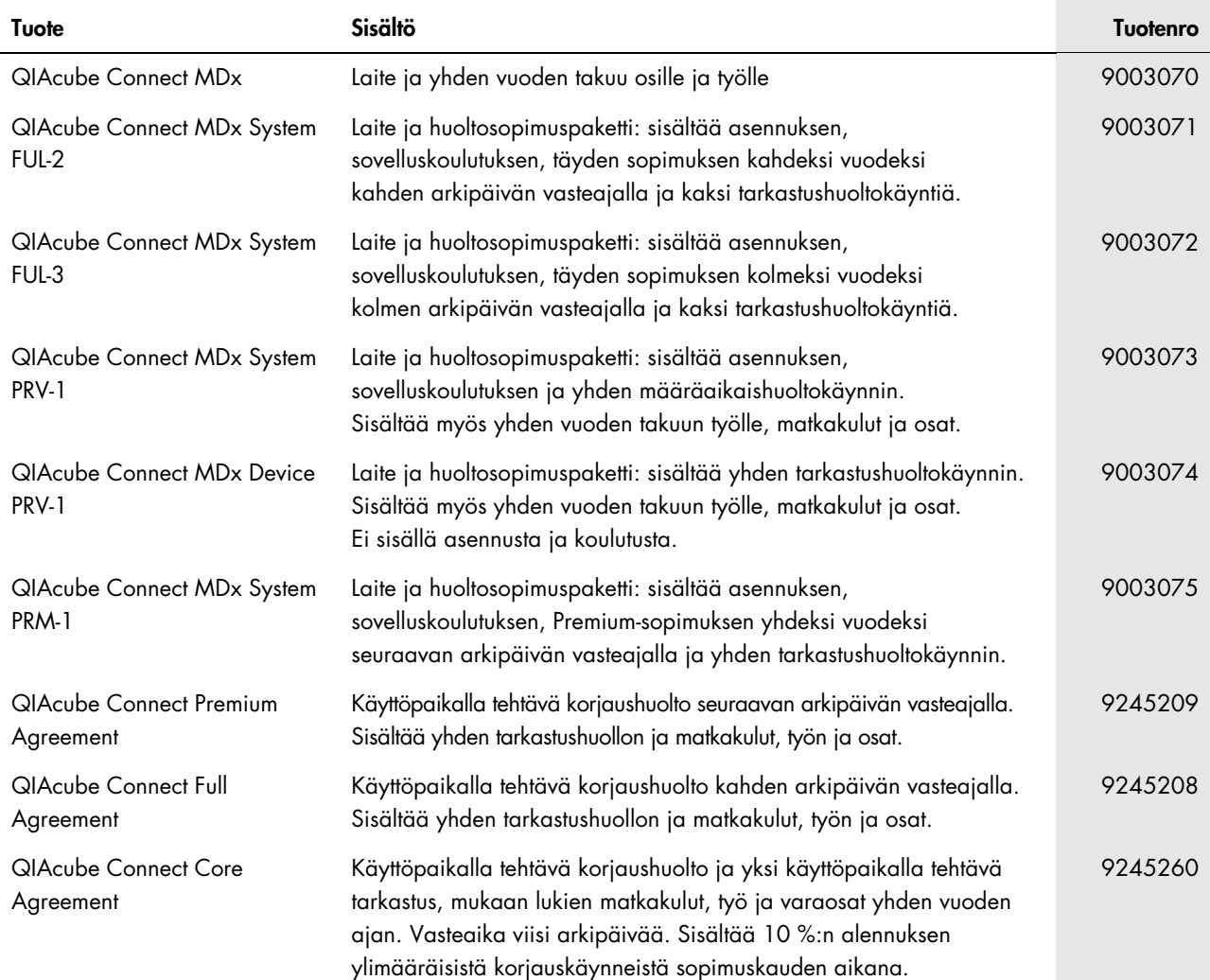

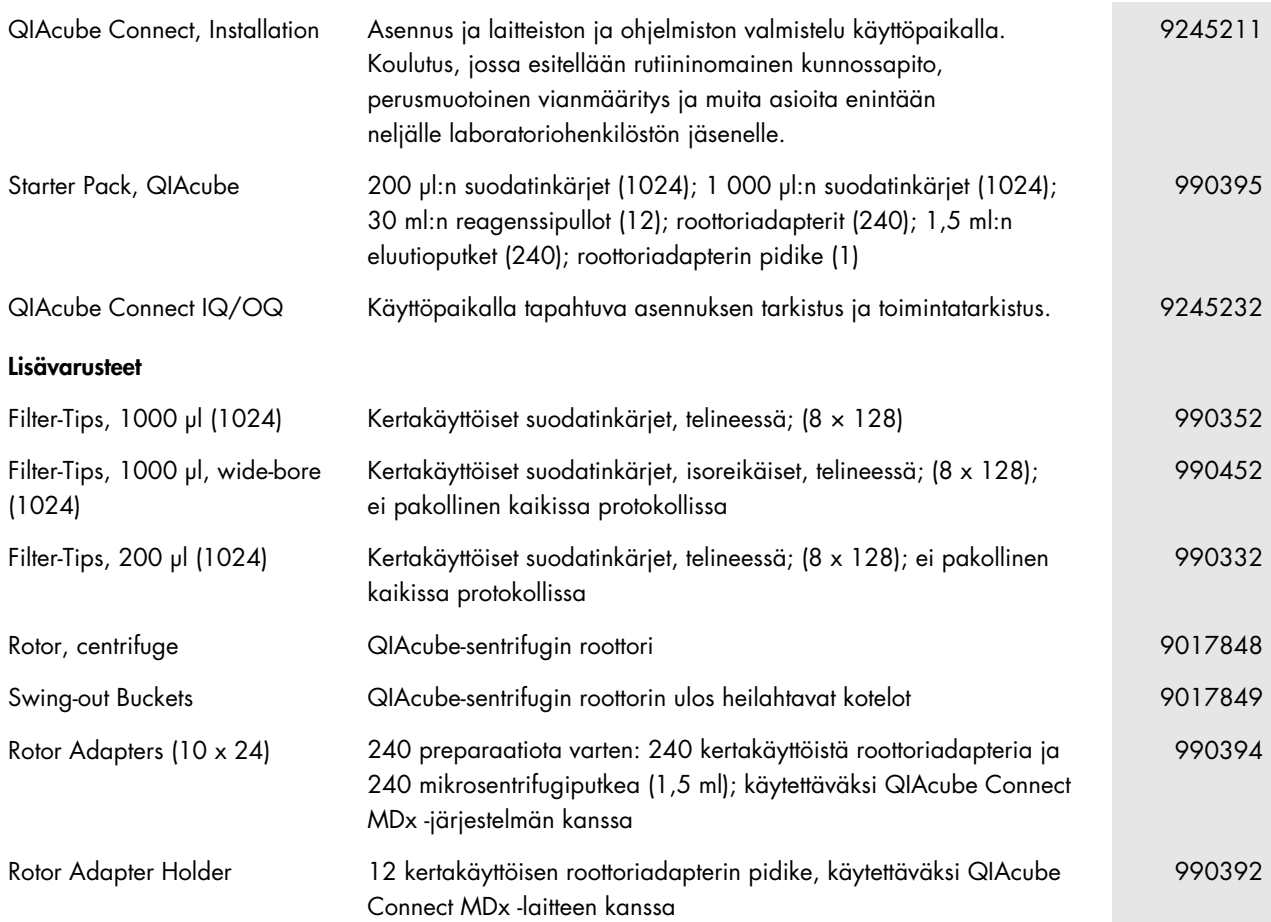

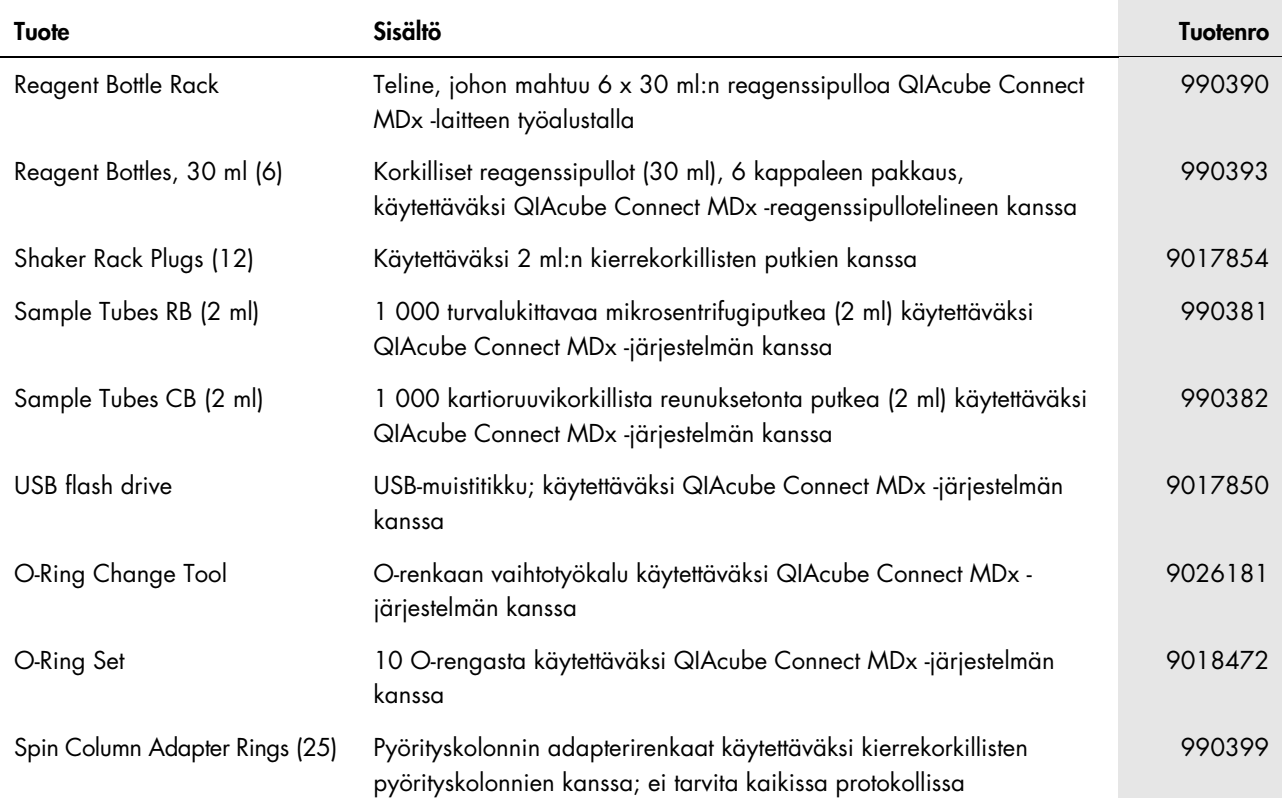

Voimassa olevat lisenssitiedot ja tuotekohtaiset vastuuvapauslausekkeet ovat saatavilla tuotekohtaisista QIAGEN-sarjojen käyttöoppaista tai käsikirjoista. QIAGEN-sarjojen käsikirjat ja käyttöoppaat ovat saatavilla osoitteessa [www.qiagen.com](http://www.qiagen.com/), tai niitä voi tiedustella QIAGENin teknisestä palvelusta tai paikalliselta jälleenmyyjältä.

# 11 Versiohistoria

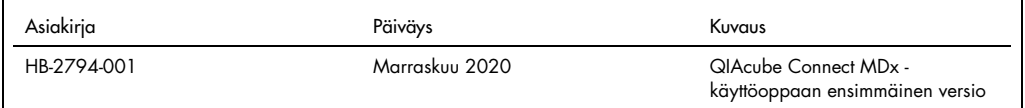

### Hakemisto

Ajoraporttien tallentaminen, 88 Anturi Optinen, 33 Ultraääni, 34 Asennus, 40 Kytkeminen virtaan, 41, 42 Käyttöpaikkaa koskevat vaatimukset, 37 Lisävarusteet, 40 Maadoitusta koskevat vaatimukset, 39 purkaminen pakkauksesta, 39 Ravistinadapteri, 43 Sentrifugin roottori ja kotelot, 42 Virtalähdettä koskevat vaatimukset, 38 Asennustoimenpiteet, 37 Asennusympäristö, 37 FCC-vakuutus, 144 Huolto, 124 Kuukausittainen kunnossapito, 113 Laitteen dekontaminoiminen, 124 Määräaikaishuolto, 114 O-renkaan vaihtaminen, 134 Päivittäinen kunnossapito, 111 Robottivarren moduulien puhdistaminen, 114 Sentrifugin käyttäminen puhdistuksen jälkeen, 120 Sentrifugin puhdistaminen, 115 Säännöllinen kunnossapito, 111 Tiukkuustesti, 123 UV-dekontaminaatio, 121 Ilmoitus QIAGENin käytännöistä, 7 Järjestelmän tiedot, 45 Jätelokero, 25 Kosketusnäyttö, 24 Kosketusnäytön kalibrointi, 132 Kärkianturi, 32 Kärkien hävitysaukot, 32 Kärkitelineiden aukot, 32 Käyttäjäasetukset, 47 Käyttäjävaatimukset, 7 Käyttöpaikkaa koskevat vaatimukset, 37 Käyttötarkoitus, 7 Käyttötoimenpiteet, 55 Laitteen dekontaminoiminen:, 124 Laitteen desinfioiminen, 108 Laitteen järjestelmänvalvonta, 37

Laitteen käyttäminen, 55 Laitteen määrittäminen, 43 Laitteen pakkaaminen, 52 LAN-verkon määrittäminen, 48 Lisävarusteet, 146 Lämmittimen/ravistimen käyttäminen, 90 Lämmittimen/ravistimen toiminta, 90 Maadoitusta koskevat vaatimukset, 39 Mikrosentrifugiputkien aukot, 32 Määrittäminen, 43 Järjestelmän tiedot, 45 Käyttäjäasetukset, 47 LAN, 48 Ohjelmistopäivitys, 98 Protokollien hallinnoiminen, 95 Q-Base-liitäntä, 48 Salasanan vaihtaminen, 105 Verkko, 48 Wi-Fi, 50 Ohjeet purkamiseen pakkauksesta, 39 Ohjelmistopäivitys, 98 Ominaisuudet QIAcube Connect järjestelmän sisällä, 28 Optinen anturi, 33 Pipetointijärjestelmä, 33 Protokolla-ajon käynnistäminen, 85 Protokolla-ajon pysäyttäminen, 87 Protokolla-ajon valmisteleminen, 63 Protokollien hallinnoiminen, 95 Puhdistusaineet, 108 Q-Base-liitäntä, 48 QIAcube Connect -järjestelmän symbolit, 19 QIAcube Connect -järjestelmän ulkoiset ominaisuudet, 23 QIAcube Connect -laitteen lisävarusteet, 146 QIAcube Connect -laitteen toimintaperiaate, 21 QIAcube Connect -ohjelmisto, 58 Ravistin, 29 Ravistinadapterin asentaminen, 43 Reagenssipulloteline, 30 RJ-45 Ethernet-portti, 24, 28 Robottitarrain, 33 Robottivarsi, 32 Roottoriadapteri, 35

Salasanan vaihtaminen, 105 Sanasto, 139 Sentrifugi, 29 Sentrifugin käyttäminen, 92 Sentrifugin roottorin ja kotelojen asentaminen, 42 Suojus, 24 Sähkö- ja elektroniikkalaiteromumerkintä (Waste Electrical and Electronic Equipment, WEEE), 143 Tekninen tukipalvelu, 6 Tekniset tiedot, 141 FCC-vakuutus, 144 Kuljetusolosuhteet, 141 Käyttöolosuhteet, 141 Laitteisto-ominaisuudet, 142 Mekaaniset tiedot, 142 Säilytysolosuhteet, 141 Vaatimustenmukaisuusvakuutus, 143 Vastuulauseke, 145 WEEE, 143 Tukipaketin luominen, 125 Turvallisuustiedot, 9 Asianmukainen käyttö, 9 Bioturvallisuus, 13 Huolto, 16 Jätteiden hävittäminen, 14 Kemikaalit, 13 Käyttöolosuhteet, 12 Lämpövaara, 16

Mekaaniset vaarat, 14 Sentrifugi, 15 Symbolit, 19 Sähköturvallisuus, 11 Säteilyturvallisuus, 18 Tuuletusaukko, 27 Tämä käyttöopas, 6 Ultraäänianturi, 34 USB-liitännät, 25 UV-valo, 35 Vaatimustenmukaisuusvakuutus, 143 Varoitukset, 9 Varotoimenpiteet, 9 Vastuulauseke, 145 Verkon määrittäminen, 48 Versionhallinta, 149 Vianmääritys, 125 Kosketusnäytön kalibrointi, 132 Laitteen käyttäminen, 126 Protokollan keskeytys, 129 Sentrifugi, 129 Tukipaketin luominen, 125 Virran katkaiseminen laitteeseen, 61 Virran kytkeminen laitteeseen, 61 Virtajohdon liitäntä, 26 Virtakytkin, 24 Virtalähdettä koskevat vaatimukset, 38 Wi-Fi-määritys, 50 Yleiskuvaus, 20

Tavaramerkit: QIAGEN®, Sample to Insighi®, QIAcube®, Qproteome® (QIAGEN Group); DNAExitusPlus™ (AppliChem); RNaseZap® (Ambion, Inc.); Microsoff®, Windows® (Microsoft Corporation); Gigasepi®, Lysetol®, Mikrozid®<br>(Schülke &

HB-2794-001 11/2020 1121932 © 2020 QIAGEN, kaikki oikeudet pidätetään.

[www.qiagen.com](http://www.qiagen.com/)

Tekninen tuki

[www.support.qiagen.com](https://www.support.qiagen.com/)